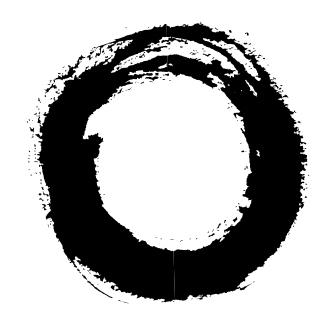

# **Lucent Technologies Bell Labs Innovations**

# **INTUITY™**

Integration with System 75 and DEFINITY<sup>®</sup> Communications System Generic 1 and Generic 3

> 585-310-214 Comcode 107857047 Issue 5 September 1996

### **Copyright 1996, Lucent Technologies All Rights Reserved Printed in U.S.A.**

### **Notice**

Every effort was made to ensure that the information in this book was complete and accurate at the time of printing. However, information is subject to change.

### **Your Responsibility for Your System's Security**

Toll fraud is the unauthorized use of your telecommunications system by an unauthorized party, for example, persons other than your company's employees, agents, subcontractors, or persons working on your company's behalf. Note that there may be a risk of toll fraud associated with your telecommunications system and, if toll fraud occurs, it can result in substantial additional charges for your telecommunications services.

You and your system manager are responsible for the security of your system, such as programming and configuring your equipment to prevent unauthorized use. The system manager is also responsible for reading all installation, instruction, and system administration documents provided with this product in order to fully understand the features that can introduce risk of toll fraud and the steps that can be taken to reduce that risk. Lucent Technologies does not warrant that this product is immune from or will prevent unauthorized use of common-carrier telecommunication services or facilities accessed through or connected to it. Lucent Technologies will not be responsible for any charges that result from such unauthorized use.

### **Lucent Technologies Fraud Intervention**

If you *suspect that you are being victimized* by toll fraud and you need technical support or assistance, call Technical Service Center Toll Fraud Intervention Hotline at 1 800 643-2353.

### **Federal Communications Commission Statement**

**Part 15: Class A Statement.** This equipment has been tested and found to comply with the limits for a Class A digital device, pursuant to Part 15 of the FCC Rules. These limits are designed to provide reasonable protection against harmful interference when the equipment is operated in a commercial environment. This equipment generates, uses, and can radiate radio-frequency energy and, if not installed and used in accordance with the instructions, may cause harmful interference to radio communications. Operation of this equipment in a residential area is likely to cause harmful interference, in which case the user will be required to correct the interference at his own expense.

**Part 68: Network Registration Number**. This equipment is registered with the FCC in accordance with Part 68 of the FCC Rules. It is identified by FCC registration number AS5USA-20411-VM-E.

**Part 68: Answer-Supervision Signaling.** Allowing this equipment to be operated in a manner that does not provide proper answer-supervision signaling is in violation of Part 68 Rules. This equipment returns answer-supervision signals to the public switched network when:

- Answered by the called station
- Answered by the attendant
- Routed to a recorded announcement that can be administered by the CPE user

This equipment returns answer-supervision signals on all DID calls forwarded back to the public switched telephone network. Permissible exceptions are:

- A call is unanswered
- A busy tone is received
- A reorder tone is received

### **Canadian Department of Communications (DOC) Interference Information**

This digital apparatus does not exceed the Class A limits for radio noise emissions set out in the radio interference regulations of the Canadian Department of Communications.

Le Présent Appareil Nomérique n'émet pas de bruits radioélectriques dépassant les limites applicables aux appareils numériques de la class A préscrites dans le reglement sur le brouillage radioélectrique édicté par le ministére des Communications du Canada.

### **Trademarks**

See the preface of this document.

### **Ordering Information**

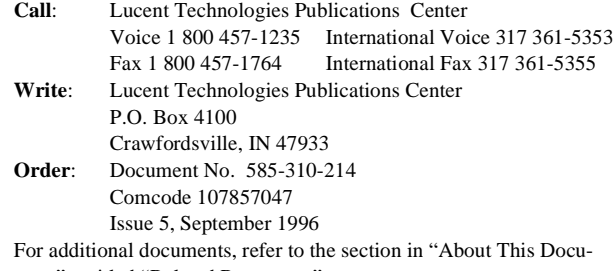

ment" entitled ["Related Resources."](#page-17-0) 

You can be placed on a standing order list for this and other documents you may need. Standing order will enable you to automatically receive updated versions, billed to account information that you provide. For more information or to be put on a list to receive future issues of this document, contact the Lucent Technologies Publications Center.

### **European Union Declaration of Conformity**

Lucent Technologies Business Communications Systems declares that MAP/40 and MAP/100 equipment specified in this document conforms to the referenced European Union (EU) Directives and Harmonized Standards listed below:

EMC Directive 89/336/EEC Low-V<sup>-1</sup> Pirective  $\frac{73/23/EEC}{T}$ 

The "CE" mark affixed to the equipment means that it conforms to the above directives.

### **Disclaimer**

Intellectual property related to this product and registered to AT&T Corporation has been transferred to Lucent Technologies Incorporated.

Any references within this text to American Telephone and Telegraph Corporation or AT&T should be interpreted as references to Lucent Technologies Incorporated. The exception is cross references to books published prior to December 31, 1996, which retain their original AT&T titles.

### **Heritage**

Lucent Technologies - formed as a result of AT&T's planned restructuring - designs, builds, and delivers a wide range of public and private networks, communication systems and software, consumer and business telephone systems, and microelectronics components. The worldrenowned Bell Laboratories is the research and development arm for the company.

This document was prepared by the Product Documentation Development, Lucent Technologies, Columbus, OH.

# **About This Book xiii**

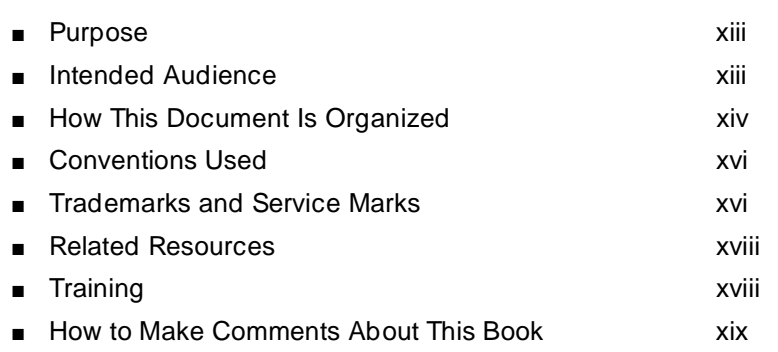

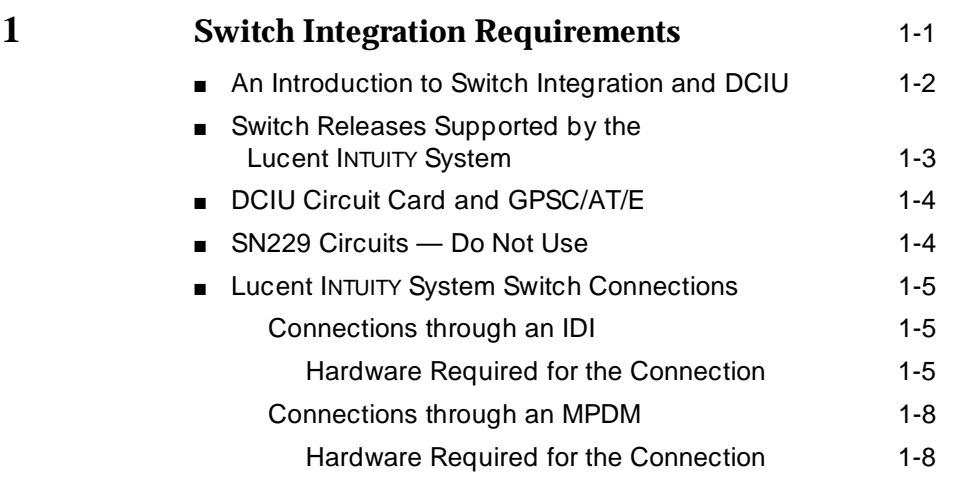

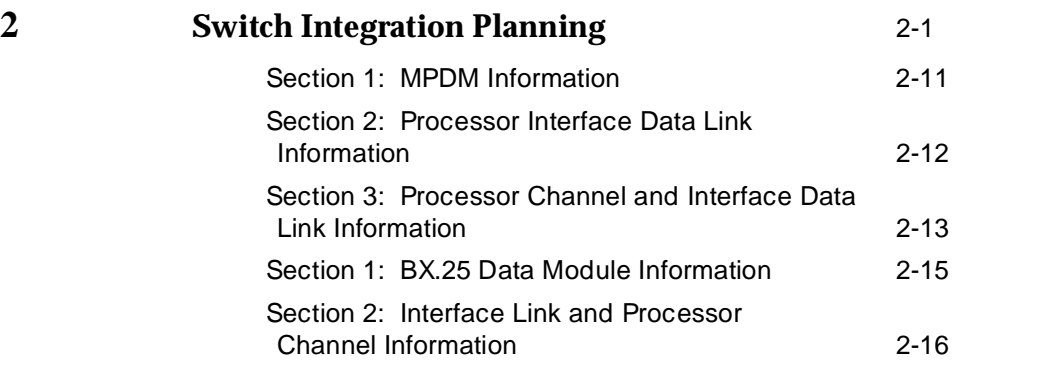

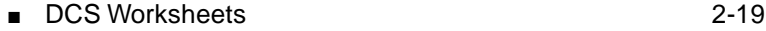

٠

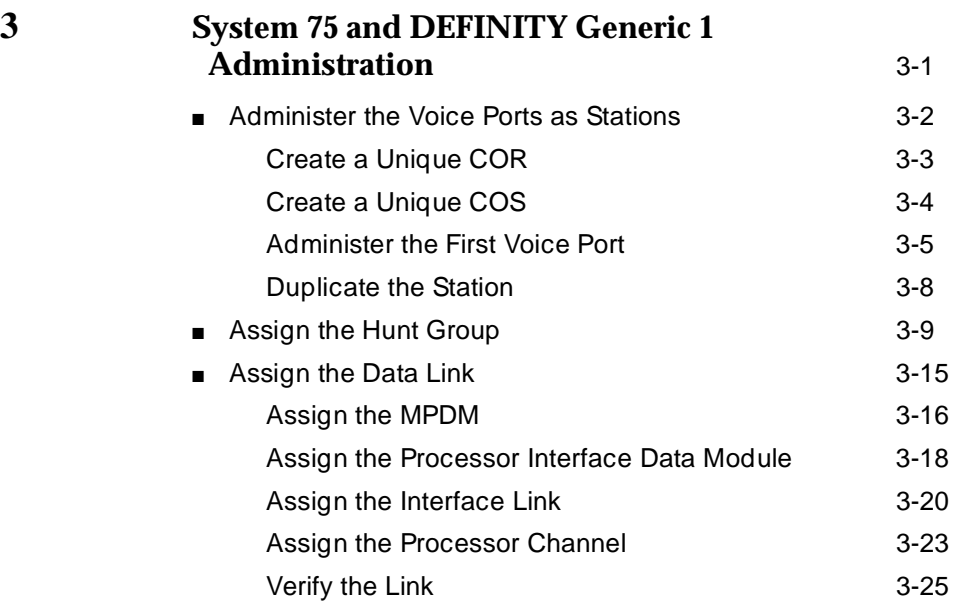

# **4 [DEFINITY G3r Administration](#page-94-0)** 4-1

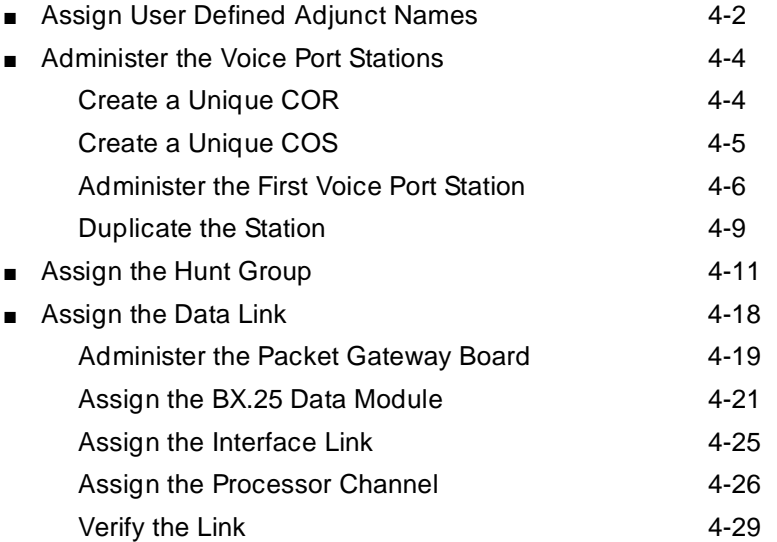

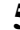

### **5 [DEFINITY G3i, G3i-Global, G3s, and](#page-124-0) [G3vs Administration](#page-124-0)** 5-1

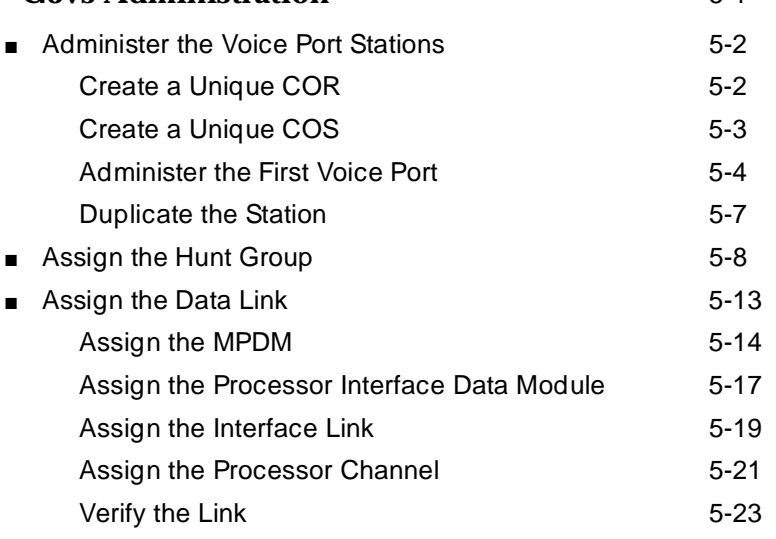

## **6 [DCS Administration](#page-148-0)** 6-1 ■ [DCS Description 6-2](#page-149-0) A Lucent INTUITY System in a DCS Configuration [Using BX.25 Data Channels 6-3](#page-150-0) A Lucent INTUITY System in a DCS Configuration Using ISDN-PRI D-Channel [\(DEFINITY G3i, G3r, G3s, and G3vs only\) 6-3](#page-150-0) [Example DCS Solution 6-4](#page-151-0) [Connectivity 6-4](#page-151-0) ■ [System 75 and DEFINITY G1 DCS Administration 6-7](#page-154-0) Assign the Processor Channel at the Remote [Switch 6-8](#page-155-0) [Disable the Host to Remote Switch DCS Link 6-9](#page-156-0) [Administer the Processor Channel 6-9](#page-156-0) [Enable the Host to Remote Switch DCS Link 6-12](#page-159-0) [Assign the Hop Channel 6-12](#page-159-0) Busyout the Host to Remote Switch DCS Link [and the Host to Lucent INTUITY System Link 6-12](#page-159-0) [Administer the Hop Channel Assignment Screen 6-13](#page-160-0)

### Issue 5 September 1996 **v**

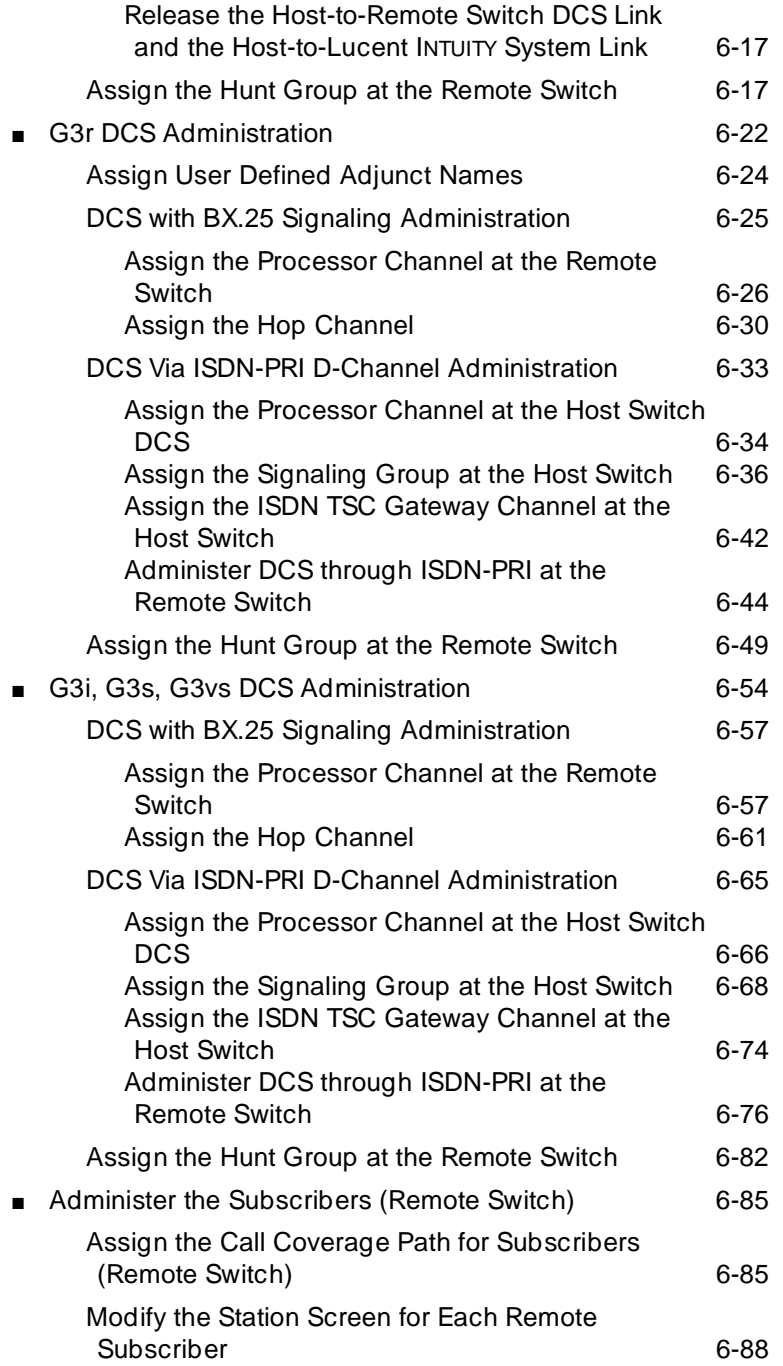

×

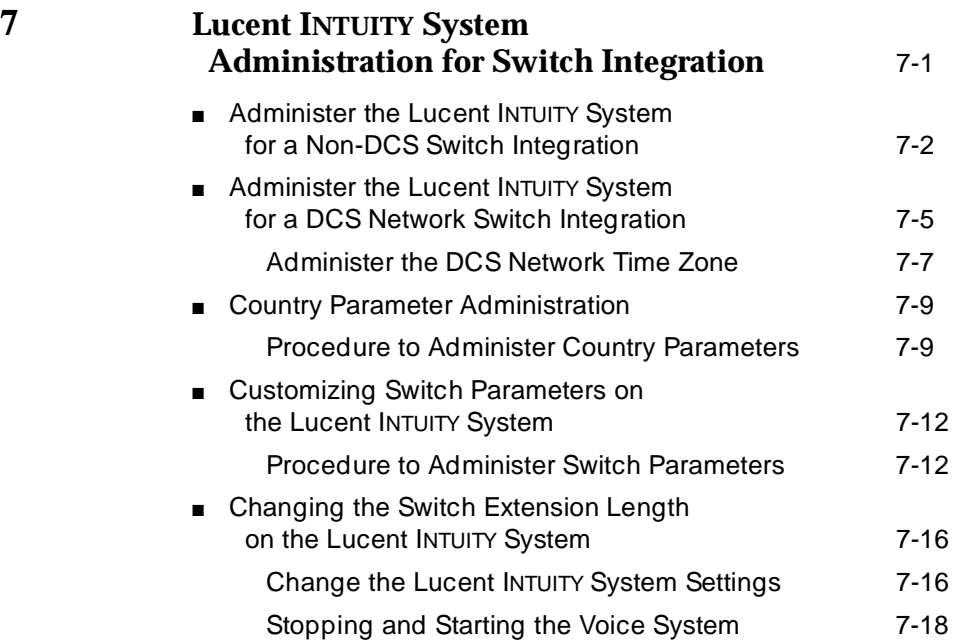

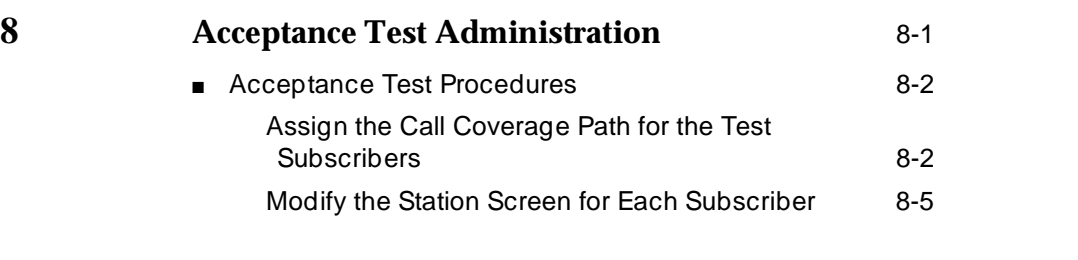

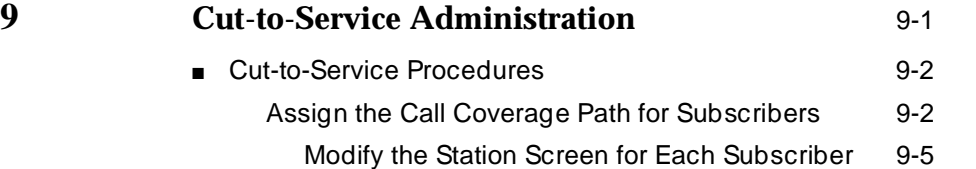

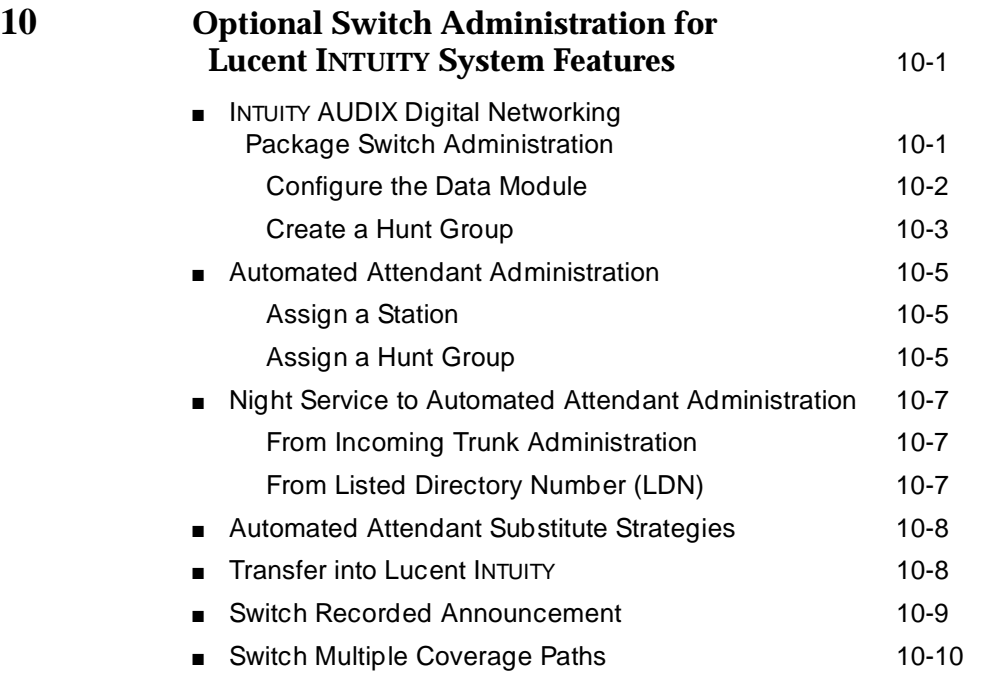

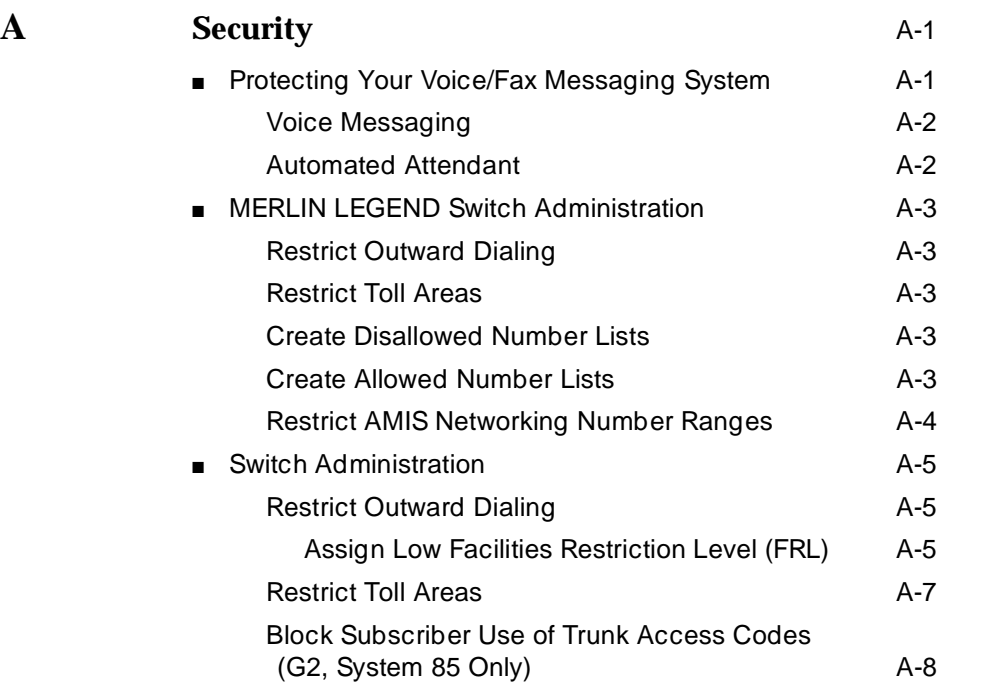

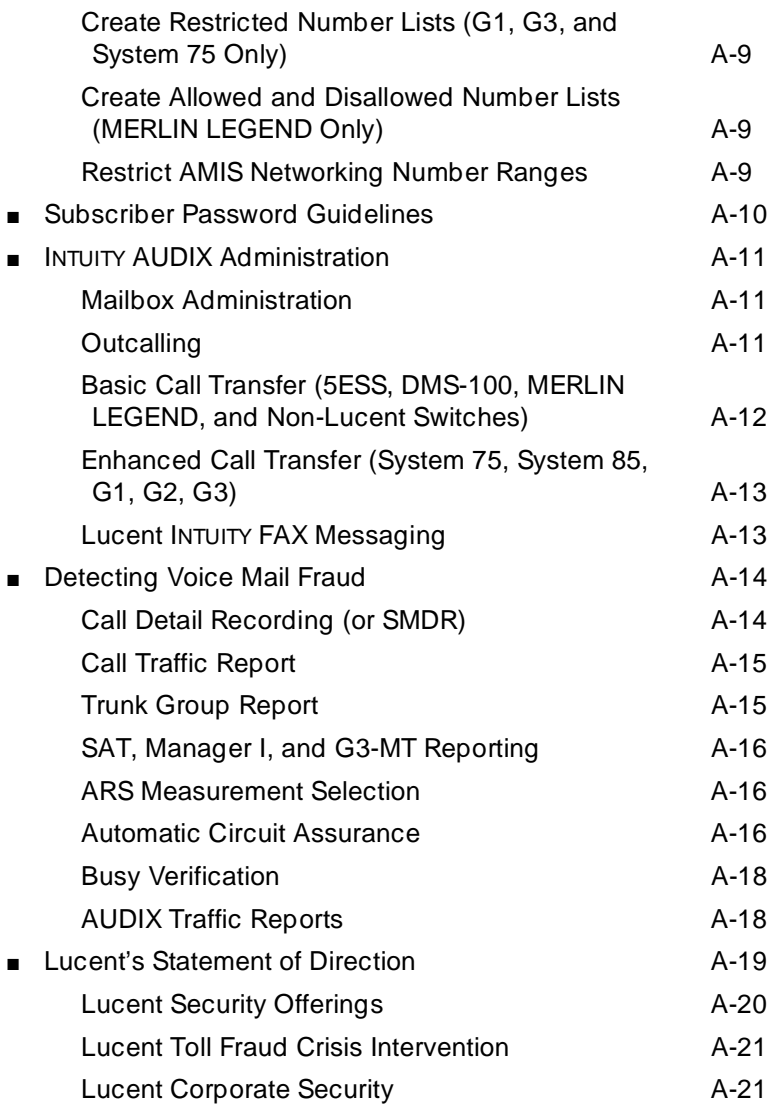

# **B [Country-Specific Parameter Administration](#page-298-0)** B-1

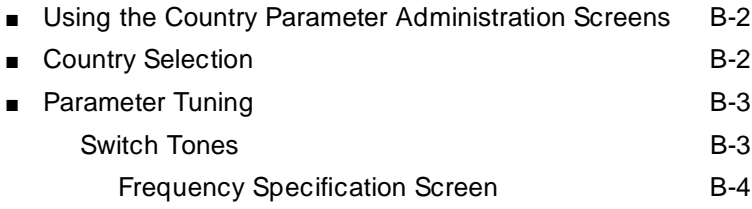

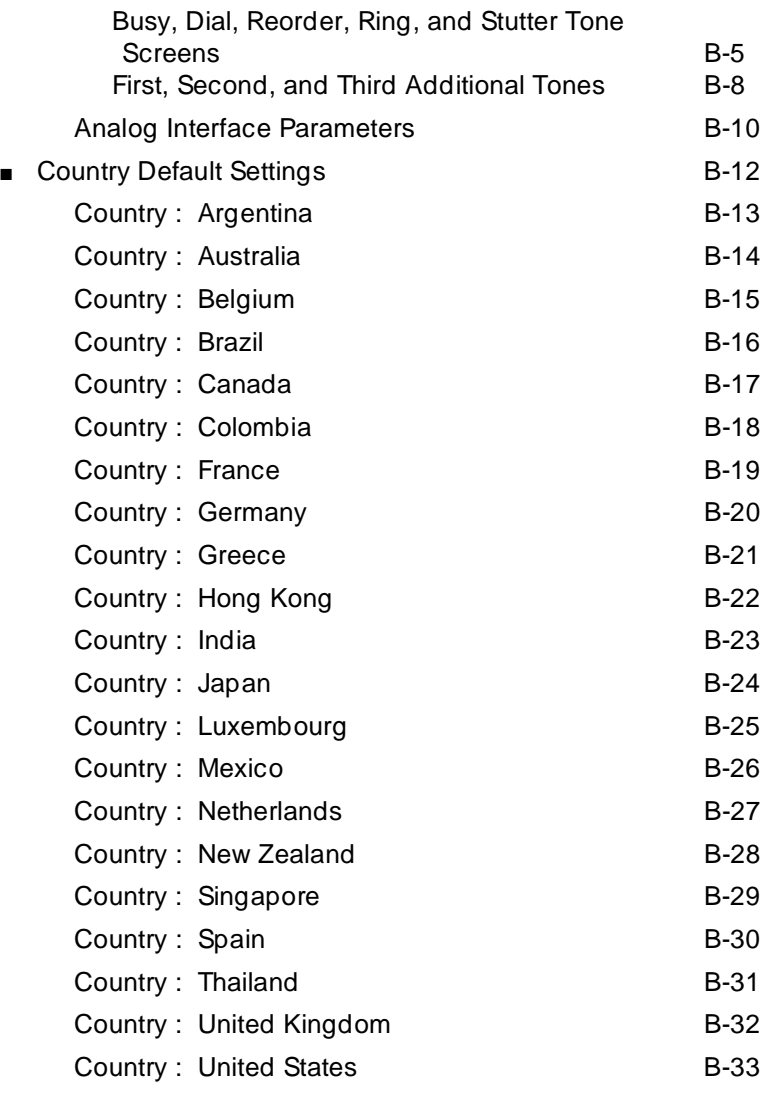

# **C [Switch Administration for Lucent](#page-332-0) INTUITY Lodging** C-1 ■ [Hunt Group Administration C-1](#page-332-0)

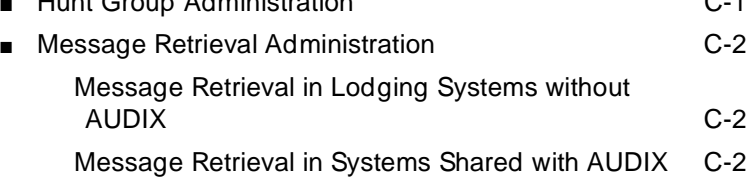

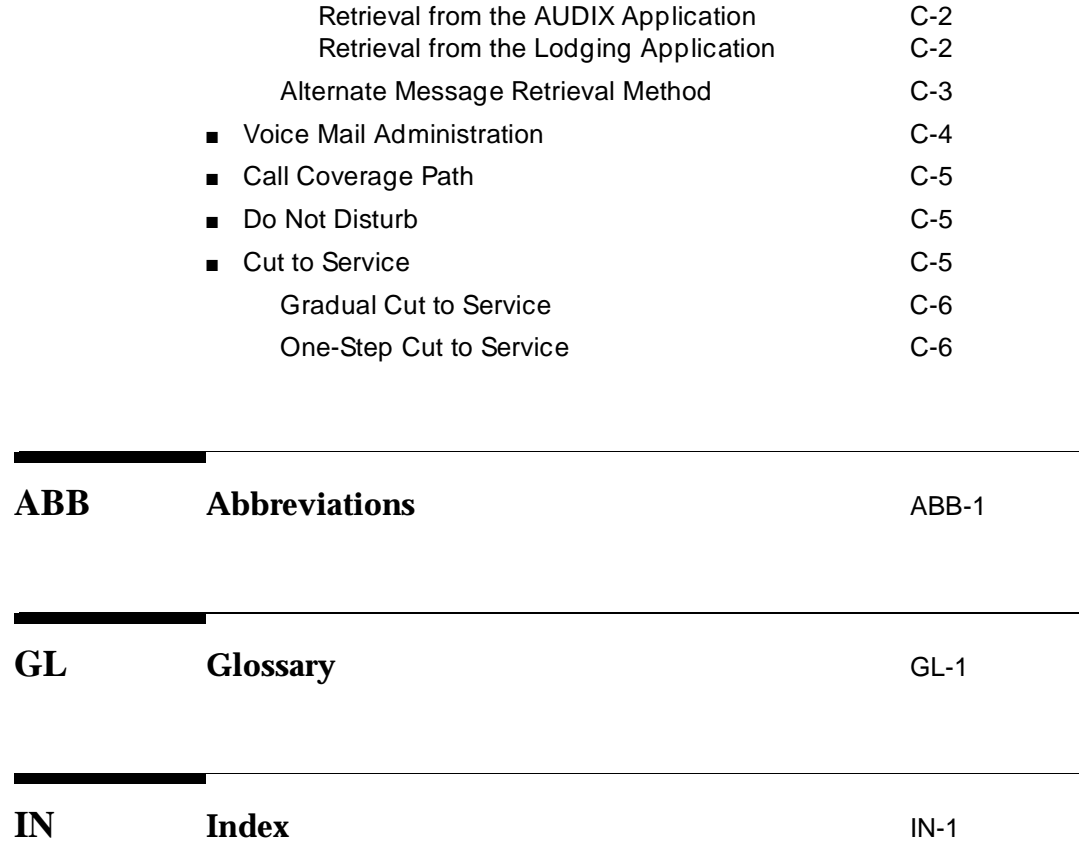

 $\sim$ 

٠

# <span id="page-12-0"></span>**About This Book**

## **Purpose**

This document, INTUITY Integration with System 75 and DEFINITY Communications System Generic 1 and Generic 3, Issue 5, 585-310-214, contains the procedures required to administer a System 75, DEFINITY® Communications System Generic 1 (G1), Generic 3i (G3i), Generic 3r (G3r), Generic 3s (G3s), and Generic 3vs (G3vs) to integrate with a Lucent INTUITY system.

# **Intended Audience**

This document is intended for system administrators, on-site technicians, and Remote Service Center personnel supporting the Lucent INTUITY system.

# <span id="page-13-0"></span>**How This Document Is Organized**

This document is organized into the following chapters:

■ [About This Book](#page-12-0)

This preface describes the document's purpose, intended audiences, organization, conventions, trademarks and service marks, and related resources. This preface also explains how to make comments about the document.

■ [Chapter 1, "Switch Integration Requirements"](#page-20-0)

This chapter contains information that explains switch integration processes, terms, and requirements includes an introduction to the switch integration process, a section on switches supported by the Lucent INTUITY system, configuration descriptions that explain each of the integration hardware components, and configuration diagrams that show you the different hardware, physical connections, and cables used to connect the Lucent INTUITY system and the switch

■ [Chapter 2, "Switch Integration Planning"](#page-30-0)

This chapter contains worksheets that must be completed before performing the switch administration. The worksheets allows you to completely plan the integration.

■ [Chapter 3, "System 75 and DEFINITY Generic 1 Administration"](#page-68-0)

This chapter contains procedures for administering a System 75 or DEFINITY G1 switch for integration with the Lucent INTUITY system.

■ [Chapter 4, "DEFINITY G3r Administration"](#page-94-0)

This chapter contains procedures for administering a DEFINITY G3r switch for integration with the Lucent INTUITY system.

■ [Chapter 5, "DEFINITY G3i, G3i-Global, G3s, and G3vs Administration"](#page-124-0)

This chapter contains procedures for administering a DEFINITY G3i, G3i-Global, G3s, and G3vs switch for integration with the Lucent INTUITY system.

■ [Chapter 6, "DCS Administration"](#page-148-0)

This chapter contains procedures for administering a Distributed Communications System (DCS) switch network with a Lucent INTUITY system. The Lucent INTUITY system can serve more than one switch when the switches are part of a DCS network.

■ [Chapter 7, "Lucent INTUITY System Administration for Switch Integration"](#page-236-0)

This chapter contains procedures for administering the Lucent INTUITY system switch parameters to integrate with the switch.

■ [Chapter 8, "Acceptance Test Administration"](#page-254-0)

This chapter explains how to administer the switch to perform acceptance tests for the Lucent INTUITY system.

■ [Chapter 9, "Cut-to-Service Administration"](#page-260-0)

This chapter explains how to administer the switch for the Lucent INTUITY system cut-to-service process. Cutting over an Lucent INTUITY system requires you to change the coverage path used by all subscribers. Performing a cut-to-service provides all subscribers with voice messaging services.

Chapter 10, "Optional Switch Administration for Lucent INTUITY System [Features"](#page-266-0)

This chapter contains procedures required to administer the switch to operate with the optional features of the Lucent INTUITY system such as AUDIX<sup>®</sup> Digital Networking, AMIS Analog Networking, Lucent INTUITY Voice Response, and Automated Attendant.

■ [Appendix A, "Security"](#page-276-0)

This appendix provides important information for securing the system against telecommunications fraud. Review the information in this appendix before starting the switch integration process.

■ [Appendix B, "Country-Specific Parameter Administration"](#page-298-0)

This appendix provides information about country parameter administration, including parameter tuning options and a listing of the default parameter settings for each country.

■ [Appendix C, "Switch Administration for Lucent INTUITY Lodging"](#page-332-0)

This appendix provides information about operating the system with only the Lucent INTUITY Lodging application or with both INTUITY AUDIX and Lucent INTUITY Lodging.

■ [Abbreviations](#page-340-0)

This section provides a list of abbreviations and acronyms used in Lucent INTUITY Voice Processing documentation.

■ [Glossary](#page-344-0)

The Glossary provides a definition of terms and acronyms used in Lucent INTUITY system documentation.

■ [Index](#page-372-0)

The Index provides an alphabetical listing of principal subjects covered in this document.

### <span id="page-15-0"></span>**Conventions Used**

The following conventions were used in this document:

■ Rounded boxes represent keyboard keys that you press.

For example, an instruction to press the enter key is shown as Press (ENTER).

■ Square boxes represent phone pad keys that you press.

For example, an instruction to press zero on the phone pad is shown as

Press **0**.

■ The word "enter" means to type a value and press (ENTER).

For example, an instruction to type y and press  $[ENTER]$  is shown as

Enter y to continue.

■ Two or three keys that you press at the same time (that is, you hold down the first key while pressing the second and/or third key) are shown as a rounded box that contains two or more words separated by hyphens. For example, an instruction to press and hold  $(AT)$  while typing the letter d is shown as

Press (ALT-d

- Commands and text you type or enter appear in bold.
- Values, instructions, and prompts that you see on the screen appear as follows: Press any key to continue.
- Variables that the system supplies or that you must supply appear in italics.

For example, an error message including one of your file names appears as

The file *filename* is formatted incorrect.

# **Trademarks and Service Marks**

The following trademarked products are mentioned in the books in the Lucent INTUITY library:

- AT<sup>™</sup> is a trademark of Hayes Microcomputer Products, Inc.
- AUDIX® is a registered trademark of Lucent Technologies<sup>™</sup>.
- BT-542B™ is a trademark of BusLogic Inc.
- COMSPHERE® is a registered trademark of Lucent Technologies<sup>™</sup> Paradyne Corp.
- CONVERSANT® is a registered trademark of Lucent Technologies<sup>™</sup>.
- DEFINITY® is a registered trademark of Lucent Technologies<sup>™</sup> in the U.S. and throughout the world.
- Dterm<sup>™</sup> is a trademark of NEC Telephones, Inc.
- Equinox<sup>™</sup> is a trademark of Equinox Systems, Inc.
- 5ESS® is a registered trademark of Lucent Technologies<sup>™</sup>.
- INTUITY<sup>™</sup> is a trademark of Lucent Technologies<sup>™</sup>.
- MD110<sup>®</sup> is a registered trademark of Ericsson, Inc.
- MEGAPLEX<sup>™</sup> is a trademark of Equinox System, Inc.
- MEGAPORT™ is a trademark of Equinox Systems, Inc.
- Meridian™ is a trademark of Northern Telecom Limited.
- MERLIN LEGEND® is a registered trademark of Lucent Technologies™.
- Microcom Networking Protocol® is a registered trademark of Microcom, Inc.
- Microsoft® is a registered trademark of Microsoft Corporation.
- MS® is a registered trademark of Microsoft Corporation.
- MS-DOS<sup>®</sup> is a registered trademark of Microsoft Corporation.
- NEAX<sup>™</sup> is a trademark of NEC Telephone, Inc.
- NEC® is a registered trademark of NEC Telephones, Inc.
- Netware® is a registered trademark of Novell, Inc.
- Netware® Loadable Module™ is a trademark of Novell, Inc.
- NLM® is a registered trademark of Novell, Inc.
- Northern Telecom® is a registered trademark of Northern Telecom Limited.
- Novel<sup>®</sup> is a registered trademark of Novell, Inc.
- ORACLE<sup>™</sup> is a trademark of Oracle Corporation.
- Paradyne® is a registered trademark of Lucent Technologies<sup>™</sup>.
- Phillips<sup>®</sup> is a registered trademark of Phillips Screw Company.
- Rolm<sup>®</sup> is a registered trademark of International Business Machines.
- SL-1™ is a trademark of Northern Telecom Limited.
- softFAX® is a registered trademark of VOXEM, Inc.
- TMI<sup>™</sup> is a trademark of Texas Micro Systems, Inc.
- UNIX<sup>®</sup> is a registered trademark of Novell in the United States and other countries, licensed exclusively through X/Open Company Limited.
- VOXEM® is a registered trademark of VOXEM, Inc.
- VT100™ is a trademark of Digital Equipment Corporation.

■ Windows<sup>™</sup> is a trademark of Microsoft Corporation.

# <span id="page-17-1"></span><span id="page-17-0"></span>**Related Resources**

For Release 3 system installations:

- Intuity Software Installation for Release 3, 585-310-160
- Intuity AUDIX Release 3.3 Administration and Feature Operations, 585-310-552

For Release 4 system installations:

- Intuity Messaging Solutions Release 4 MAP/40 and MAP/40s System Installation, 585-310-169
- Intuity Messaging Solutions Release 4 MAP/100 System Installation, 585-310-173
- Intuity Messaging Solutions Release 4 Administration, 585-310-564

# **Training**

For more information on Lucent INTUITY training, call the BCS Education and Training Center at one of the following numbers:

- Organizations within Lucent Technologies: (904) 636-3261
- Lucent Technologies customers: (800) 255-8988

# <span id="page-18-0"></span>**How to Make Comments About This Book**

We are interested in your suggestions for improving this book. Please complete and return the reader comment card that is located behind the title page.

If the reader comment card has been removed, send your comments to:

Lucent Technologies, Inc. Product Documentation Development Department Room 22-2H15 11900 North Pecos Street Denver, Co 80234

Please include the name and order number associated with this book:

INTUITY Integration with System 75 and DEFINITY Communications System Generic 1 and Generic 3 Issue 5 585-310-214

You may also fax your comments to the attention of the Lucent INTUITY writing team at (303) 538-1741.

# <span id="page-20-0"></span>**11 Switch Integration Requirements**

This chapter contains information that explains switch integration processes, terms, and requirements including:

- [An introduction to switch integration](#page-21-1) that provides you with a brief explanation of the switch integration processes
- [An explanation of the switches supported by the Lucent INTUITY](#page-22-1) system
- Configuration descriptions that explain each of the components required to establish a link with the switch
- Configuration diagrams that show you the different hardware, physical connections, and cables used to connect the Lucent INTUITY system and the switch

Read the information in this chapter to understand the basic requirements of a Lucent INTUITY system switch integration before you attempt to administer the integration.

# <span id="page-21-1"></span><span id="page-21-0"></span>**An Introduction to Switch Integration and DCIU**

Switch integration refers to the sharing of information between a voice messaging system and a switch to provide a seamless interface to callers and subscribers. A fully integrated voice messaging system answers calls with information taken directly from the switch.

To create an integrated environment for the Lucent INTUITY system and a Lucent System 75, DEFINITY Communication System Generic 1 (G1), Generic 3i (G3i), Generic 3r (G3r), Generic 3s (G3s), or Generic 3vs (G3vs) switch, the system uses a Digital Communications Interface Unit (DCIU) link to the switch. The DCIU link transfers digital call information, such as called party and calling party information, to the Lucent INTUITY system. The system exchanges analog voice information with the switch through analog telephone lines. DCIU is also referred to as Switch Communication Interface (SCI) or the Processor Interface (PI).

DCIU acts as a processor with nine physical channels. One of the channels connects to the switch processor. The remaining eight channels can connect to external processors, such as a Lucent INTUITY system, an AUDIX system, another switch on a Distributed Communications System (DCS), or a Call Management System (CMS). Each of the DCIU physical links can have multiple logical channels, with a maximum of 64 channels. The 64 channels can be distributed to the external adjuncts using various methods. For example, if you have a Lucent INTUITY system and a DCS network, you could use 48 of the channels for the Lucent INTUITY system and 16 of the channels for the DCS network.

When integrated through a DCIU link, the Lucent INTUITY system sends message packets to the switch using the BX.25 protocol at 9.6 Kbps. The messages received by the DCIU from the Lucent INTUITY system can be routed to something else, such as the host switch, or they can be routed on another outgoing channel. This processing power allows a remote switch on a DCS, a host switch, and a Lucent INTUITY system to work together.

DCIU serves as a message router or a multiplexer, receiving information on one side and sending the information out to various places, because DCIU routes or hops messages from the Lucent INTUITY system to switch.

Unlike the other DEFINITY switches, the G3r switch does not have a processor interface. The G3r relies on a Packet Gateway, or pgate, to route information. Because of this, some of the configuration and administration on the G3r differs from the other DEFINITY G3, G1, and System 75 switches.

# <span id="page-22-1"></span><span id="page-22-0"></span>**Switch Releases Supported by the Lucent INTUITY System**

The Lucent INTUITY system supports several Lucent switches (also called Private Branch Exchanges or PBXs). Table 1-1 shows you the supported switches and required software releases.

| <b>Switch</b>               | <b>Release</b>                                                                                                    |
|-----------------------------|----------------------------------------------------------------------------------------------------|
| System 75                   | Release 1, version 3, issue 1.7 and above. The<br>System 75 switch must contain a Processor<br>Interface (PI) card. Some early versions of the<br>System 75 R1V3, models 1A, 1B, 2A, and 2B<br>carriers, may not support the PI board complex<br>required with the Lucent INTUITY system. These<br>carriers may not have a PI/EIA port for IDI<br>connectivity and you must use the MPDM option. |
| <b>DEFINITY Generic 1</b>   | All                                                                                                    |
| <b>DEFINITY Generic 3i</b>  | All                                                                                                    |
| <b>DEFINITY Generic 3r</b>  | All                                                                                                    |
| <b>DEFINITY Generic 3s</b>  | All                                                                                                    |
| <b>DEFINITY Generic 3vs</b> | All                                                                                                    |
| DEFINITY G2                 | All: For information on the DEFINTIY G2 switch,<br>refer to Lucent INTUITY System Integration with<br>System 85 and DEFINITY Generic 2<br>Communications Systems, 585-310-215                                                                                                    |
| System 85                   | All: For information on the System 85 switch,<br>refer to Lucent INTUITY System Integration with<br>System 85 and DEFINITY Generic 2<br>Communications Systems, 585-310-215                                                                                                    |

**Table 1-1. Lucent INTUITY System Supported Switches**

### $\Rightarrow$  NOTE:

System 75 and DEFINITY G1 and Version 1 of DEFINITY G3i, G3s, and G3vs switches do not support two I-Channels per port for INTUITY AUDIX Digital Networking. Version 2 and above of DEFINITY G3i, G3s, and G3vs do support two I-Channels as a purchasable option.

# <span id="page-23-0"></span>**DCIU Circuit Card and GPSC/AT/E**

For all DEFINITY switch integrations with a Lucent INTUITY system, a DCIU or a general-purpose synchronous controller AT-enhanced (GPSC/AT/E) card is required. The DCIU and GPSC circuit cards communicate with the switch through the DCIU link and transfer digital call information. For DCIU and GPSC card installation instructions, refer to one of the following documents:

For Release 3.0 systems:

- INTUITY MAP/5 Hardware Installation, 585-310-146
- *INTUITY MAP/40 Hardware Installation, 585-310-138*
- *INTUITY MAP/100 Hardware Installation, 585-310-139*

For Release 4.0 systems:

- INTUITY Messaging Solutions Release 4 MAP/40 and MAP/40s Maintenance, 585-310-171
- INTUITY Messaging Solutions Release 4 MAP/100 Maintenance, 585-310-174

# **SN229 Circuits — Do Not Use**

Do not connect Lucent INTUITY voice ports to SN229 circuits in DEFINITY switches. The SN229 circuits do not provide the positive disconnect that the Lucent INTUITY system uses for outcalling and AMIS Analog Networking.

Instead, connect to TN754B or SN228B circuits. If you are using SN228B circuits on the DEFINITY switch, use the following settings:

- Program the station as on-prem.
- Set the board to 600 Ω low gain. (The board ships from the factory with a setting of 600  $\Omega$  high gain. This setting is too high for use with Lucent INTUITY voice ports and often causes echo.)

# <span id="page-24-0"></span>**Lucent INTUITY System Switch Connections**

Use the information and diagrams in this section to understand the different configurations for connecting a Lucent INTUITY system with a System 75, DEFINITY G1, G3i, G3r, G3s, and G3vs. You can use the following methods to connect to the switch:

- Isolating Data Interface (IDI) connections
- Modular Processor Data Module (MPDM) connections

Read the configuration information to determine the best connection for your system.

### **Connections through an IDI**

Use the IDI connection where there is little distance between the Lucent INTUITY system and the switch. [Figure 1-1](#page-25-0) and [Figure 1-2](#page-26-0) illustrate IDI connections to the switches covered by this book. Study the diagrams to understand the connections.

The maximum length between a Lucent INTUITY system GP-Sync or DCIU card and an IDI is 15 meters (50 feet). This limitation applies only to the distance between the GP-Sync or DCIU card and the IDI and does not affect or include the distance between the IDI and the switch. (This distance is separately covered in the switch documents). If the Lucent INTUITY MAP and the switch must be more than 15 meters (50 feet) apart, use an MPDM to facilitate the connection. Refer to the next section, [''Connections through an MPDM'' on page](#page-27-0)  [1-8,](#page-27-0) for information on MPDM connectivity.

### **Hardware Required for the Connection**

- One IDI
- One ED-1E43411-Group 175 cable
- One H600-210, Group 1 through 7. The group depends on cable length.
- For a DEFINITY G3r only: One H600-347, Group 1 cable (male 50-pin Amphenol to four RS-232C male connectors)
- Gender-changer for the DCIU circuit card (comcode 406783613, shipped with the circuit card)

<span id="page-25-0"></span>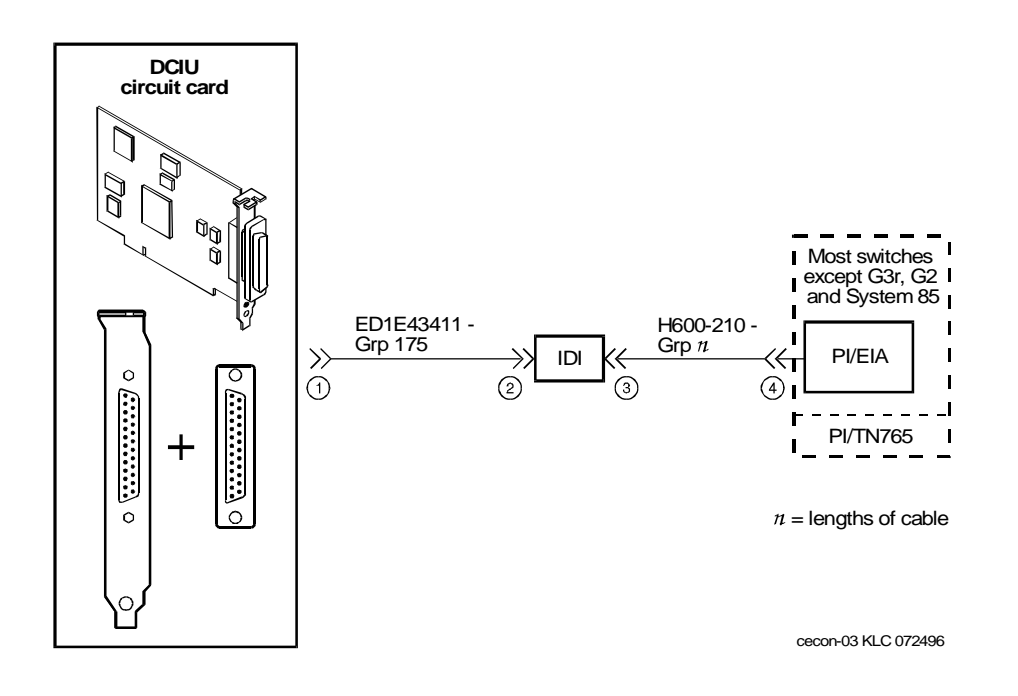

**Figure 1-1. System 75, G1, G3i, G3s, and G3vs IDI Connection to the Switch**

<span id="page-26-0"></span>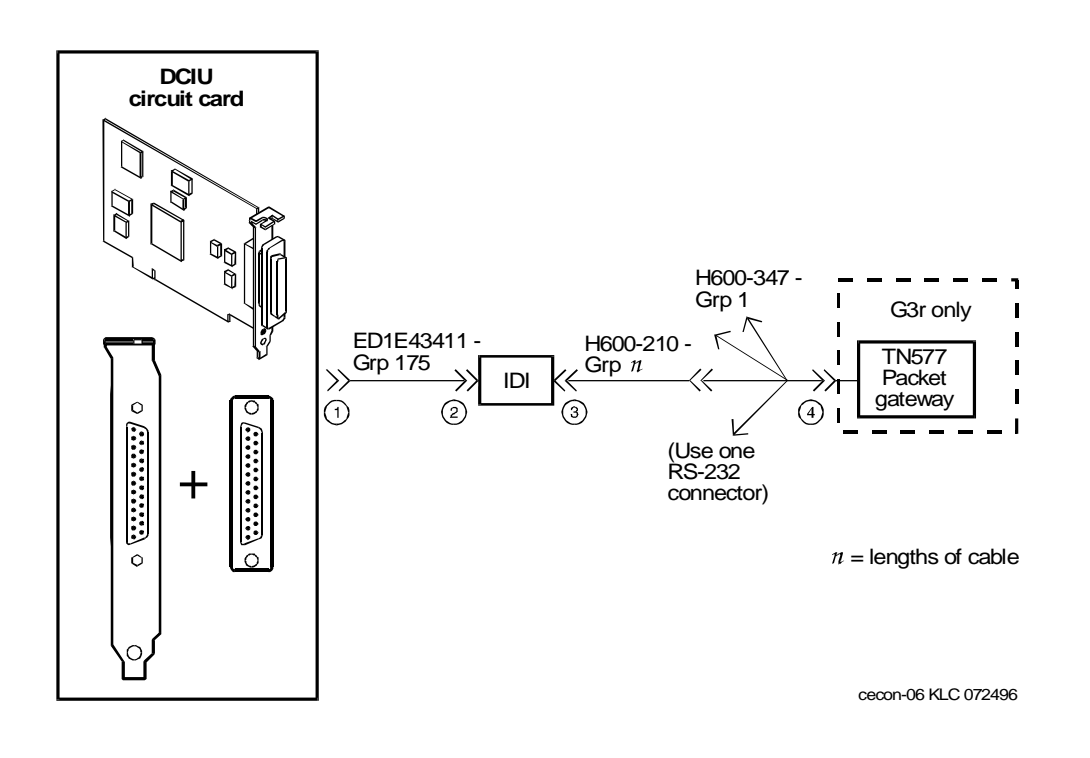

**Figure 1-2. DEFINITY G3r IDI Connection to the Switch**

### <span id="page-27-0"></span>**Connections through an MPDM**

Use an MPDM to connect a Lucent INTUITY platform to a switch that is located more than 15 meters (50 feet) away. For a local or closely located Lucent INTUITY platform and switch, use an IDI as described in [''Connections through an IDI'' on](#page-24-0)  [page 1-5.](#page-24-0) [Figure 1-3](#page-28-0) and [Figure 1-4](#page-29-0) show the connections for the System 75, DEFINITY G1, G3i, G3r, G3s, and G3vs. Study the diagrams to understand the connections.

### **Hardware Required for the Connection**

- One MPDM with an RS-232C interface card
- One ED-1E434-1I Group 110 cable (comcode 524124658)
- One 25-pair cable (connects the TN754 to the cross-connect field)
- One D8W-87 4-pair module cord
- One 103A adapter with 3-pair cord
- Gender-changer for the DCIU circuit card (comcode 406783613, shipped with the circuit card)
- For a DEFINITY G3r only:
	- A second 25-pair cable (connects the second TN754 to the cross-connect field)
	- A second D8W-87 4-pair modular cord
	- A second 103A adapter with a 3-pair cord
	- A second MPDM with an RS-232C interface card
	- One M25A 50-foot RS-232C male-to-female cable
	- One H600-347 Group 1 cable (male 50-pin Amphenol to four RS-232C male connectors)

<span id="page-28-0"></span>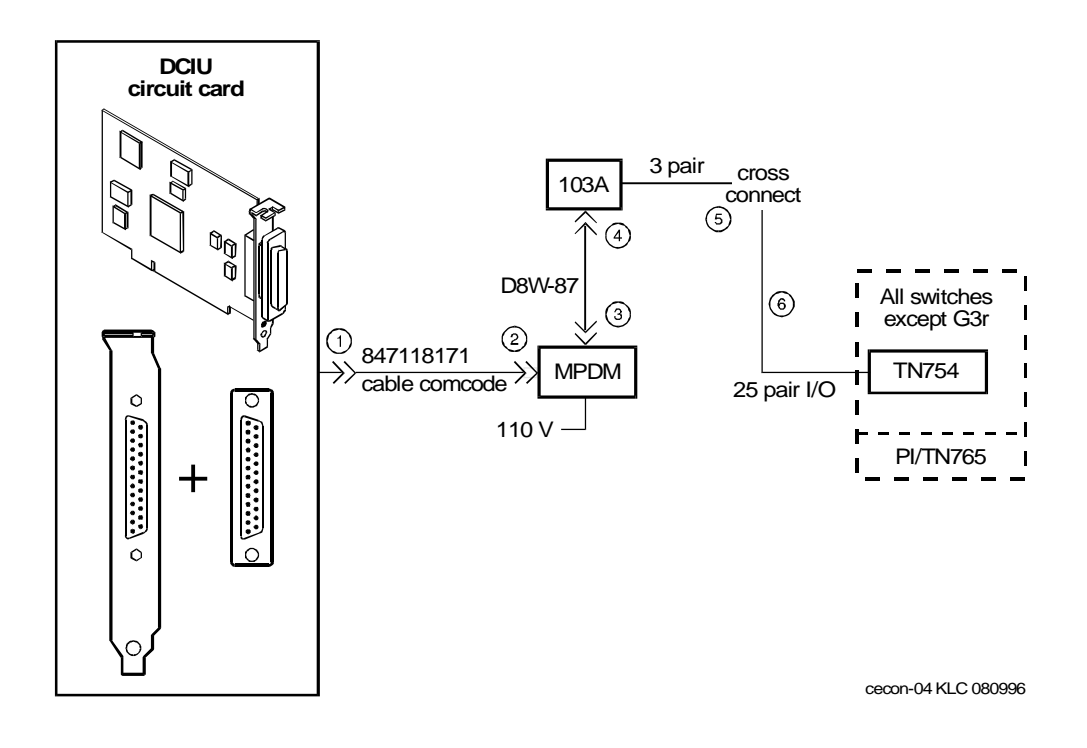

**Figure 1-3. MPDM: System 75, G1, G3i, G3s, and G3vs**

<span id="page-29-0"></span>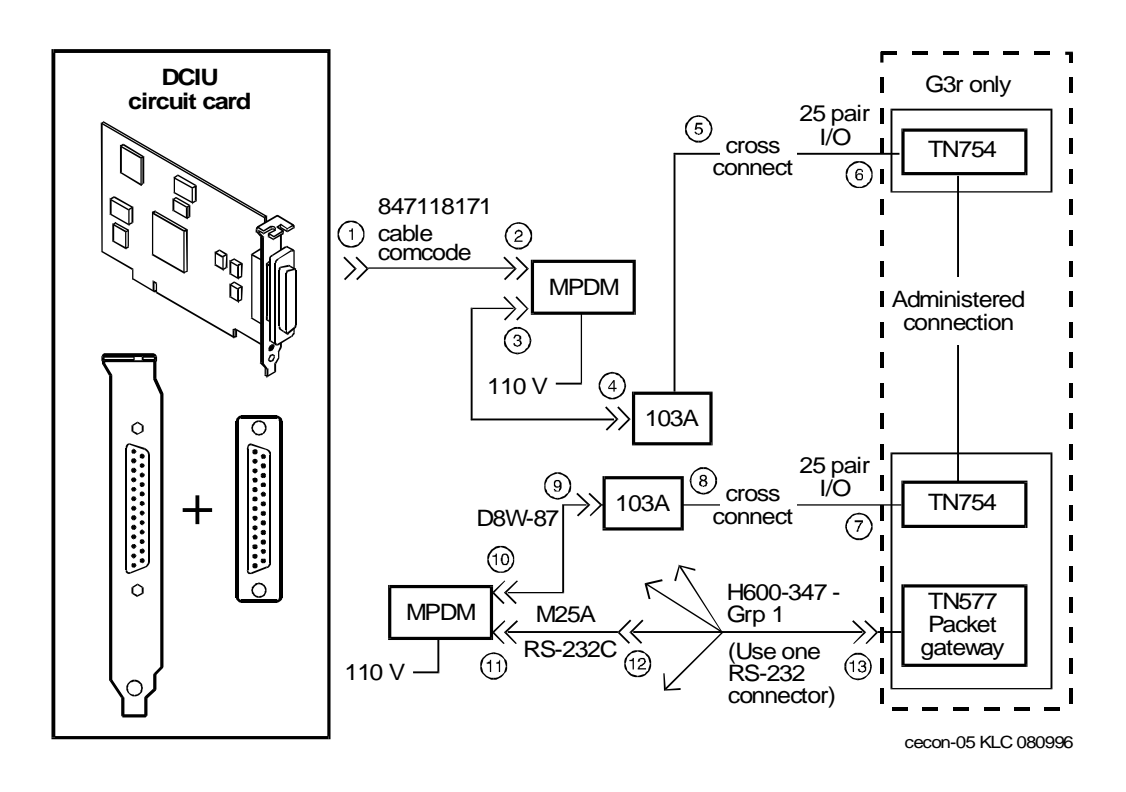

**Figure 1-4. MPDM: DEFINITY G3r**

# <span id="page-30-0"></span>**2 Switch Integration Planning**

Before you integrate the Lucent INTUITY system with a switch, you must plan the process. This chapter provides worksheets and information to help you plan and record the integration. You use the worksheets later to complete the switch integration process. The planning and worksheets in this chapter must be completed before the Lucent INTUITY system is installed. This chapter includes worksheets to collect the following information:

- Voice port information
- Local and remote switch hunt group information
- Remote and local data link information
- Call coverage assignments
- Hop channel assignments
- Remote and host ISDN information

You may be referred to Lucent INTUITY New System Planning for Release 3.0, 585-310-605, to verify or copy information. Continue with the instructions on the next page to plan the switch integration.

### $\Rightarrow$  NOTE:

For installations outside of the United States and Canada: During planning, you may wish to check the default settings for country parameter administration for your location. These settings are listed in [Appendix B,](#page-298-0)  [''Country-Specific Parameter Administration''.](#page-298-0)

# **Worksheet A: Voice Port Station Information**

Complete the information on this worksheet to collect information required to administer the Lucent INTUITY system voice ports on the switch.

Date:

Prepared By:

Contact Telephone Number:

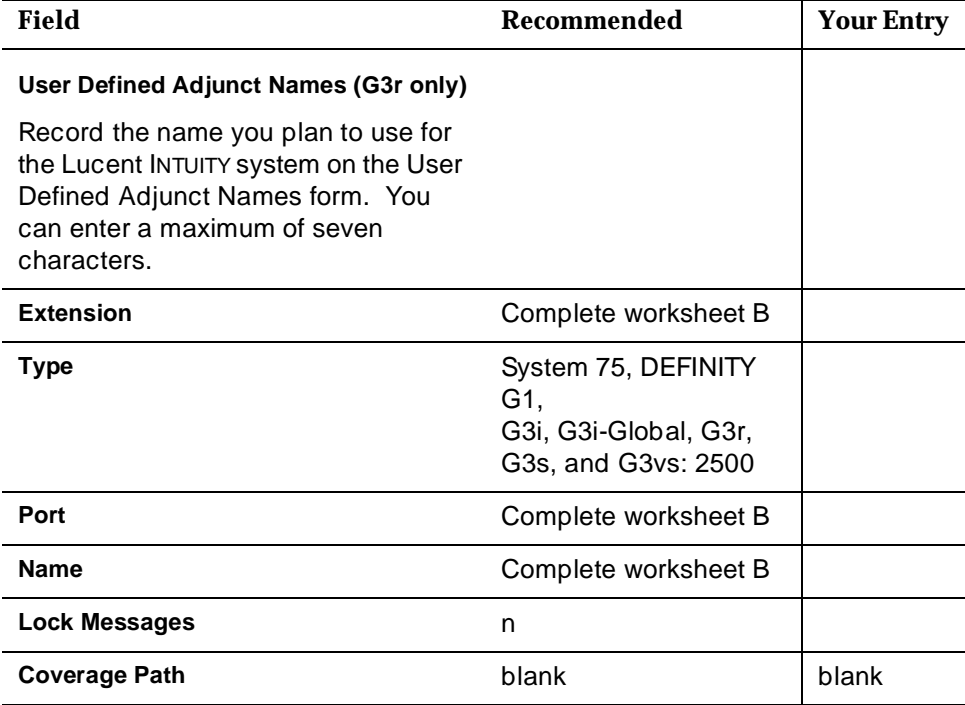

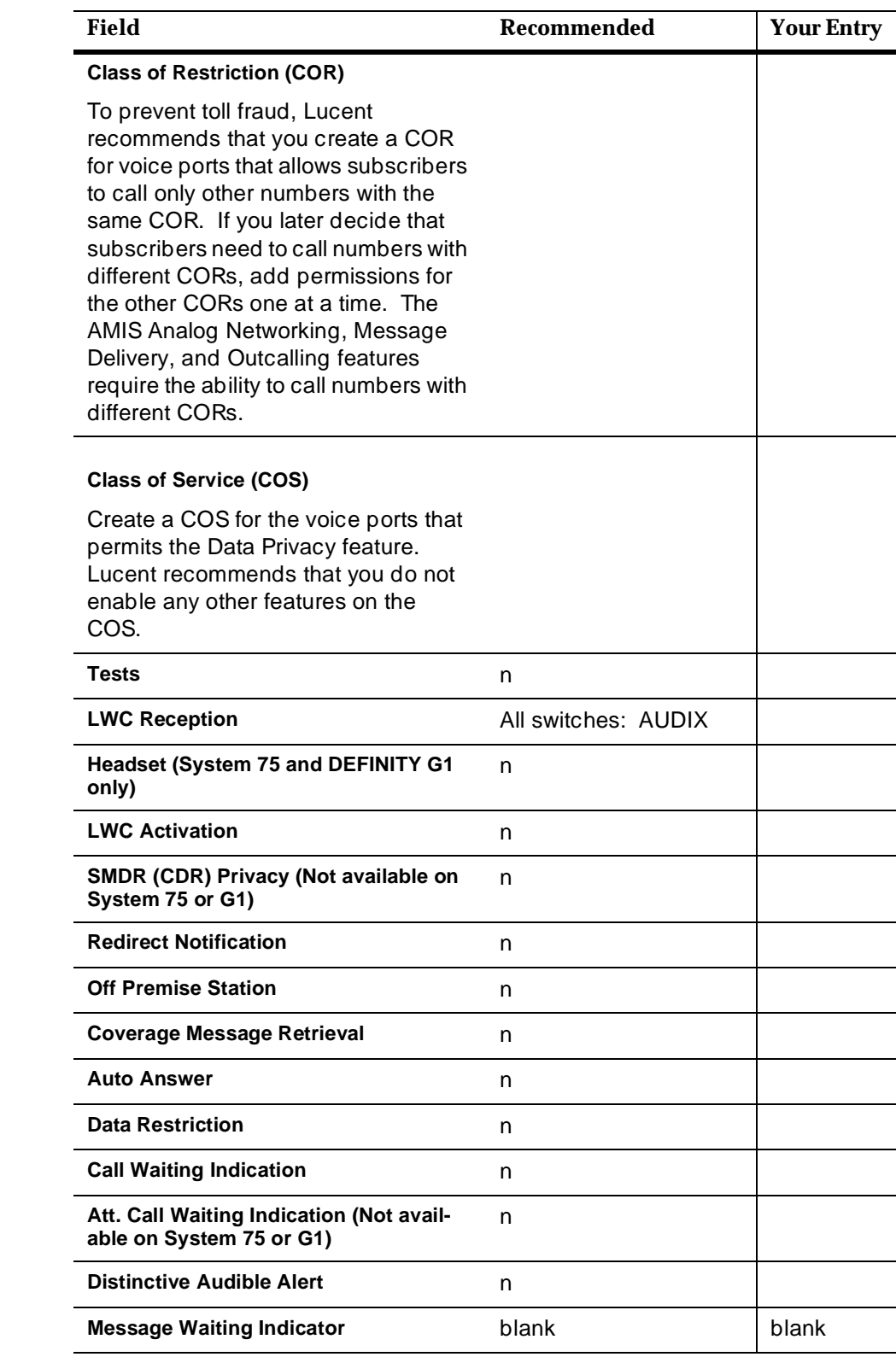

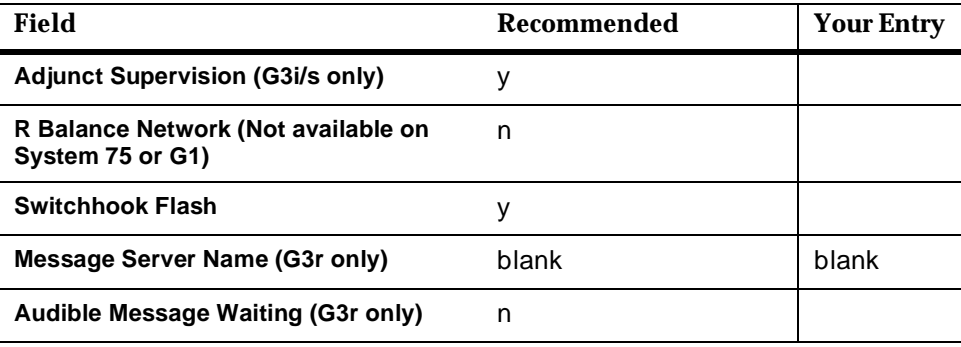

# **Worksheet B: Voice Port Extensions and Names**

Enter the location, name, and extension for each of the purchased (maximum of 64) voice ports in the following worksheet.

Date:

Prepared By:

Contact Telephone Number:

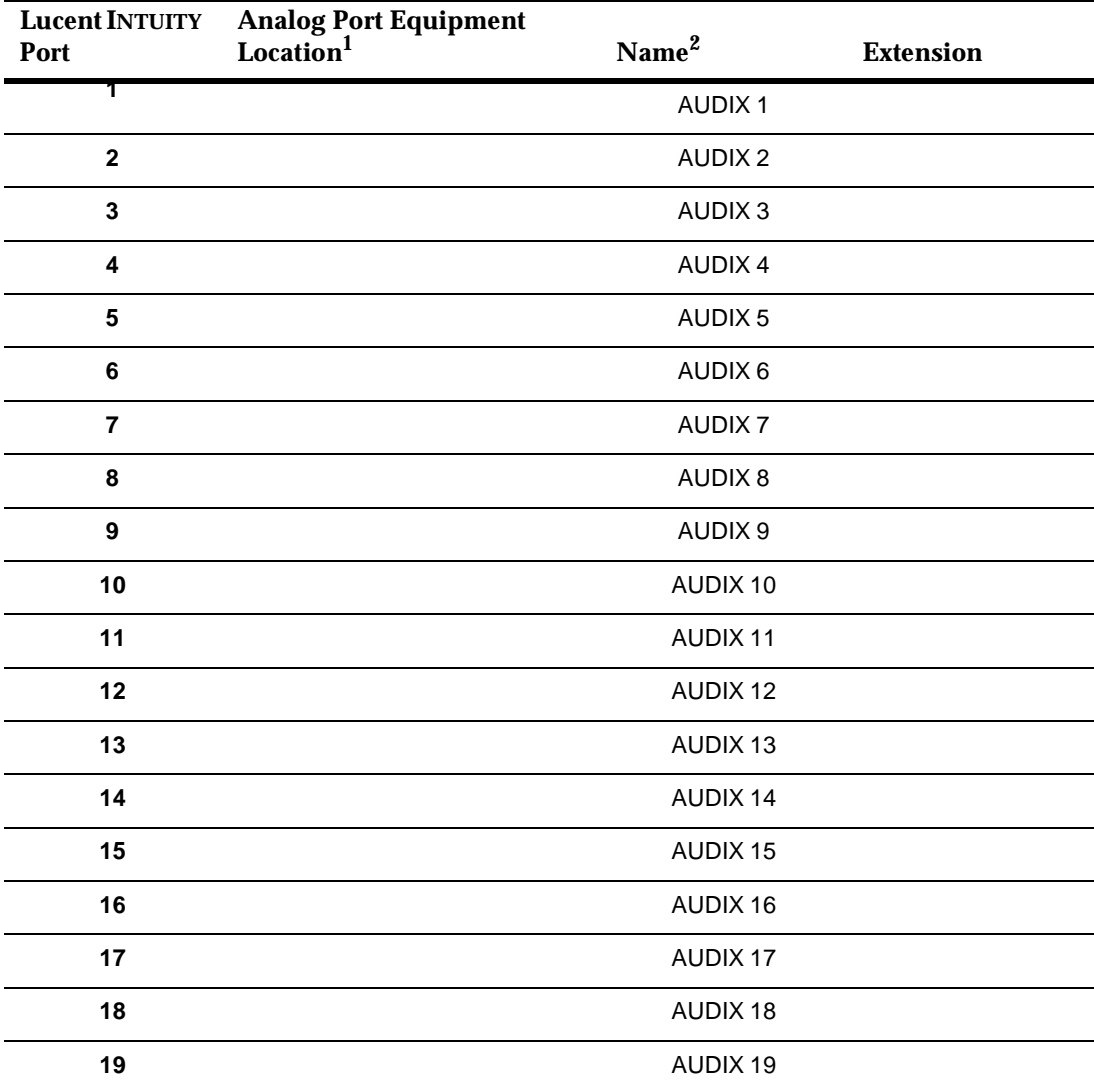

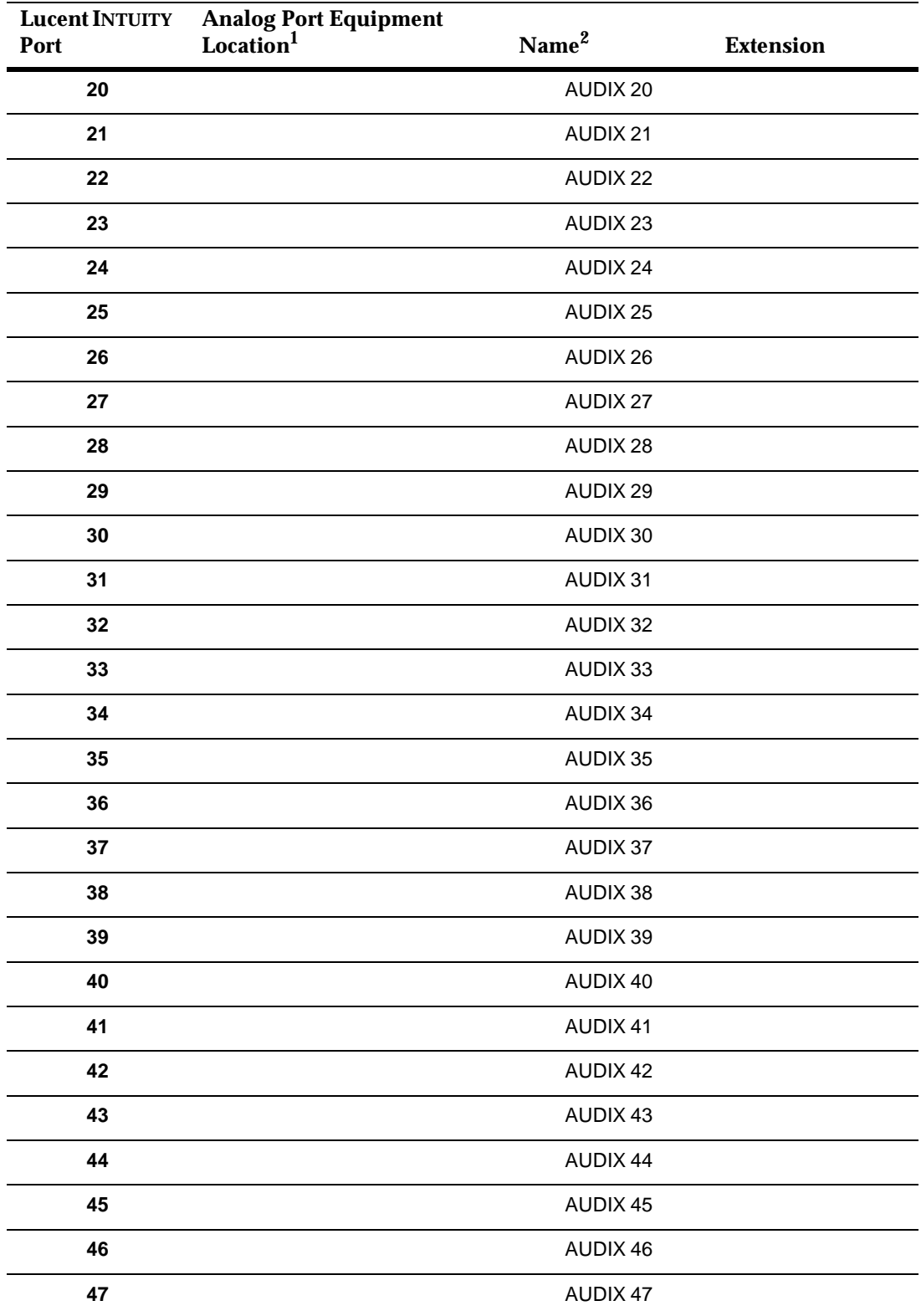
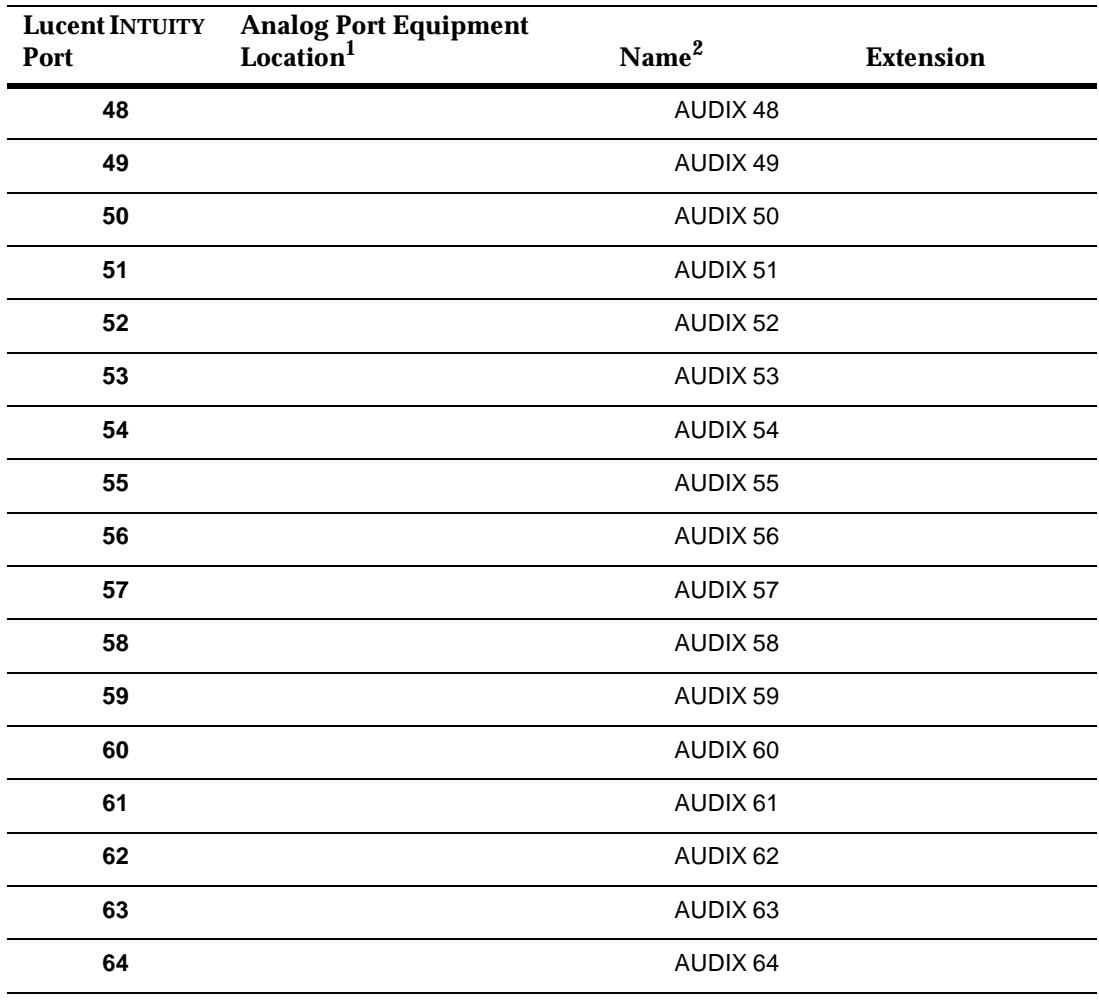

1. For System 75, the equipment location is a 5-character identifier; the first character identifies the carrier, the 2nd and 3rd characters identify the slot number, and the 4th and 5th characters identify the port number. As an example, a valid location for System 75 is B0701: carrier B, slot 07, and port 01. For all other switches, an additional 1 or 2 digits is added to the carrier, slot, and port location to identify the cabinet. For example, the location 02B0701 specifies cabinet 02, carrier B, slot 07, port 01.

2. These are the recommended names.

# <span id="page-37-0"></span>**Worksheet C: Assign the Hunt Group**

The following information is required to define a hunt group (containing the voice port members) for the Lucent INTUITY system voice ports.

#### $\Rightarrow$  note:

Only the number of ports actually purchased should be administered in the hunt group

Date:

Prepared By:

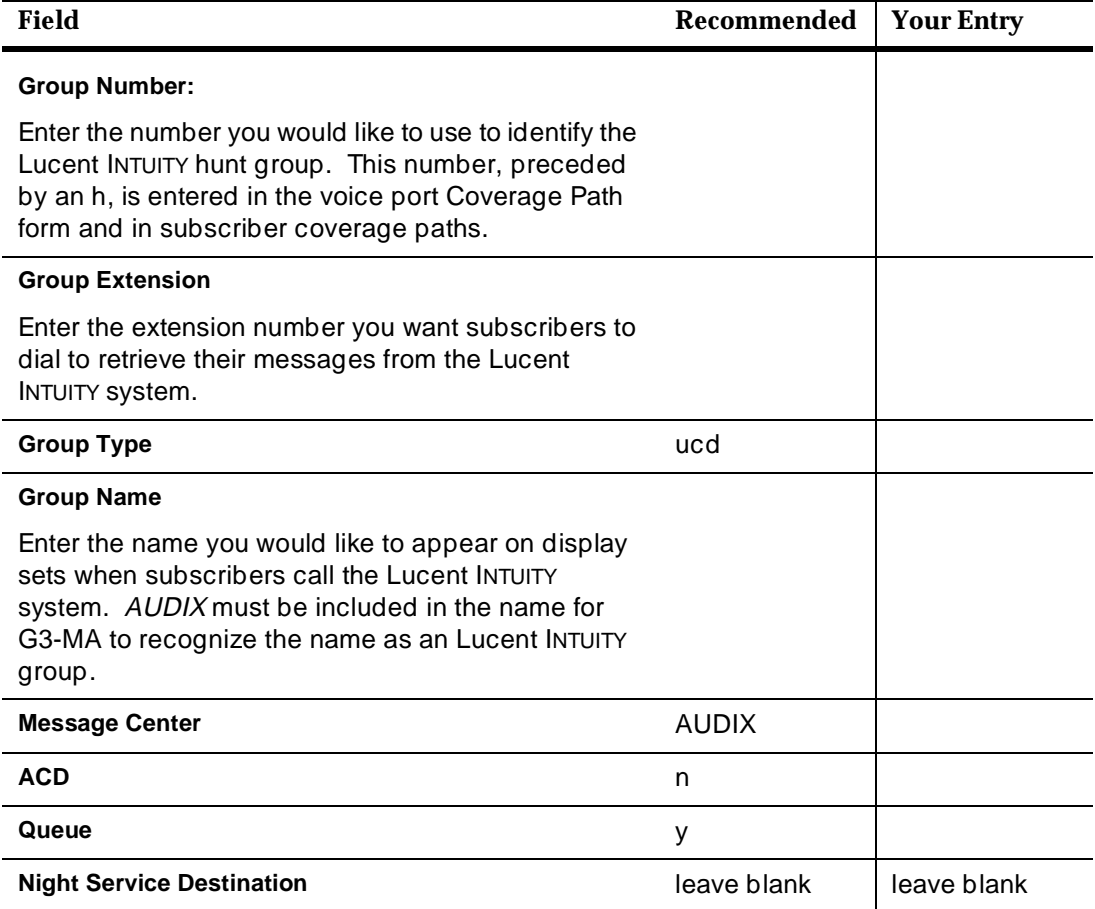

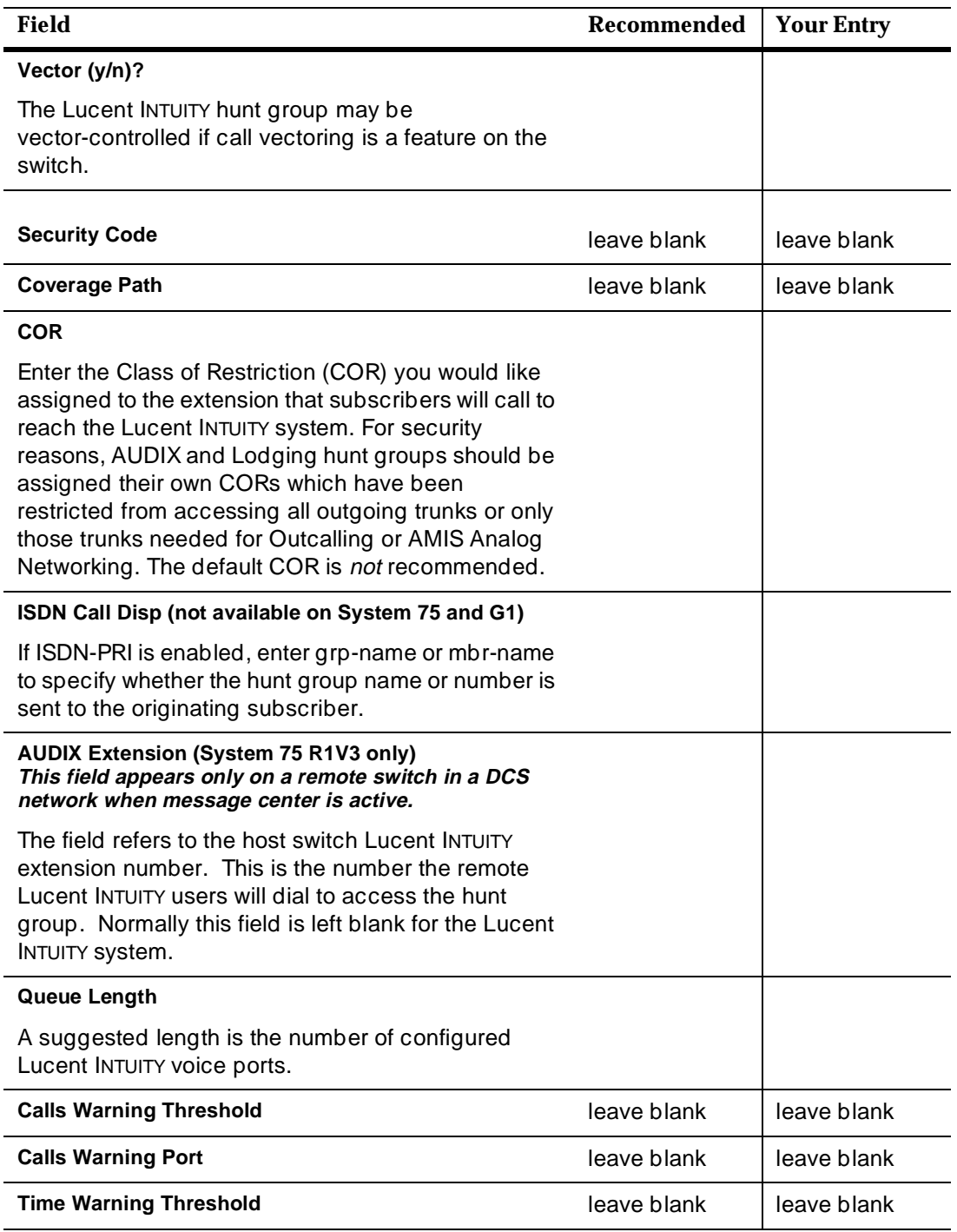

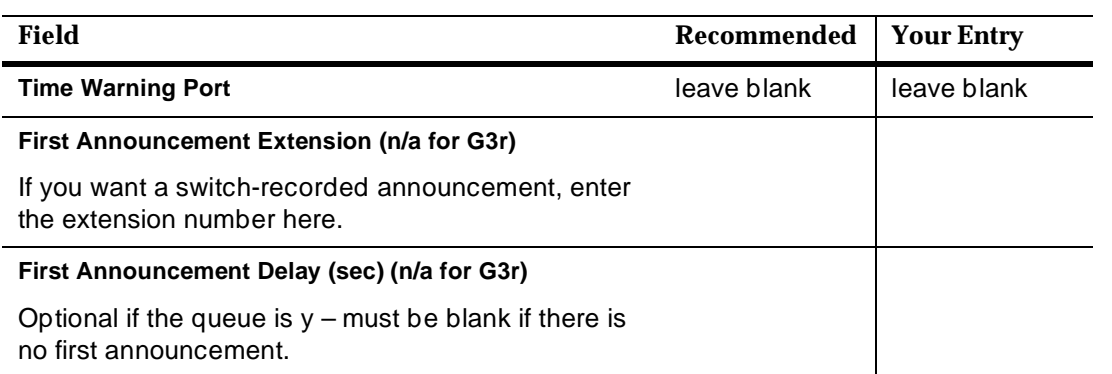

# <span id="page-40-0"></span>**Worksheet D: Assign the Data Link for System 75, DEFINITY G1, G3i, G3i-Global, G3s, and G3vs Switches**

Use this worksheet to plan the data link for a System 75, DEFINITY G1, G3i, G3i-Global, G3s, or G3vs switch. If you have a DEFINITY G3r switch, proceed to Worksheet E: [Assign the Data Link for a DEFINITY G3r Switch](#page-44-0).

Date:

Prepared By:

Contact Telephone Number:

#### **Section 1: MPDM Information**

Complete the following section of the worksheet only if you plan to use an MPDM and a TN754 digital line port to connect the Lucent INTUITY system to the switch. If you do not have a connection through an MPDM, proceed to Section 2 of the worksheet.

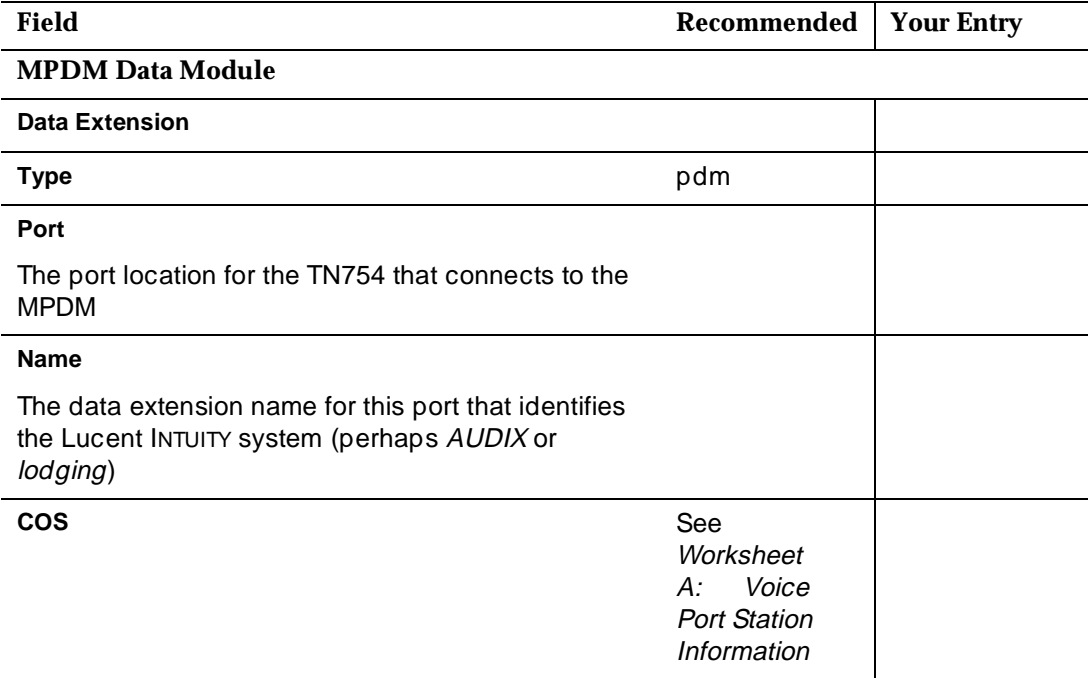

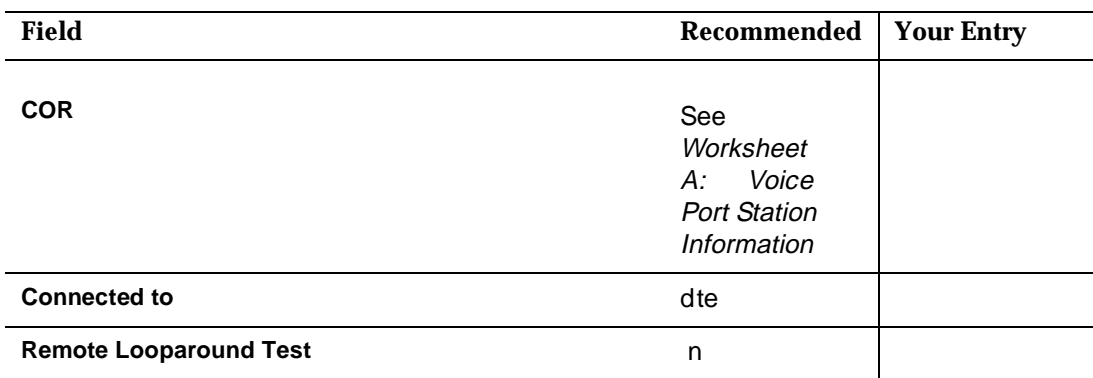

#### **Section 2: Processor Interface Data Link Information**

Complete the information in this section to assign the Processor Interface data link.

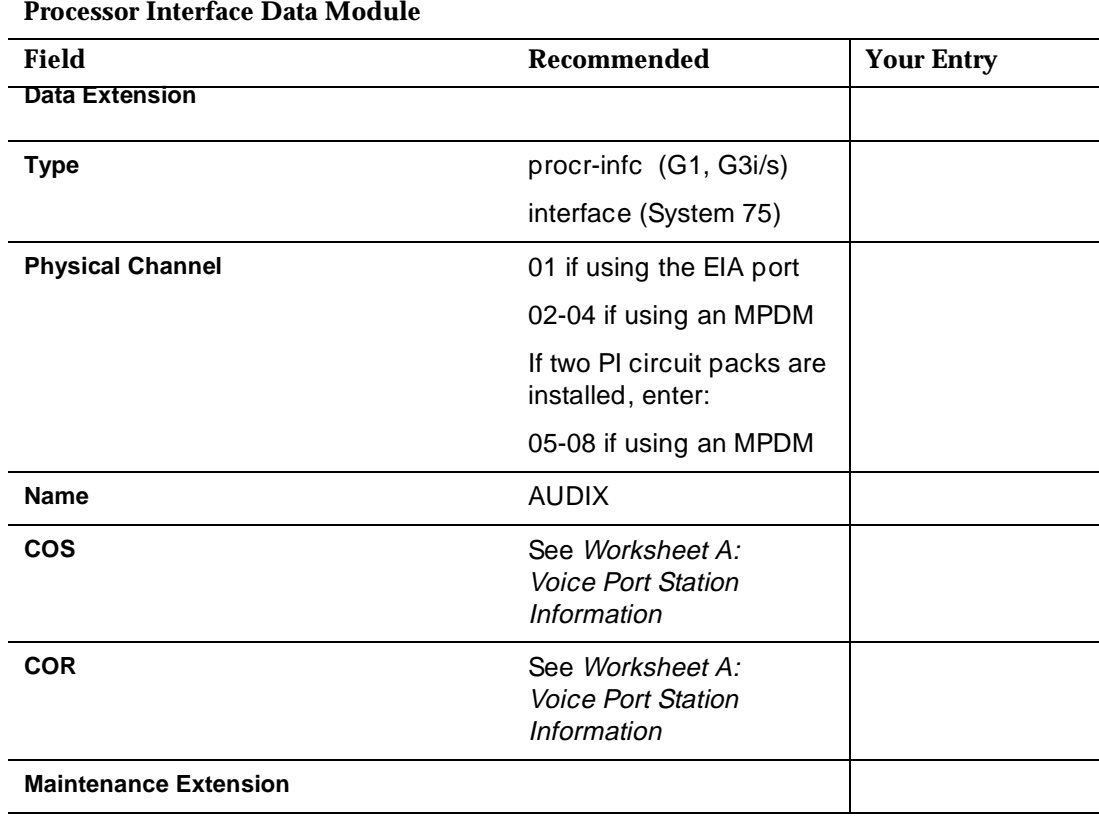

#### **Section 3: Processor Channel and Interface Data Link Information**

Complete the information in this section of the worksheet to assign the Processor Channel and Interface data link.

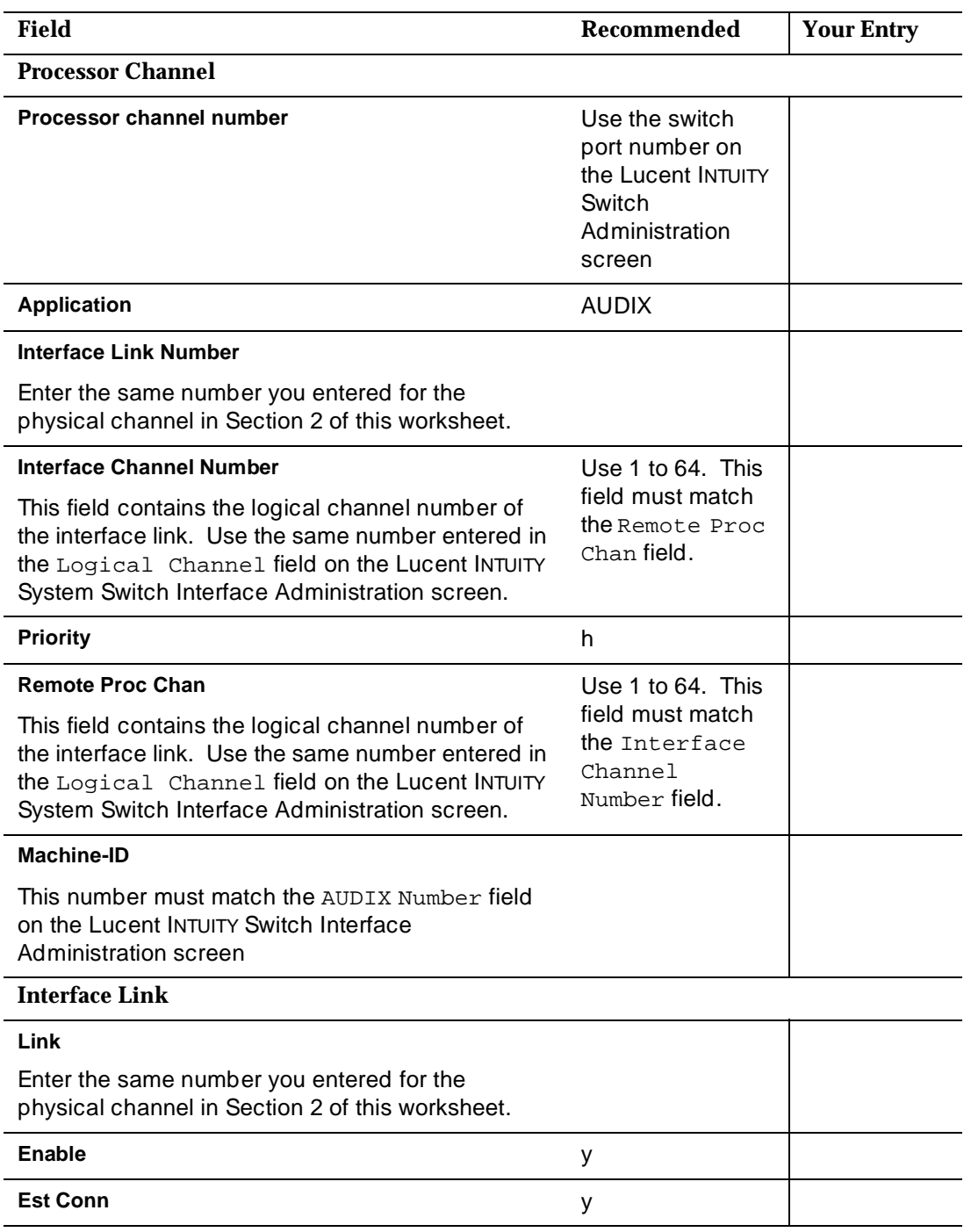

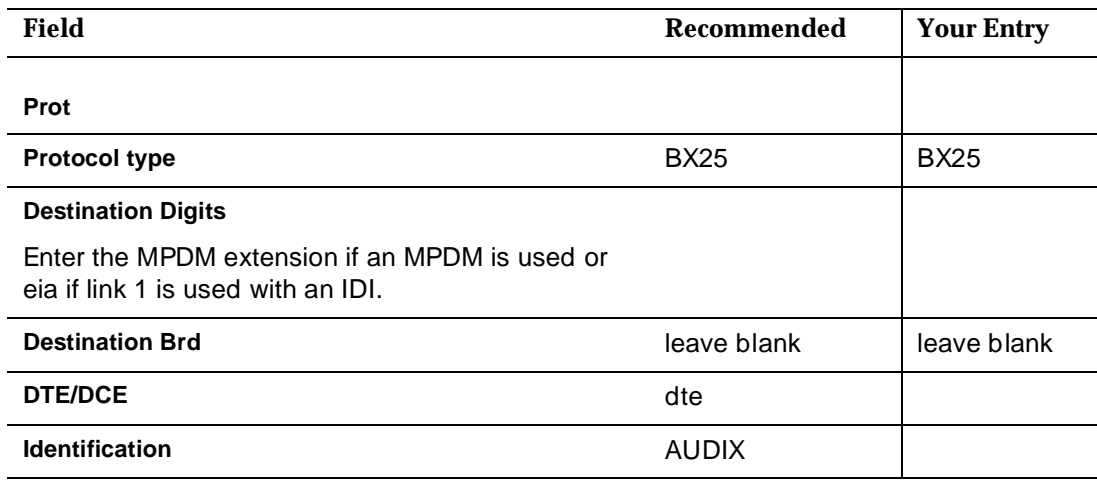

# <span id="page-44-0"></span>**Worksheet E: Assign the Data Link for a DEFINITY G3r Switch**

Use this worksheet to plan the data link for a DEFINITY G3r switch. If you have a System 75, DEFINITY G1, G3i, G3i-Global, G3s, or G3vs, proceed to [Worksheet](#page-40-0)  D: [Assign the Data Link for System 75, DEFINITY G1, G3i, G3i-Global, G3s,](#page-40-0)  [and G3vs Switches](#page-40-0).

Date:

Prepared By:

Contact Telephone Number:

#### **Section 1: BX.25 Data Module Information**

Complete the information in section to plan for assigning the BX.25 data module.

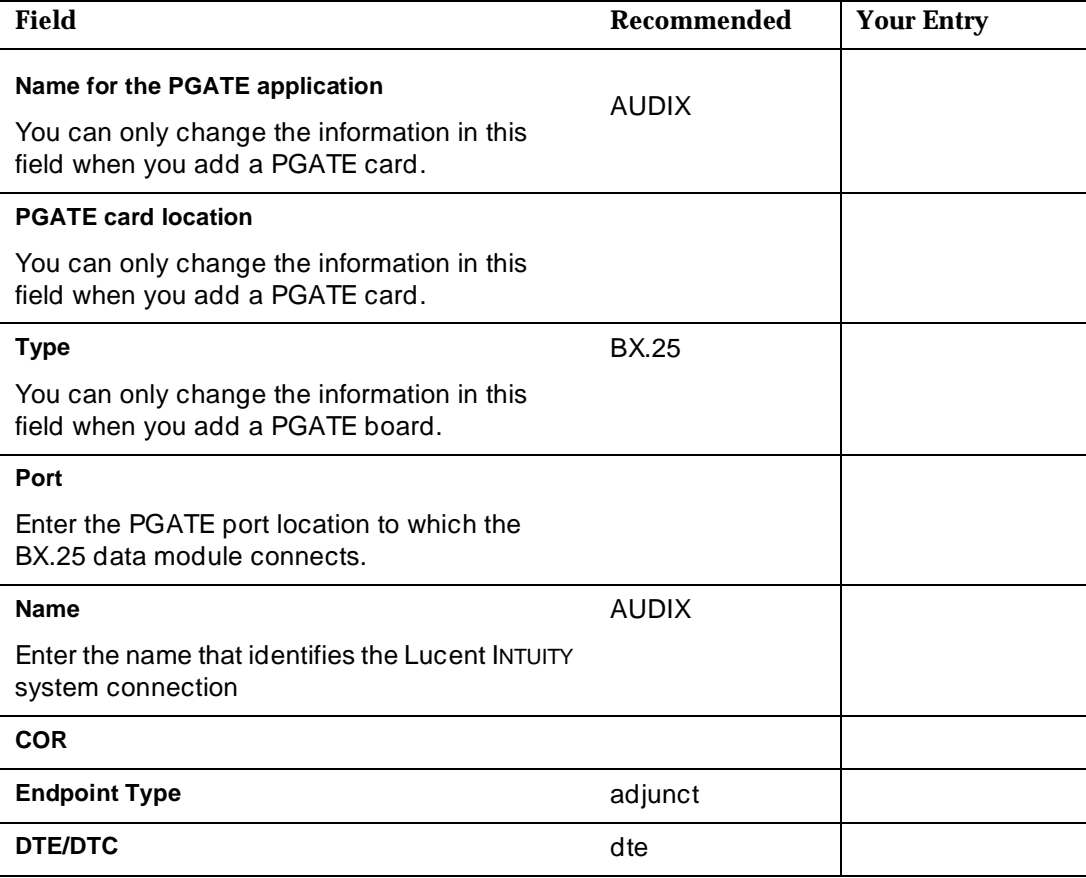

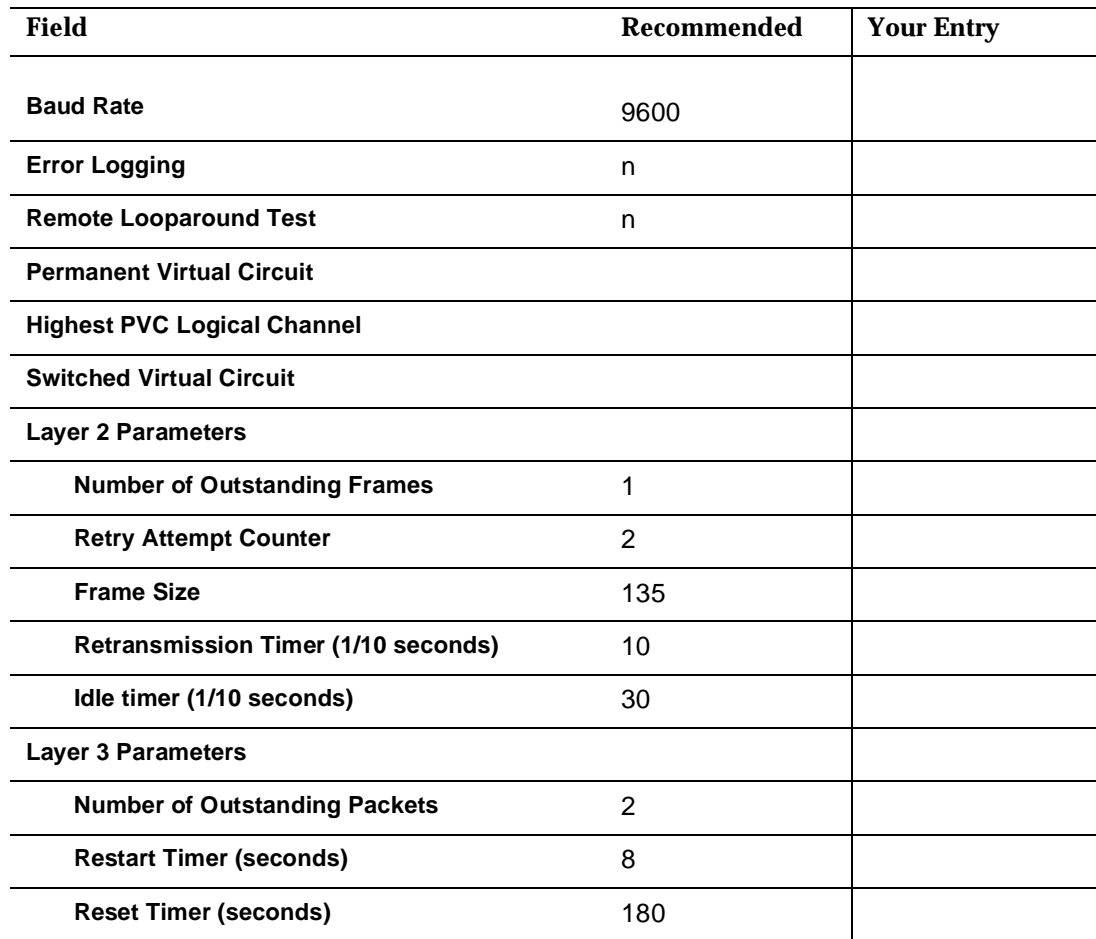

#### **Section 2: Interface Link and Processor Channel Information**

Complete the information in this section to plan the Interface Link and Processor Channel assignments.

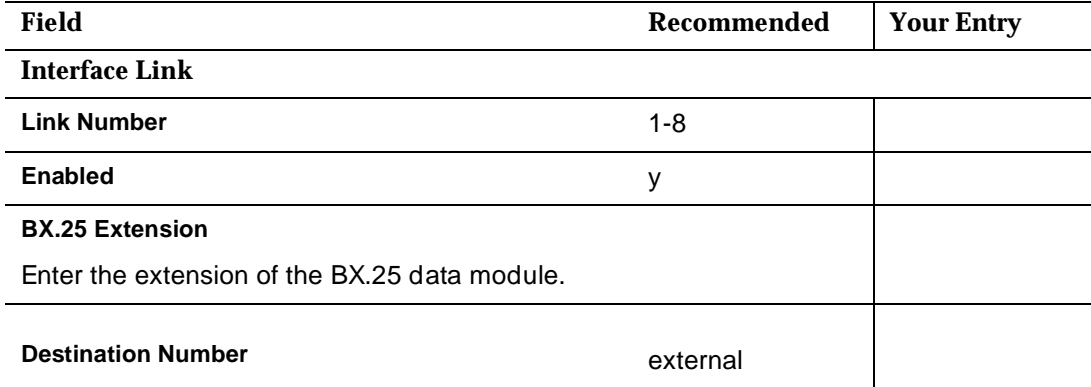

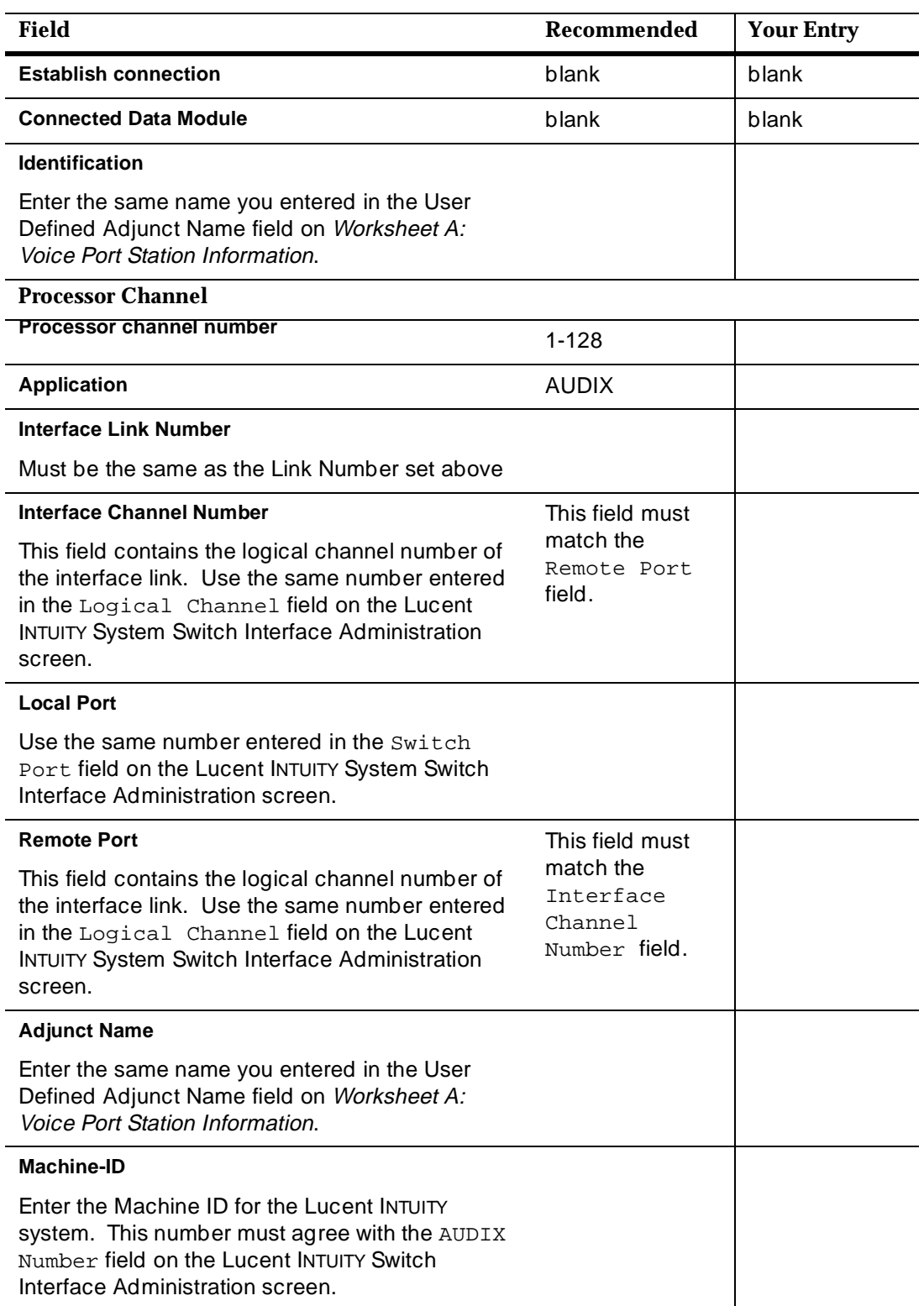

### **Worksheet F: Assign the Call Coverage Path for Subscribers**

Complete this worksheet to define call coverage paths for subscribers.

Date:

Prepared By:

Contact Telephone Number:

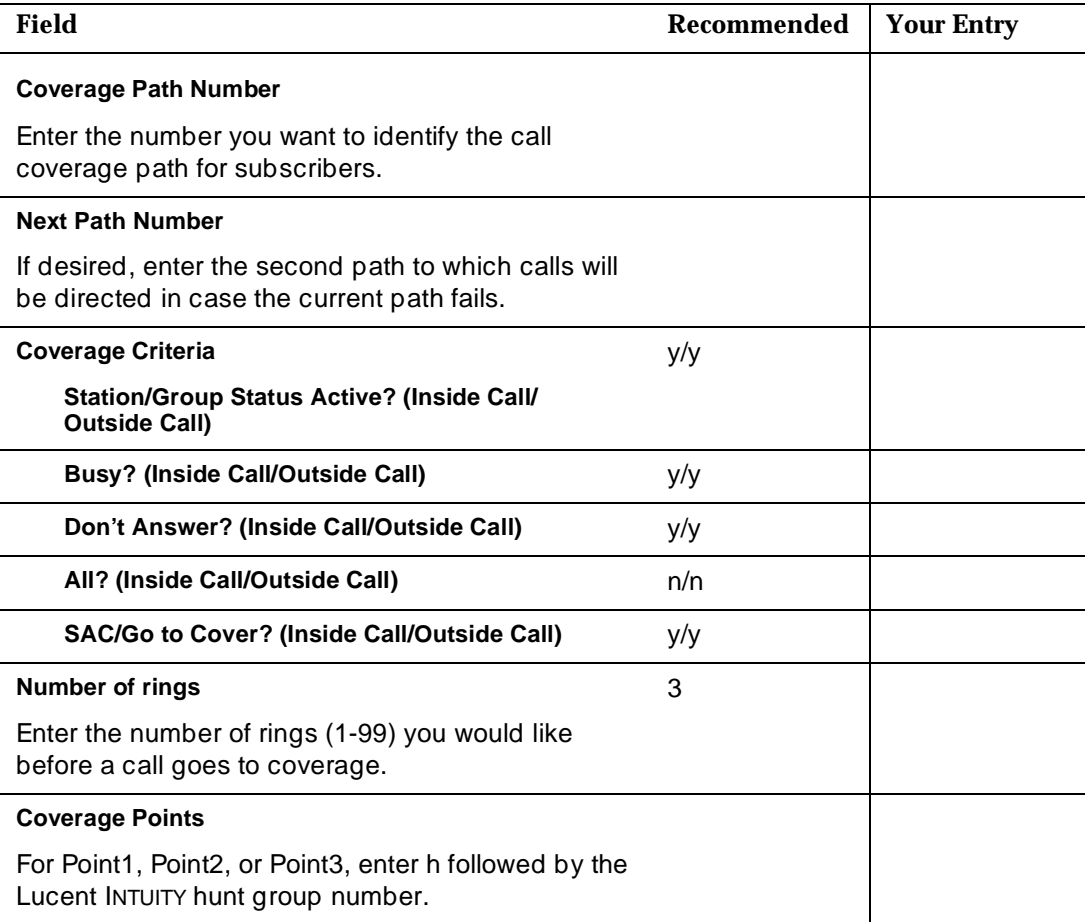

You have completed the worksheets and planning necessary for a Lucent INTUITY system switch integration. If you do not have a DCS environment, proceed to the administration chapter for your switch. If you are placing a Lucent INTUITY system in a DCS network, proceed to the next collection of planning worksheets in the [''DCS Worksheets'' on page 2-19](#page-48-0) section.

#### <span id="page-48-0"></span>**DCS Worksheets**

Complete worksheets G through P if the Lucent INTUITY system operates in a DCS environment. If you have an existing DCS network or if you are installing one, the BCS Design Center may have designed the DCS network for the Lucent INTUITY system. The worksheets in this section contain the same information the Design Center may have already created. Use these worksheets to verify that you have all required information and as a single point of reference.

This section contains worksheets for both BX.25 signaling and ISDN signaling. If the DCS network uses BX.25 signaling, complete the following worksheets:

- Worksheet G: Remote Non-G3r Processor Channel Assignment DCS [BX.25 Signaling Information](#page-49-0)
- Worksheet H: Remote G3r Processor Channel Assignment DCS BX.25 [Signaling Information](#page-50-0)
- Worksheet I: Host Hop Channel Assignment DCS BX.25 Signaling [Information](#page-52-0)
- Worksheet J: [Assign the Remote Switch Hunt Group](#page-53-0)
- Worksheet K: [Assign the Call Coverage Path for DCS Remote Switches](#page-55-0)

If the DCS network uses ISDN signaling, complete the following worksheets:

- Worksheet L: Non-G3r Host Processor Channel Assignment ISDN [Gateway Information](#page-57-0)
- Worksheet M: G3r Host Processor Channel Assignment ISDN Gateway [Information](#page-58-0)
- Worksheet N: [HOST ISDN Signaling Group Information](#page-60-0)
- Worksheet O: [Remote ISDN Signaling Group Information](#page-62-0)
- Worksheet P: [Host ISDN TSC Gateway Channel Assignment](#page-65-0)

For each remote switch in the DCS network, complete one set of DCS worksheets. Before you complete the worksheets, remove the worksheets from the binder and make copies for each switch in the network.

# <span id="page-49-0"></span>**Worksheet G: Remote Non-G3r Processor Channel Assignment DCS BX.25 Signaling Information**

Use this worksheet to plan the remote processor channels for a System 75, DEFINITY G1, G3i, G3i-Global, G3s, or G3vs switch. Complete one copy of this worksheet for each remote switch in the DCS network.

If you have a DEFINITY G3r switch, proceed to [Worksheet H:](#page-50-0) Remote G3r [Processor Channel Assignment DCS BX.25 Signaling Information](#page-50-0).

Date:

Prepared By:

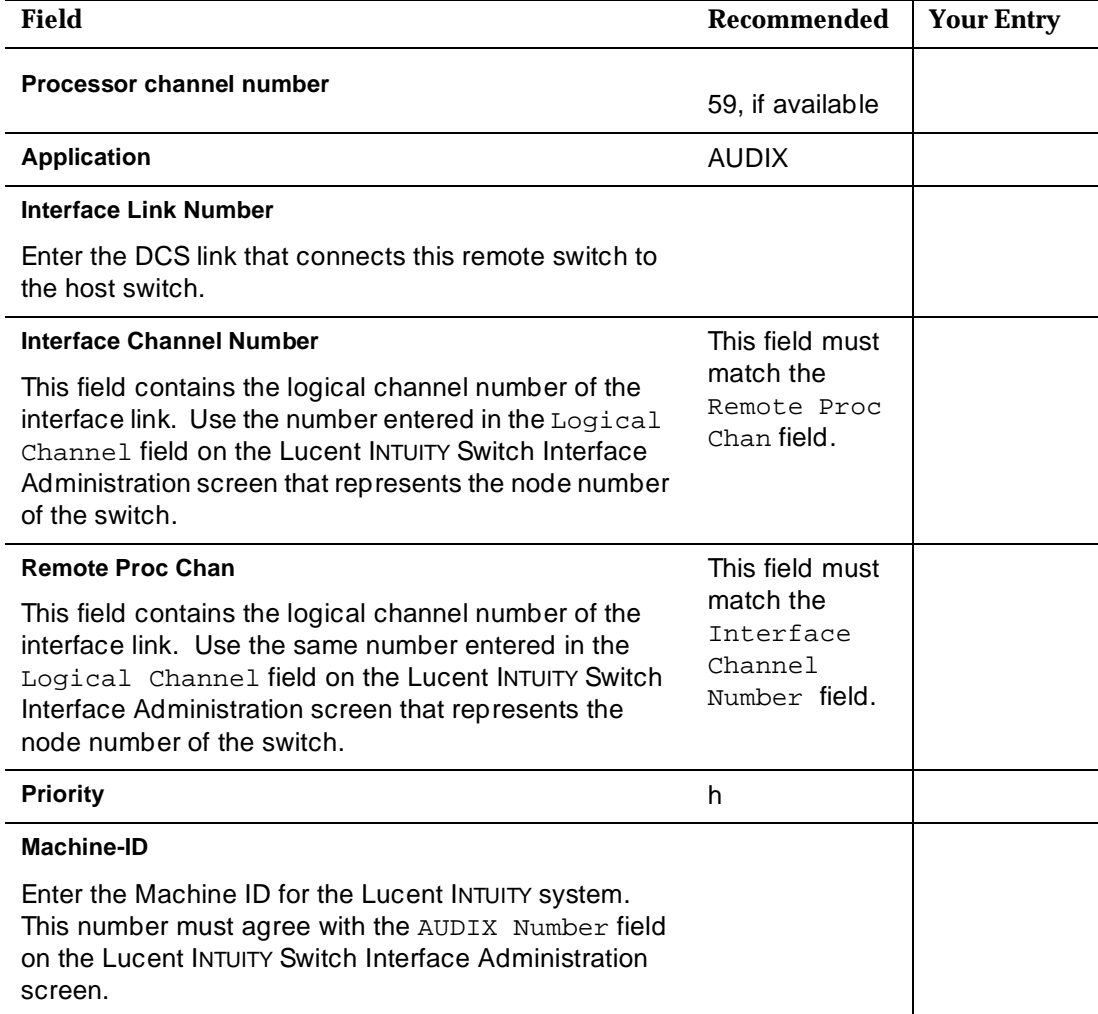

# <span id="page-50-0"></span>**Worksheet H: Remote G3r Processor Channel Assignment DCS BX.25 Signaling Information**

Use this worksheet to plan the remote processor channels for a DEFINITY G3r switch. Complete one copy of this worksheet for each remote switch in the DCS network.

If you have a System 75, DEFINITY G1, G3i, G3i-Global, G3s, or G3vs switch, refer to Worksheet G: Remote Non-G3r Processor Channel Assignment DCS [BX.25 Signaling Information](#page-49-0).

Date:

Prepared By:

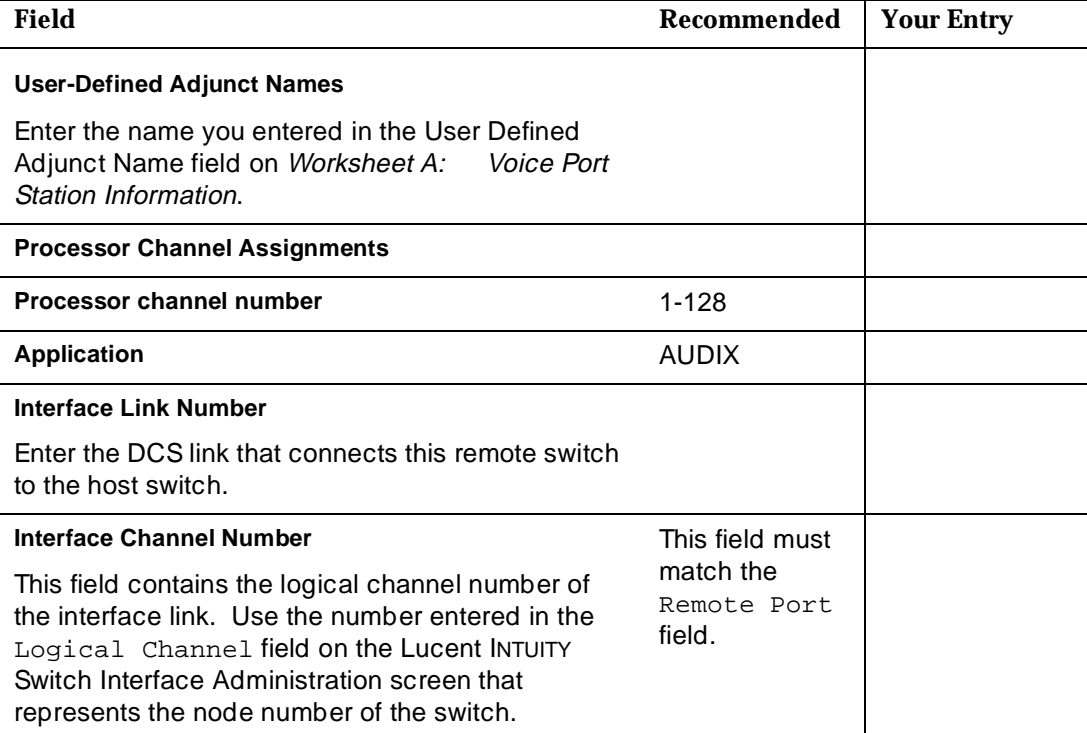

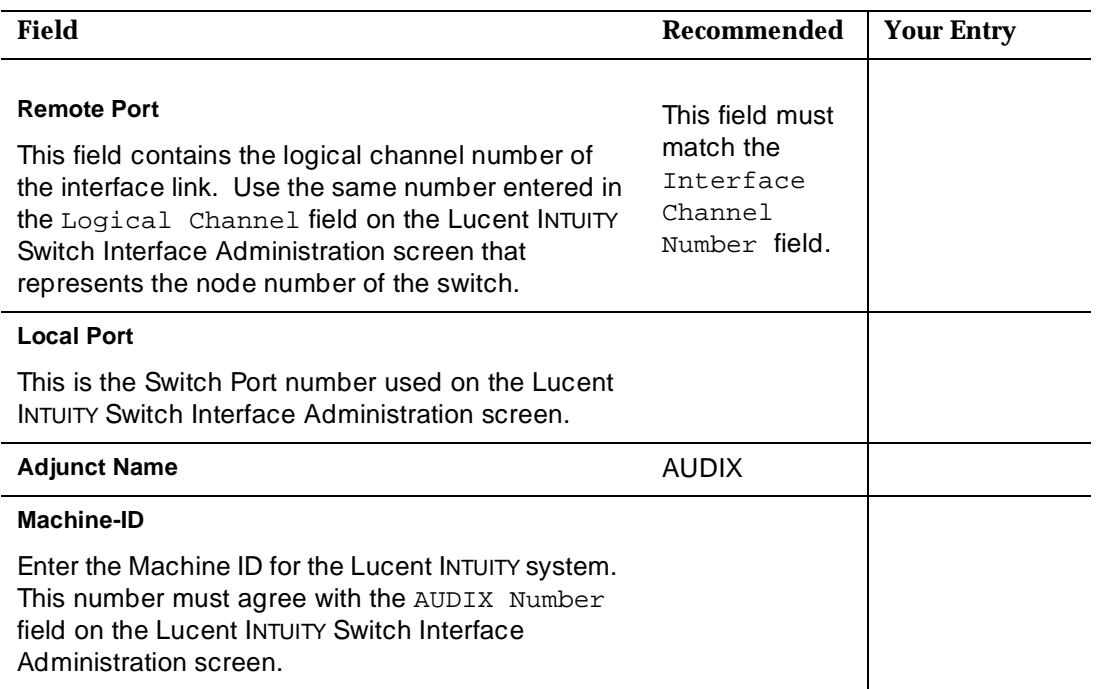

# <span id="page-52-0"></span>**Worksheet I: Host Hop Channel Assignment DCS BX.25 Signaling Information**

Complete this worksheet for each hop from a remote switch to the Lucent INTUITY system on the host switch.

Date:

Prepared By:

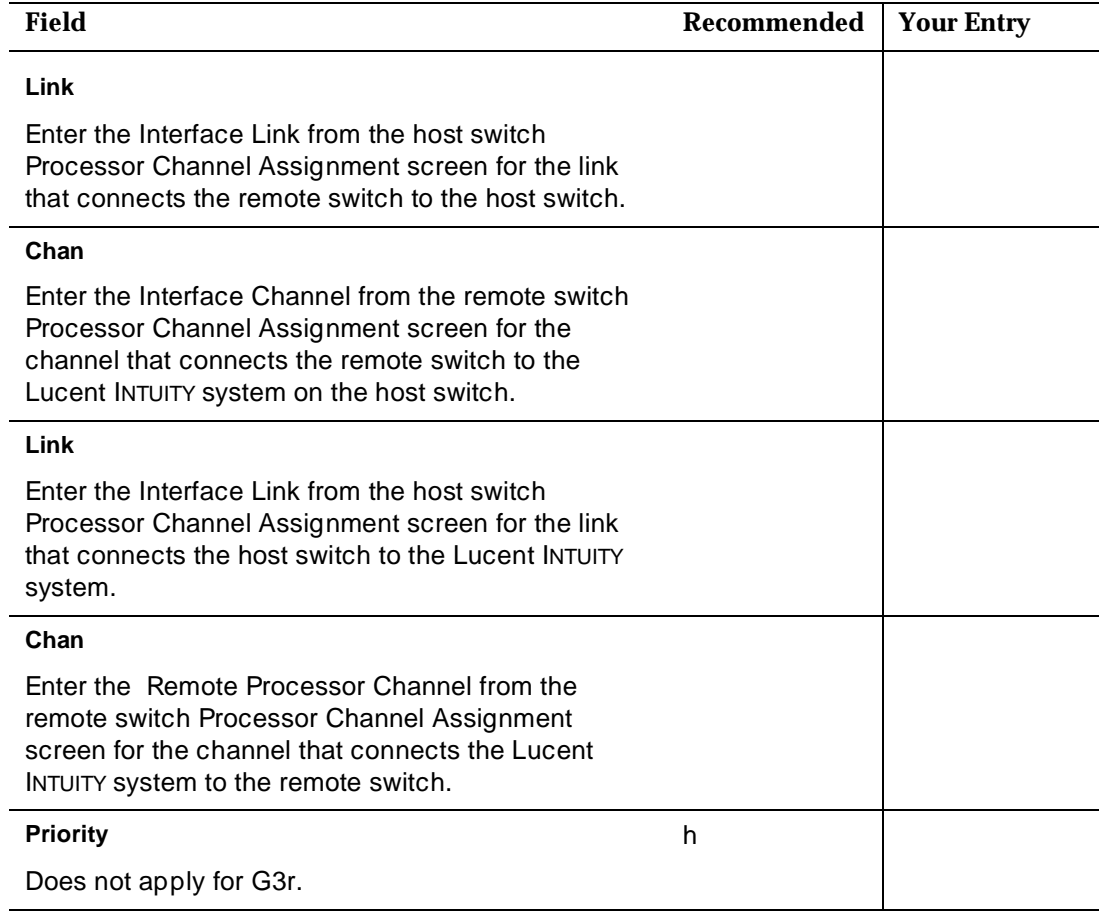

### <span id="page-53-0"></span>**Worksheet J: Assign the Remote Switch Hunt Group**

Complete this worksheet for each DCS switch-node that has mailboxes for subscribers on the Lucent INTUITY system. The information is required to define a hunt group for the Lucent INTUITY system voice ports for a remote switch.

Date:

Prepared By:

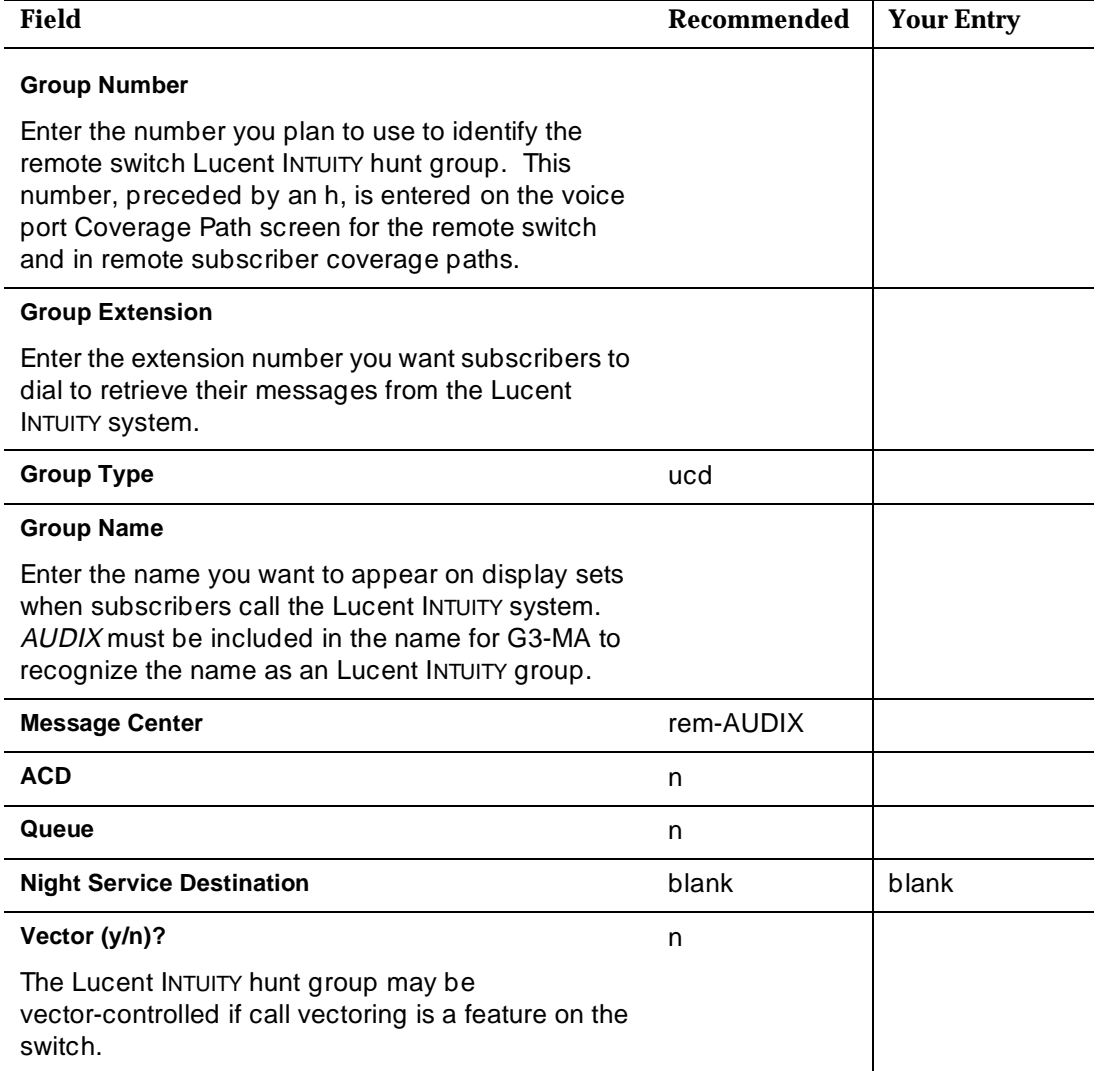

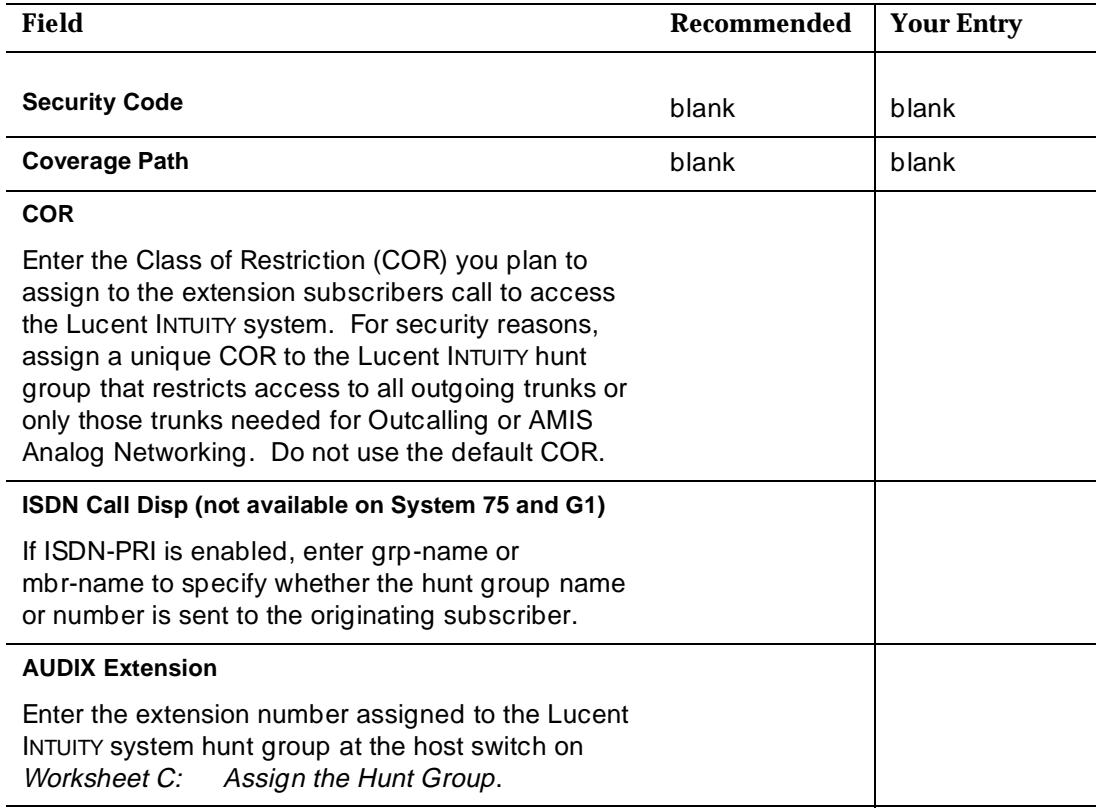

# <span id="page-55-0"></span>**Worksheet K: Assign the Call Coverage Path for DCS Remote Switches**

Use this worksheet to define a call coverage path for remote subscribers in a DCS network. Complete one copy of the worksheet for each switch in the DCS network.

Date:

Prepared By:

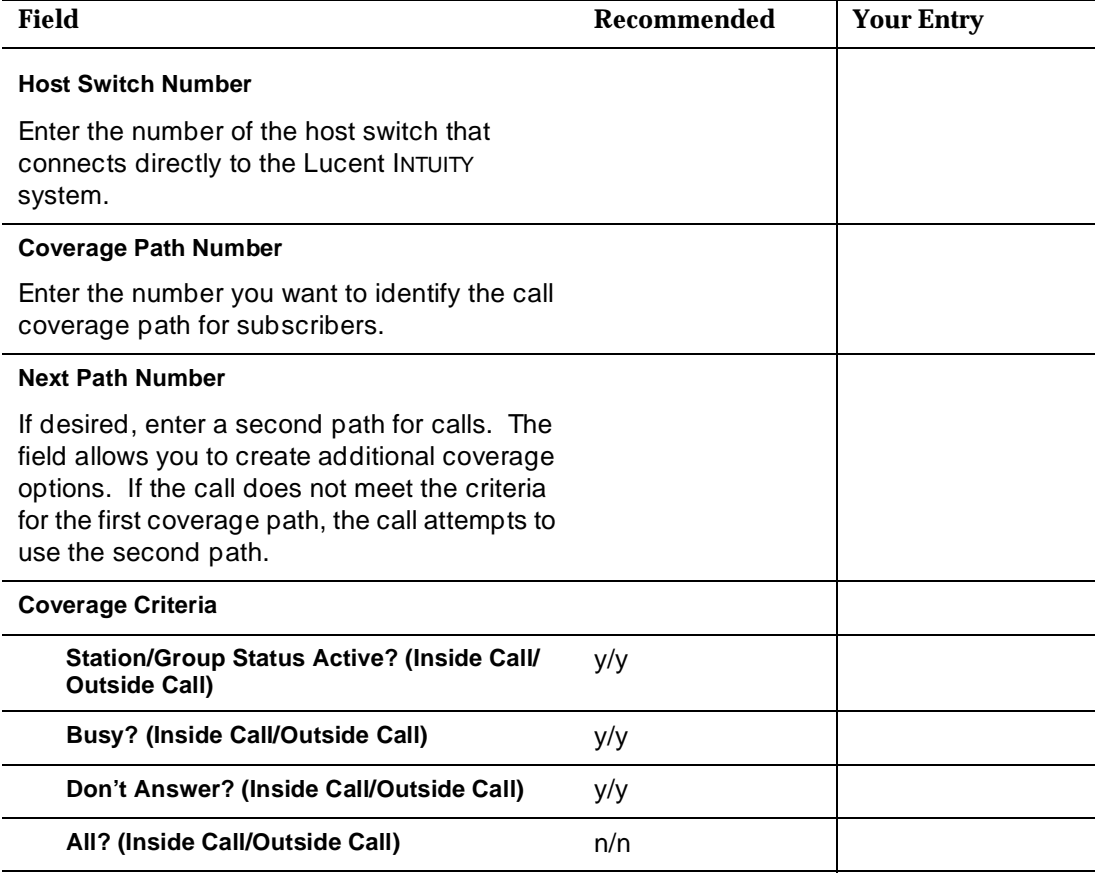

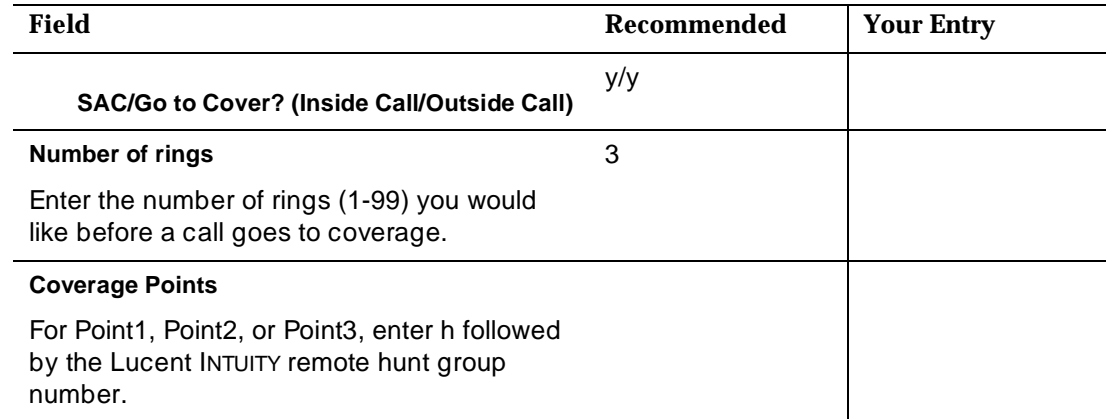

# <span id="page-57-0"></span>**Worksheet L: Non-G3r Host Processor Channel Assignment ISDN Gateway Information**

Use this worksheet to plan the assignment of the host processor channels in a DCS through an ISDN-PRI configuration for a System 75, DEFINITY G1, G3i, G3i-Global, G3s, or G3vs switch. If you have a DEFINITY G3r switch, proceed to Worksheet M: [G3r Host Processor Channel Assignment ISDN Gateway](#page-58-0)  [Information](#page-58-0).

Date:

Prepared By:

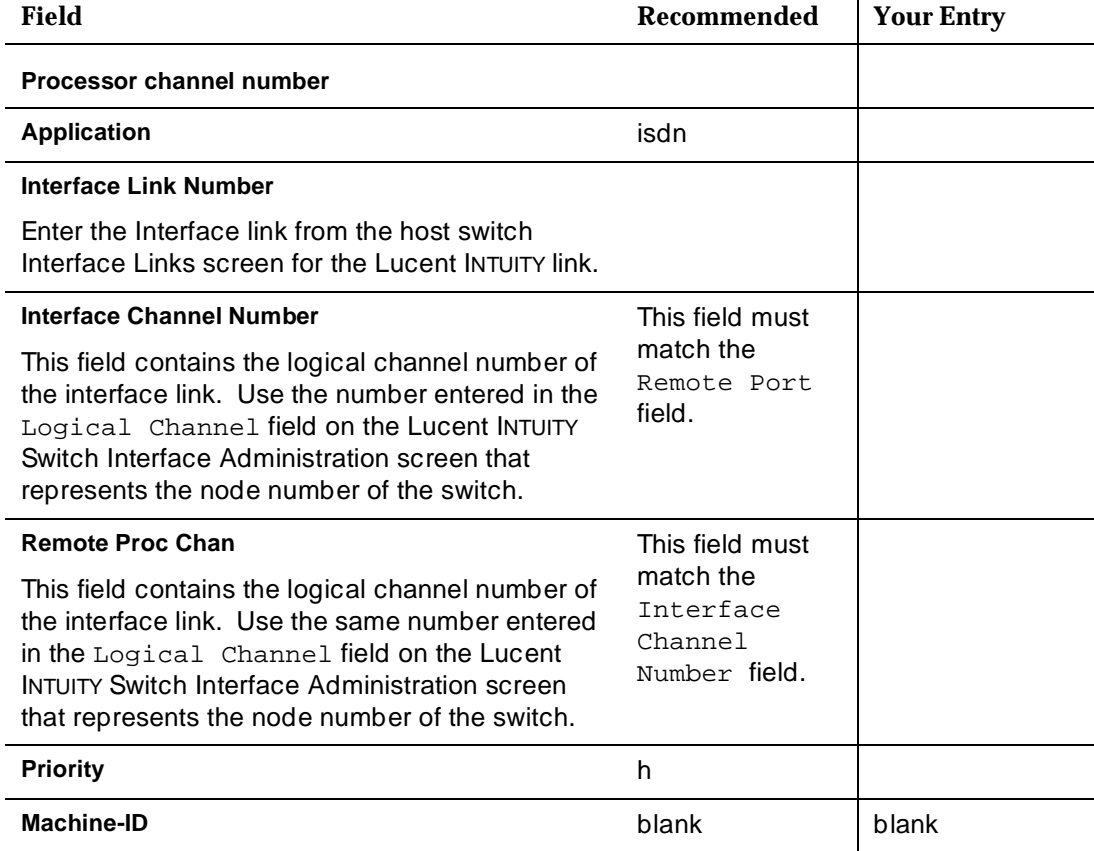

# <span id="page-58-0"></span>**Worksheet M: G3r Host Processor Channel Assignment ISDN Gateway Information**

Use this worksheet to plan the assignment of the host processor channels in a DCS through an ISDN-PRI configuration for a DEFINITY G3r switch. If you have a System 75, DEFINITY G1, G3i, G3i-Global, G3s, or G3vs switch, refer to Worksheet L: Non-G3r Host Processor Channel Assignment ISDN Gateway [Information](#page-57-0).

Date:

Prepared By:

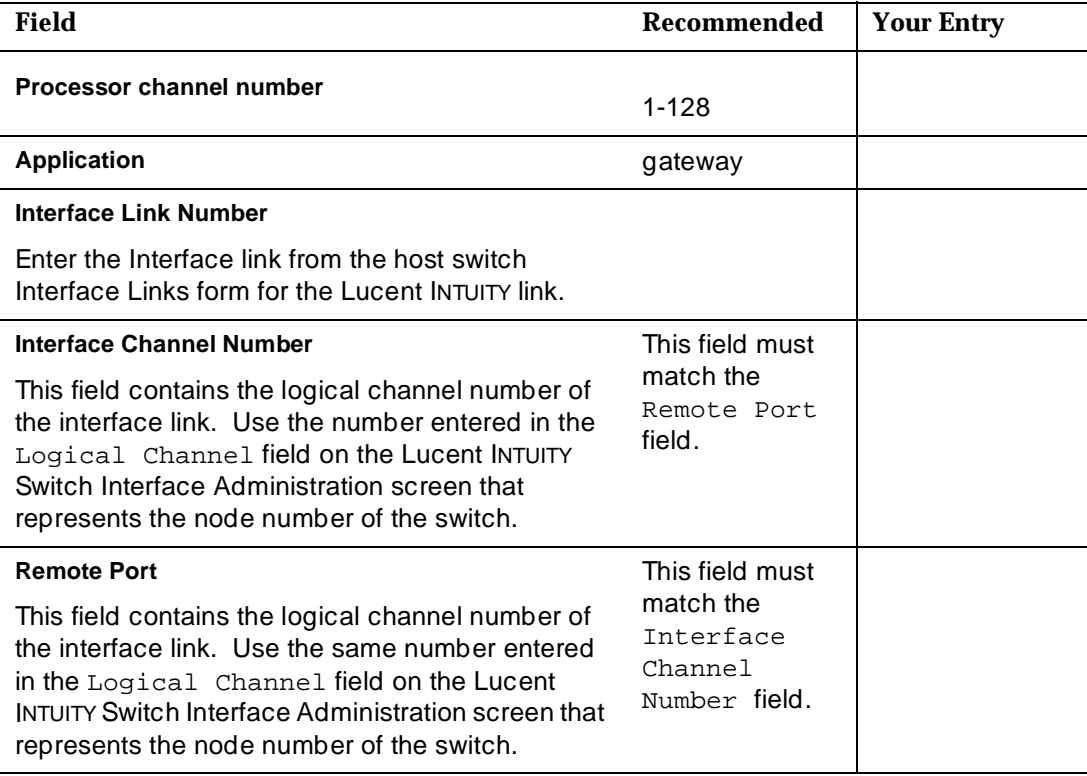

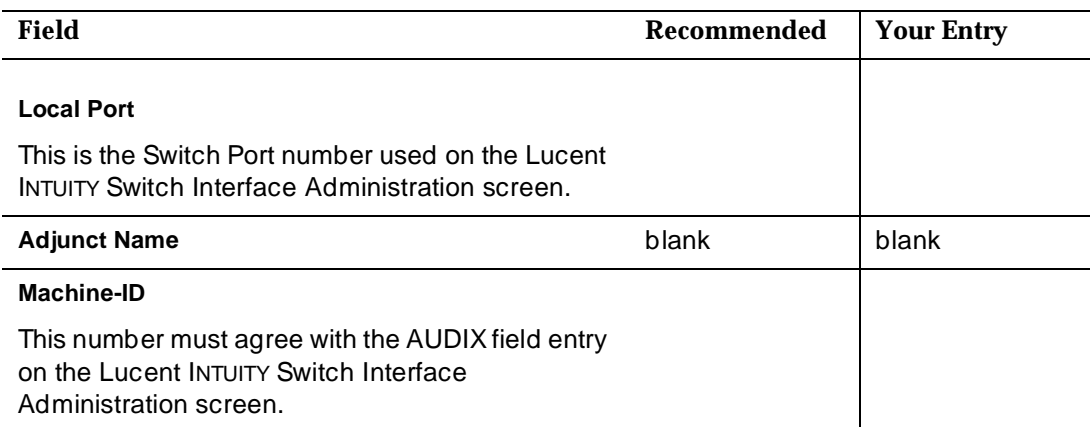

# <span id="page-60-0"></span>**Worksheet N: HOST ISDN Signaling Group Information**

Complete the information on this worksheet to define the ISDN signaling group for the host in a DCS/ISDN environment.

Date:

Prepared By:

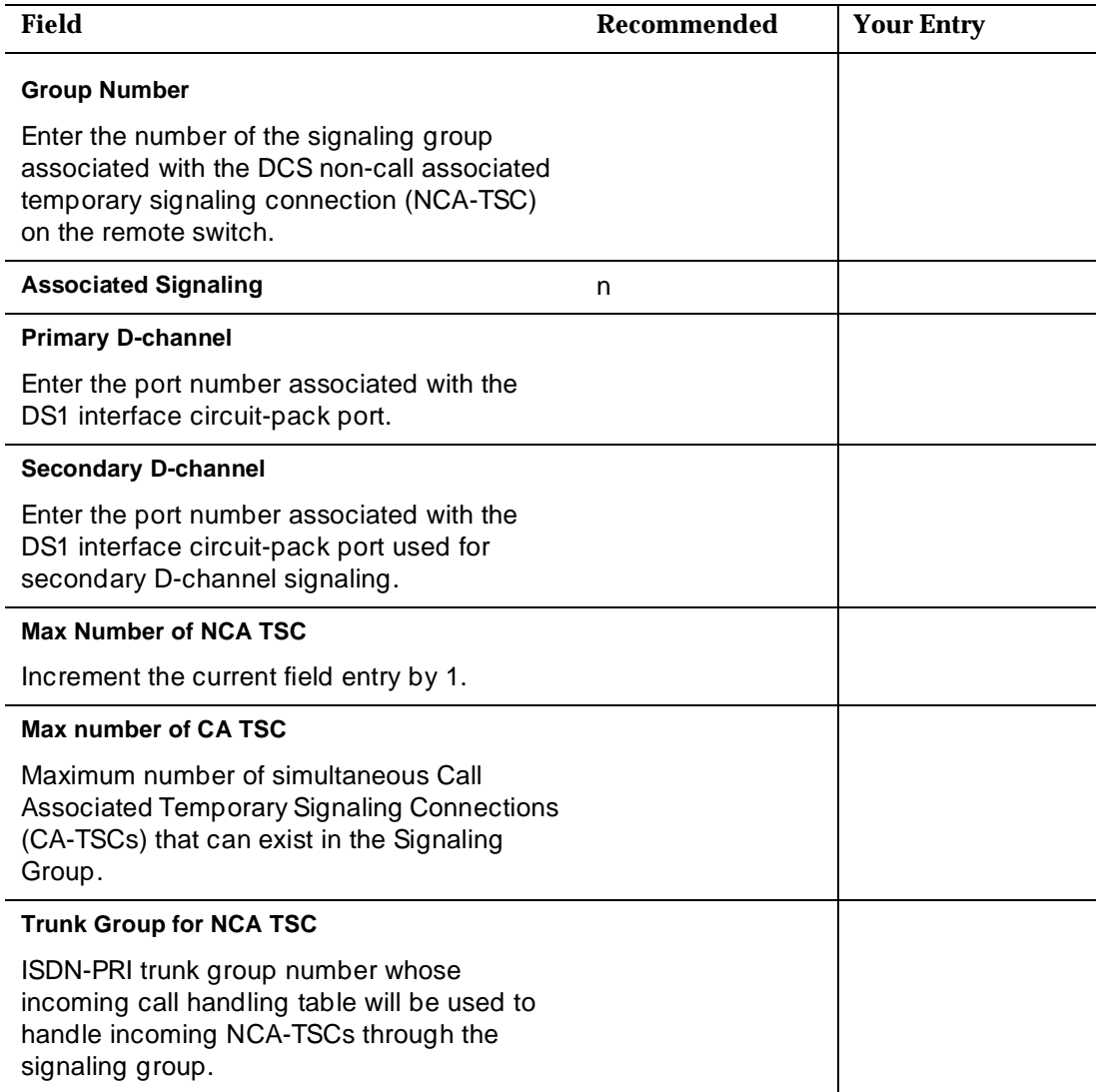

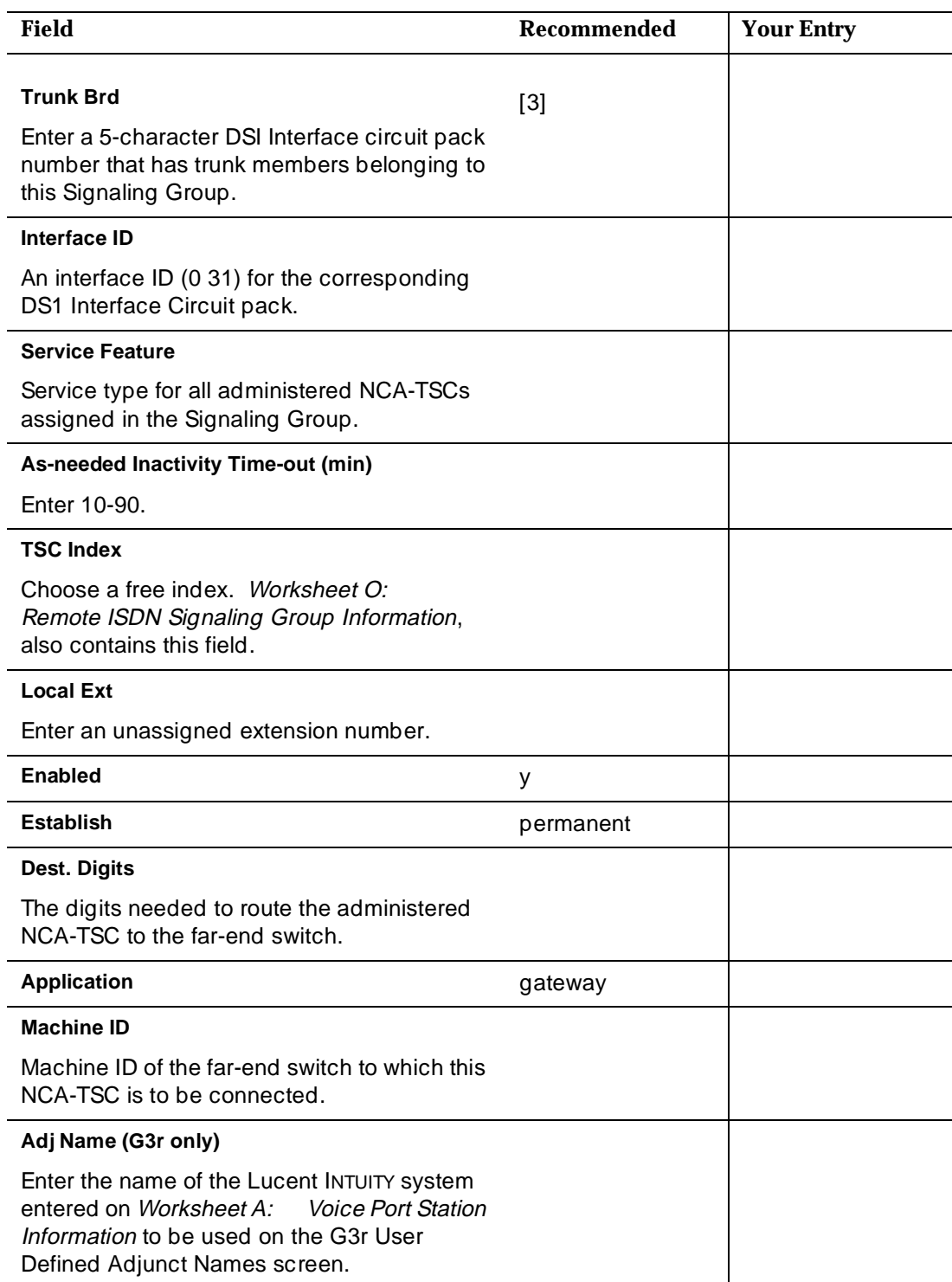

### <span id="page-62-0"></span>**Worksheet O: Remote ISDN Signaling Group Information**

Complete the information on this worksheet to define the ISDN signaling group for a remote switch in a DCS/ISDN environment.

Date:

Prepared By:

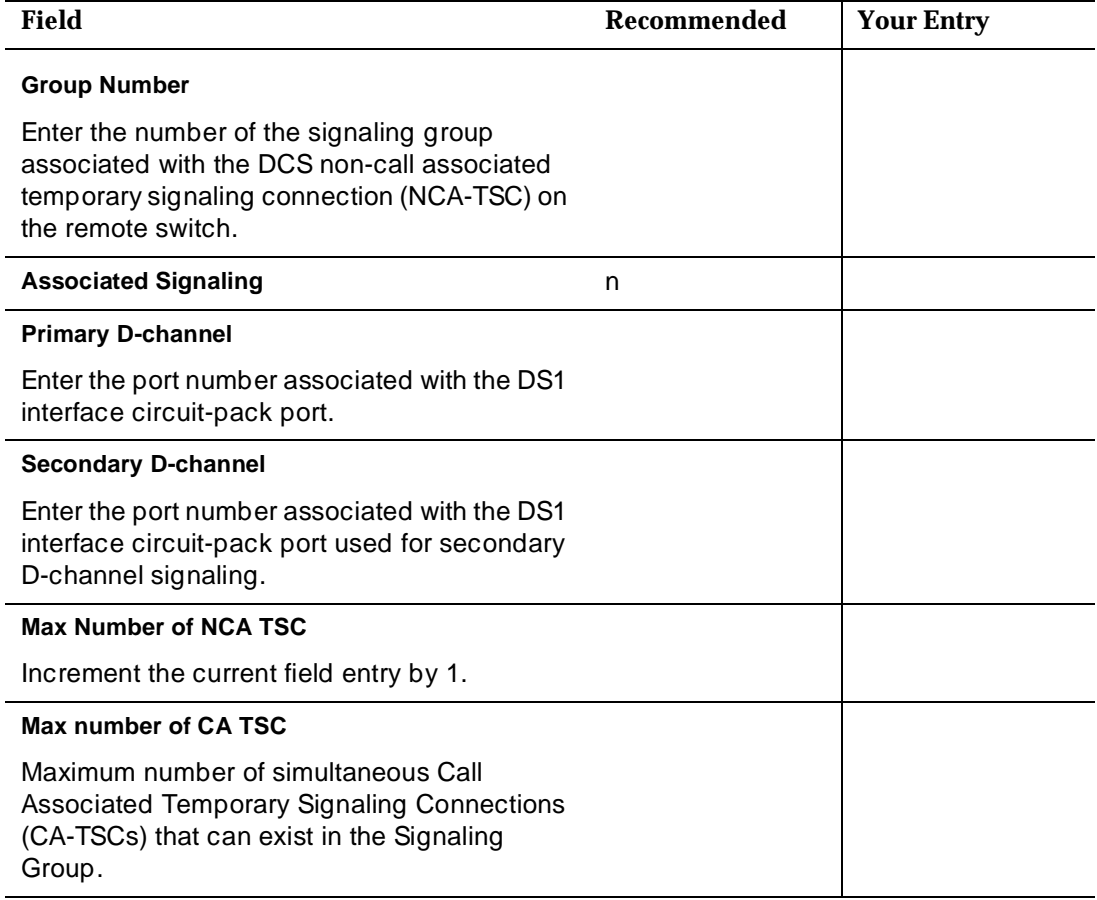

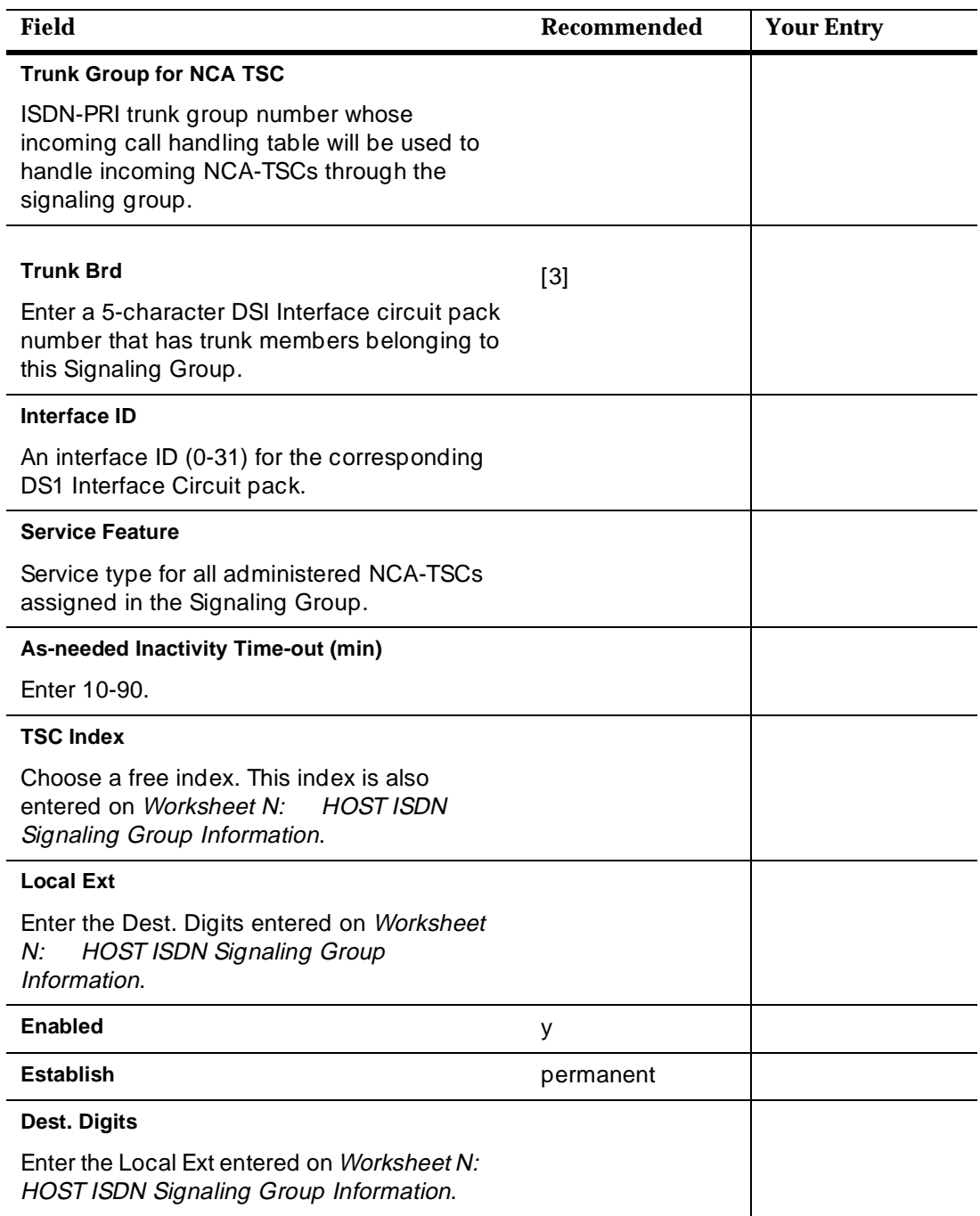

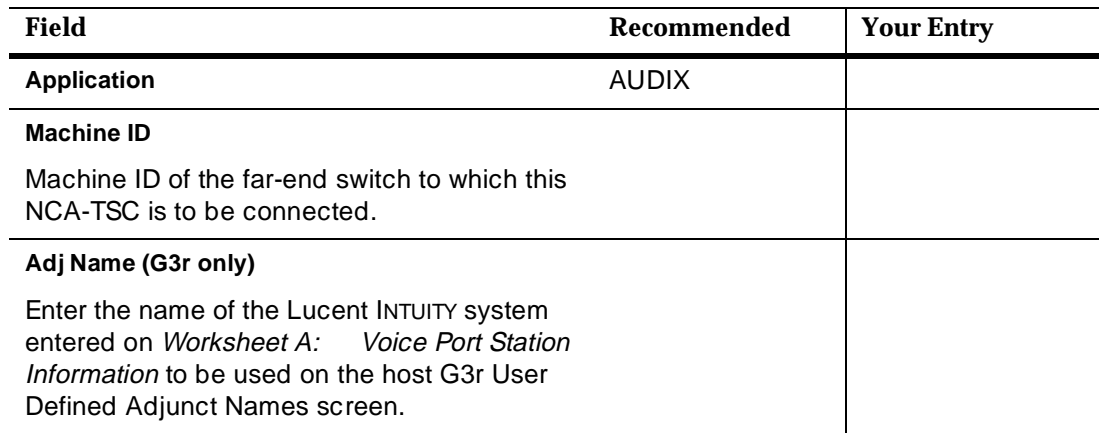

# <span id="page-65-0"></span>**Worksheet P: Host ISDN TSC Gateway Channel Assignment**

Complete the information on this worksheet to plan the channel assignments for a DCS/ISDN TSC Gateway.

Date:

Prepared By:

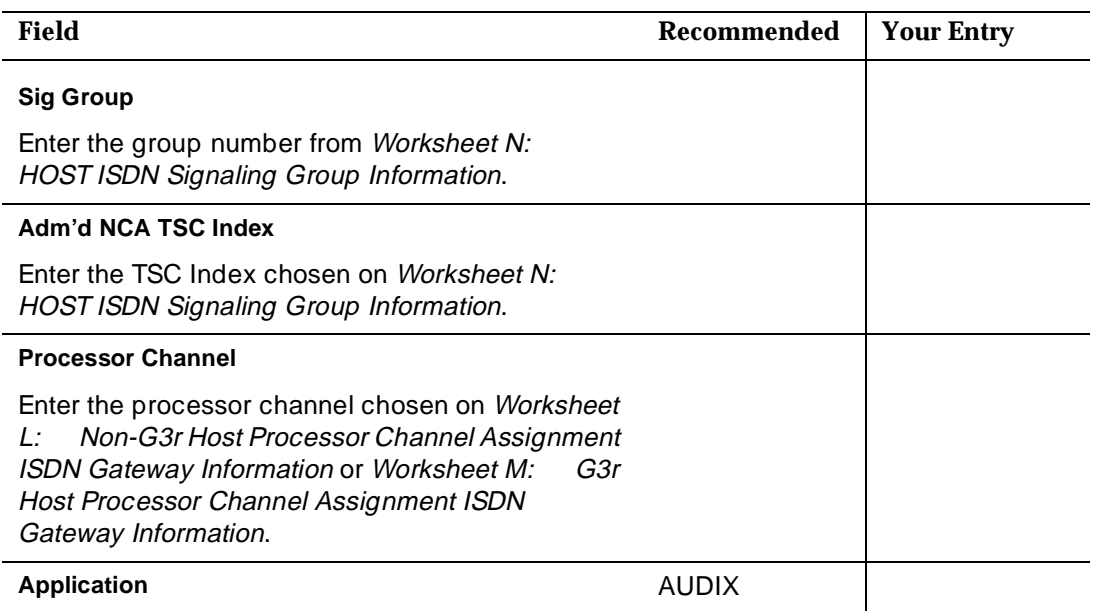

# **Worksheet Q: Determining Time Zones for DCS Networks**

Date:

Prepared By:

Contact Telephone Number:

DCS networked switches may be located in different time zones. For the Lucent INTUITY system to operate with a switch in a DCS network, you must administer the time zones and daylight savings options on the Lucent INTUITY system Switch Time Zone screen. Before you administer the Switch Time Zone screen, complete the following worksheet.

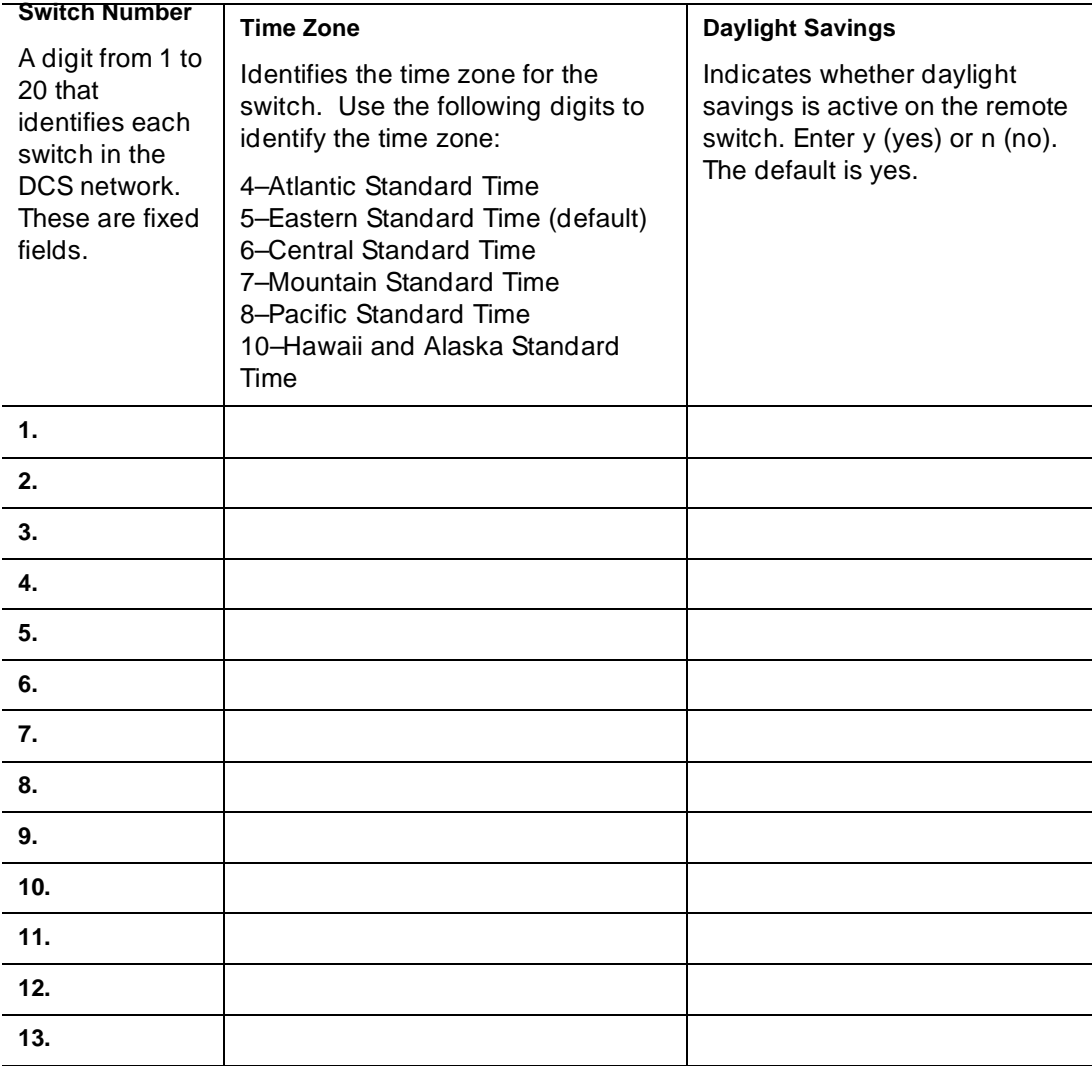

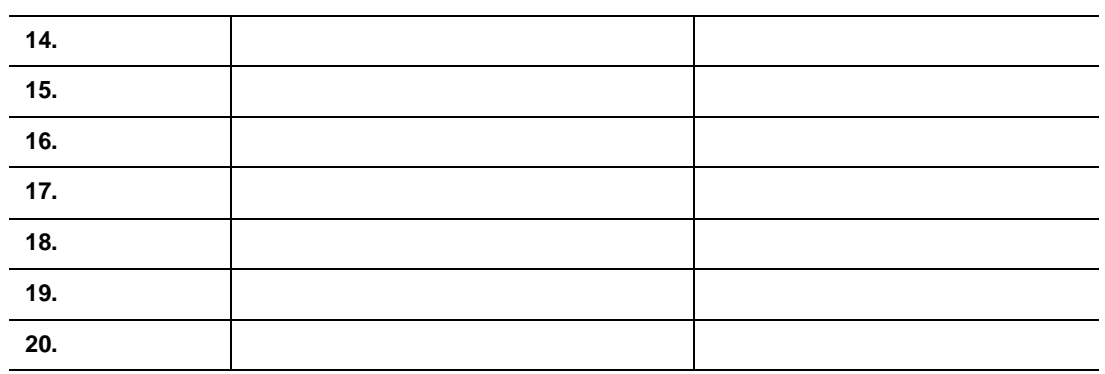

# **3** System 75 and DEFINITY Generic 1<br>
Administration **Administration**

This chapter describes the switch administration required to integrate a System 75 or DEFINITY Communications System Generic 1 (G1) switch with a Lucent INTUITY System. As you administer the switch, you must perform the following tasks:

- Administer the Lucent Intuity system voice ports on the switch
- [Administer a hunt group and assign the voice ports to the hunt group](#page-76-0)
- [Administer the data link between the switch and the Lucent INTUITY system](#page-82-0)
- Optionally administer the Lucent INTUITY system in a Distributed Communications System (DCS) network
- Administering the subscribers

Refer to [Chapter 10, ''Optional Switch Administration for Lucent INTUITY System](#page-266-0)  [Features'',](#page-266-0) for any optional switch feature administration you require, such as INTUITY AUDIX Digital Networking or Automated Attendant.

The tasks in this chapter are part of the installation process for the Lucent INTUITY system. Refer to:

- **INTUITY Software Installation for Release 3.0, 585-310-160**
- INTUITY Messaging Solutions Release 4 MAP/40 and MAP/40s System Installation, 585-310-169
- INTUITY Messaging Solution Release 4 MAP/100 System Installation, 585-310-173

and coordinate switch administration tasks with the overall administration of the Lucent INTUITY system. You must administer the subscribers on the switch as the last task to bring the subscribers into service. Instructions for administering the subscribers are provided in [Chapter 9, ''Cut-to-Service Administration'',](#page-260-0) and cannot be completed until all Lucent INTUITY installation tasks are completed.

#### <span id="page-69-0"></span> $\equiv$  **NOTE:**

The Lucent INTUITY system supports integration with System 75 release 1, version 3, issue 1.7 and above. The System 75 switch must contain a Processor Interface (PI) card. Some early versions of the System 75 R1V3, models 1A, 1B, 2A, and 2B carriers, may not support the PI board complex required with the Lucent INTUITY system. These carriers may not have a PI/EIA port for IDI connectivity and you must use the MPDM option.

#### **Administer the Voice Ports as Stations**

This section explains how you administer each of the Lucent INTUITY system voice ports as 2500-type voice terminals. Administer a voice port for each of the ports you have on your Lucent INTUITY system. For example, if you have a 64 port Lucent INTUITY system, administer 64 voice ports. The voice ports you administer and their extensions are assigned to hunt groups as hunt group members in the next section, [Assign the Hunt Group.](#page-76-1)

As you administer the voice ports, you must perform the following steps:

- Create a unique class of restriction
- Administer the first voice port
- Duplicate the first voice port for the remaining voice ports
- Change the Port and Name fields for each of the duplicated ports

Before you proceed with the instructions in this section, make sure the worksheets in Chapter 2, "Switch Integration Planning", have been completed. The worksheets should have been completed during the planning phase for the Lucent INTUITY system.

#### **Create a Unique COR**

The Class of Restrictions (COR) define users' calling privileges. The COR specifies up to 64 different classes of call origination and termination privileges on the DEFINITY G1 switch and increases the security of the system. You need to create a unique COR for the Lucent INTUITY system. Create a COR in the 21 to 39 range not in use by any other extension, special-usage ports, or trunk group.

- 1. Log on to the switch System Administration Terminal (SAT) by entering the craft or inads user id.
- 2. Enter your password.
- 3. Enter the correct terminal type for the SAT.
- 4. Enter change cor < COR number > at the command prompt. Refer to [Worksheet A: Voice Port Station Information](#page-31-0) Voice Port Station Information, to find the COR number.

After you enter the command, you see the Class Of Restriction screen. You see several fields on the screen.

#### $\equiv$  NOTE:

The instructions in this section only indicate the fields you need to change for a Lucent INTUITY system. Do not change the value in any field unless you are instructed. For more information on the COR screen and fields, refer to the documentation provided with your switch.

5. Press (NEXTPAGE) to move to page two of the Class of Restriction screen.

Under the Calling Permission heading on the screen, you see the numbers 0 through 63. The numbers represent the calling permissions you can set.

6. To provide a more secure system, set up the COR with permission only to call local numbers within the dial plan.

By limiting the calling capabilities, the Lucent INTUITY system cannot transfer to calls outside of the local dial plan. Some Lucent INTUITY system features may require additional calling capabilities. Refer to the COR field on [Voice Port Station Information](#page-31-0) in Chapter 2 for more information configuring the COR to specific features.

7. Press (ENTER) to save your changes and return to the command prompt.

#### **Create a Unique COS**

The Class of Service (COS) allows you to define subscriber access to several features and functions. For the Lucent INTUITY system voice ports, turn on the Data Privacy feature only. Lucent recommends that you do not enable any other features on the COS. Use the following instructions to configure the COS.

1. Enter change cos < COS number at the command prompt. Refer to [Worksheet A: Voice Port Station Information](#page-31-0) Voice Port Station Information, to find the COS number.

After you enter the command, you see the Class Of Service screen.

#### $\Rightarrow$  NOTE:

The instructions in this section only indicate the fields you need to change for a Lucent INTUITY system. Do not change the value in any field unless you are instructed. For more information on the COS screen and fields, refer to the documentation provided with your switch.

- 2. Turn on the Data Privacy feature for the COS.
- 3. Press (ENTER) to save your changes and return to the command prompt.
#### <span id="page-72-0"></span>**Administer the First Voice Port**

The Lucent INTUITY voice ports interact with the switch as 2500 analog stations. Refer [toWorksheet A: Voice Port Station Information](#page-31-0) Voice Port Station Information, for the information required to administer the ports.

1. Enter add station <voice port extension> at the command prompt on the SAT. After you enter the command, you see the Station screen as shown in Figure 3-1

The extension number must be the same length as the Lucent INTUITY system subscriber extension numbers. Extension numbers cannot start with 0. You also can use the add station next command if you are adding stations sequentially.

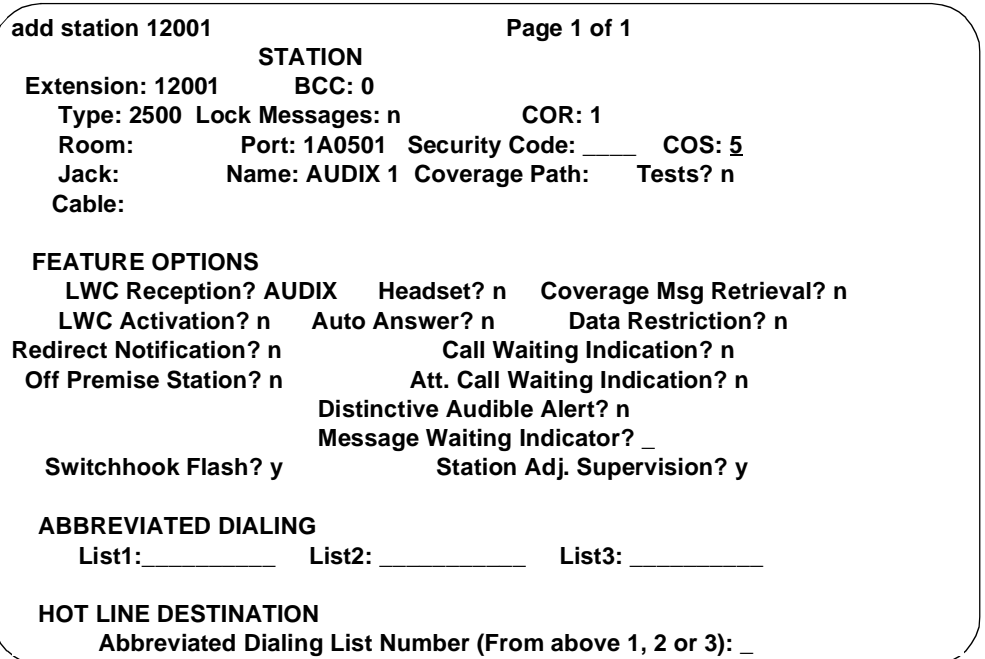

#### **Figure 3-1. Example G1 2500 Station Screen**

2. Use [Table 3-1](#page-73-0) to enter the correct values in each of the screen fields.

| <b>Field</b>         | <b>Description and Instructions</b>                                                                                                    |  |  |
|----------------------|----------------------------------------------------------------------------------------------------|--|--|
| Extension            | A valid extension number (3 to 5 digits) that agrees<br>with the dial plan. Each voice port needs a unique<br>extension number. Refer to Worksheet B:<br>Voice<br>Port Extensions and Names in Chapter 2 for a list of<br>valid extensions to enter.                                                                                         |  |  |
| <b>Type</b>          | 2500                                                                                                    |  |  |
| Lock Messages        | n                                                                                                    |  |  |
| COR                  | Class of Restriction: Enter a COR for the voice port<br>that reflects the desired restriction. The COR<br>provides security for the voice ports. Use the COR<br>you configured in the Create a Unique COR section<br>of this chapter. Worksheet A:<br><b>Voice Port Station</b><br>Information also contains the COR number you<br>must use. |  |  |
| Port                 | Enter the five- or six-character analog port number,<br>for example, 1A0501. Refer to Worksheet B:<br>Voice Port Extensions and Names Voice Port<br>Extensions and Names, in Chapter 2 to find the port<br>number.                                                                                                    |  |  |
|                      | The first character identifies the network for G1.<br>The number defaults to 1 or 2. The number<br>does not apply on a System 75.                                                                                                    |  |  |
|                      | The next character identifies the carrier as<br>either A, B, C, D, or E. This is the first character<br>on a System 75.                                                                                                    |  |  |
|                      | The next two characters identify the slot number<br>in the carrier. G1 uses 01-20 for multi-carrier<br>cabinets and 01-18 for single-carrier cabinets.<br>System 75 uses 01-20.                                                                                                    |  |  |
|                      | The last two characters identify the circuit<br>number. Valid entries are 01-16. Assign the<br>first voice port to circuit 01, the second to circuit<br>02, etc.                                                                                                    |  |  |
| <b>Security Code</b> | Leave this field blank.                                                                                                    |  |  |

<span id="page-73-0"></span>**Table 3-1. System 75 and G1 Station Screen Entries**

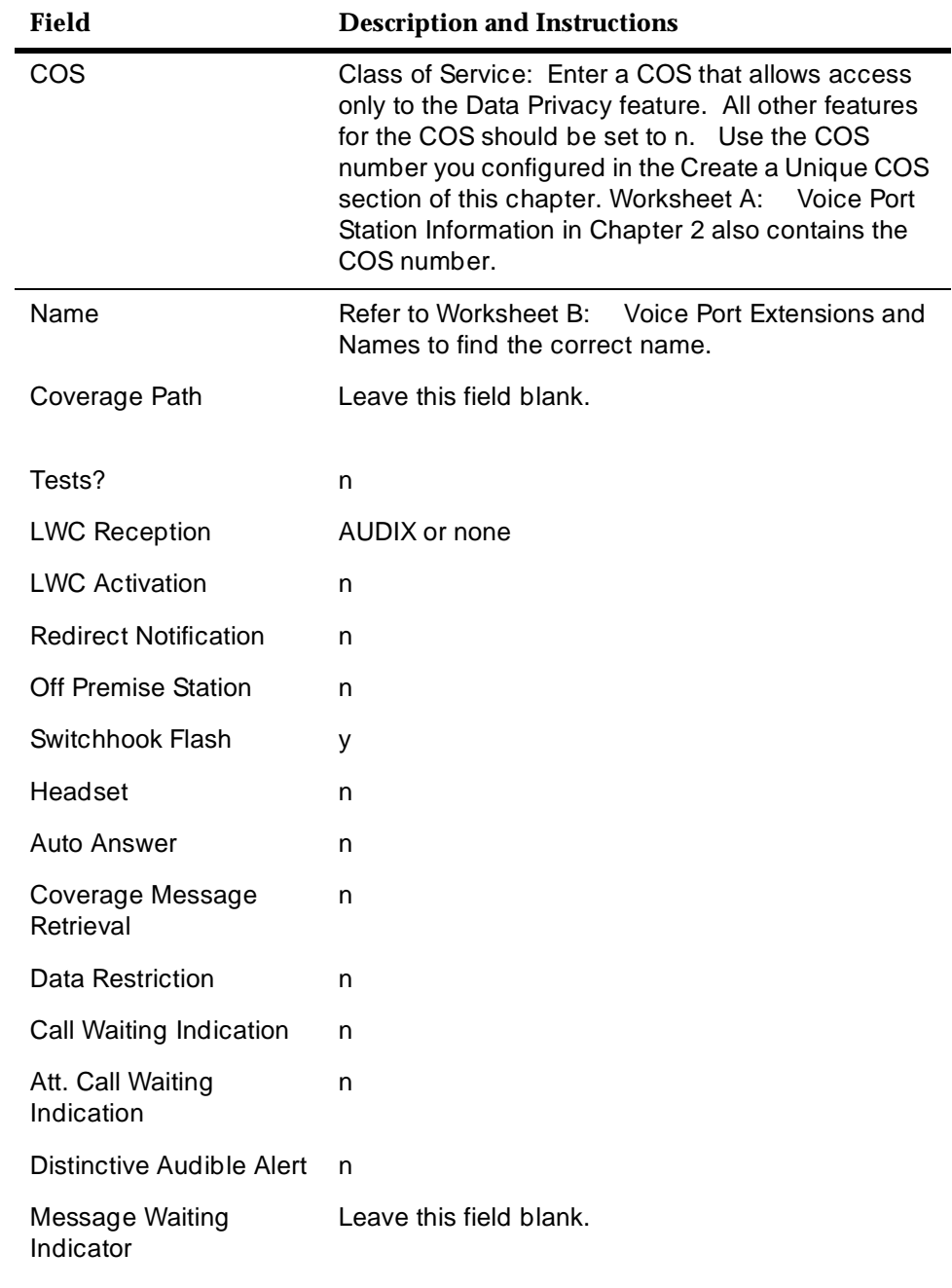

3. After you enter the correct information in each of the screen fields, press ENTER) to save the information. The screen refreshes and the cursor returns to the command prompt.

Proceed to the next section, [Duplicate the Station.](#page-75-0)

#### <span id="page-75-0"></span>**Duplicate the Station**

Now that you have created one voice port station, you can quickly create new voice port stations by using the duplicate station command. The command allows you to copy the information you entered on the first voice port station then requires you to enter the extension, port, and name for the next station you need to create. As you use the command, refer to [Worksheet B: Voice Port](#page-34-0)  [Extensions and Names](#page-34-0) Voice Port Extensions and Names, for a list of the voice port information you must enter. A System 75 switch allows you to duplicate one station at a time. A DEFINITY G1 allows you to duplicate up to 16 stations at a time. Use the following instructions to duplicate the station.

1. Enter duplicate station <first voice port station extension> at the command prompt.

The system duplicates the station then displays the Station screen, shown in [Figure 3-1](#page-72-0) The cursor appears in the Extension field.

- 2. Enter the extension number of the next voice port station you need to create.
- 3. Enter the port for the next voice port station in the Port field.
- 4. Enter the name for the next port in the Name field.
- 5. Press **ENTER** to save the information and return to the command prompt.

To verify that the voice ports exist on the switch, enter list station <extension for port 1> count <number of voice ports>

After you enter the command, the screen lists all of the station you created using the duplicate command.

# **Assign the Hunt Group**

Identify each Lucent INTUITY system voice port as a member of one call distribution or switch group, also called a *hunt group*. The group is a set of analog ports on the switch that connects subscribers and users to the Lucent INTUITY system by distributing new calls to idle ports. For example, when a caller dials the Lucent INTUITY system number to retrieve voice messages, the hunt group receives the call and send the call to the first available port. See the appropriate switch documentation for more information about call distribution groups.

Use the following procedure to place the voice ports into a hunt group starting with port 1:

1. Enter add hunt-group <hunt group number> at the enter command prompt on the SAT. After you enter the command, you see the Hunt Group screen as shown in Figure 3-2

Refer to [Worksheet C: Assign the Hunt Group](#page-37-0) Assign the Hunt Group, to find the hunt group number. You also can enter add hunt-group next to add a hunt group with a number one-higher than the previous hunt group.

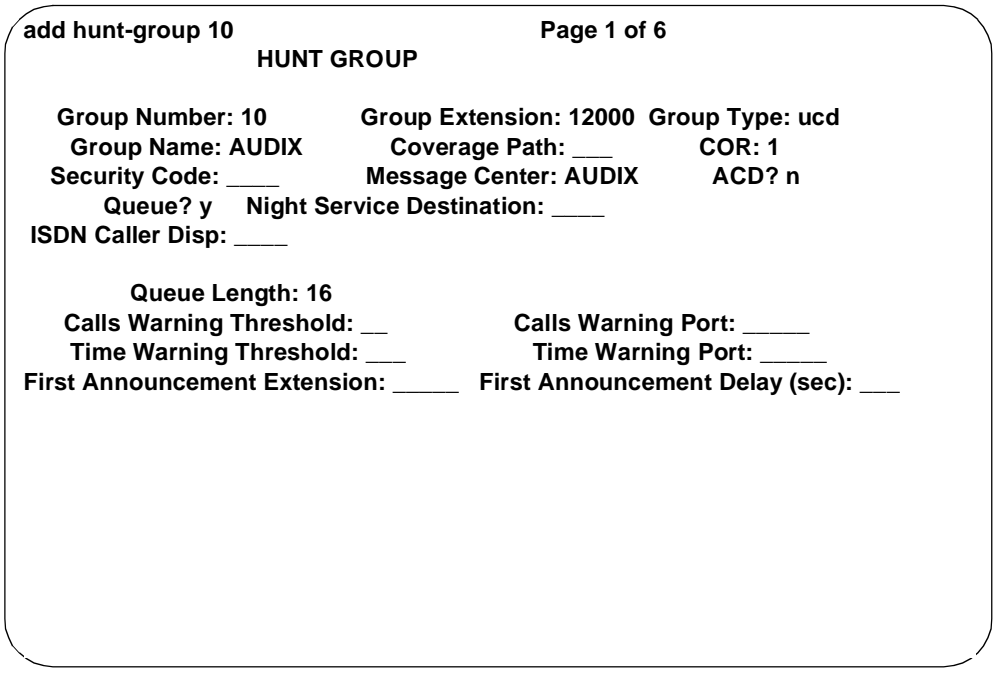

#### **Figure 3-2. Example First Page of a G1 Hunt Group Screen**

2. Enter the correct values in each of the screen fields. Use the entries described in [Table 3-2](#page-77-0) to complete Page 1 of the Hunt Group screen.

| <b>Field</b>        | <b>Description and Instructions</b>                                                                                                    |  |  |
|---------------------|----------------------------------------------------------------------------------------------------|--|--|
| <b>Group Number</b> | The field contains the hunt group number assigned<br>to the hunt group after you entered the add<br>hunt-group command. This should be the same<br>number listed on Worksheet C:<br>Assign the Hunt<br>Group in Chapter 2.                                                                                                    |  |  |
| Group Extension     | Enter an unused extension number of 3 to 5 digits to<br>be assigned to the hunt group. This is the extension<br>users dial to access voice messaging features.<br>Refer to Worksheet C: Assign the Hunt Group in<br>Chapter 2 for the hunt group extension.                                                                                           |  |  |
| Group Type          | ucd                                                                                                    |  |  |
| Group Name          | Enter the name you want display set users to see<br>when they call the Lucent INTUITY system to access<br>voice messaging features (up to 15 characters).<br>Refer to Worksheet C: Assign the Hunt Group for<br>the group name.                                                                                                    |  |  |
|                     | AUDIX must be part of the name for the G3-MA<br>administration tool to recognize the Lucent INTUITY<br>system. Other characters may appear in the name<br>as long as AUDIX is part of the name. If AUDIX is<br>not part of the Group Name, G3-MA will not be able<br>to extract names from the switch when provisioning<br>the Lucent INTUITY system. |  |  |
| Coverage Path       | Leave this field blank. By entering a coverage path,<br>the switch would send a call the coverage point.<br>This may interfere with the Lucent INTUITY system.                                                                                                    |  |  |
| <b>COR</b>          | Class of Restriction. Enter the COR listed on<br>Worksheet C: Assign the Hunt Group.                                                                                                    |  |  |
| Security Code       | Leave this field blank.                                                                                                    |  |  |
| Message Center      | AUDIX                                                                                                    |  |  |
| <b>ACD</b>          | n                                                                                                    |  |  |
|                     | The Lucent INTUITY system voice ports do not<br>operate in an ACD group.                                                                                                    |  |  |
| Queue?              | у                                                                                                    |  |  |
|                     | A queue is optional but recommended. Refer to<br>Worksheet C:<br>Assign the Hunt Group for the<br>appropriate value.                                                                                                    |  |  |

<span id="page-77-0"></span>**Table 3-2. G3r Hunt Group Screen Entries, Page 1**

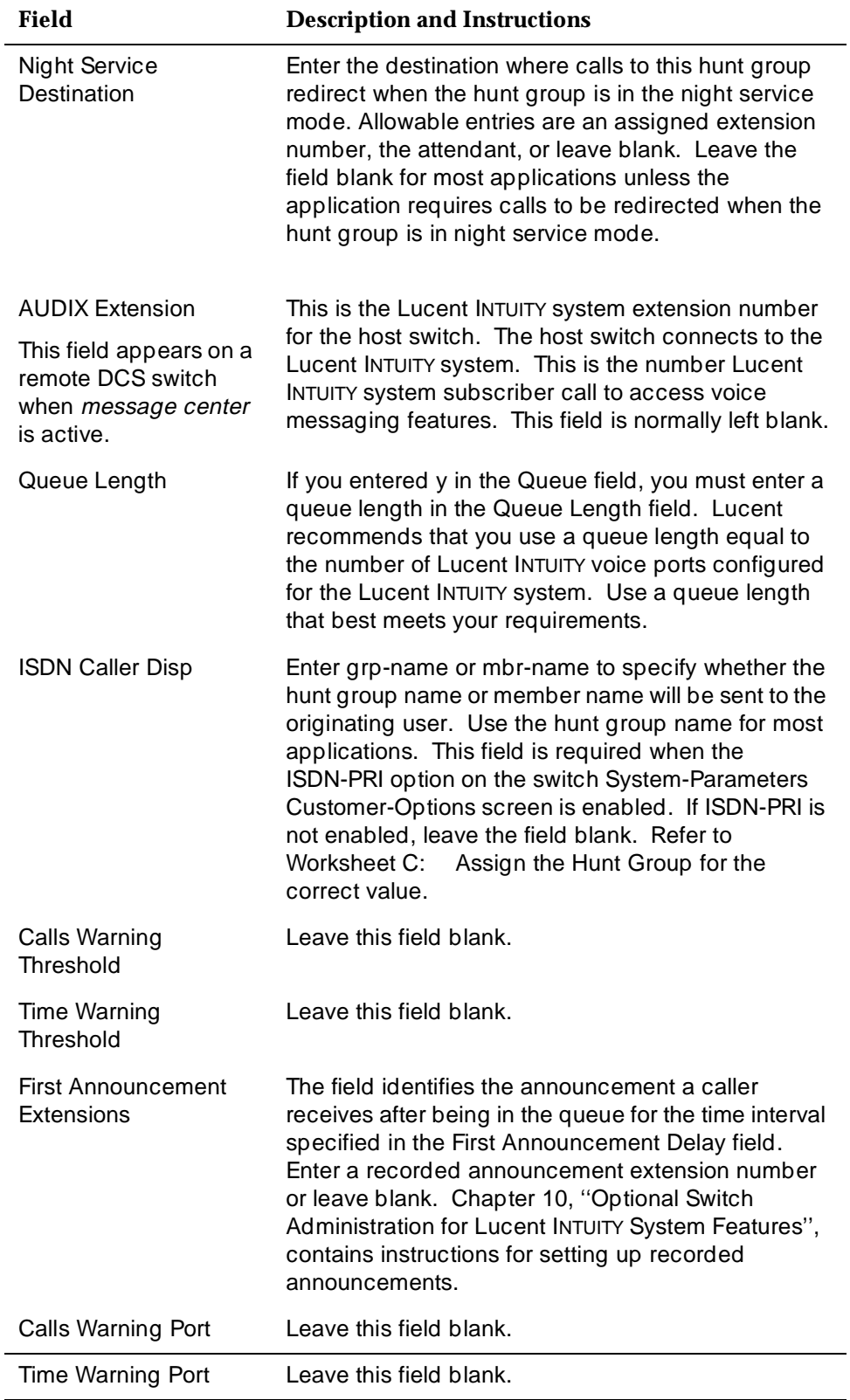

<span id="page-79-0"></span>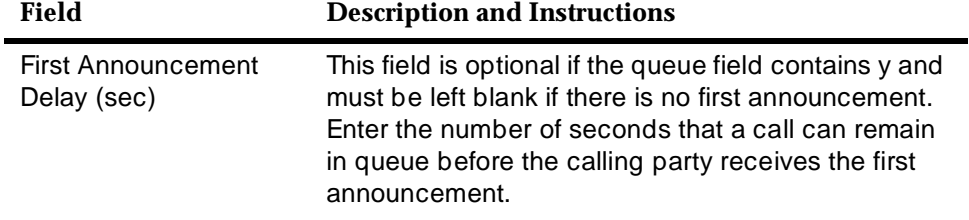

- 3. After you enter the correct information in each field, press (ENTER) to save the information. When you press the key, the screen refreshes.
- 4. Press (NEXTPAGE) to move to the second page of the Hunt Group screen as shown in Figure 3-3

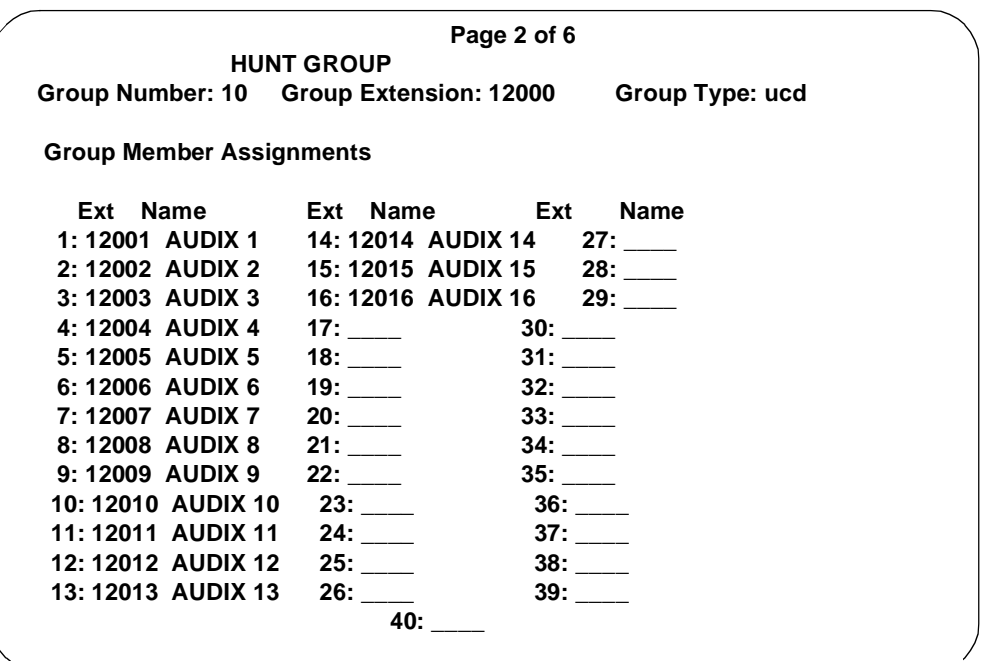

**Figure 3-3. Example G1 Hunt Group Member Assignments Screen**

5. Enter the Lucent INTUITY voice port extensions as group members. Use the entries described in Table 3-3 to complete the hunt group assignments.

The example in [Figure 3-3](#page-79-0) shows sample hunt group member assignments for the G1 switch. You must assign the Lucent INTUITY voice port extension as members of the hunt group.

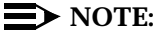

Enter the ports you configured for the Lucent INTUITY system. Do not enter voice port extensions that belong to other systems.

The voice port names do not display while you are adding the hunt group members. The next time you access the Hunt Group screen, you see the names.

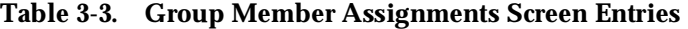

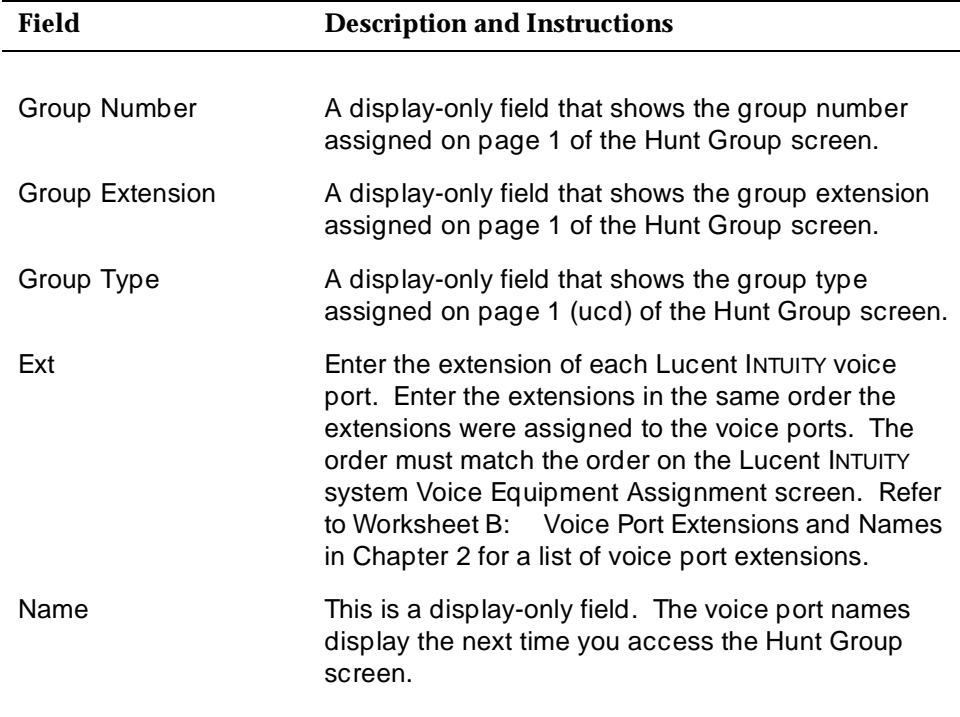

- 6. After you enter Lucent Intuity voice port extension, press (ENTER) to save the information. When you press the key, the screen refreshes.
- 7. Press (CANCEL) to exit the Hunt Group screen and return to the enter command prompt.

You use the Group Number of the Lucent INTUITY hunt group when you assign a call coverage path for the subscribers. The hunt group number serves as the coverage point for incoming Lucent INTUITY calls. The coverage path assignment procedure will be completed in [Chapter 9, ''Cut-to-Service Administration''](#page-260-0).

# <span id="page-82-0"></span>**Assign the Data Link**

The data link connects the Lucent INTUITY system to the System 75 or G1 switch Processor Interface<sup>1</sup> (PI) card, TN765, or the Switch Communications Interface boards that allows nonvoice (data) messages to pass between the Lucent INTUITY system and the switch.

The TN765 PI card has four data links. One Electronic Industries Association (EIA) port allows direct access to one of the four data links. An Isolating Data Interface (IDI) connects link 1, the EIA port, to the Lucent INTUITY system GPC AT\E board. If the EIA port is not available, the remaining three data links must use a TN754 digital line circuit and a Data Service Unit (DSU) or an Modular Processor Data Module (MPDM) to interface to the Lucent INTUITY system GPC AT\E card. Lucent recommends that you assign all four data links even if you use only one.

Some System 75 systems may have an SCI card instead of the PI card for a data link. The SCI consists of three interface cards, Interface-1, Interface-2, and Interface-3. An MPDM and a TN754 digital line port always connect the Lucent INTUITY system to the SCI card.

A datalink with an MPDM requires an MPDM extension and a data interface extension. A data link using an IDI requires only a data interface extension. Use the following chart to determine which tasks you must complete in this section depending on the data link and data device used by the Lucent INTUITY system. After determining which steps you need to perform, proceed to that section.

| <b>Data Link Connection</b> |                                                                                                    |  |
|-----------------------------|----------------------------------------------------------------------------------------------------|--|
| Data Device                 | <b>Task to Perform</b>                                                                                                    |  |
| IDI                         | Assign the Processor Interface Data Module,<br>Assign the Interface Link, Assign the<br><b>Processor Channel</b>           |  |
| <b>MPDM</b>                 | Assign the MPDM, Assign the Processor<br>Interface Data Module, Assign the Interface<br>Link, Assign the Processor Channel |  |
| <b>MPDM</b>                 | Assign the MPDM, Assign the Processor<br>Interface Data Module, Assign the Interface<br>Link, Assign the Processor Channel |  |
|                             |                                                                                                    |  |

**Table 3-4. Required Administration Steps by Data Link and Data Device**

<sup>1.</sup> Also called a Processor Interface Board (PIB)

#### <span id="page-83-0"></span>**Assign the MPDM**

#### $\equiv$  NOTE:

Perform this task if the Lucent INTUITY system connects to the switch through a PI without an EIA port and an MPDM or through SCI and an MPDM.

Use the following procedure to assign the MPDM. As you perform the task, refer to [Worksheet D: Assign the Data Link for System 75, DEFINITY G1, G3i,](#page-40-0)  [G3i-Global, G3s, and G3vs Switches](#page-40-0) Assign the Data Link for System 75, DEFINITY G1, G3i, G3i-Global, G3s, and G3vs Switches, in [Chapter 2, ''Switch](#page-30-0)  [Integration Planning''.](#page-30-0)

1. Enter add data-module [data-module extension] at the command prompt.

After you enter the command, you see the Data Module screen as shown in Figure 3-4

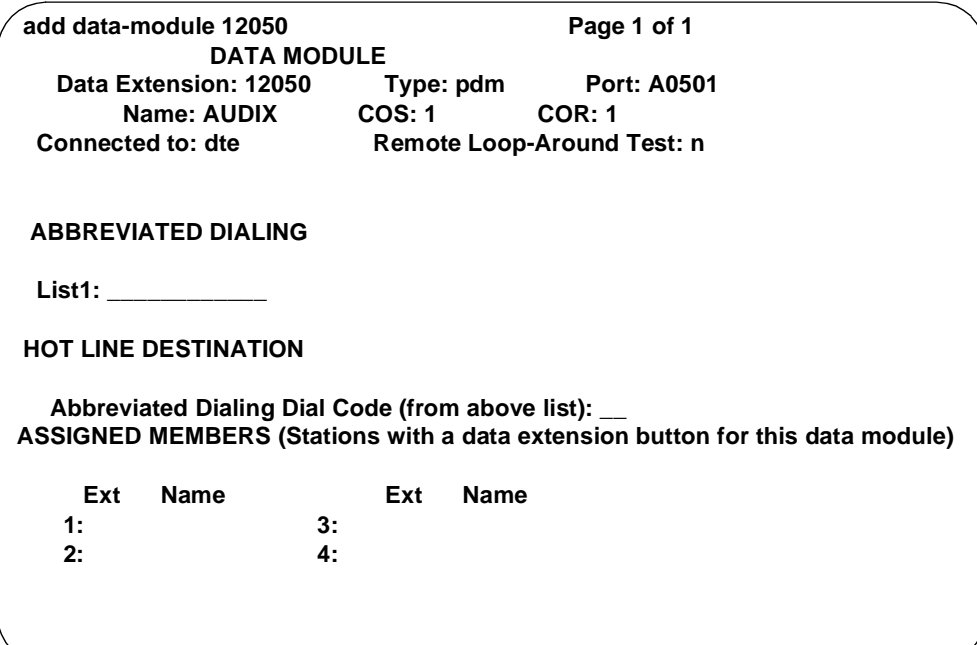

#### **Figure 3-4. Example System 75 and G1 Data Module Screen**

2. Use [Table 3-5](#page-84-0) to enter the correct values in each of the screen fields on the Data Module screen.

| Field                       | <b>Description and Instructions</b>                                                                                                    |
|-----------------------------|----------------------------------------------------------------------------------------------------|
| Data Extension              | Displays the extension number assigned to the<br>MPDM data module when you entered the add<br>data-module command.                                                                                                    |
| Type                        | pdm                                                                                                    |
| Port                        | Enter the five-(System 75) or six-(G1) character<br>TN754 digital port location that connects to the<br>MPDM, for example, 1A0501. Refer to Worksheet<br>Assign the Data Link for System 75, DEFINITY<br>D: .<br>G1, G3i, G3i-Global, G3s, and G3vs Switches<br>section 1, to find the correct port location. |
| Name                        | Enter AUDIX. This field is optional.                                                                                                    |
| COS                         | Enter the Class of Service for the MPDM data<br>module. Refer to Worksheet D:<br>Assign the Data<br>Link for System 75, DEFINITY G1, G3i, G3i-Global,<br>G3s, and G3vs Switches to find the COS.                                                                                                    |
| COR                         | Enter the Class of Restriction for the MPDM data<br>module. Refer to Worksheet D: Assign the Data<br>Link for System 75, DEFINITY G1, G3i, G3i-Global,<br>G3s, and G3vs Switches to find the COR.                                                                                                    |
| Connected to                | dte                                                                                                    |
| Remote Loop-Around<br>Test? | n                                                                                                    |

<span id="page-84-0"></span>**Table 3-5. Data Module Screen Entries**

3. After you enter the Data Module information, press (ENTER) to save the information and return to the enter command prompt.

Continue with the next task, Assign the Processor Interface Data Module.

#### <span id="page-85-0"></span>**Assign the Processor Interface Data Module**

#### $\equiv$  **NOTE:**

Perform this task for all Lucent INTUITY system connections.

The Processor Interface data modules are the software data modules that integrate into the switch's PI circuit pack ports. A Processor Interface data module provides an interface to the Lucent INTUITY system. Complete this task for all data link configurations as shown in [Table 3-4.](#page-82-0) As you complete this task, refer to [Worksheet D: Assign the Data Link for System 75, DEFINITY G1, G3i,](#page-40-0)  [G3i-Global, G3s, and G3vs Switches](#page-40-0) Assign the Data Link for System 75, DEFINITY G1, G3i, G3i-Global, G3s, and G3vs Switches, in Chapter 2.

Use the following procedure to assign the Processor Interface data module.

1. Enter add data-module [PI extension] at the command prompt on the SAT.

Refer to [Worksheet D: Assign the Data Link for System 75, DEFINITY](#page-40-0)  [G1, G3i, G3i-Global, G3s, and G3vs Switches](#page-40-0) to find the PI extension. After you enter the command, you see the Data Module screen as shown in Figure 3-5

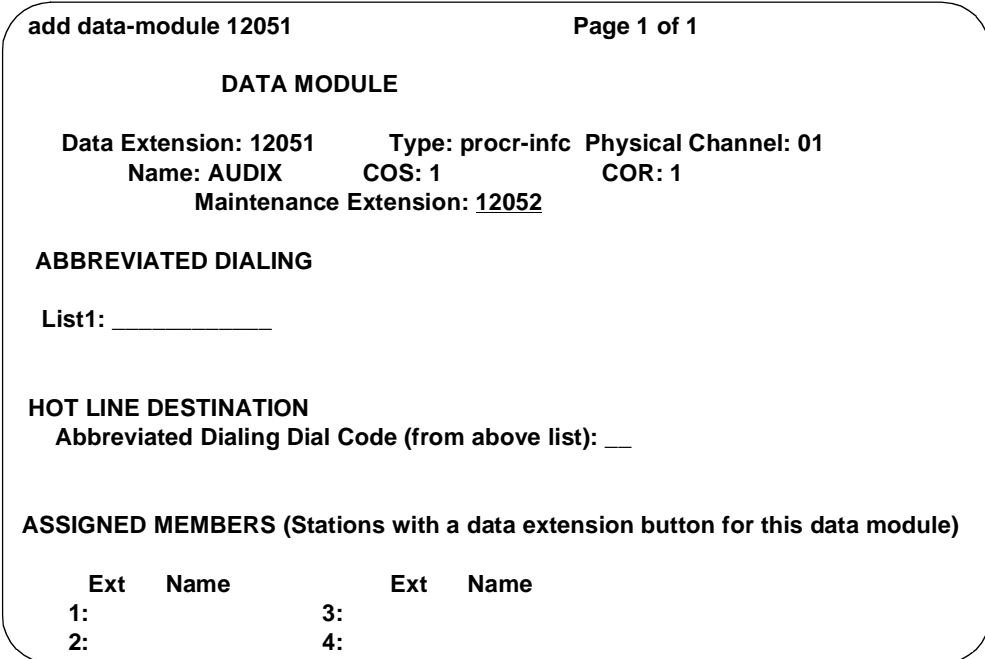

#### **Figure 3-5. Example G1 Processor Interface Data Module Screen**

2. Use the [Table 3-6](#page-86-0) to enter the correct values in each of the screen fields on the Processor Interface data module screen.

| <b>Field</b>             | <b>Description and Instructions</b>                                                                                                    |
|--------------------------|----------------------------------------------------------------------------------------------------|
| Data Extension           | The field displays the extension number assigned to<br>the data module when you entered the add<br>data-module command.                                                                                             |
| <b>Type</b>              | For a System 75, enter procr-infc                                                                                                    |
|                          | For a G1, enter interface                                                                                                    |
| <b>Physical Channel</b>  | Enter 01, 02, 03, or 04 for System 75 and<br>single-carrier G1. A data link using an IDI to the<br>TN765 must use 01 for the EIA port.                                                                              |
|                          | A multi-carrier G1 can support two PI cards. Use 02,<br>03, 04, 05, 06, 07, or 08 if the Lucent INTUITY system<br>interfaces to a second PI card.                                                                   |
|                          | Refer to Worksheet D: Assign the Data Link for<br>System 75, DEFINITY G1, G3i, G3i-Global, G3s, and<br>G3vs Switches in Chapter 2 for the correct physical<br>channel.                                              |
| Name                     | Enter AUDIX. This field is optional.                                                                                                    |
| COS                      | Enter the Class of Service for the data module. Refer<br>to Worksheet D: Assign the Data Link for System<br>75, DEFINITY G1, G3i, G3i-Global, G3s, and G3vs<br>Switches to find the COS.                            |
| COR                      | Enter the Class of Restriction for the Processor<br>Interface data module. Refer to Worksheet D:<br>Assign the Data Link for System 75, DEFINITY G1,<br>G3i, G3i-Global, G3s, and G3vs Switches to find the<br>COR. |
| Maintenance<br>Extension | This field appears on the G1 only. Enter the<br>extension number you plan to use for maintenance<br>tests.                                                                                                    |

<span id="page-86-0"></span>**Table 3-6. Processor Interface Data Module Screen Entries** 

3. After you enter the Processor Interface data module information, press ENTER) to save the information and return to the command prompt.

Continue with the next task, Assign the Interface Link.

#### <span id="page-87-0"></span>**Assign the Interface Link**

### $\equiv$  NOTE:

Perform this task for all Lucent INTUITY system connections.

The interface link provides a physical interface between the System 75 or DEFINITY G1 and the Lucent INTUITY system. In this procedure, you change the Interface Links screen to add the Processor Interface data module assigned in the previous task. The Interface Link screen allows you to identify, describe, and enable the interface link.

# **A** CAUTION:

Perform this step during off-hours only. This step causes an interface reset which affects all other links that may be made to the switch [Distributed Communications System (DCS), Applications Processor (AP), and Call Management System (CMS)].

Use the following procedure to assign the interface link.

1. Enter change communication-interface links at the enter command prompt on the SAT. After you enter the command, you see the Interface Links screen as shown in Figure 3-6

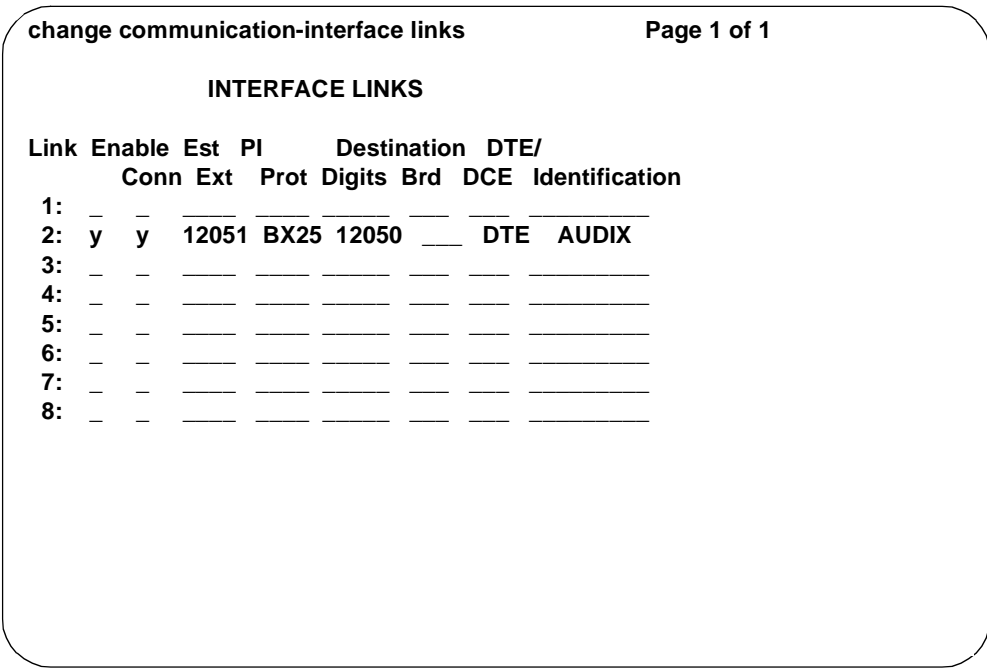

**Figure 3-6. Example G1 Interface Links Screen** 

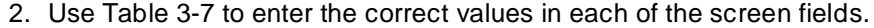

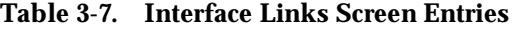

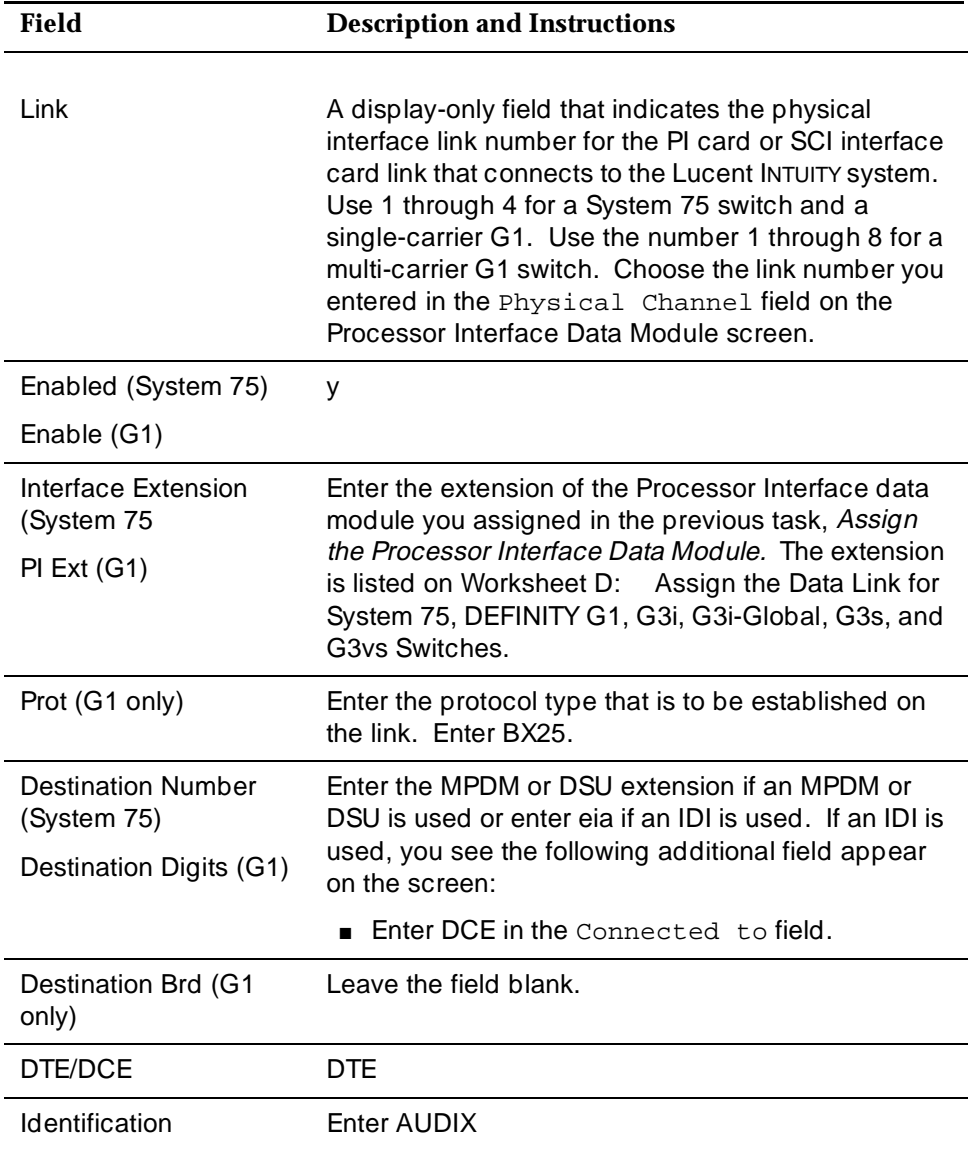

3. After you enter the Interface Link information, press (ENTER) to save the information and return to the enter command prompt.

Proceed to the next step, Assign the Processor Channel.

#### <span id="page-90-0"></span>**Assign the Processor Channel**

After you assign the data module, you need to assign a processor channel for the Lucent INTUITY system connection. Assign channel 59 on the Processor Channel Assignment screen. Channel 59 is reserved for the Lucent INTUITY system or AUDIX system. As you complete the procedure in this section, refer to [Worksheet D: Assign the Data Link for System 75, DEFINITY G1, G3i,](#page-40-0)  [G3i-Global, G3s, and G3vs Switches](#page-40-0) Assign the Data Link for System 75, DEFINITY G1, G3i, G3i-Global, G3s, and G3vs Switches, in Chapter 2.

#### $\Rightarrow$  NOTE:

Perform this task for all Lucent INTUITY system connections.

Use the following procedure to assign the processor channel.

1. Enter change communication-interface processor-channels at command prompt on the SAT.

After you enter the command, you see the Processor Channel Assignment screen as shown in Figure 3-7

|             |              |                      |        | change communication-interface processor-channels |                   | Page 4 of 4 |
|-------------|--------------|----------------------|--------|---------------------------------------------------|-------------------|-------------|
|             |              |                      |        | <b>PROCESSOR CHANNEL ASSIGNMENT</b>               |                   |             |
| <b>Proc</b> |              | <b>Interface</b>     |        | Remote                                            |                   |             |
|             |              | Chan Appl. Link Chan |        | <b>Priority Proc Chan</b>                         | <b>Machine-ID</b> |             |
| 49:         |              |                      |        |                                                   |                   |             |
| 50:         |              |                      |        |                                                   |                   |             |
| 51:         |              |                      |        |                                                   |                   |             |
| 52:         |              |                      |        |                                                   |                   |             |
| 53:         |              |                      |        |                                                   |                   |             |
| 54:         |              |                      |        |                                                   |                   |             |
| 55:         |              |                      |        |                                                   |                   |             |
| 56:         |              |                      |        |                                                   |                   |             |
| 57:         |              |                      |        |                                                   |                   |             |
| 58:         |              |                      |        |                                                   |                   |             |
| 59:         | <b>AUDIX</b> | $\mathbf{1}$<br>1    | h<br>1 | 1                                                 |                   |             |
| 60:         |              |                      |        |                                                   |                   |             |
| 61:         |              |                      |        |                                                   |                   |             |
| 62:         |              |                      |        |                                                   |                   |             |
| 63:         |              |                      |        |                                                   |                   |             |

**Figure 3-7. Example G1 Processor Channel Assignment Screen** 

2. Use Table 3-8 to enter the correct values in each of the screen fields on the Processor Channel Assignments screen.

| <b>Field</b>      | <b>Description and Instructions</b>                                                                                                    |
|-------------------|----------------------------------------------------------------------------------------------------|
| Proc Chan         | A display-only field used to number each of the 64<br>processor channels. Channel 59 is reserved for the<br>Lucent INTUITY system or an AUDIX system.                                                                                                    |
| Appl.             | Enter AUDIX to identify the channel application                                                                                                    |
| Interface Link    | Enter the physical channel you enter on the<br>Processor Interface Data Module screen. Refer to<br>Worksheet D:<br>Assign the Data Link for System 75,<br>DEFINITY G1, G3i, G3i-Global, G3s, and G3vs<br>Switches to find the correct channel number.                                   |
| Interface Channel | Enter the logical channel number of the interface<br>link. Refer to Worksheet D:<br>Assign the Data Link<br>for System 75, DEFINITY G1, G3i, G3i-Global, G3s,<br>and G3vs Switches for the correct interface channel<br>number. The number is the node number of the<br>switch.         |
| Remote Proc Chan  | Enter the logical channel number of the interface<br>link. Refer to Worksheet D:<br>Assign the Data Link<br>for System 75, DEFINITY G1, G3i, G3i-Global, G3s,<br>and G3vs Switches for the correct remote processor<br>channel number. The number is the node number of<br>the switch.  |
| Machine-ID        | Enter the Machine-ID of the Lucent INTUITY system.<br>If the Lucent INTUITY system does not serve several<br>switches in a DCS, this number is typically 1. The<br>Machine ID must agree with the AUDIX field entry<br>on the Lucent INTUITY Switch Interface Administration<br>screen. |

**Table 3-8. Processor Channel Assignment Screen Entries**

3. After you enter the processor channel information, press (ENTER) to save the information and return to the enter command prompt.

[Table 3-9](#page-92-0) shows the field correlations between the System 75/G1 Processor Channel Assignment screen and the Lucent INTUITY system Switch Interface Administration screen. The field entries on these two screens must match.

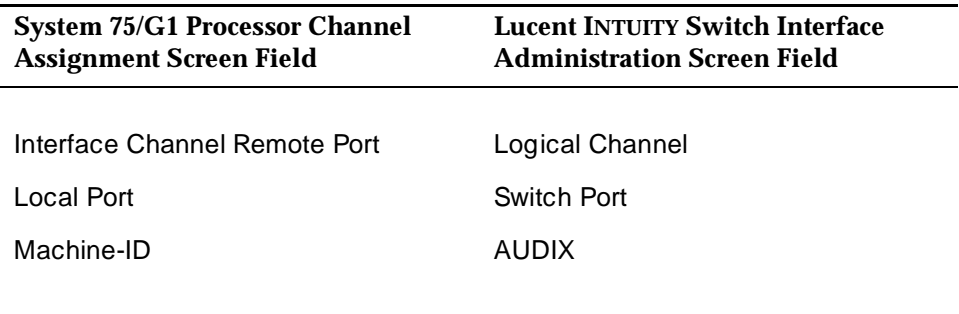

<span id="page-92-0"></span>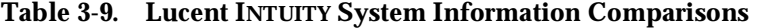

Proceed to the next section, Verify the Link.

#### **Verify the Link**

This task verifies that the switch-to-Lucent INTUITY system link is operational. Before the link can be operational, you must assign the link at the Lucent INTUITY system. Perform this task after completing the switch administration and after the Lucent INTUITY system has been installed and administered. If the Lucent INTUITY system link is not up in 5 minutes, use the System 75/G1 Maintenance manual and the following steps to diagnose the Lucent INTUITY system link.

Substitute the brackets below with the Physical Channel assigned on the Interface Link screen.

- 1. Check the time and date on the switch. If the time and date are not correct, enter set time to correct them.
- 2. Enter status link 1-8 to verify that the Processor Interface (TN765) can establish a connection. After you enter the command, you see the SCI Link Status screen. To verify the connection, the Link Status field should contain the value in-service.

If the connection uses an MPDM, use the command status data module <MPDM extension>.

3. Enter status processor-channel 59. After you enter the command, you see the Processor-Channel Status screen.

The status of the channel should be 6.

- 4. Repeat step 3. The status should change to 4.
- 5. Repeat step 3. The status should change back to 3.
- 6. Repeat step 3 one more time. The status should change to 6. If the status does not change to 6, perform the following actions:
	- a. Continue to enter the status command until the status changes to 6.
	- b. If the status never changes to 6, enter test link *<physical channel>*
	- c. Type 1 long at the end of the command line.
		- If the test fails, follow the procedures in the switch maintenance manual.
		- If the test passes and the link status does not display on the screen, call your remote service representative.
- 7. Enter status link 1-8 to verify that the Lucent INTUITY system link has been established. See the Local/Remote Processor Channel field.
- 8. Clear any Lucent INTUITY system alarms and call the Lucent INTUITY system hunt group extension to verify that the Lucent INTUITY system answers.

You have completed the tasks required to administer the System 75 or DEFINITY G1 switch for integration with a Lucent INTUITY system. Select one of the following options:

- If you need to perform optional switch administration, proceed to Chapter [10, ''Optional Switch Administration for Lucent INTUITY System Features'',](#page-266-0)  in this document and perform the optional administration.
- If you do not plan to perform any optional switch administration, return to:
	- For Release 3 systems: Lucent INTUITY Software Installation for Release 3.0, 585-310-160
	- For Release 4 systems:
		- Intuity Messaging Solutions Release 4 MAP/40 and MAP/40s System Installation, 585-310-169
		- Intuity Messaging Solutions Release 4 MAP/100 System Installation, 585-310-173

and complete the Lucent Intuity installation tasks.

# **1 DEFINITY G3r Administration**

This chapter describes the switch administration required to integrate a DEFINITY Communications System Generic 3r (G3r) switch with a Lucent INTUITY system. As you administer the switch, you must perform the following tasks:

- [Assign the user defined adjunct name](#page-95-0)
- [Administer the Lucent INTUITY voice ports on the switch](#page-97-0)
- [Assign the voice ports to a hunt group](#page-104-0)
- [Administer the data link between the switch and the Lucent INTUITY system](#page-111-0)
- Optionally administer the Lucent INTUITY system in a Distributed Communications System (DCS)
- Administer the subscribers

Refer to [Chapter 10, ''Optional Switch Administration for Lucent INTUITY System](#page-266-0)  [Features'',](#page-266-0) for any optional switch feature administration you require, such as INTUITY AUDIX Digital Networking or Automated Attendant.

The tasks in this chapter are part of the installation process for the Lucent INTUITY system. Refer to:

- INTUITY Software Installation for Release 3.0, 585-310-160
- INTUITY Messaging Solutions Release 4 MAP/40 and MAP/40s System Installation, 585-310-169
- INTUITY Messaging Solution Release 4 MAP/100 System Installation, 585-310-173

and coordinate switch administration tasks with the overall administration of the Lucent INTUITY system. You must administer the subscribers on the switch as the last task to bring the subscribers into service. Instructions for administering the

<span id="page-95-1"></span>subscribers is provided in [Chapter 9, ''Cut-to-Service Administration'',](#page-260-0) and cannot be completed until all Lucent INTUITY installation tasks are completed.

# <span id="page-95-0"></span>**Assign User Defined Adjunct Names**

A G3r switch can have multiple types of Lucent INTUITY adjuncts, defined as AUDIX adjuncts. You must identify the names of each of the eight possible AUDIX adjuncts used with the Lucent INTUITY system. Select names that logically describe the functions of the adjunct, for example AUDIX1 or AUDIX2. Although you name the adjuncts as AUDIX, the name works correctly with the Lucent INTUITY system. You must use the Lucent INTUITY system adjunct name when you administer the station and the processor channel.

Use the following procedure to define the Lucent INTUITY adjunct names.

- 1. Log on to the switch Management Terminal (MT) by entering the *craft* or inads user id.
- 2. Enter your password.
- 3. Enter the correct terminal type for the MT.
- 4. Enter change adjunct names at the MT.

After you enter the command, you see the User Defined Adjunct Names screen as shown in Figure 4-1

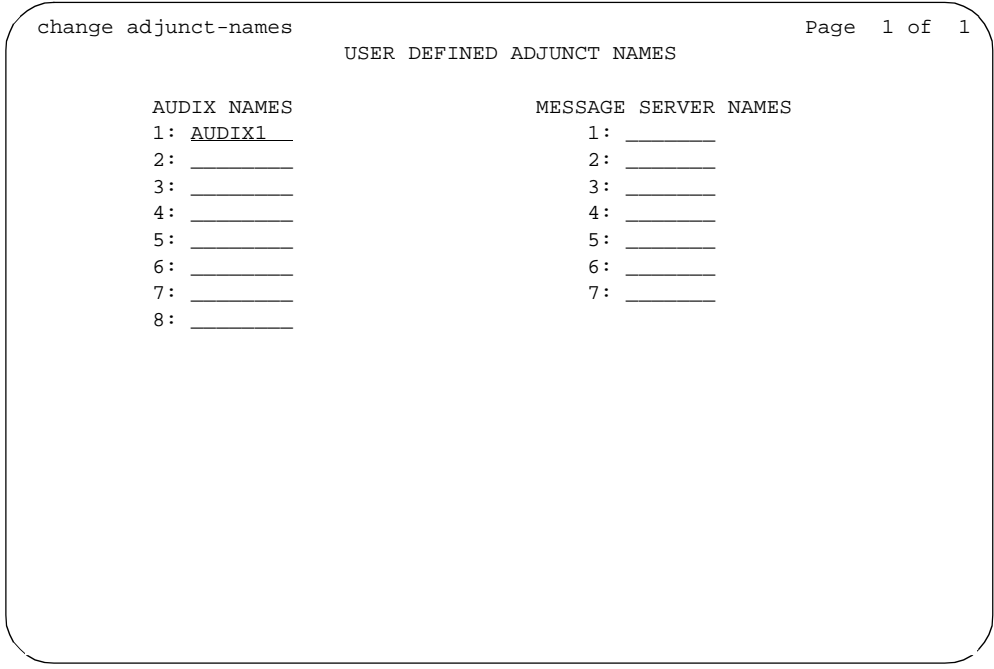

**Figure 4-1. Example G3r User Defined Adjunct Names Screen**

5. Enter the name chosen for the Lucent INTUITY system under AUDIX Names on the screen.

Use an alphanumeric name up to 7 characters long. Refer to [Worksheet](#page-31-0)  [A: Voice Port Station Information](#page-31-0) in Chapter 2 for the correct adjunct name to use.

6. Press  $ENTER$  to save the information.

You must use the Lucent INTUITY system adjunct name when you administer the station and the processor channel. Proceed to the next section, [Administer the](#page-97-1)  [Voice Port Stations](#page-97-1).

# <span id="page-97-1"></span><span id="page-97-0"></span>**Administer the Voice Port Stations**

This section explains how you administer each of the Lucent INTUITY system voice ports as 2500-type voice terminals. Administer a voice port for each of the ports you have on your Lucent INTUITY system. For example, if you have a 64 port Lucent INTUITY system, administer 64 voice ports. The voice ports you administer and their extensions are assigned to hunt groups as hunt group members in the next section, [Assign the Hunt Group.](#page-104-1)

As you administer the voice ports, you must perform the following steps:

- Create a unique class of restriction.
- Administer the first voice port.
- Duplicate the first voice port for the remaining voice ports.
- Change the Port and Name fields for each of the duplicated ports.

Before you proceed with the instructions in this section, make sure the worksheets in [Chapter 2, ''Switch Integration Planning'',](#page-30-0) were completed. The worksheets should have been completed during the planning phase for the Lucent INTUITY system.

#### **Create a Unique COR**

The Class of Restrictions (COR) define users' calling privileges. The COR specifies up to 95 different classes of call origination and termination privileges on the DEFINITY G1 switch and increases the security of the system. You need to create a unique COR for the Lucent INTUITY system. Create a COR in the 21 to 39 range not in use by any other extension, special-usage ports, or trunk group.

- 1. Log on to the switch System Administration Terminal (SAT) by entering the craft or inads user id.
- 2. Enter your password.
- 3. Enter the correct terminal type for the SAT.

<span id="page-98-0"></span>4. Enter change cor < COR number > at the command prompt. Refer to [Worksheet A: Voice Port Station Information](#page-31-0) in Chapter 2, ''Switch Integration Planning'', to find the COR number.

After you enter the command, you see the Class Of Restriction screen. You see several fields on the screen.

#### $\Rightarrow$  note:

The instructions in this section only indicate the fields you need to change for a Lucent INTUITY system. Do not change the value in any field unless you are instructed. For more information on the COR screen and fields, refer to the documentation provided with your switch.

5. Press (NEXTPAGE) to move to page two of the Class Of Restriction screen.

Under the Calling Permission heading on the screen, you see the numbers 0 through 94. The numbers represent the calling permissions you can set.

6. To provide a more secure system, set up the COR with permission only to call local numbers within the dial plan.

By limiting the calling capabilities, the Lucent INTUITY system cannot transfer to calls outside of the local dial plan. Some Lucent INTUITY system features may require additional calling capabilities. Refer to the COR field on [Worksheet A: Voice Port Station Information](#page-31-0) in Chapter 2 for more information configuring the COR to specific features.

7. Press (ENTER) to save your changes and return to the command prompt.

#### **Create a Unique COS**

The Class of Service (COS) allows you to define subscriber access to several features and functions. For the Lucent INTUITY system voice ports, turn on the Data Privacy feature only. Lucent recommends that you do not enable any other features on the COS. Use the following instructions to configure the COS.

1. Enter change cos < COS number at the command prompt. Refer to [Worksheet A: Voice Port Station Information](#page-31-0) to find the COS number.

After you enter the command, you see the Class Of Service screen.

#### $\implies$  NOTE:

The instructions in this section only indicate the fields you need to change for a Lucent INTUITY system. Do not change the value in any field unless you are instructed. For more information on the COS screen and fields, refer to the documentation provided with your switch.

- 2. Turn on the Data Privacy feature for the COS.
- 3. Press (ENTER) to save your changes and return to the command prompt.

#### <span id="page-99-0"></span>**Administer the First Voice Port Station**

The Lucent INTUITY voice ports interact with the switch as 2500 analog stations. Refer to [Worksheet A: Voice Port Station Information](#page-31-0) for the information required to administer the ports.

1. Enter add station <voice port extension> at the enter command prompt on the MT. After you enter the command, you see the Station screen as shown in Figure 4-2 Refer to [Worksheet B: Voice Port Extensions and](#page-34-0)  [Names,](#page-34-0) in Chapter 2 for the station extensions.

The extension number must be the same length as the Lucent INTUITY system subscriber extension numbers. Extension numbers cannot start with 0. You also can use the add station next command if you are adding station sequentially.

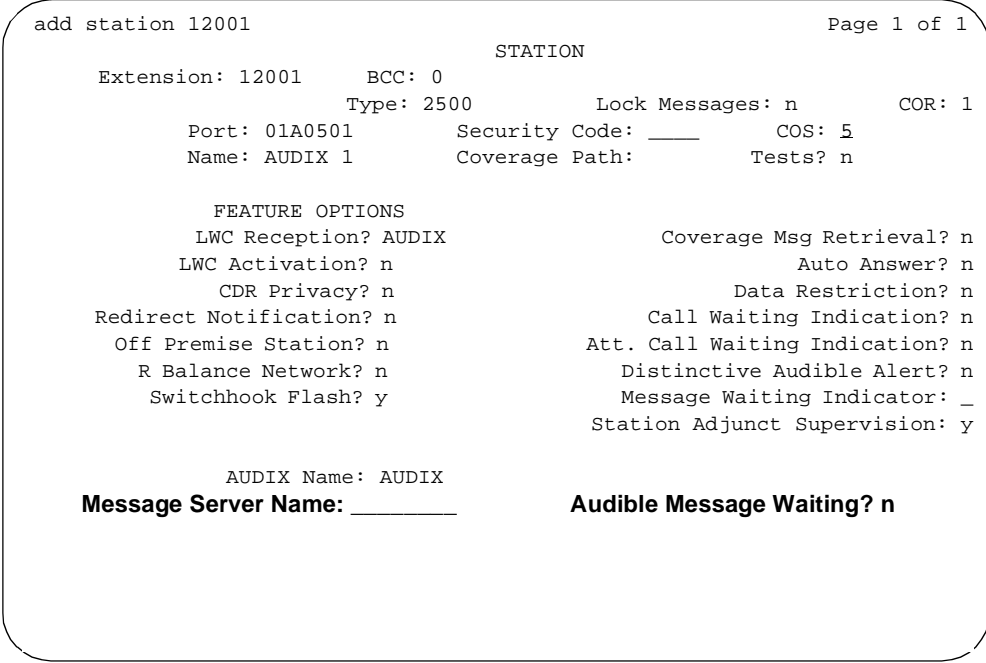

#### **Figure 4-2. Example G3r Station Screen**

2. Use [Table 4-1](#page-100-0) to enter the correct values in each fields on the Station screen.

| <b>Field</b>         | <b>Description and Instructions</b>                                                                                                    |
|----------------------|----------------------------------------------------------------------------------------------------|
| Extension            | A valid extension number (3 to 5 digits) that agrees<br>with the dial plan. Each voice port needs a unique<br>extension number. Refer to Worksheet B:<br>Voice<br>Port Extensions and Names in Chapter 2 for a list of<br>valid extensions to enter.                                                                                     |
| <b>BCC</b>           | Bearer Capability Class is a display-only field set to<br>a default of 0 for stations. 0 indicates voice or<br>voice-grade data. The field appears on the screen<br>only when the ISDN-PRI option is enabled on the<br>switch System-Parameters Customer-Options<br>screen.                                                              |
| Type                 | 2500                                                                                                    |
| Lock Messages        | n                                                                                                    |
| <b>COR</b>           | Class of Restriction: Enter a COR for the voice port<br>that reflects the desired restriction. The COR<br>provides security for the voice ports. Use the COR<br>you configured in the Create a Unique COR section<br>of this chapter. Worksheet B:<br><b>Voice Port</b><br>Extensions and Names contains the COR number<br>you must use. |
| Port                 | Enter the seven-character port number, for<br>example, 01A0501. Refer to Worksheet B:<br>Voice<br>Port Extensions and Names in Chapter 2 to find the<br>port number.                                                                                                    |
|                      | The first two characters identify the cabinet.<br>$\blacksquare$<br>The number can be 01-22 and the default is 1.                                                                                                    |
|                      | The next character identifies the carrier as<br>$\blacksquare$<br>either A, B, C, D, or E.                                                                                                    |
|                      | The next two characters identify the slot number<br>in the carrier. 01-18 is used on a single-carrier<br>cabinet and 01-20 is used on multi-carrier<br>cabinets.                                                                                                    |
|                      | The last two characters identify the circuit<br>number. Valid entries are 01-16. Assign the<br>first voice port to circuit 01, the second to circuit<br>02, etc.                                                                                                    |
| <b>Security Code</b> | Leave this field blank.                                                                                                    |

<span id="page-100-0"></span>**Table 4-1. Station Screen Entries**

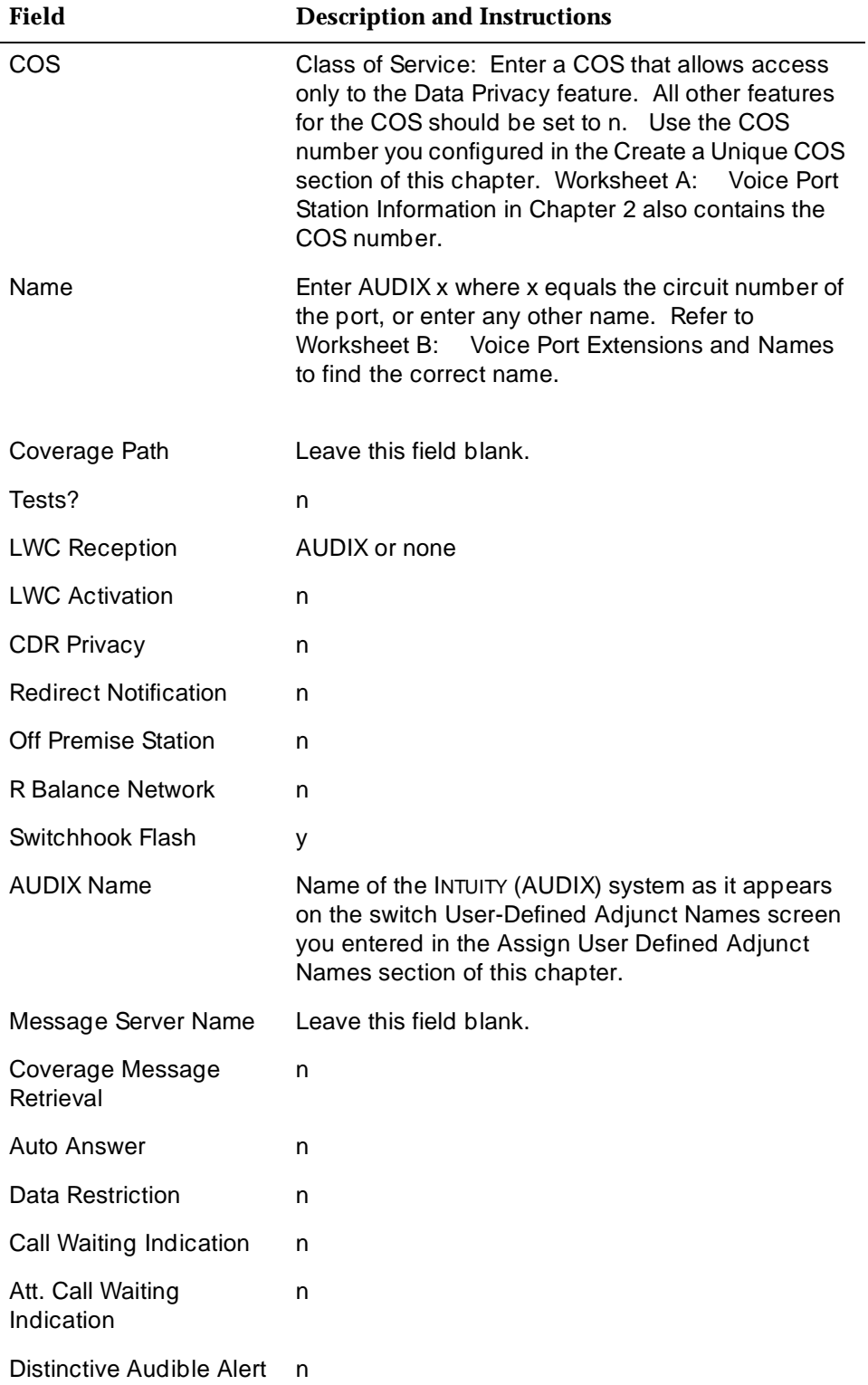

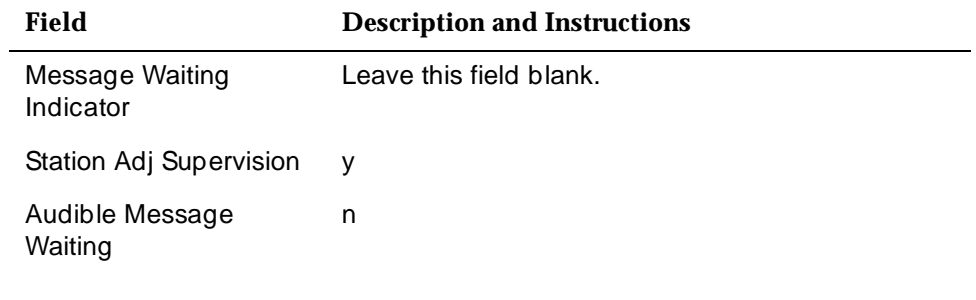

3. After you enter the correct information in each of the screen fields, press ENTER) to save the information. The screen refreshes and the cursor returns to the Enter Command prompt.

Proceed to the next section, Duplicate the Station.

#### **Duplicate the Station**

Now that you have created one voice port station, you can quickly create new voice port stations by using the duplicate station command. The command allows you to copy the information you entered on the first voice port station then requires you to enter the extension, port, and name for the next station you need to create. As you use the command, refer to [Worksheet B: Voice Port](#page-34-0)  [Extensions and Names](#page-34-0) for a list of the voice port information you must enter. A System 75 switch allows you to duplicate one station at a time. A DEFINITY G1 allows you to duplicate up to 16 stations at a time. Use the following instructions to duplicate the station.

1. Enter duplicate station <first voice port station extension> at the command prompt.

The system duplicates the station then displays the Station screen, shown in [Figure 4-2](#page-99-0) The cursor appears in the Extension field.

- 2. Enter the extension number of the next voice port station you need to create.
- 3. Enter the port for the next voice port station in the Port field.
- 4. Enter the name for the next port in the Name field.
- 5. Press (ENTER) to save the information and return to the command prompt.

To verify that the voice ports exist on the switch, enter list station <extension for port 1> count <number of voice ports>

After you enter the command, the screen lists all of the station you created using the duplicate command.

# <span id="page-104-1"></span><span id="page-104-0"></span>**Assign the Hunt Group**

Identify each Lucent INTUITY system voice port as a member of one or more call distribution or switch groups, also called *hunt groups*. The group is a set of analog ports on the switch that connects subscribers and users to the Lucent INTUITY system by distributing new calls to idle ports. DEFINITY G3r switches use Uniform Call Distribution (UCD) for distributing calls to the ports. See the appropriate switch documentation for more information about call distribution groups.

Use the following procedure to place the voice ports into a hunt group starting with port 1:

1. Enter add hunt-group <hunt group number> at the enter command prompt on the MT. After you enter the command, you see the Hunt Group screen as shown in Figure 4-3.

Refer to [Worksheet C: Assign the Hunt Group,](#page-37-0) to find the hunt group number. You also can enter add hunt-group next to add a hunt group with a number one-higher than the previous hunt group.

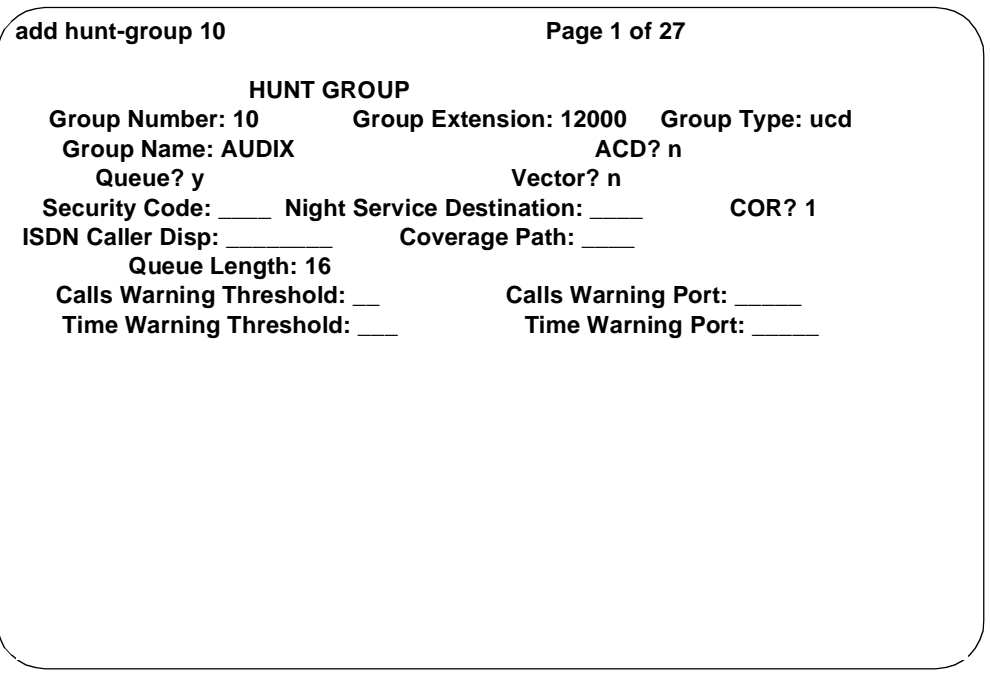

#### **Figure 4-3. Example G3r Hunt Group Screen, Page 1**

2. Use [Table 4-2](#page-105-0) to enter the correct values in the fields on page 1 of the Hunt Group screen.

| <b>Field</b>         | <b>Description and Instructions</b>                                                                                                    |
|----------------------|----------------------------------------------------------------------------------------------------|
| <b>Group Number</b>  | The field contains the hunt group number assigned<br>to the hunt group after you entered the add<br>hunt-group command. This should be the same<br>number listed on Worksheet C:<br>Assign the Hunt<br>Group in Chapter 2.                                                                                                    |
| Group Extension      | Enter an unused extension number of 3 to 5 digits to<br>be assigned to the hunt group. This is the extension<br>users dial to access voice messaging features.<br>Refer to Worksheet C: Assign the Hunt Group, for<br>the hunt group extension.                                                                                                    |
| Group Type           | ucd                                                                                                    |
| <b>Group Name</b>    | Enter the name you want display set users to see<br>when they call the Lucent INTUITY system to access<br>voice messaging features (up to 15 characters).                                                                                                    |
|                      | AUDIX must be part of the name for the G3-MA<br>administration tool to recognize the Lucent INTUITY<br>system. Other characters may appear in the name<br>as long as AUDIX is part of the name. If AUDIX is<br>not part of the Group Name, G3-MA will not be able<br>to extract names from the switch when provisioning<br>the Lucent INTUITY system. Refer to Worksheet C:<br>Assign the Hunt Group, for the Group Name. |
| ACD                  | n                                                                                                    |
| Queue?               | у                                                                                                    |
|                      | A queue is optional but recommended. Refer to<br>Worksheet C: Assign the Hunt Group, for the<br>appropriate value.                                                                                                    |
| Vector?              | n                                                                                                    |
|                      | The Lucent INTUITY hunt group may be<br>vector-controlled. Refer to Worksheet C:<br>Assign<br>the Hunt Group, for the appropriate value.                                                                                                    |
| <b>Security Code</b> | Leave this field blank.                                                                                                    |

<span id="page-105-0"></span>**Table 4-2. G3r Hunt Group Screen Entries, Page 1**

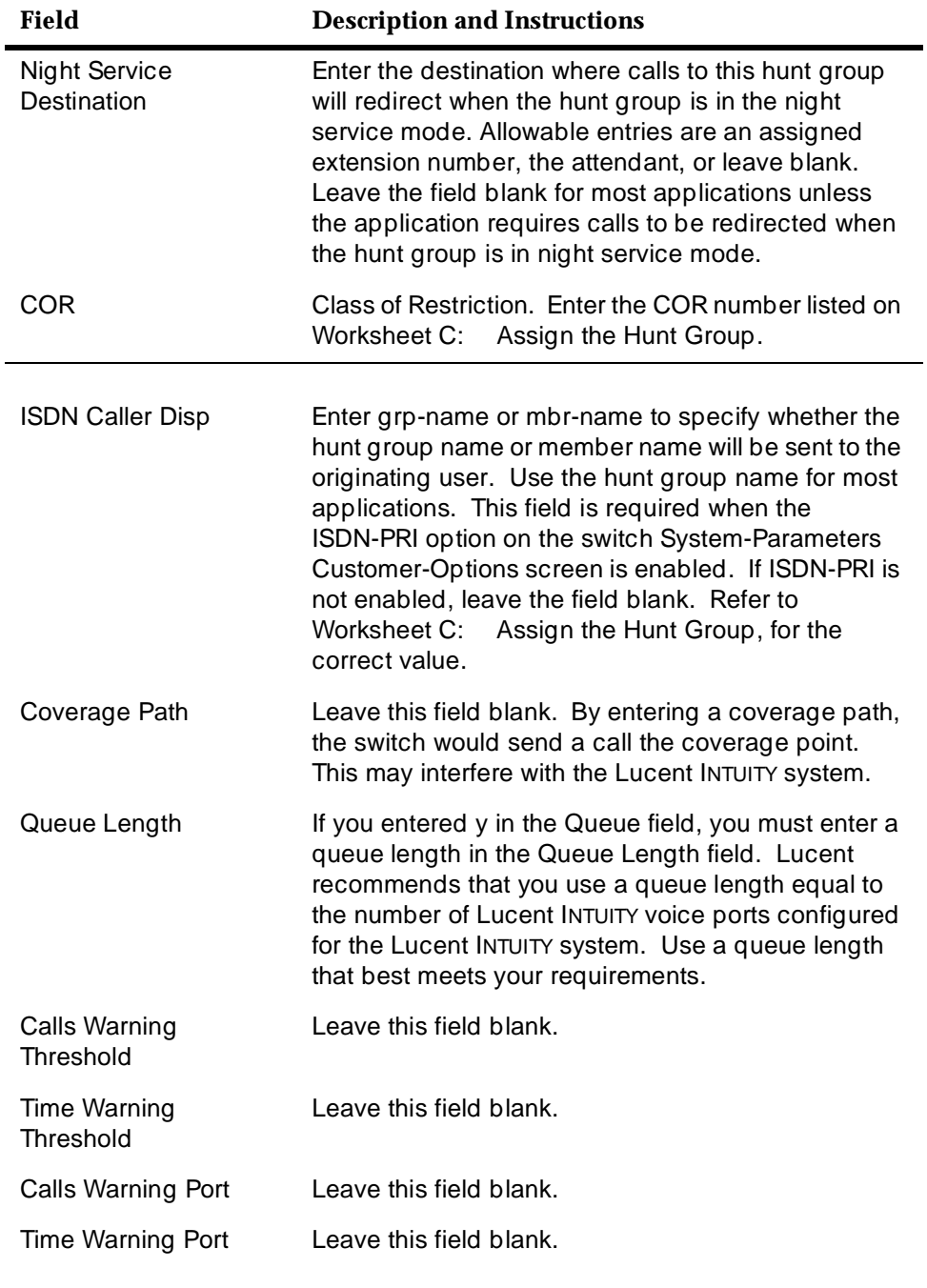

3. After you enter the correct information in each field, press (ENTER) to save the information. When you press the key, the screen refreshes.

4. Press (NEXTPAGE) to move to the second page of the Hunt Group screen as shown in Figure 4-4

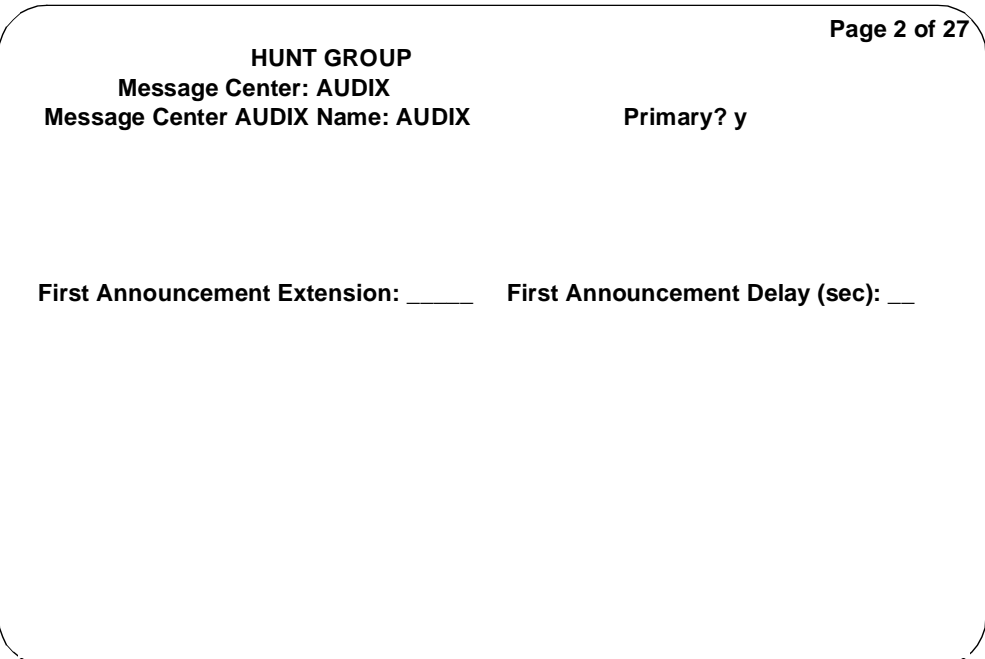

**Figure 4-4. Example G3r Hunt Group Screen Page 2**
5. Use Table 4-3 to enter the correct values in the fields on page 2 of the Hunt Group screen.

**Table 4-3. Hunt Group Screen Entries for Page 2**

| Field                                    | <b>Description and Instructions</b>                                                                                                    |
|------------------------------------------|----------------------------------------------------------------------------------------------------|
| Message Center                           | Enter AUDIX in the message center field. The value<br>identifies the Lucent INTUITY system as a voice<br>messaging product.                                                                                                    |
| Message Center<br><b>AUDIX Name</b>      | Enter the name you assigned on the User Defined<br>Adjunct Names screen in the Assign User Defined<br>Adjunct Names section of this chapter.                                                                                                    |
| Primary                                  | y - If you do not enter y, the Lucent INTUITY system<br>will not answer.                                                                                                    |
| <b>First Announcement</b><br>Extension   | The field identifies the announcement a caller<br>receives after being in the queue for the time interval<br>specified in the First Announcement Delay field.<br>Enter a recorded announcement extension number<br>or leave blank. Chapter 10, "Optional Switch<br>Administration for Lucent INTUITY System Features",<br>contains instructions for setting up recorded<br>announcements. |
| <b>First Announcement</b><br>Delay (sec) | This field is optional if the queue field contains y and<br>must be left blank if there is no first announcement.<br>Enter the number of seconds that a call can remain<br>in queue before the calling party receives the first<br>announcement.                                                                                                    |

6. After you enter the correct information in each field, press (ENTER) to save the information. When you press the key, the screen refreshes.

7. Press (NEXTPAGE) to move to the third page of the Hunt Group screen as shown in Figure 4-5

The example in Figure 4-5 shows sample hunt group member assignments for the G3r switch. You must assign the Lucent INTUITY voice port extension as members of the hunt group.

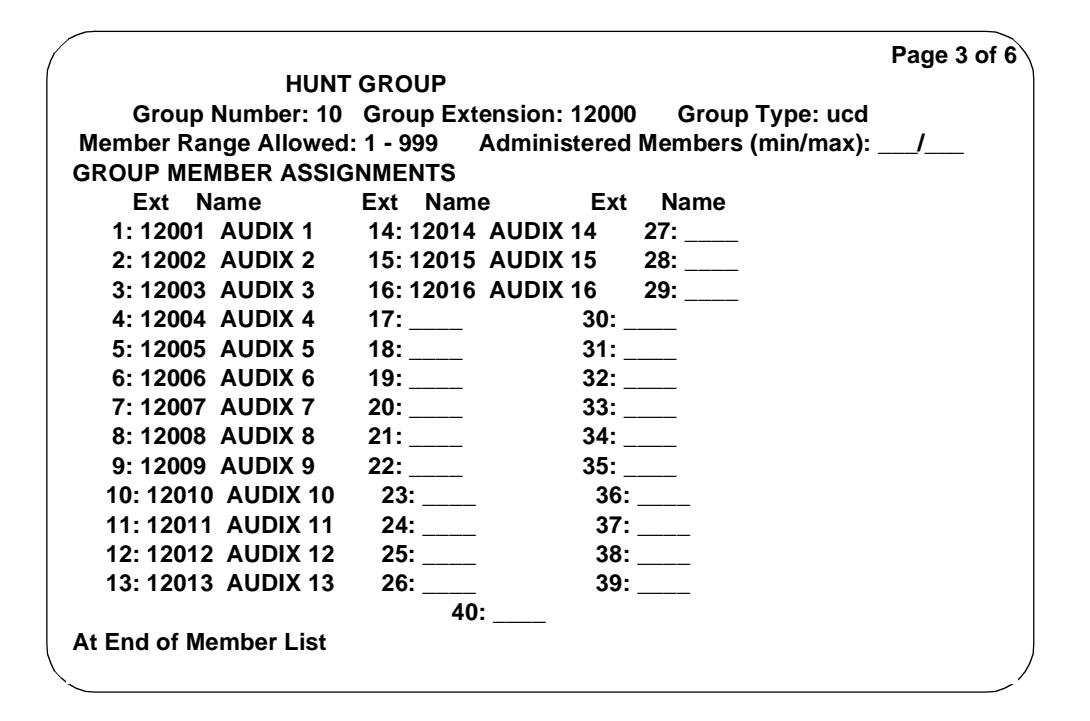

**Figure 4-5. Example G3r Hunt Group Member Assignments Screen**

8. Enter the Lucent INTUITY voice port extensions as group members. Use the entries described in Table 4-4 to complete the hunt group assignments.

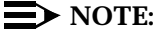

Enter the ports you configured for the Lucent INTUITY system. Do not enter voice port extensions that belong to other systems.

The voice port names do not display while you are adding the hunt group members. The next time you access the Hunt Group screen, you see the names.

| Field           | <b>Description</b>                                                                                                    |
|-----------------|----------------------------------------------------------------------------------------------------|
| Group Number    | A display-only field that shows the group number<br>assigned on page 1 of the Hunt Group screen.                                                                                                    |
| Group Extension | A display-only field that shows the group extension<br>assigned on page 1 of the Hunt Group screen.                                                                                                    |
| Group Type      | A display-only field that shows the group type<br>assigned on page 1 (ucd) of the Hunt Group screen.                                                                                                    |
| Ext             | Enter the extension of each Lucent INTUITY voice<br>port. Enter the extensions in the same order the<br>extensions were assigned to the voice ports. The<br>order must match the order on the Lucent INTUITY<br>system Voice Equipment Assignment screen. Refer<br>to Worksheet B: Voice Port Extensions and<br>Names, in Chapter 2 for a list of voice port<br>extensions. |
| Name            | This is a display-only field. The voice port names<br>display the next time you access the Hunt Group<br>screen.                                                                                                    |

**Table 4-4. Hunt Group Screen — Group Member Assignments Entries**

- 9. After you enter Lucent Intuity voice port extension, press (ENTER) to save the information. When you press the key, the screen refreshes.
- 10. Press CANCEL to exit the Hunt Group screen and return to the enter command prompt.

You use the Group Number of the Lucent INTUITY hunt group when you assign a call coverage path for the subscribers. The hunt group number serves as the coverage point for incoming Lucent INTUITY calls. The coverage path assignment procedure will be completed in [Chapter 9, ''Cut-to-Service Administration''](#page-260-0).

# **Assign the Data Link**

The data link connects the Lucent INTUITY system to the Generic 3r Packet Gateway (PGATE) board (TN577). The TN577 is a BX.25 protocol interface between the switch and the Lucent INTUITY system. The BX.25 data module is a port on the PGATE board which acts as a protocol converter and packet handler and provides RS-449 (electrical) and RS-232 (physical) connectivity at the physical layer.

You can connect to the switch using the following methods:

■ Isolating Data Interface (IDI) connections

An IDI uses a Electronic Industries Association (EIA) RS-232-C serial data electrical interface. The maximum distance between the Lucent INTUITY system and the switch supported by an IDI connection is 50 feet.

■ Data Service Unit (DSU) connections

Use a DSU to connect a Lucent INTUITY platform and a switch located more that 50 feet apart.

■ Modular Processor Data Module (MPDM) connections

Use an MPDM to connect a Lucent INTUITY platform and a switch located more that 50 feet apart.

For more information on the Lucent INTUITY system-to-switch connections, including required hardware and connectivity diagrams, refer to [Chapter 1,](#page-20-0)  [''Switch Integration Requirements''.](#page-20-0) 

To assign the data link, complete the following tasks in this section:

- [Administer the Packet Gateway Board](#page-112-0)
- [Assign the BX.25 Data Module](#page-114-0)
- [Assign the Interface Link](#page-118-0)
- [Assign the Processor Channel](#page-119-0)

#### <span id="page-112-0"></span>**Administer the Packet Gateway Board**

Use the following procedure to administer the PGATE board. As you perform the task, refer to [Worksheet E: Assign the Data Link for a DEFINITY G3r Switch,](#page-44-0) in Chapter 2, ''Switch Integration Planning''.

1. Enter add pgate [board location] to assign the PGATE board.

After you enter the command, you see the Packet Gateway Board screen as shown in Figure 4-6

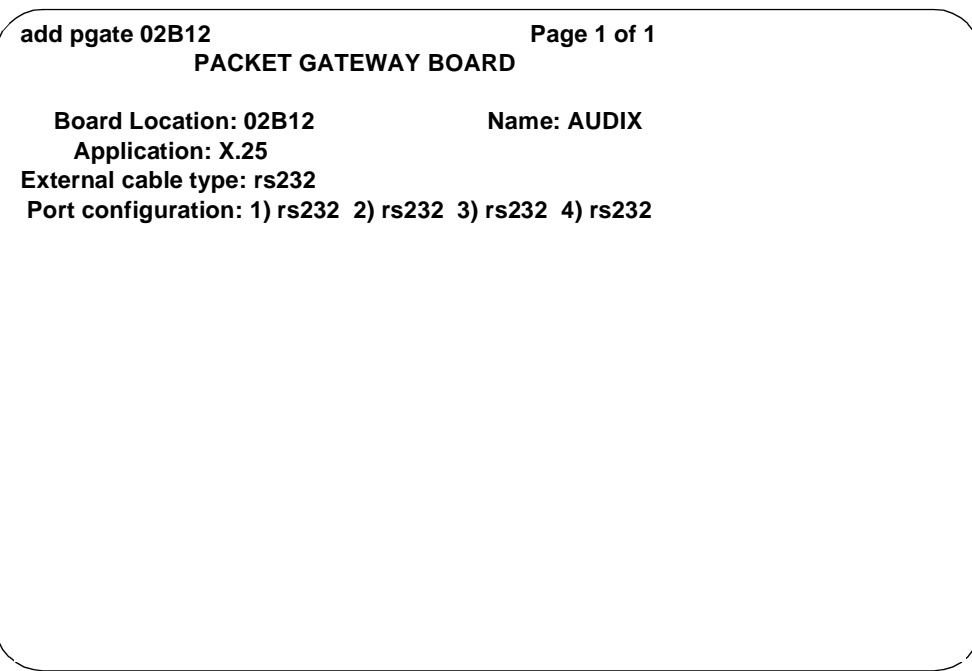

**Figure 4-6. Example Packet Gateway Board Screen**

2. Use Table 4-5 to enter the correct values in the fields on the Packet Gateway Board screen.

**Table 4-5. Packet Gateway Board Screen Entries**

| Field                 | <b>Description and Instructions</b>                                                                                                    |
|-----------------------|----------------------------------------------------------------------------------------------------|
| <b>Board Location</b> | Enter the five character location of the PGATE board<br>in the switch. Refer to Worksheet E: Assign the<br>Data Link for a DEFINITY G3r Switch, in Chapter 2<br>for the correct board location. |
|                       | ■ The first two characters represent the cabinet.<br>Valid values are 01 through 22.                                                                                                    |
|                       | ■ The third character represents the carrier,<br>$A,B,C,D$ or E.                                                                                                    |
|                       | $\blacksquare$ The fourth and fifth characters are the slot<br>number of the board within the carrier. Use<br>01-20 for medium cabinets or 01-18 for small<br>cabinets.                         |
| Name                  | Enter AUDIX to identify the name of the adjunct.                                                                                                    |
| Application           | A display-only field that indicates the communication<br>protocol used to transmit messages over the PGATE<br>is BX.25.                                                                         |
| External cable type   | A display-only field that indicates RS-232 as the type<br>of physical interface being used between the PGATE<br>port and the Lucent INTUITY system.                                             |
| Port configuration    | A display-only field that indicate the port is<br>configured for RS-232 communication.                                                                                                    |

3. After you enter the PGATE information, press (ENTER) to save the information and return to the enter command prompt.

Continue with the next task, [Assign the BX.25 Data Module.](#page-114-0)

#### <span id="page-114-0"></span>**Assign the BX.25 Data Module**

This task assigns a BX.25 Data Module in the G3r for communications to the Lucent INTUITY system. The BX.25 data module extension must correspond to the extension you assign on the Interface Link. As you complete this task, refer to [Worksheet E: Assign the Data Link for a DEFINITY G3r Switch](#page-44-0), in Chapter 2, [''Switch Integration Planning''.](#page-30-0)

Use the following procedure to assign the BX.25 Data Module.

1. Enter add data-module [PGATE extension] at the command prompt on the MT. After you enter the command, you see the Data Module screen as shown in Figure 4-7

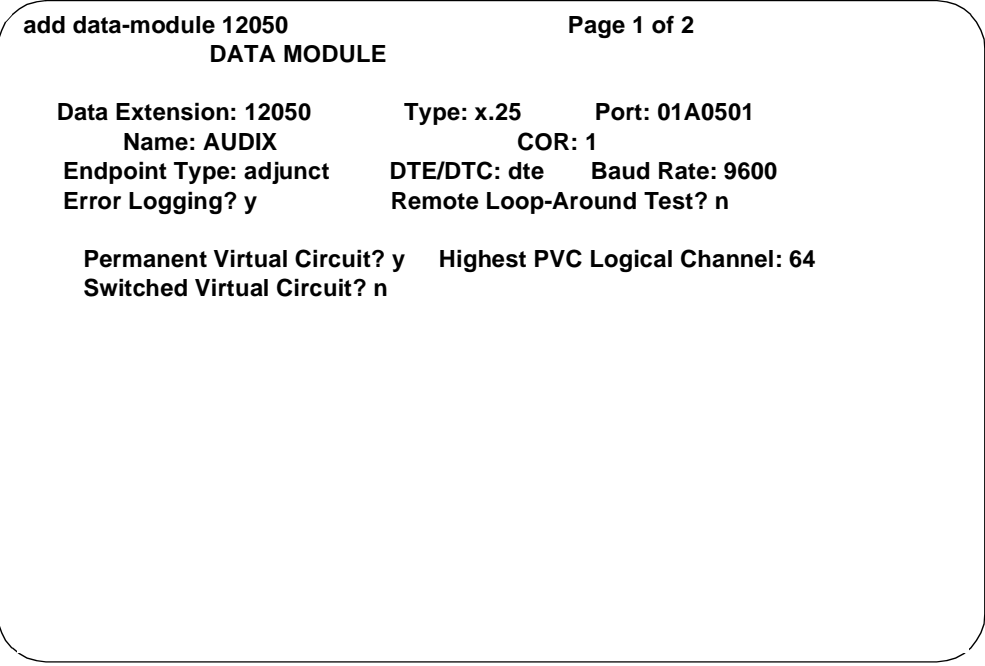

**Figure 4-7. Page 1 of the BX.25 Data Module Screen**

2. Use Table 4-6 to enter the correct values in the fields on Page 1 of the Data Module screen.

**Table 4-6. BX.25 Data Module Screen Page 1 Entries** 

| <b>Field</b>                          | <b>Description and Instructions</b>                                                                                                    |
|---------------------------------------|----------------------------------------------------------------------------------------------------|
| Data Extension                        | Displays the extension number assigned to the<br>BX.25 data module when you entered the add<br>data-module command.                                                                                                    |
| <b>Type</b>                           | Enter x.25                                                                                                    |
| Port                                  | Enter the seven-character PGATE port location that<br>connects to the BX.25 data module, for example,<br>01A0501. Refer to Worksheet E: Assign the Data<br>Link for a DEFINITY G3r Switch, to find the correct<br>port location. |
| Name                                  | Enter AUDIX. This field is optional.                                                                                                    |
| <b>COR</b>                            | Enter the Class of Restriction for the BX.25 data<br>module. Refer to Worksheet E:<br>Assign the Data<br>Link for a DEFINITY G3r Switch, to find the COR.                                                                        |
| <b>Endpoint Type</b>                  | Enter adjunct                                                                                                    |
| DTE/DCE                               | Enter dte                                                                                                    |
| <b>Baud Rate</b>                      | <b>Enter 9600</b>                                                                                                    |
| Error Logging?                        | Enter <sub>n</sub>                                                                                                    |
| Remote Loop-Around<br>Test?           | Enter <sub>n</sub>                                                                                                    |
| <b>Permanent Virtual</b><br>Circuit   | The default value is y and cannot be changed.                                                                                                    |
| <b>Highest PVC Logical</b><br>Channel | The default value is 64 and cannot be changed.                                                                                                    |
| <b>Switched Virtual Circuit</b>       | The default value is n and cannot be changed.                                                                                                    |

3. After you enter the correct information in each field, press (ENTER) to save the information. When you press the key, the screen refreshes.

4. Press (NEXTPAGE) to move to the second page of the Data Module screen as shown in Figure 4-8.

```
Page 2 of 2
                            DATA MODULE
LAYER 2 PARAMETERS
          Number of Outstanding Frames (w): 1
               Retry Attempt Counter (N2): 2
                           Frame Size (N1): 135
 Retransmission (T1) Timer (1/10 seconds): 10
            Idle (T4) Timer (1/10 seconds): 30
LAYER 3 PARAMETERS
 Number of Outstanding Packets: 2
 Restart (T20) Timer (seconds): 8
   Reset (T22) Timer (seconds): 10
```
**Figure 4-8. Page 2 of the BX.25 Data Module Screen**

5. Use [Table 4-7](#page-117-0) to enter the correct values in the fields on Page 2 of the Data Module screen.

| <b>Field</b>                                  | <b>Description and Instructions</b>                                                                                                    |
|-----------------------------------------------|----------------------------------------------------------------------------------------------------|
| Number of<br><b>Outstanding Frames</b><br>(w) | Lucent recommends that you enter 1. The field<br>specifies layer 2 window size (1-7 frames). If the<br>value is 1, up to 1 frame can be sent without<br>confirmation.                                                                                                    |
| Retry Attempt Counter<br>(N2)                 | The field specifies the number of times (0-7) to send<br>one frame when this frame is not confirmed for a<br>period of time. The default value is 2.                                                                                                    |
| Frame Size (N1)                               | The field specifies the number of bytes (135 or 263)<br>in a frame and the default is 135. If the value is 135,<br>there can be up to 1080 bits within a frame. This<br>value is suitable for all adjuncts and for DCS.                                                                           |
| Retransmission (T1)<br>Timer (1/10 seconds)   | The T1 timer is started at the beginning or the end of<br>the transmission of a frame. At the end of this timer<br>(0-250), retransmission of a frame will be initiated<br>according to the procedures for link set-up and<br>disconnection or information transfer. The field<br>defaults to 10. |
| Idle (T4) Timer (1/10<br>seconds)             | The T4 timer is a system parameter which<br>represents the time a DTE will allow without frames<br>being exchanged on the data link (0-250). The field<br>defaults to 30.                                                                                                    |
| Number of<br><b>Outstanding Packets</b>       | Specifies the number of packets (2-7) that can be<br>sent without confirmation. The field defaults to 2.                                                                                                    |
| Restart (T20) Timer<br>(seconds)              | The T20 timer is a DTE time-limit (0-500) started<br>when DTE issues a restart indication and terminated<br>when the restart request is received or confirmed.<br>The field defaults to 8.                                                                                                    |
| Reset (T22) Timer<br>(seconds)                | Enter 10. The T22 timer is a DTE time-limit (0-500)<br>started when DTE issues a reset indication and<br>terminated when the reset request is received or<br>confirmed.                                                                                                    |

<span id="page-117-0"></span>**Table 4-7. BX.25 Data Module Screen Page 2 Entries**

6. After you enter the BX.25 Data Module information, press (ENTER) to save the information and return to the enter command prompt.

Continue with the next task, [Assign the Interface Link.](#page-118-0)

#### <span id="page-118-0"></span>**Assign the Interface Link**

The interface link provides a physical interface between the G3r and the Lucent INTUITY system. In this procedures, you change the Interface Links screen to add the BX.25 data module assigned in the previous task. The Interface Link screen allows you to identify, describe, and enable the BX.25 interface Link.

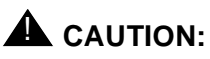

Perform this step during off-hours only. This step causes an interface reset which affects all other links that may be made to the switch [Distributed Communications System (DCS), Applications Processor (AP), and Call Management System (CMS)].

Use the following procedure to assign the interface link.

1. Enter change communication-interface links at the enter command prompt on the MT. After you enter the command, you see the Interface Links screen as shown in Figure 4-9

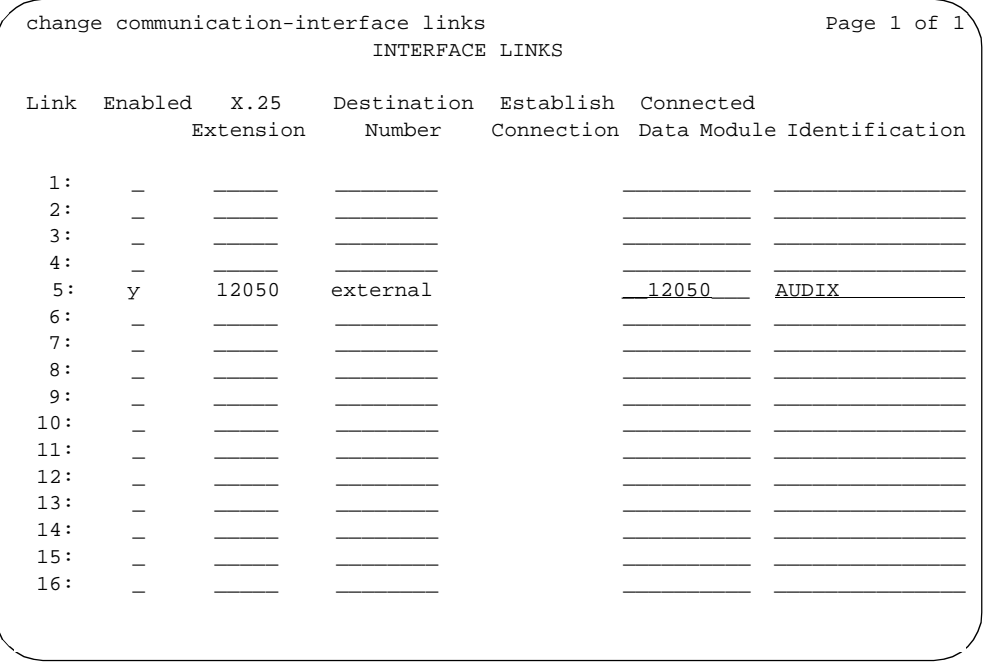

**Figure 4-9. Example G3r Interface Links Screen** 

<span id="page-119-0"></span>2. Use Table 4-8 to enter the correct values in the fields on the Interface Links screen.

**Table 4-8. Interface Links Screen Entries**

| <b>Field</b>                    | <b>Description and Instructions</b>                                                                                                    |
|---------------------------------|----------------------------------------------------------------------------------------------------|
| Link                            | A display-only field that shows the interface link<br>number connected to the Lucent INTUITY system.<br>Refer to Worksheet E: Assign the Data Link for a<br>DEFINITY G3r Switch.                                  |
| Enabled                         | Enter y                                                                                                    |
| X.25 Extension                  | Enter the extension of the BX.25 data module you<br>assigned in the previous task, Assign the BX.25<br>Data Module. The extension is listed on Worksheet<br>E: Assign the Data Link for a DEFINITY G3r<br>Switch. |
| <b>Destination Number</b>       | Enter external                                                                                                    |
| <b>Establish Connection</b>     | Leave the field blank.                                                                                                    |
| <b>Connected Data</b><br>Module | Enter the extension of the MPDM or DSU.                                                                                                    |
| Identification                  | Enter the Lucent INTUITY adjunct name assigned on<br>the User Defined Adjunct Names screen. Refer to<br>Assign the Data Link for a DEFINITY<br>Worksheet E:<br>G3r Switch.                                        |

3. After you enter the PGATE information, press (ENTER) to save the information and return to the enter command prompt.

Proceed to the next step, Assign the Processor Channel.

#### **Assign the Processor Channel**

After you assign the data module, you need to assign a processor channel for the Lucent INTUITY system connection. Use a free processor channel for the connection. As you complete the procedure in this section, refer to [Worksheet](#page-44-0)  [E: Assign the Data Link for a DEFINITY G3r Switch,](#page-44-0) in Chapter 2.

Use the following procedure to assign the processor channel.

1. Enter change communication-interface processor-channels at the enter command prompt on the MT.

After you enter the command, you see the Processor Channel Assignment screen as shown in Figure 4-10

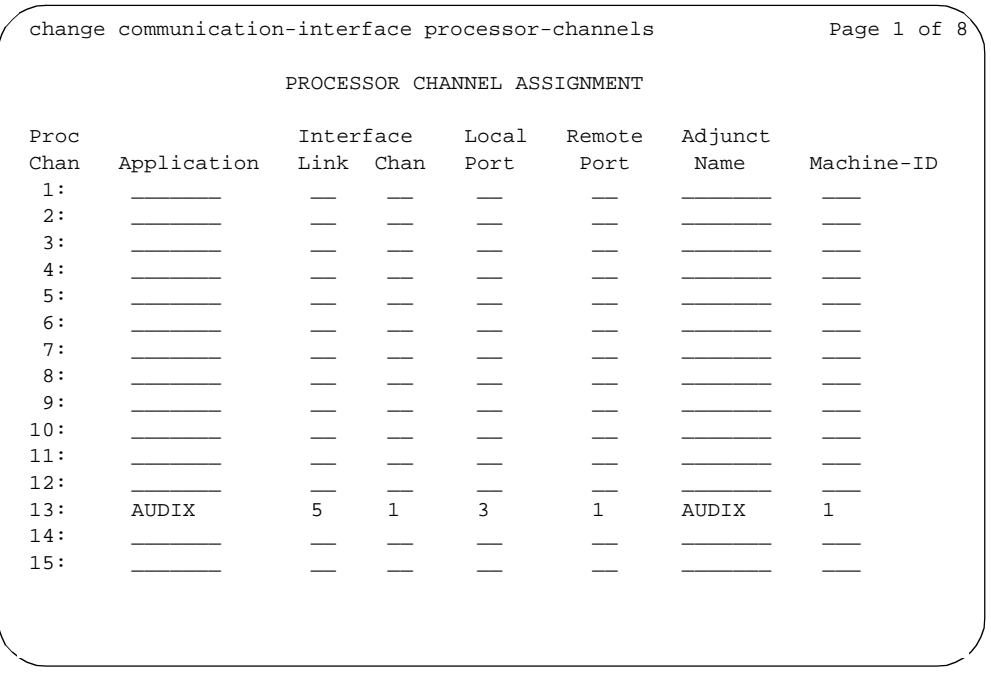

#### **Figure 4-10. Example G3r Processor Channel Assignment Screen**

2. Use [Table 4-9](#page-121-0) to enter the correct values in the fields on the Processor Channel Assignments screen.

| <b>Field</b>        | <b>Description and Instructions</b>                                                                                                    |
|---------------------|----------------------------------------------------------------------------------------------------|
| Proc Chan           | A display-only field used to number each of the 128<br>processor channels. Select an unused processor<br>channel and move the cursor to that channel.                                                                                                    |
| Application         | Enter AUDIX to identify the channel application.                                                                                                    |
| Interface Link      | Enter the interface link number you assigned in the<br>Assign the Interface Link section of this chapter.<br>Worksheet E:<br>Assign the Data Link for a DEFINITY<br>G3r Switch, also contains the interface link number.                                                                                                    |
| Interface Channel   | Enter the logical channel number of the interface<br>link. Refer to Worksheet E:<br>Assign the Data Link<br>for a DEFINITY G3r Switch, for the correct interface<br>channel number. The number is the node number of<br>the switch.                                                                                                    |
| <b>Local Port</b>   | Enter the Switch Port number used on the Lucent<br><b>INTUITY Switch Interface Administration screen.</b><br>Refer to Worksheet E:<br>Assign the Data Link for a<br>DEFINITY G3r Switch, to find the switch port<br>number.                                                                                                    |
| Remote Port         | Enter the logical channel number of the interface<br>link. Refer to Worksheet E:<br>Assign the Data Link<br>for a DEFINITY G3r Switch, for the correct interface<br>channel number. The number is the node number of<br>the switch.                                                                                                    |
| <b>Adjunct Name</b> | Enter the name you defined on the switch User<br>Defined Adjunct Names screen in the Assign User<br>Defined Adjunct Names section of this chapter.                                                                                                    |
| Machine-ID          | Enter the Machine-ID of the Lucent INTUITY system.<br>If the Lucent INTUITY system does not serve several<br>switches in a DCS or connect to multiple voice<br>messaging adjuncts, this number is typically 1. The<br>Machine ID must agree with the AUDIX field entry on<br>the Lucent INTUITY Switch Interface Administration<br>screen. |

<span id="page-121-0"></span>**Table 4-9. Processor Channel Assignment Screen Entries**

3. After you enter the PGATE information, press (ENTER) to save the information and return to the enter command prompt.

[Table 4-10](#page-122-0) shows the field correlations between the G3r Processor Channel Assignment screen and the Lucent INTUITY Switch Interface Administration

<span id="page-122-0"></span>screen. The field entries on these two screens must match as shown in Table 4-10.

| <b>G3r Processor Channel Assignment</b><br><b>Screen Field</b> | <b>Lucent INTUITY Switch Interface</b><br><b>Administration Screen Field</b> |
|----------------------------------------------------------------|------------------------------------------------------------------------------|
| Interface Channel                                              | Logical Channel                                                              |
| Remote Port                                                    | Logical Channel                                                              |
| Local Port                                                     | Switch Port                                                                  |
| Machine-ID                                                     | <b>AUDIX</b>                                                                 |
| DCS Node Number                                                | Host Switch                                                                  |
|                                                                |                                                                              |

**Table 4-10. Lucent INTUITY System Correlations**

Proceed to the next section, Verify the Link.

#### **Verify the Link**

This task verifies that the switch-to-Lucent INTUITY system link is operational. Before the link can be operational, you must assign the link at the Lucent INTUITY system. Perform this task after completing the switch administration and after the Lucent INTUITY system has been installed and administered. If the Lucent INTUITY system link is not up in 5 minutes, use the G3r maintenance manual and the following steps to diagnose the Lucent INTUITY system link.

Substitute the brackets below with the Interface Link.

- 1. Check the time and date on the switch. If the time and date are not correct, enter set time to correct them.
- 2. Enter status link 1-8 to verify that the Lucent INTUITY system link has been established. Use the link number you assigned on the Interface Link screen.

After you enter the command, you see the Interface Link Status screen. In the Local/Remote Processor Channels field, you should see the Interface Link number and the Interface Channel number. The Link Status field should contain the status connected.

If the Link Status does not show connected, perform the following actions:

- a. Enter test link <link number>
- b. Enter 1 long at the end of the command line.

If this test fails, follow the procedures in the switch maintenance manual. If this test passes and the link status does not display, call your remote service center for assistance.

You should see the processor channel number with a + in front of the number. + indicates that the link is operating correctly.

If the Link Status fields shows connected but the Interface Link and Interface Channel do not display, verify the INTUITY AUDIX Port Logical Channel and Switch Port translations.

You have completed the tasks required to administer the DEFINITY G3r for integration with a Lucent INTUITY system. Select one of the following options:

- If you need to perform optional switch administration, proceed to Chapter [10, ''Optional Switch Administration for Lucent INTUITY System Features'',](#page-266-0)  in this document and perform the optional administration.
- If you do not plan to perform any optional switch administration, return to:
	- INTUITY Software Installation for Release 3.0, 585-310-160
	- <sup>I</sup>NTUITY Messaging Solutions Release 4 MAP/40 and MAP/40s System Installation, 585-310-169
	- <sup>I</sup>NTUITY Messaging Solution Release 4 MAP/100 System Installation, 585-310-173

complete the Lucent INTUITY installation tasks.

# **5 DEFINITY G3i, G3i-Global, G3s, and G3vs Administration**

This chapter describes the switch administration required to integrate a DEFINITY Communications System Generic 3i (G3i), Generic 3i-Global, Generic 3s (G3s), and Generic 3vs (G3vs) switch with a Lucent INTUITY system. As you administer the switch, you must perform the following tasks:

- [Administer the Lucent INTUITY voice ports on the switch.](#page-125-0)
- [Assign the voice ports to a hunt group.](#page-131-0)
- [Administer the data link between the switch and the Lucent INTUITY](#page-136-0) system.
- Optionally administer the Lucent INTUITY system in a Distributed Communications System (DCS).
- Administer the subscribers

Refer to [Chapter 10, ''Optional Switch Administration for Lucent INTUITY System](#page-266-0)  [Features'',](#page-266-0) for any optional switch feature administration you require, such as INTUITY AUDIX Digital Networking or Automated Attendant.

The tasks in this chapter are part of the installation process for the Lucent INTUITY system. Refer to:

- *INTUITY Software Installation for Release 3.0*, 585-310-160
- INTUITY Messaging Solutions Release 4 MAP/40 and MAP/40s System Installation, 585-310-169
- INTUITY Messaging Solution Release 4 MAP/100 System Installation, 585-310-173

and coordinate switch administration tasks with the overall administration of the Lucent INTUITY system. You must administer the subscribers on the switch as the last task to bring the subscribers into service. Instructions for administering the

<span id="page-125-1"></span>subscribers is provided in [Chapter 9, ''Cut-to-Service Administration''](#page-260-0), and cannot be completed until all Lucent INTUITY installation tasks are completed.

# <span id="page-125-0"></span>**Administer the Voice Port Stations**

This section explains how you administer each of the Lucent INTUITY system voice ports as 2500-type voice terminals. Administer a voice port for each of the ports you have on your Lucent INTUITY system. For example, if you have a 64 port Lucent INTUITY system, administer 64 voice ports. The voice ports you administer and their extensions are assigned to hunt groups as hunt group members in the next section, [Assign the Hunt Group.](#page-131-1)

As you administer the voice ports, you must perform the following steps:

- Create a unique class of restriction.
- Administer the first voice port.
- Duplicate the first voice port for the remaining voice ports.
- Change the Port and Name fields for each of the duplicated ports.

Before you proceed with the instructions in this section, make sure the worksheets in [Chapter 2, ''Switch Integration Planning'',](#page-30-0) were completed. The worksheets should [have been completed during the planning phase for the](#page-125-0)  Lucent INTUITY system.

### **Create a Unique COR**

The Class of Restrictions (COR) define users' calling privileges. The COR specifies up to 95 different classes of call origination and termination privileges on the switch and increases the security of the system. You need to create a unique COR for the Lucent INTUITY system. Create a COR in the 21 to 39 range not in use by any other extension, special-usage ports, or trunk group.

- 1. Log on to the switch Management Terminal (MT) by entering the craft or inads user id.
- 2. Enter your password.
- 3. Enter the correct terminal type for the MT.

<span id="page-126-0"></span>4. Enter change cor < COR number > at the command prompt. Refer to [Worksheet A: Voice Port Station Information](#page-31-0) in Chapter2, Switch Integration Planning, to find the COR number.

After you enter the command, you see the Class Of Restriction screen. You see several fields on the screen.

### $\Rightarrow$  note:

The instructions in this section only indicate the fields you need to change for a Lucent INTUITY system. Do not change the value in any field unless you are instructed. For more information on the COR screen and fields, refer to the documentation provided with your switch.

5. Press (NEXTPAGE) to move to page two of the Class Of Restriction screen.

Under the Calling Permission heading on the screen, you see the numbers 0 through 94. The numbers represent the calling permissions you can set.

6. To provide a more secure system, set up the COR with permission only to call local numbers within the dial plan.

By limiting the calling capabilities, the Lucent INTUITY system cannot transfer to calls outside of the local dial plan. Some Lucent INTUITY system features may require additional calling capabilities. Refer to the COR field on [Worksheet A: Voice Port Station Information,](#page-31-0) in Chapter 2 for more information configuring the COR to specific features.

7. Press (ENTER) to save your changes and return to the command prompt.

#### **Create a Unique COS**

The Class of Service (COS) allows you to define subscriber access to several features and functions. For the Lucent INTUITY system voice ports, turn on the Data Privacy feature only. Lucent recommends that you do not enable any other features on the COS. Use the following instructions to configure the COS.

1. Enter change cos < COS number at the command prompt. Refer to [Worksheet A: Voice Port Station Information,](#page-31-0) to find the COS number.

After you enter the command, you see the Class Of Service screen.

#### $\implies$  NOTE:

The instructions in this section only indicate the fields you need to change for a Lucent INTUITY system. Do not change the value in any field unless you are instructed. For more information on the COS screen and fields, refer to the documentation provided with your switch.

- 2. Turn on the Data Privacy feature for the COS.
- 3. Press (ENTER) to save your changes and return to the command prompt.

#### <span id="page-127-0"></span>**Administer the First Voice Port**

The Lucent INTUITY voice ports interact with the switch as 2500 analog stations. Refer to [Worksheet A: Voice Port Station Information,](#page-31-0) for the information required to administer the ports.

1. Enter add station <voice port extension> at the enter command prompt on the MT. After you enter the command, you see the Station screen as shown in Figure 5-1

The extension number must be the same length as the Lucent INTUITY system subscriber extension numbers. Extension numbers cannot start with 0. Refer to [Worksheet B: Voice Port Extensions and Names,](#page-34-0) for station extensions.

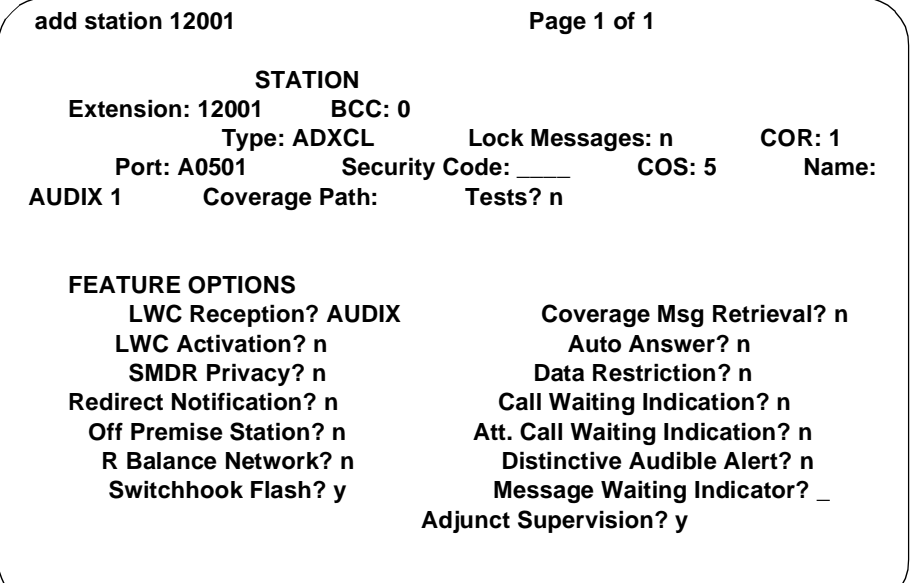

#### **Figure 5-1. Example G3i, G3s, and G3vs Station Screen**

#### $\Rightarrow$  **NOTE:**

The Type field is 2500 and the Display Language field is English for a G3i-Global switch.

2. Use [Table 5-1](#page-128-0) to enter the correct values in each field on the Station screen.

| <b>Field</b>         | <b>Description and Instructions</b>                                                                                                    |
|----------------------|----------------------------------------------------------------------------------------------------|
| Extension            | A valid extension number (3 to 5 digits) that agrees with the<br>dial plan. Each voice port needs a unique extension number.<br>Refer to Worksheet B: Voice Port Extensions and Names, in<br>Chapter 2 for a list of valid extensions to enter.                                                                                |
| <b>BCC</b>           | Bearer Capability Class is a display-only field set to a default<br>of 0 for stations. 0 indicates voice or voice-grade data. The<br>field appears on the screen only when the ISDN-PRI option is<br>enabled on the switch System-Parameters Customer-Options<br>screen.                                                       |
| Type                 | ADXCL for G3i, G3s, and G3vs switches                                                                                                    |
|                      | 2500 for G3i-Global switches                                                                                                    |
| Lock Messages        | n                                                                                                    |
| <b>COR</b>           | Class of Restriction: Enter a COR for the voice port that<br>reflects the desired restriction. The COR provides security for<br>the voice ports. Use the COR you configured in the Create a<br>Unique COR section of this chapter. Worksheet A:<br>Voice<br>Port Station Information, contains the COR number you must<br>use. |
| Port                 | Enter the six-character port number, for example, 1A0501.<br>Refer to Worksheet B: Voice Port Extensions and Names, in<br>Chapter 2 to find the port number.                                                                                                    |
|                      | The first character identifies the cabinet. The number can<br>be 1, 2, or 3 and the default is 1.                                                                                                    |
|                      | $\blacksquare$ The next character identifies the carrier as either A, B, C,<br>D, or E.                                                                                                    |
|                      | The next two characters identify the slot number in the<br>carrier.                                                                                                    |
|                      | - 01-18 for G3s and G3i with a single-carrier cabinet                                                                                                    |
|                      | - 01-20 for G3i with multi-carrier cabinet                                                                                                    |
|                      | $-01-10$ for G3vs                                                                                                    |
|                      | The last two characters identify the circuit number. Valid<br>entries are 01-16. Assign the first voice port to circuit 01,<br>the second to circuit 02, etc.                                                                                                    |
| <b>Security Code</b> | Leave this field blank.                                                                                                    |

<span id="page-128-0"></span>**Table 5-1. G3i, G3s, and G3vs Station Screen Entries**

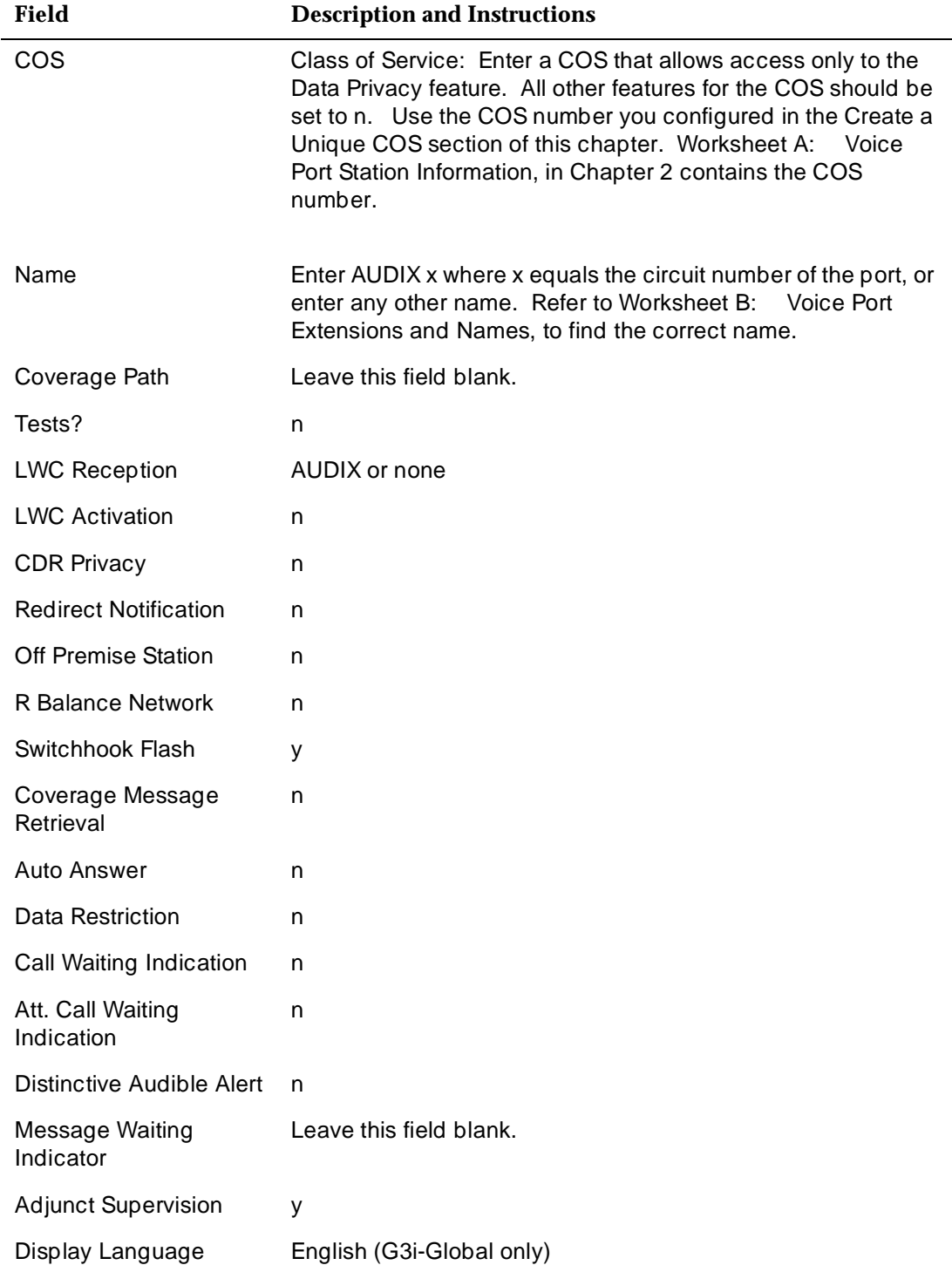

3. After you enter the correct information in each of the screen fields, press ENTER) to save the information. The screen refreshes and the cursor returns to the enter command prompt.

Proceed to the next section, Duplicate the Station.

#### **Duplicate the Station**

Now that you have created one voice port station, you can quickly create new voice port stations by using the duplicate station command. The command allows you to copy the information you entered on the first voice port station then requires you to enter the extension, port, and name for the next station you need to create. As you use the command, refer to [Worksheet B: Voice Port](#page-34-0)  [Extensions and Names,](#page-34-0) for a list of the voice port information you must enter. A DEFINITY G3i, G3s, or G3vs switch allows you to duplicate up to 16 stations at a time. Use the following instructions to duplicate the station.

1. Enter duplicate station <first voice port station extension> at the command prompt.

The system duplicates the station then displays the Station screen, shown in [Figure 5-1](#page-127-0) The cursor appears in the Extension field.

- 2. Enter the extension number of the next voice port station you need to create.
- 3. Enter the port for the next voice port station in the Port field.
- 4. Enter the name for the next port in the Name field.
- 5. Press (ENTER) to save the information and return to the command prompt.

To verify that the voice ports exist on the switch, enter list station <extension for port 1> count <number of voice ports>.

After you enter the command, the screen lists all of the station you created using the duplicate command.

# <span id="page-131-1"></span><span id="page-131-0"></span>**Assign the Hunt Group**

Identify each Lucent INTUITY system voice port as a member of one or more call distribution or switch groups, also called *hunt groups*. The group is a set of analog ports on the switch that connects subscribers and users to the Lucent INTUITY system by distributing new calls to idle ports. DEFINITY G3i, G3i-Global, G3s, and G3vs switches use Uniform Call Distribution (UCD) for distributing calls to the ports. See the appropriate switch documentation for more information about call distribution groups.

Use the following procedure to place the voice ports into a hunt group starting with port 1:

1. Enter add hunt-group <hunt group number> at the enter command prompt on the MT. After you enter the command, you see the Hunt Group screen as shown in Figure 5-2

Refer to [Worksheet C: Assign the Hunt Group,](#page-37-0) to find the hunt group number. You also can enter add hunt-group next to add a hunt group with a number one-higher than the previous hunt group.

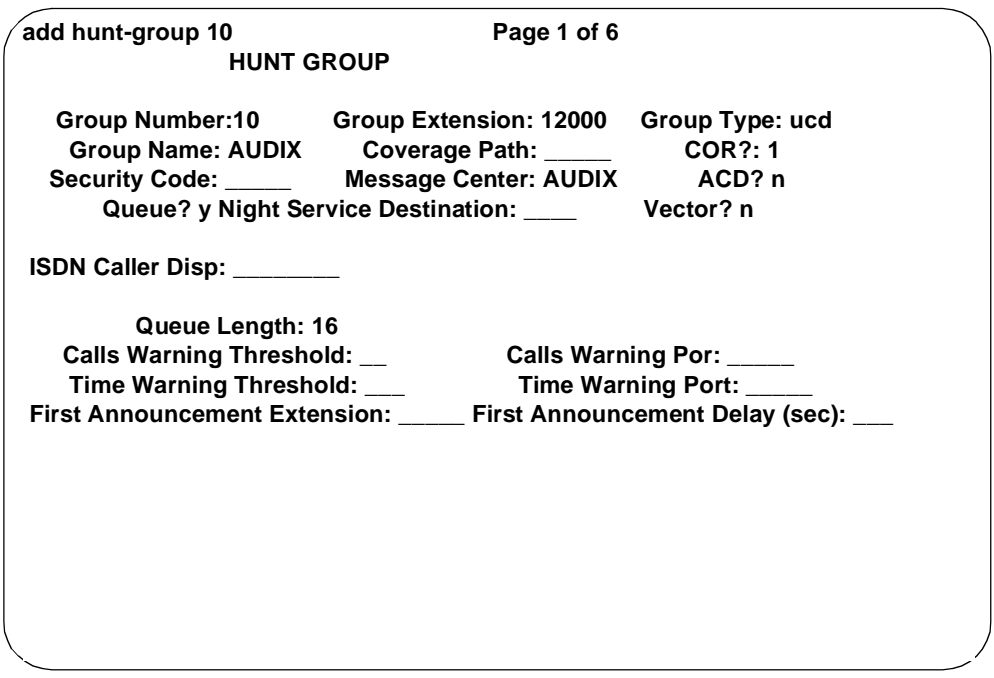

#### **Figure 5-2. Example First Page G1 Hunt Group Screen**

2. Use [Table 5-2](#page-132-0) to enter the correct values in each field on Page 1 of the Hunt Group screen.

| <b>Field</b>         | <b>Description and Instructions</b>                                                                                                    |
|----------------------|----------------------------------------------------------------------------------------------------|
| Group Number         | The field contains the hunt group number assigned<br>to the hunt group after you entered the add<br>hunt-group command. This should be the same<br>number listed on Worksheet C: Assign the Hunt<br>Group, in Chapter 2.                                                                                                    |
| Group Extension      | Enter an unused extension number of 3 to 5 digits to<br>be assigned to the hunt group. This is the extension<br>users dial to access voice messaging features.<br>Refer to Worksheet C: Assign the Hunt Group, in<br>Chapter 2 for the hunt group extension.                                                                                          |
| Group Type           | ucd                                                                                                    |
| Group Name           | Enter the name you want display set users to see<br>when they call the Lucent INTUITY system to access<br>voice messaging features (up to 15 characters).<br>Refer to Worksheet C:<br>Assign the Hunt Group, in<br>Chapter 2 for the Group Name.                                                                                                    |
|                      | AUDIX must be part of the name for the G3-MA<br>administration tool to recognize the Lucent INTUITY<br>system. Other characters may appear in the name<br>as long as AUDIX is part of the name. If AUDIX is<br>not part of the Group Name, G3-MA will not be able<br>to extract names from the switch when provisioning<br>the Lucent INTUITY system. |
| ACD                  | n                                                                                                    |
| Queue?               | у                                                                                                    |
|                      | A queue is optional but recommended. Refer to<br>Worksheet C:<br>Assign the Hunt Group, for the<br>appropriate value.                                                                                                    |
| Vector?              | n                                                                                                    |
|                      | The Lucent INTUITY hunt group may be<br>vector-controlled. Refer to Worksheet C:<br>Assign<br>the Hunt Group, for the appropriate value.                                                                                                    |
| <b>Security Code</b> | Leave this field blank.                                                                                                    |
| Message Center       | Set this field to AUDIX. Refer to Worksheet C:<br>Assign the Hunt Group, in Chapter 2.                                                                                                    |

<span id="page-132-0"></span>**Table 5-2. G3i, G3i-Global, G3s, and G3vs Hunt Group Screen Entries, Page 1**

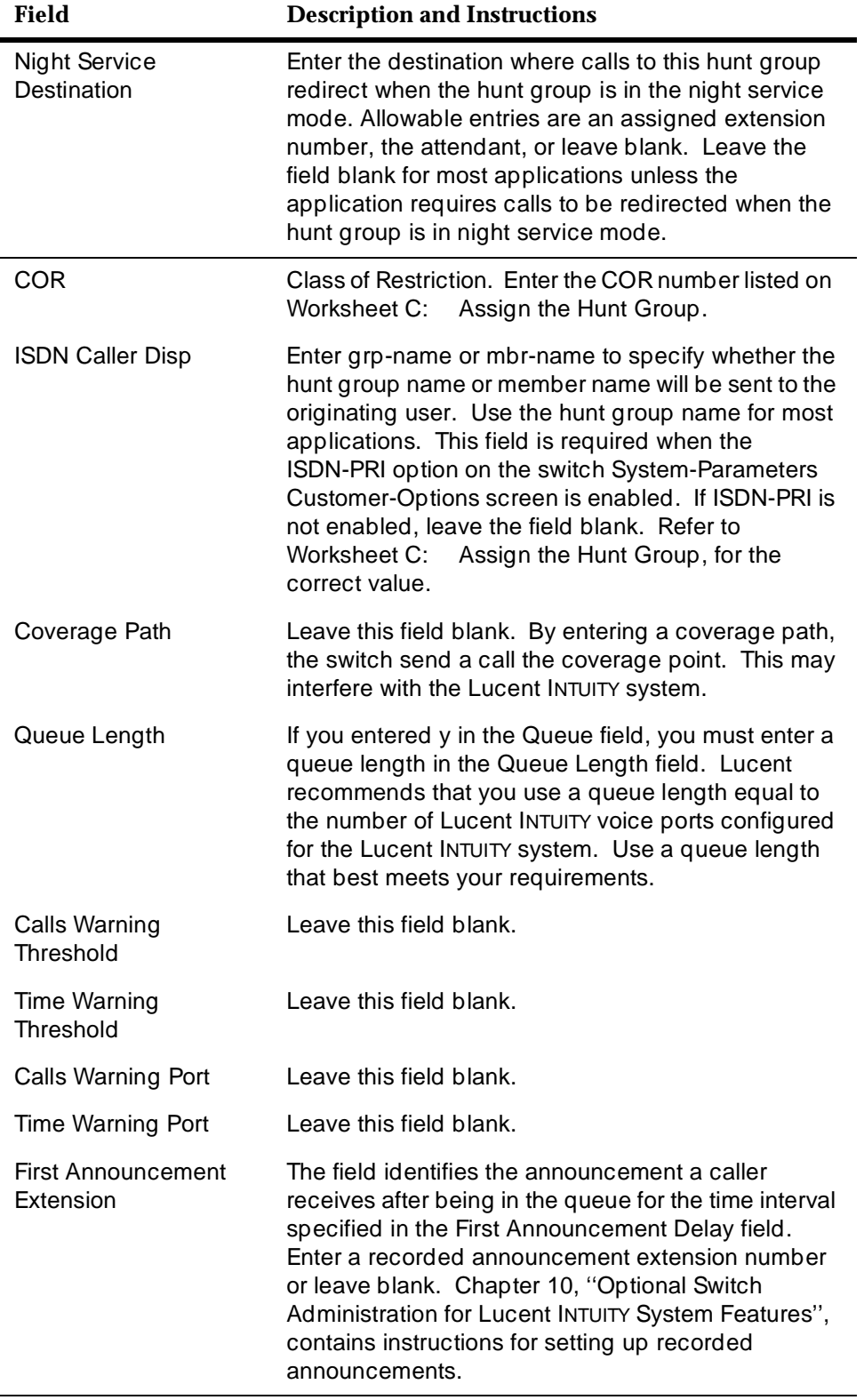

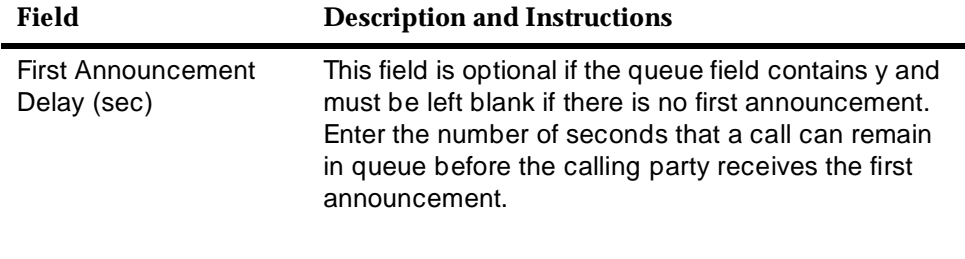

- 3. After you enter the correct information in each field, press  $(ENTER)$  to save the information. When you press the key, the screen refreshes.
- 4. Press (NEXTPAGE) to move to the second page of the Hunt Group screen as shown in Figure 5-3

The example in Figure 5-3 shows sample hunt group member assignments for the G3i, G3i-Global, G3s, and G3vs switches. You must assign the Lucent INTUITY voice port extension as members of the hunt group.

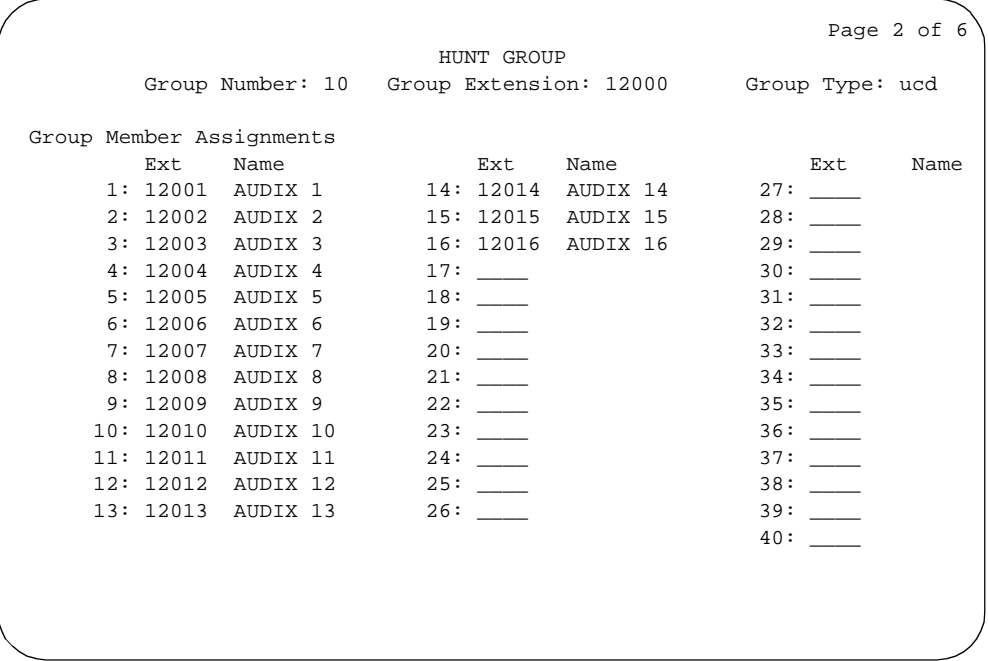

#### **Figure 5-3. Example G3i Hunt Group Member Assignments Screen**

5. Enter the Lucent INTUITY voice port extensions as group members. Use the entries described in [Table 5-3](#page-135-0) to complete the hunt group assignments.

# <span id="page-135-0"></span> $\Rightarrow$  note:

Enter the ports you configured for the Lucent INTUITY system. Do not enter voice port extensions that belong to other systems.

The voice port names do not display while you are adding the hunt group members. The next time you access the Hunt Group screen, you see the names.

| <b>Field</b>    | <b>Description</b>                                                                                                    |
|-----------------|----------------------------------------------------------------------------------------------------|
| Group Number    | A display-only field that shows the group number<br>assigned on page 1 of the Hunt Group screen.                                                                                                    |
| Group Extension | A display-only field that shows the group extension<br>assigned on page 1 of the Hunt Group screen.                                                                                                    |
| Group Type      | A display-only field that shows the group type<br>assigned on page 1 (ucd) of the Hunt Group screen.                                                                                                    |
| Ext             | Enter the extensions of each Lucent INTUITY voice<br>ports. Enter the extensions in the same order the<br>extensions were assigned to the voice ports. The<br>order must match the order on the Lucent INTUITY<br>system Voice Equipment Assignment screen. Refer<br>to Worksheet B: Voice Port Extensions and<br>Names, in Chapter 2 for a list of voice port<br>extensions. |
| Name            | This is a display-only field. The voice port names<br>display the next time you access the Hunt Group<br>screen.                                                                                                    |

**Table 5-3. Hunt Group Screen Group Member Assignments Entries**

- 6. After you enter Lucent Intuity voice port extension, press (ENTER) to save the information. When you press the key, the screen refreshes.
- 7. Press (CANCEL) to exit the Hunt Group screen and return to the enter command prompt.

You use the Group Number of the Lucent INTUITY hunt group when you assign a call coverage path for the subscribers. The hunt group number serves as the coverage point for incoming Lucent INTUITY calls. The coverage path assignment procedure will be completed in [Chapter 9, ''Cut-to-Service Administration''](#page-260-0).

# <span id="page-136-0"></span>**Assign the Data Link**

The data link connects the Lucent INTUITY system to the DEFINITY G3i, G3i-Global, G3s, or G3vs switch Processor Interface<sup>1</sup> (PI) card, TN765, which allows nonvoice (data) messages to pass between the Lucent INTUITY system and the switch. You can connect to the switch using the following methods:

■ Isolating Data Interface (IDI) connections

An IDI uses a Electronic Industries Association (EIA) RS-232-C serial data electrical interface. The maximum distance between the Lucent INTUITY system and the switch supported by an IDI connection is 50 feet.

■ Data Service Unit (DSU) connections

Use a DSU to connect a Lucent INTUITY platform and a switch located more that 50 feet apart.

Modular Processor Data Module (MPDM) connections

Use an MPDM to connect a Lucent INTUITY platform and a switch located more that 50 feet apart.

For more information on the Lucent INTUITY system-to-switch connections, including required hardware and connectivity diagrams, refer to [Chapter 1,](#page-20-0)  [''Switch Integration Requirements''.](#page-20-0) 

The TN765 PI card has four data links. One Electronic Industries Association (EIA) port allows direct access to one of the four data links. An Isolating Data Interface (IDI) connects link 1, the EIA port, to the Lucent INTUITY system GPSC-AT\E card. If the EIA port is not available, you can use the remaining three data links through a TN754 digital line circuit and a Modular Processor Data Module (MPDM) or a Data Service Unit (DSU) to interface to the Lucent INTUITY system GPSC-AT\E card. Lucent recommends that you assign all four data links even if you use only one.

A data link with an MPDM or a DSU requires an MPDM/DSU extension and a data interface extension. A data link using a direct cable or an IDI requires only a data interface extension. Use [Table 5-4](#page-137-0) to determine which tasks you must complete in this section depending on the data link and data device used by the Lucent INTUITY system. After determining which steps you need to perform, proceed to that section.

<sup>1.</sup> Also called a Processor Interface Board (PIB)

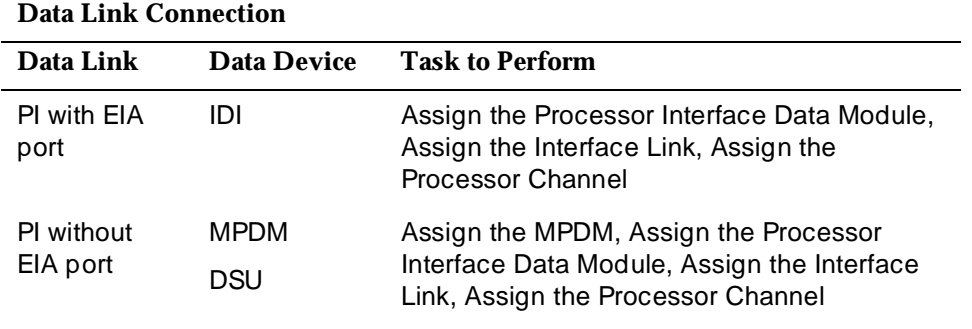

<span id="page-137-0"></span>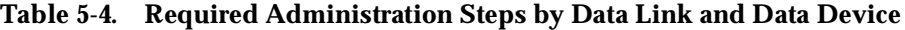

#### **Assign the MPDM**

#### $\Rightarrow$  **NOTE:**

Perform this task if the Lucent INTUITY system connects to the switch through a PI without an EIA port and an MPDM.

Use the following procedure to assign the MPDM. As you perform the task, refer to [Worksheet D: Assign the Data Link for System 75, DEFINITY G1, G3i,](#page-40-0)  [G3i-Global, G3s, and G3vs Switches,](#page-40-0) in Chapter 2, ''Switch Integration Planning''.

1. Enter add data-module [data-module extension] at the enter command prompt.

After you enter the command, you see the Data Module screen as shown in [Figure 5-4](#page-138-0)

<span id="page-138-0"></span>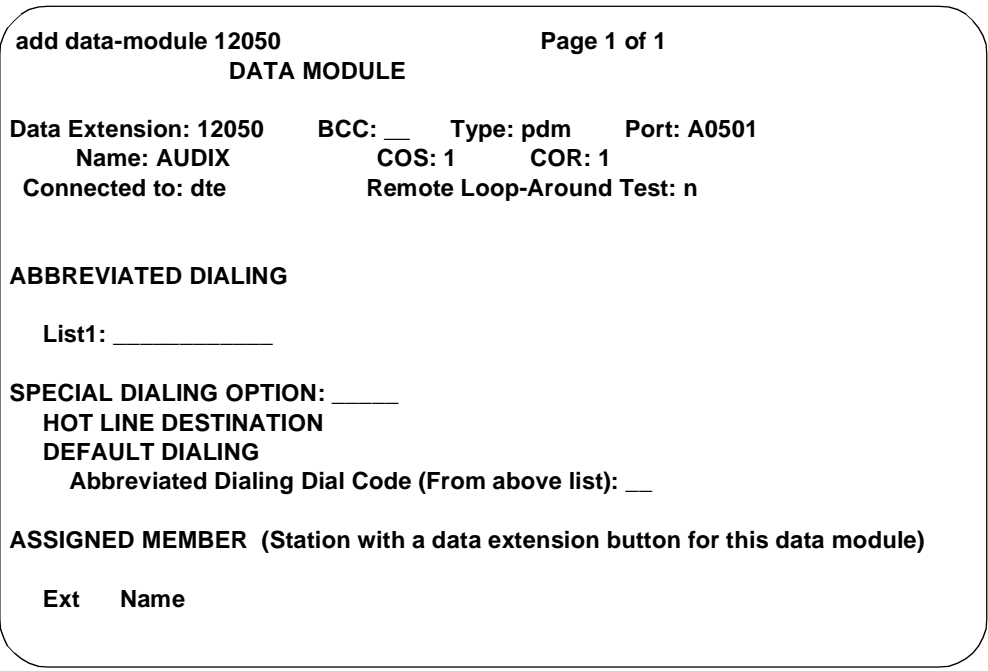

# **Figure 5-4. Example G3i Data Module Screen**

2. Use [Table 5-5](#page-139-0) to enter the correct values in each field on the Data Module screen.

| <b>Field</b>                | <b>Description and Instructions</b>                                                                                                    |
|-----------------------------|----------------------------------------------------------------------------------------------------|
| Data Extension              | Displays the extension number assigned to the<br>MPDM data module when you entered the add<br>data-module command.                                                                                                    |
| Type                        | pdm                                                                                                    |
| <b>BCC</b>                  | Bearer Capability Class is a display-only field set to<br>a default of 0 for stations. 0 indicates voice or<br>voice-grade data. The field appears on the screen<br>only when the ISDN-PRI option is enabled on the<br>switch System-Parameters Customer-Options<br>screen.                       |
| Port                        | Enter the five-(System 75) or six-(G1) character<br>TN754 digital port location that connects to the<br>MPDM, for example, 1A0501. Refer to Worksheet<br>Assign the Data Link for System 75, DEFINITY<br>D:<br>G1, G3i, G3i-Global, G3s, and G3vs Switches, to<br>find the correct port location. |
| Name                        | Enter AUDIX. This field is optional.                                                                                                    |
| COS                         | Enter the Class of Service for the MPDM data<br>module. Refer to Worksheet D:<br>Assign the Data<br>Link for System 75, DEFINITY G1, G3i, G3i-Global,<br>G3s, and G3vs Switches, to find the COS.                                                                                                 |
| COR                         | Enter the Class of Restriction for the MPDM data<br>module. Refer to Worksheet D: Assign the Data<br>Link for System 75, DEFINITY G1, G3i, G3i-Global,<br>G3s, and G3vs Switches, to find the COR.                                                                                                |
| Connected to                | dte                                                                                                    |
| Remote Loop-Around<br>Test? | n                                                                                                    |

<span id="page-139-0"></span>**Table 5-5. Data Module Screen Entries**

3. After you enter the Data Module information, press (ENTER) to save the information and return to the enter command prompt.

Continue with the next task, Assign the Processor Interface Data Module.

#### **Assign the Processor Interface Data Module**

# $\Rightarrow$  NOTE:

Perform this task for all Lucent INTUITY system connections.

The Processor Interface data modules are the software data modules integrated into the switch's synchronous/asynchronous PI circuit pack ports. A Processor Interface data module provides an interface to the Lucent INTUITY system. Complete this task for all data link configurations as shown in [Table 5-4.](#page-137-0) As you complete this task, refer to [Worksheet D: Assign the Data Link for System 75,](#page-40-0)  [DEFINITY G1, G3i, G3i-Global, G3s, and G3vs Switches,](#page-40-0) in Chapter 2, ''Switch Integration Planning''.

Use the following procedure to assign the Processor Interface Data Module.

1. Enter add data-module [PI extension] at the command prompt on the MT.

Refer to [Worksheet D: Assign the Data Link for System 75, DEFINITY](#page-40-0)  [G1, G3i, G3i-Global, G3s, and G3vs Switches,](#page-40-0) to find the PI extension. After you enter the command, you see the Data Module screen as shown in Figure 5-5

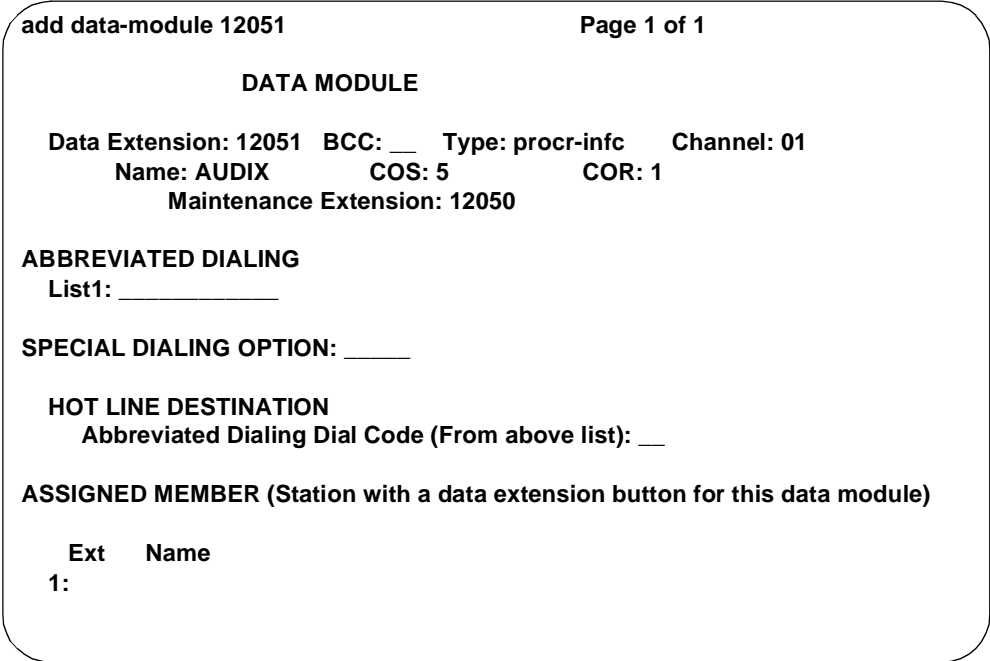

#### **Figure 5-5. Example G3i Processor Interface Data Module Screen**

2. Use [Table 5-6](#page-141-0) to enter the correct values in each fields on the Processor Interface Data Module screen.

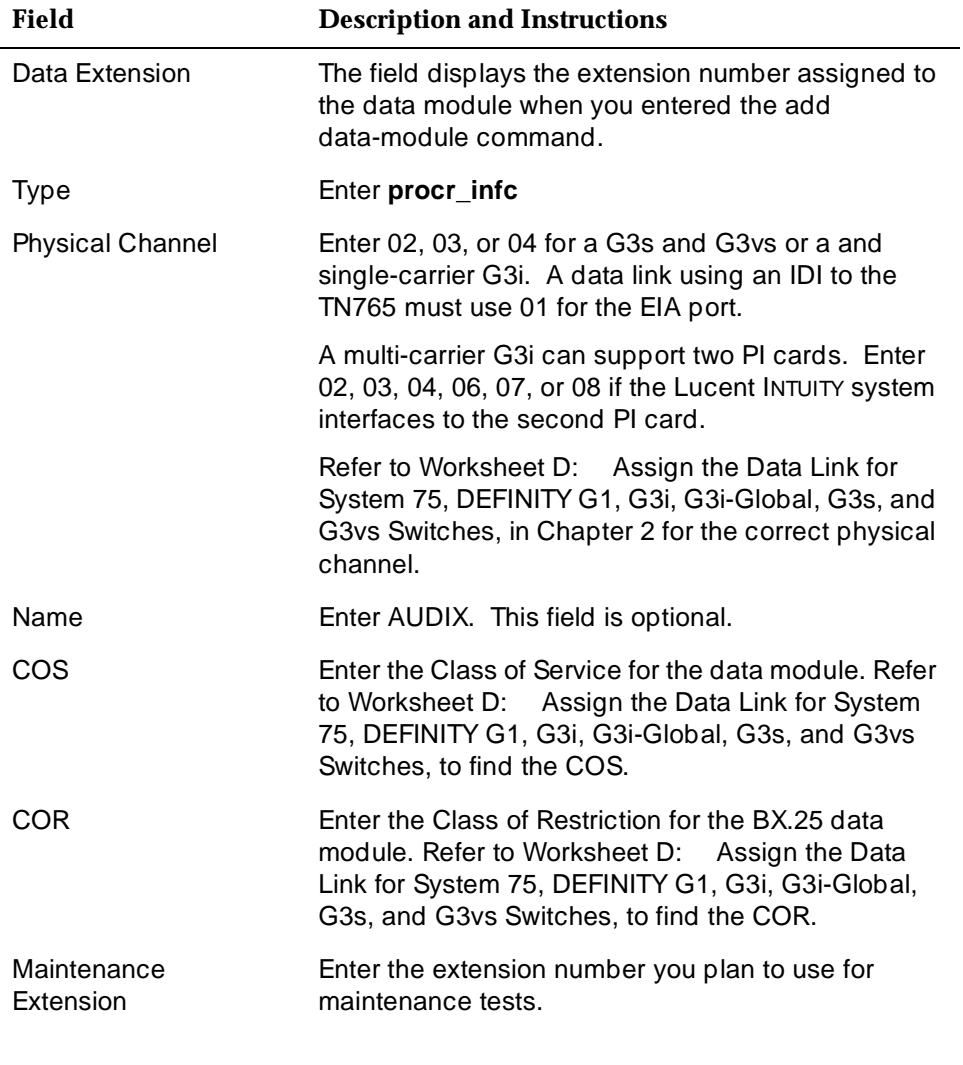

<span id="page-141-0"></span>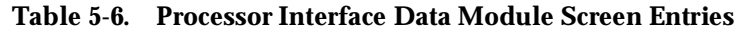

3. After you enter the Processor Interface Data Module information, press ENTER) to save the information and return to command prompt.

Continue with the next task, Assign the Interface Link.

#### **Assign the Interface Link**

 $\Rightarrow$  NOTE:

Perform this task for all Lucent INTUITY system connections.

The interface link provides a physical interface between the DEFINITY G3i, G3i-Global, G3s, or G3vs and the Lucent INTUITY system. In this procedures, you change the Interface Links screen to add the Processor Interface data module assigned in the previous task. The Interface Link screen allows you to identify, describe, and enable the interface link.

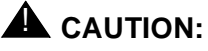

Perform this step during off-hours only. This step causes an interface reset which affects all other links that may be made to the switch [Distributed Communications System (DCS), Applications Processor (AP), and Call Management System (CMS)].

Use the following procedure to assign the interface link.

1. Enter change communication-interface links at the enter command prompt on the MT. After you enter the command, you see the Interface Links screen as shown in Figure 5-6

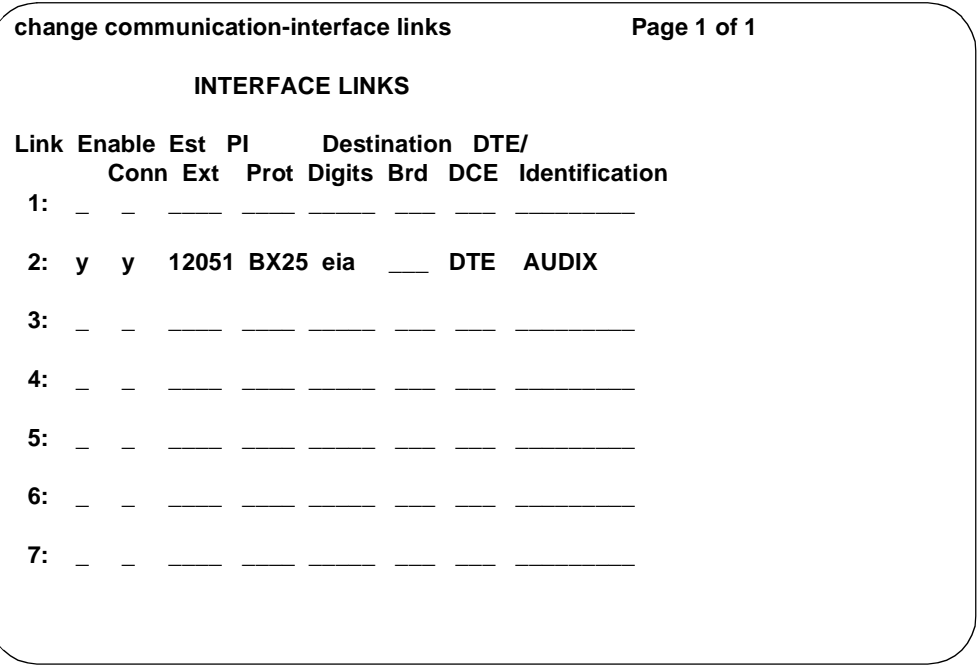

#### **Figure 5-6. Example G3i Interface Links Screen Using an EIA Port**

2. Use Table 5-7 to enter the correct values in each field on the Interface Links screen.

**Table 5-7. Interface Links Screen Entries**

| <b>Field</b>            | <b>Description and Instructions</b>                                                                                                    |
|-------------------------|----------------------------------------------------------------------------------------------------|
| Link                    | A display-only field that indicates the physical<br>interface link number for the PI card link that<br>connects to the Lucent INTUITY system. Use 1<br>through 4 for a G3s or G3vs switch and a<br>single-carrier G3i. Use the number 1 through 8 for a<br>multi-carrier G3i switch. Choose the link number you<br>entered in the Physical Channel field on the<br>Processor Interface Data Module screen. |
| Enable                  | у                                                                                                    |
| Est Conn                | у                                                                                                    |
| PI Ext                  | Enter the extension of the Processor Interface data<br>module you assigned in the previous task, Assign<br>the Processor Interface Data Module. The extension<br>is listed on Worksheet D: Assign the Data Link for<br>System 75, DEFINITY G1, G3i, G3i-Global, G3s, and<br>G3vs Switches.                                                                                                    |
| Prot                    | Enter the protocol type that is to be established on<br>the link. Enter the default, BX25.                                                                                                    |
| Destination Digits (G1) | Enter the MPDM extension if an MPDM is used.                                                                                                    |
|                         | Enter eia if an IDI is used. If an IDI is used, you see<br>the following additional field on the screen:                                                                                                    |
|                         | <b>Enter DCE in the Connected to field.</b>                                                                                                    |
| <b>Destination Brd</b>  | Leave the field blank.                                                                                                    |
| DTE/DCE                 | DTE                                                                                                    |
| Identification          | Enter AUDIX                                                                                                    |

3. After you enter the Interface Link information, press (ENTER) to save the information and return to the enter command prompt.

Proceed to the next step, Assign the Processor Channel.
#### **Assign the Processor Channel**

After you assign the data module, you need to assign a processor channel for the Lucent INTUITY system connection. Assign channel 59 on the Processor Channel Assignment screen to assign the Lucent INTUITY system to the processor channel. Channel 59 is reserved for the Lucent INTUITY system or AUDIX system. As you complete the procedure in this section, refer to [Worksheet D: Assign](#page-40-0)  [the Data Link for System 75, DEFINITY G1, G3i, G3i-Global, G3s, and G3vs](#page-40-0)  [Switches.](#page-40-0) Perform this task for all Lucent INTUITY system connections.

# $\Rightarrow$  NOTE:

Perform this task for all Lucent INTUITY system connections.

1. Enter change communication-interface processor-channels at the enter command prompt on the MT.

After you enter the command, you see the Processor Channel Assignment screen as shown in Figure 5-7

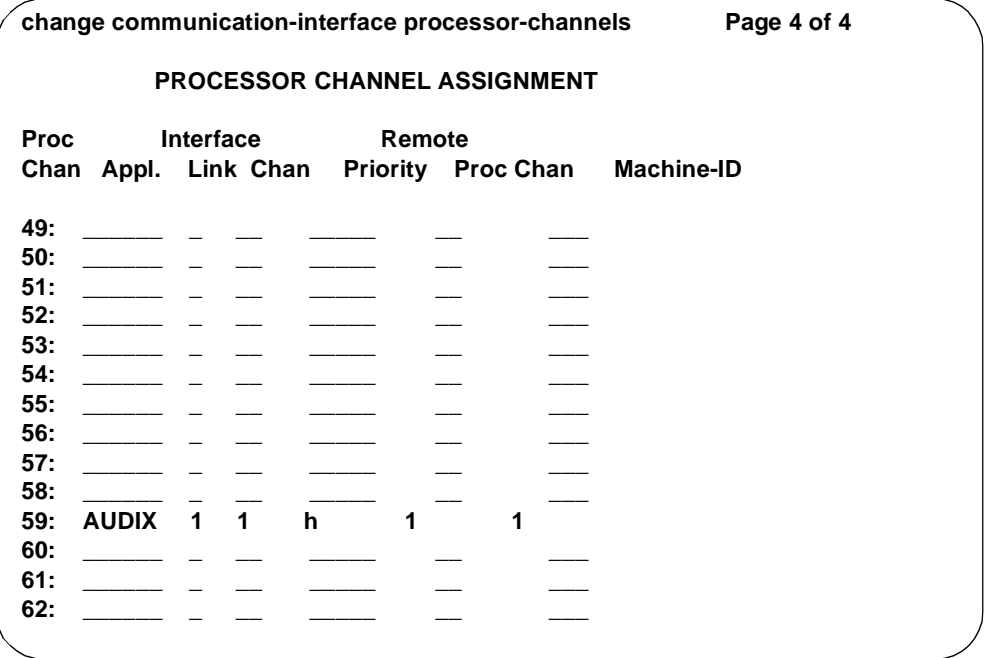

#### **Figure 5-7. Example G3i Processor Channel Assignment Screen**

2. Use [Table 5-8](#page-145-0) to enter the correct values in each field on the Processor Channel Assignments screen.

| <b>Field</b>      | <b>Description and Instructions</b>                                                                                                    |
|-------------------|----------------------------------------------------------------------------------------------------|
| Proc Chan         | A display-only field used to number each of the 64<br>processor channels. Channel 59 is reserved for the<br>Lucent INTUITY system or an AUDIX system.                                                                                                    |
| Appl.             | Enter AUDIX to identify the channel application.                                                                                                    |
| Interface Link    | Enter the physical channel you enter on the<br>Processor Interface Data Module screen. Refer to<br>Worksheet D: Assign the Data Link for System 75,<br>DEFINITY G1, G3i, G3i-Global, G3s, and G3vs<br>Switches, to find the correct channel number.                                     |
| Interface Channel | Enter the logical channel number of the interface<br>link. Refer to Worksheet D: Assign the Data Link<br>for System 75, DEFINITY G1, G3i, G3i-Global, G3s,<br>and G3vs Switches, for the correct interface channel<br>number. The number is the node number of the<br>switch.           |
| Priority          | Enter h to indicate a high priority channel.                                                                                                    |
| Remote Proc Chan  | Enter the logical channel number of the interface<br>link. Refer to Worksheet D: Assign the Data Link<br>for System 75, DEFINITY G1, G3i, G3i-Global, G3s,<br>and G3vs Switches, for the correct interface channel<br>number. The number is the node number of the<br>switch.           |
| Machine-ID        | Enter the Machine-ID of the Lucent INTUITY system.<br>If the Lucent INTUITY system does not serve several<br>switches in a DCS, this number is typically 1. The<br>Machine ID must agree with the AUDIX field entry<br>on the Lucent INTUITY Switch Interface Administration<br>screen. |

<span id="page-145-0"></span>**Table 5-8. Processor Channel Assignment Screen Entries**

3. After you enter the processor channel information, press (ENTER) to save the information and return to the enter command prompt.

[Table 5-9](#page-146-0) shows the field correlations between the DEFINITY G3i, G3i-Global, G3s, and G3vs Processor Channel Assignment screen and the Lucent INTUITY Switch Interface Administration screen. The field entries on these two screens must match as specified in [Table 5-9.](#page-146-0)

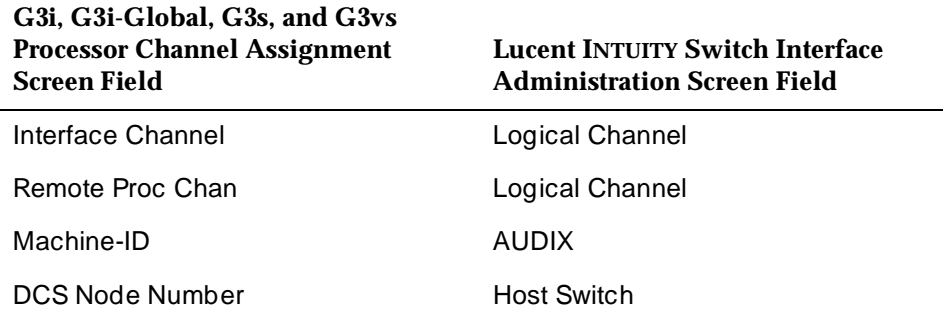

<span id="page-146-0"></span>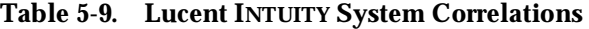

Proceed to the next section, Verify the Link.

#### **Verify the Link**

This task verifies that the switch-to-Lucent INTUITY system link is operational. Before the link can be operational, you must assign the link at the Lucent INTUITY system. Perform this task after completing the switch administration and after the Lucent INTUITY system has been installed and administered. If the Lucent INTUITY system link is not up in 5 minutes, use the G3r maintenance manual and the following steps to diagnose the Lucent INTUITY system link.

Substitute the brackets below with the Interface Link.

- 1. Check the time and date on the switch. If the time and date are not correct, enter set time to correct them.
- 2. Enter status link 1-8 to verify that the Lucent INTUITY system link has been established. Use the link number you assigned on the Interface Link screen.

After you enter the command, you see the Interface Link Status screen. In the Local/Remote Processor Channels field, you should see the Interface Link number and the Interface Channel number. The Link Status field should contain the status connected.

If the Link Status does not show connected, perform the following actions:

- a. Enter test link <link number>
- b. Enter 1 long at the end of the command line.

If this test fails, follow the procedures in the switch maintenance manual. If this test passes and the link status does not display, call your remote service center for assistance.

You should see the processor channel number with  $a + in$  front of the number. + indicates that the link is operating correctly.

If the Link Status fields shows connected but the Interface Link and Interface Channel do not display, verify the Lucent INTUITY system AUDIX Port Logical Channel and Switch Port translations.

You have completed the tasks required to administer the DEFINITY G3r for integration with a Lucent INTUITY system. Select one of the following options:

- If you need to perform optional switch administration, proceed to Chapter [10, ''Optional Switch Administration for Lucent INTUITY System Features'',](#page-266-0)  in this document and perform the optional administration.
- If you do not plan to perform any optional switch administration, return to:
	- INTUITY Software Installation for Release 3.0, 585-310-160
	- <sup>I</sup>NTUITY Messaging Solutions Release 4 MAP/40 and MAP/40s System Installation, 585-310-169
	- <sup>I</sup>NTUITY Messaging Solution Release 4 MAP/100 System Installation, 585-310-173

and complete the Lucent INTUITY installation tasks.

# **6 DCS Administration**

The Lucent INTUITY system can serve more than one switch when the switches are part of a Distributed Communications System (DCS) network. The switch that hosts the Lucent INTUITY system connects it to the other switches in the network. The Lucent INTUITY system uses the switch's existing DCS trunks for both data and voice communications. This chapter provides procedures for administering the following switches as the host and/or as a remote switch for the Lucent INTUITY system in a DCS environment:

- System 75
- DEFINITY G1
- DEFINITY G3i
- **DEFINITY G3r**
- DEFINITY G3s
- DEFINITY G3vs

Before you proceed with the instructions in this chapter, confirm that the voice trunks between the host and remote switch nodes have already been administered. Do not perform the tasks in this chapter unless the trunk administration has been completed. See the appropriate switch documentation for the trunk administration procedures.

# **DCS Description**

The Distributed Communications System (DCS) network feature on Lucent switches is an arrangement that allows multiple switches to work together as one switch. The switches can be in the same geographic location or in remote locations. Locations in a DCS network share the same uniform dialing plan. To make the DCS networking feature operate, switches share call information over a DCIU link. By using a DCS network, switch subscribers receive calls from other remote subscribers as they would receive calls from their local switch. Callers receive caller names or extensions on their displays, and can use certain remote switch features as if on the local switch. The BCS Design Center can help you design a multinode DCS arrangement with a Lucent INTUITY system.

The host switch for the Lucent INTUITY system connects to the remote switches in the network. The Lucent INTUITY system's DCS feature package allows a single Lucent INTUITY system to integrate with a maximum of 20 switches on the DCS network. The Lucent INTUITY system uses the switch's existing DCS trunks for both data and voice communications. The following switches can be the host and/or a remote switch for the Lucent INTUITY system in a DCS environment:

- System 75
- DEFINITY G1
- DEFINITY G3i
- DEFINITY G3r
- DEFINITY G3s
- DEFINITY G3vs

There are two possible configurations for using a Lucent INTUITY system in a DCS configuration:

- BX.25 data channels
- ISDN-PRI D-channel (DEFINITY G3i, G3r, G3s, and G3vs only)

# **A Lucent INTUITY System in a DCS Configuration Using BX.25 Data Channels**

A Lucent INTUITY system residing on a switch can support other switches (remote) in a DCS network. One Lucent INTUITY system can be used to support up to 20 switches in a DCS network. A remote switch does not have a direct data link connection to the Lucent INTUITY system. The remote switch passes data through the host switch to the Lucent INTUITY system through a channel over the DCS BX.25 data link. The Lucent INTUITY system on the host switch has separately administered channels to each of the supported remote switches. These hop channels, provided by the host switch, are used to control message waiting lamps and to identify remote switches to the Lucent INTUITY system. The host switch then provides the voice port and Lucent INTUITY system connections for all switches in the DCS that communicate with the Lucent INTUITY system on the host. All Lucent INTUITY system features can be activated from both the host and remote switches.

The remote Lucent INTUITY system hunt group can be a coverage point in a call coverage path at a remote switch not connected directly to the Lucent INTUITY system. The remote switch must be in the DCS network.

# **A Lucent INTUITY System in a DCS Configuration Using ISDN-PRI D-Channel (DEFINITY G3i, G3r, G3s, and G3vs only)**

This configuration also uses BX.25 connectivity between the Lucent INTUITY system and the host switch. ISDN-PRI connects the host switch and the remote switches in the DCS network. The feature requires the same hardware as the DCS Over ISDN-PRI D-channel feature. Lucent INTUITY system messages are transported to the remote switch through administered non-call-associated temporary signaling connections (NCA-TSCs) between nodes supporting ISDN-PRI D-channel. An administered NCA-TSC is established between two administered NCA-TSC endpoints on two different switches and will be up or enabled for a period of time depending on administered translations. The connection may be administered on an as-needed or permanent basis.

Both configurations are available on the remote switch. For detailed examples of DCS in the following list of configurations, refer to DCS and AUDIX Networking in DEFINITY Communications System Generic 3r Implementation, 555-230-651, or DCS and AUDIX Networking in DEFINITY Communications System Generic 3i Implementation, 555-230-650.

- Traditional DCS network example
- D-channel DCS network example (private network only)
- D-channel DCS network example (public network access/egress)
- Integrated DCS network example (private or public networks only)

#### **Example DCS Solution**

You work in a mid-size company in which the employees are scattered over five branch offices. Each branch office has its own switch and all of the branch office switches are tied together in a DCS network. The employees need to be able to easily communicate important information daily, yet the branch offices are not large enough to justify separate Lucent INTUITY systems. In addition, customers want to be able to call a central number then be routed to the proper branch office. With the Lucent INTUITY system DCS feature package, a MAP/40 is installed in one of the branch offices and tied into the DCS network. Now, employees, regardless of branch location can include each other on mailing lists, forward and reply to colleagues' messages, and have customers routed to them efficiently and accurately.

# **Connectivity**

[Figure 6-1](#page-152-0) shows the configuration for providing INTUITY AUDIX Voice Messaging transparency in a DCS network. It consists of a single INTUITY AUDIX machine connected to multiple switches via a host or gateway switch. The voice lines to/from the INTUITY AUDIX system all terminate in an Automatic Call Distribution (ACD) group on the host switch. Thus, the host switch is a tandem point for all voice connections between the INTUITY AUDIX system and the other remote switches in the DCS arrangement. Voice lines between the host switch and the remote switches are provided by the DCS tie trunks.

<span id="page-152-0"></span>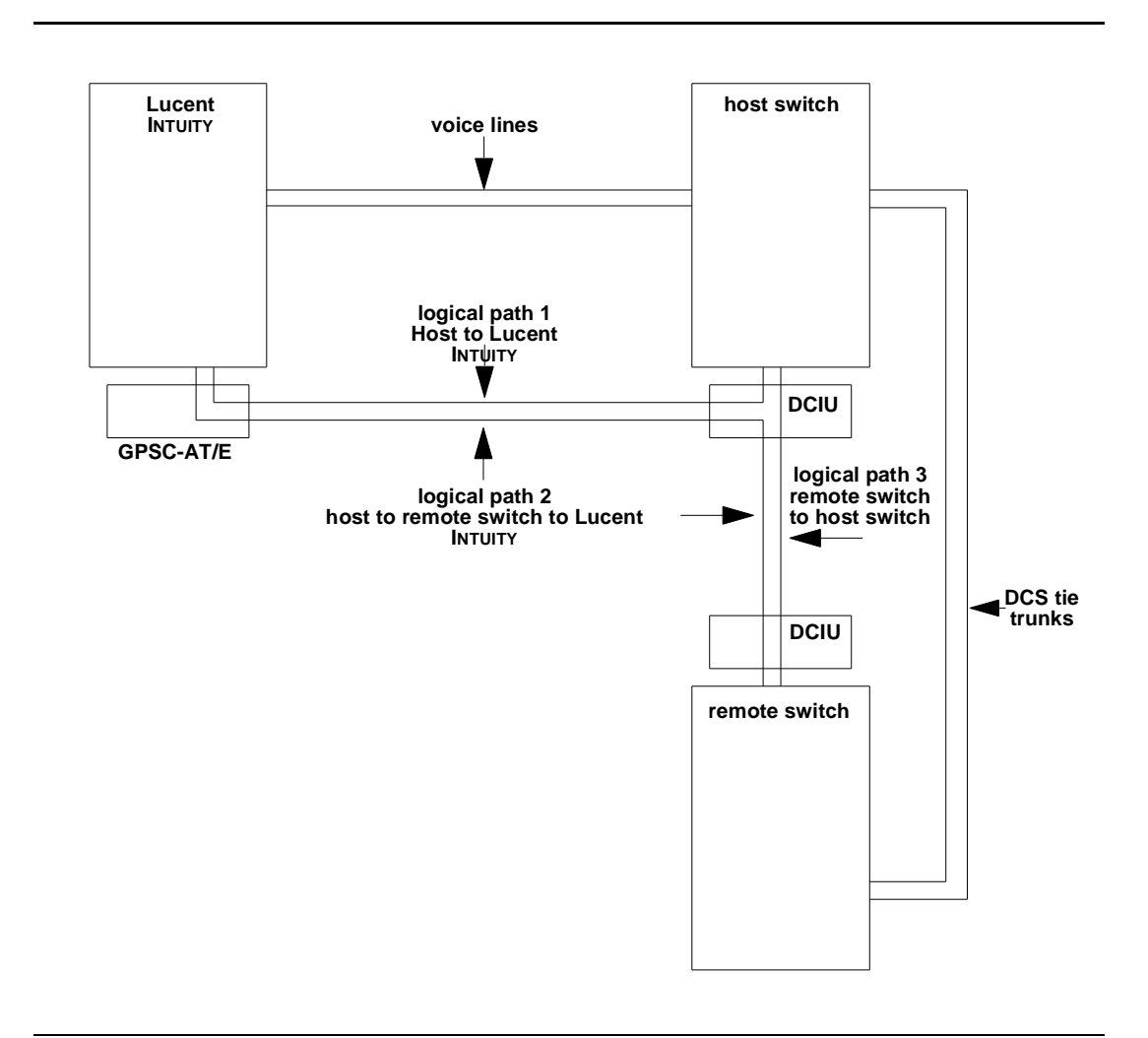

**Figure 6-1. High Level DCS Connectivity with the Lucent INTUITY System**

In a DCS network, logical channels on the physical link provide connectivity for the transmission of voice messages between the switches and the INTUITY AUDIX system. The Data Communications Interface Unit (DCIU) on the host switch is used for these communications. These logical channels will be rerouted from the host switch to each of the remote switches. Logical paths can be established between each switch and the INTUITY AUDIX system.

- The host switch and the INTUITY AUDIX system exchange voice messages over logical path 1.
- The remote switch and the INTUITY AUDIX system exchange voice messages over logical path 2.
- The host switch and the remote switch exchange voice messages over logical path 3.

# <span id="page-154-0"></span>**System 75 and DEFINITY G1 DCS Administration**

Use the information in this section to configure a System 75 or DEFINITY G1 DCS network for a Lucent INTUITY system. If you have another type of switch, refer to one of the following sections:

- "G3r DCS Administration"
- "G3i, G3s, G3vs DCS Administration"

The examples in this section use the information shown below. Do not use the information to configure your system. Use the information as a reference and an example.

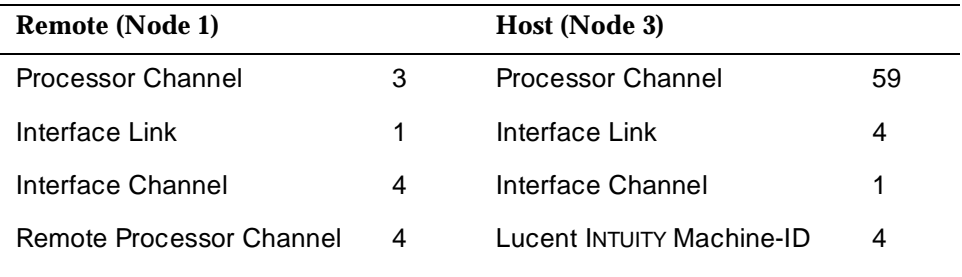

The host switch Processor Channel Assignment screen for the above example would contain the following values for the DCS processor channel and the Lucent INTUITY processor channel:

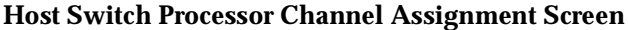

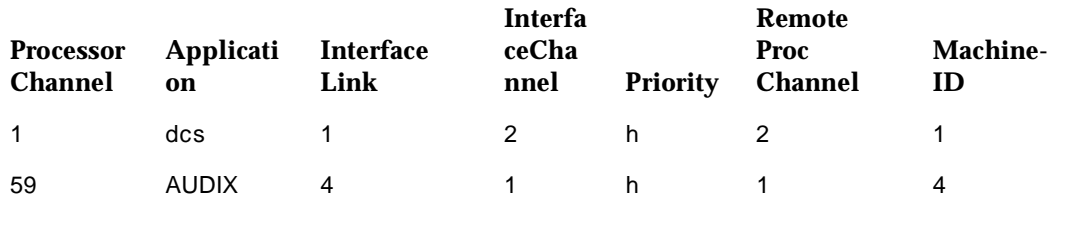

[Figure 6-2](#page-155-0) shows the Lucent INTUITY Switch Interface Administration screen for the above example.

<span id="page-155-0"></span>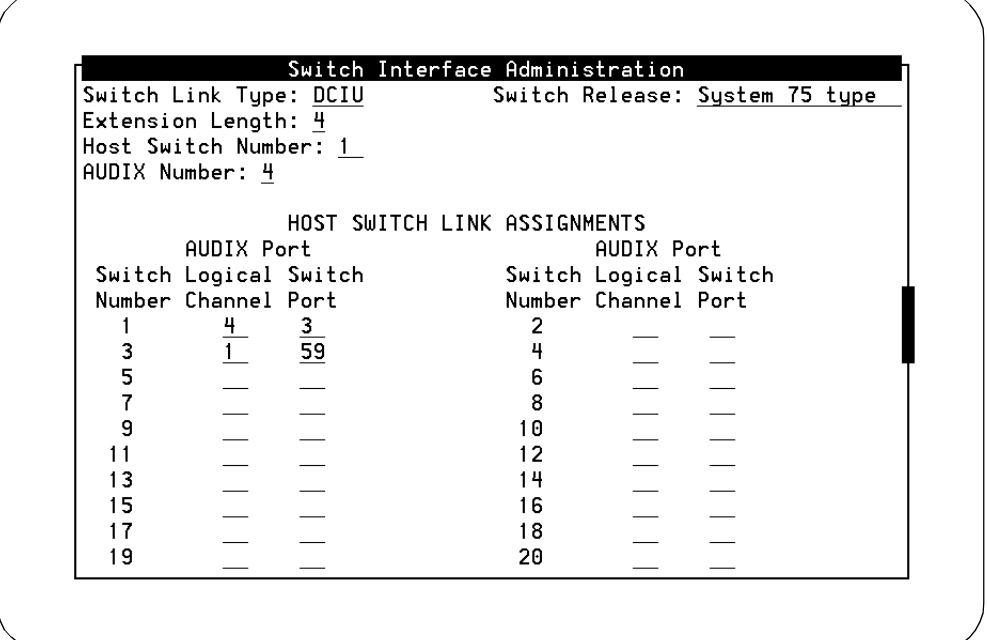

# **Figure 6-2. Lucent INTUITY Interface Administration Screen Example**

# **Assign the Processor Channel at the Remote Switch**

Use the following steps to assign a processor channel for the Lucent INTUITY system on the DCS link between the remote switch and the host switch. Perform these steps at each remote System 75 or DEFINITY G1 remote switch.

# <span id="page-156-0"></span>**Disable the Host to Remote Switch DCS Link**

Use the following steps to disable the DCS link between the remote switch and the host switch.

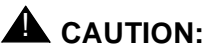

This procedure disables DCS transparency. Perform these steps after normal business hours.

- 1. Enter busyout link <DCS link number> to busy out the link.
- 2. Enter change communication-interface links

After you enter the command, you see the Interface Links screen as shown in Figure 6-3

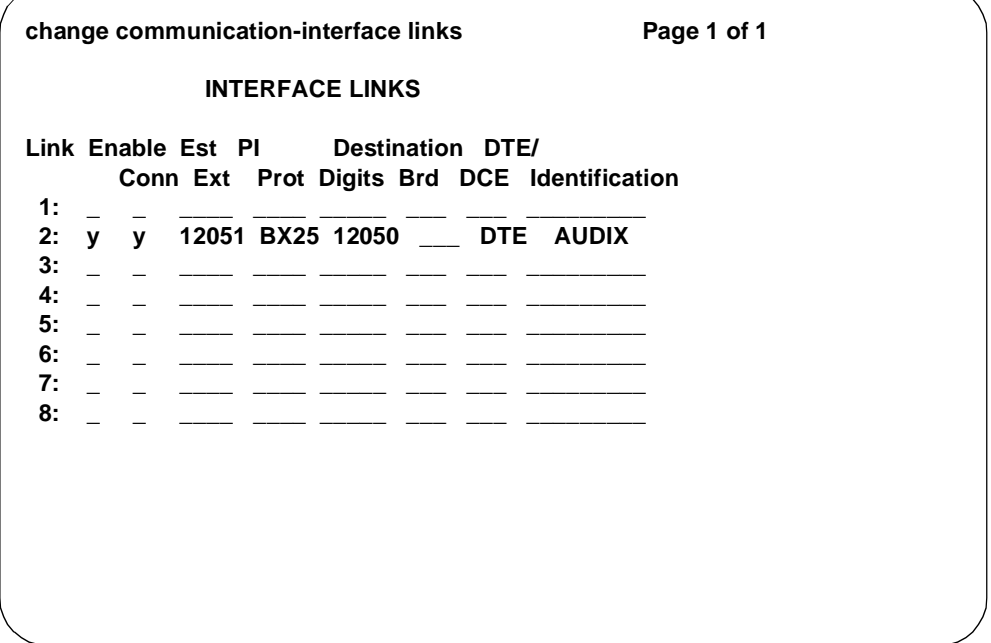

# **Figure 6-3. G1 Interface Links Screen**

3. Enter n in the Enable field for the DCS link between the host switch and the remote switch.

Press (ENTER) to save the change and return to the enter command prompt.

# **Administer the Processor Channel**

1. Enter change communication-interface processor channels at the enter command prompt.

After you press the key, you see the Processor Channel Assignment screen as shown in Figure 6-4

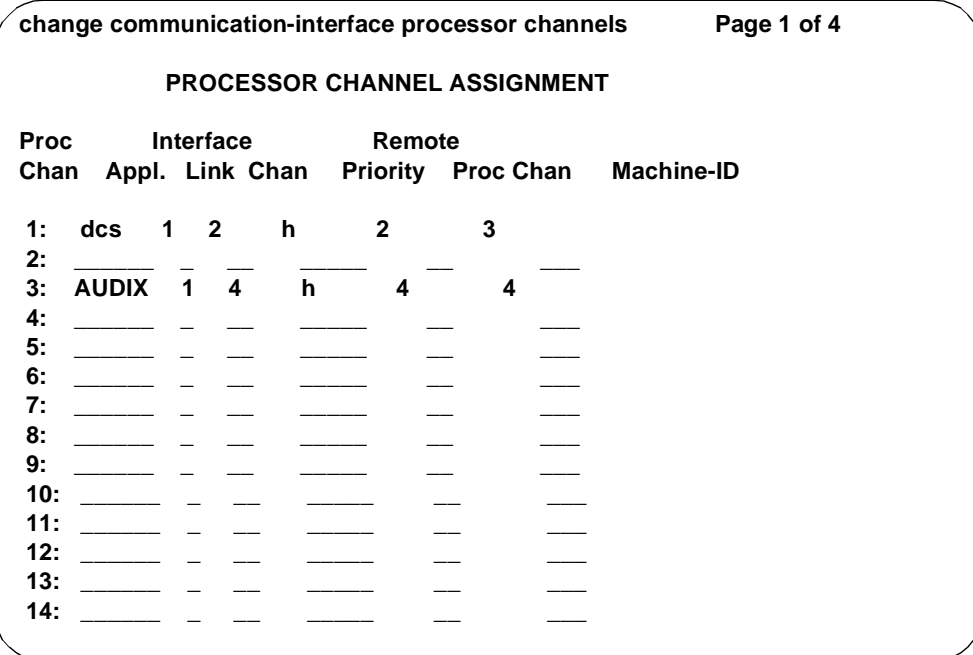

# **Figure 6-4. G1 Processor Channel Assignment Screen**

2. Enter the correct values in each of the screen fields. Use the entries described in [Table 6-1](#page-158-0) to assign an unused processor channel on the DCS link between the remote switch and the host switch.

| Field             | <b>Description and Instructions</b>                                                                                                    |
|-------------------|----------------------------------------------------------------------------------------------------|
| Proc Chan         | A display-only field used to number each of the 64<br>processor channels. Select an unused processor<br>channel from 1 to 64.                                                                                                    |
| Appl.             | Enter AUDIX to identify the channel application.                                                                                                    |
| Interface Link    | Enter the number of the Interface Link that you<br>busied out in the Disable the Host to Remote Switch<br>DCS Link procedure. Worksheet G:<br>Remote<br>Non-G3r Processor Channel Assignment DCS BX.25<br>Signaling Information, in Chapter 2 lists the Interface<br>Link number. |
| Interface Channel | Enter the logical channel number of the interface<br>link. Refer to Worksheet G:<br>Remote Non-G3r<br>Processor Channel Assignment DCS BX.25<br>Signaling Information, in Chapter 2 for the correct<br>interface channel number. The number is the node<br>number of the switch.  |
| Priority          | Enter h to indicate a high priority channel.                                                                                                    |
| Remote Proc Chan  | Enter the logical channel number of the interface<br>link. Refer to Worksheet G:<br>Remote Non-G3r<br>Processor Channel Assignment DCS BX.25<br>Signaling Information in Chapter 2 for the correct<br>interface channel number. The number is the node<br>number of the switch.   |
| Machine-ID        | Enter the Machine-ID of the Lucent INTUITY system.<br>The Machine ID must agree with the AUDIX field<br>entry on the Lucent INTUITY Switch Interface<br>Administration screen.                                                                                                    |

<span id="page-158-0"></span>**Table 6-1. Processor Channel Assignment Screen Entries**

3. After you enter the processor channel information, press (ENTER) to save the information and return to the enter command prompt.

[Table 6-2](#page-159-0) shows the field correlations between a remote System 75 or G1 Processor Channel Assignment screen and the Lucent INTUITY Switch Interface Administration screen. The field entries on these two screens must match as specified below.

| System 75 and G1 Processor Channel Lucent INTUITY Switch Interface<br><b>Assignment Screen Field</b> | <b>Administration Screen Field</b> |
|----------------------------------------------------------------------------------------------------|------------------------------------|
| Interface Channel                                                                                    | Logical Channel                    |
| Remote Proc Chan                                                                                     | Logical Channel                    |
| Proc Chan                                                                                            | Switch Port                        |
| Machine-ID                                                                                           | <b>AUDIX</b>                       |
|                                                                                                    |                                    |

<span id="page-159-0"></span>**Table 6-2. Remote System 75 or G1 and Lucent INTUITY System Correlations**

# **Enable the Host to Remote Switch DCS Link**

Perform the following steps to enable the DCS link between the host switch and the remote switch.

# $\triangle$  CAUTION:

This procedure restarts all links on this interface. Perform the procedure after normal business hours.

1. Enter change communication-interface links

After you enter the command, you see the Interface Links screen as shown in [Figure 6-3.](#page-156-0)

- 2. Enter y in the Enable field for the DCS link between the host switch and the remote switch. This is the same link you disabled in the Disable the Host to Remote Switch DCS Link procedure.
- 3. After you enter the processor channel information, press (ENTER) to save the information and return to the enter command prompt.

Proceed to the next section, Assign the Hop Channel.

# **Assign the Hop Channel**

Move to the host switch administration terminal. At the host switch, use the following steps to establish a hop, or software data path, from the remote switch through the host switch to the Lucent INTUITY system.

# **Busyout the Host to Remote Switch DCS Link and the Host to Lucent INTUITY System Link**

Use the following steps to disable the DCS link between the remote switch and the host switch and between the host switch and the Lucent INTUITY system. Perform these steps at the host System 75 or DEFINITY G1 switch.

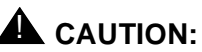

This procedure disables DCS transparency. Perform these steps after normal business hours.

- 1. Enter busyout link <DCS link number for host to remote switch> to busy out the link.
- 2. Enter busyout link <link number for host to Lucent INTUITY system> to busy out the link.
- 3. Enter change communication-interface links

After you enter the command, you see the Interface Links screen as shown in [Figure 6-3](#page-156-0)

- 4. Enter n in the Enable field for the DCS link between the host switch and the remote switch.
- 5. Enter n in the Enable field for the link between the host switch and the Lucent INTUITY system.

Press (ENTER) to save the change and return to the enter command prompt.

# **Administer the Hop Channel Assignment Screen**

1. Enter change communication-interface hop-channels at the switch administration terminal.

After you enter the command, you see the Hop Channel Assignment screen as shown in [Figure 6-5](#page-161-0)

<span id="page-161-0"></span>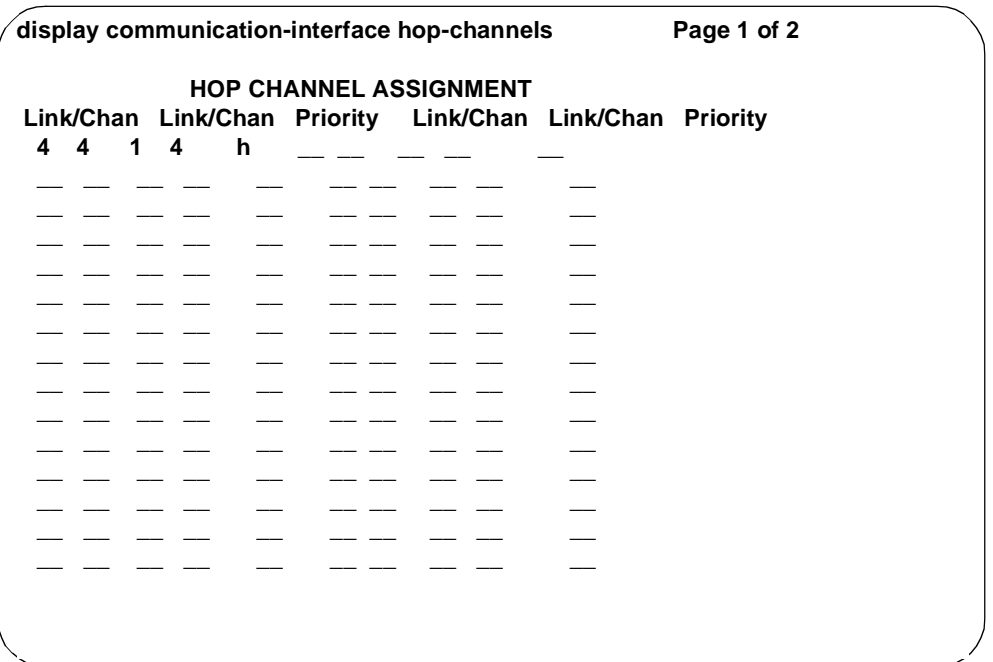

# **Figure 6-5. G1 Hop Channel Assignment Screen**

2. Enter the correct values in each of the screen fields. Use the entries described in [Table 6-3](#page-162-0) to complete the Hop Channel Assignment screen.

| <b>Field</b> | <b>Description</b>                                                                                                    |
|--------------|----------------------------------------------------------------------------------------------------|
| Link         | For a System 75 switch, enter an interface link number<br>between 1 and 4.                                                                                                    |
|              | For a G1 switch, both links in a hop channel<br>assignment must be on the same Processor Interface<br>circuit pack. Links 1-4 are on Processor Interface<br>circuit pack 1 and links 5-8 are on circuit pack 2 for<br>multi-carrier cabinet systems.                                                                                                |
|              | ■ For the link in the first column, enter the Interface Link<br>for the host switch Processor Channel Assignment<br>screen from the link that connects the remote switch to<br>the host switch. This is the first link you busied out in<br>the Disable the Host to Remote Switch DCS Link and<br>the Host to Lucent INTUITY System Link procedure. |
| Chan         | Enter an interface channel number from 1 through 64. For<br>the channel in the second column, enter the Interface<br>Channel number from the remote switch Processor<br>Channel Assignment screen for the channel that connects<br>the remote switch to the Lucent INTUITY system on the host<br>switch.                                            |

<span id="page-162-0"></span>**Table 6-3. Hop Channel Assignment Screen Entries (Host)**

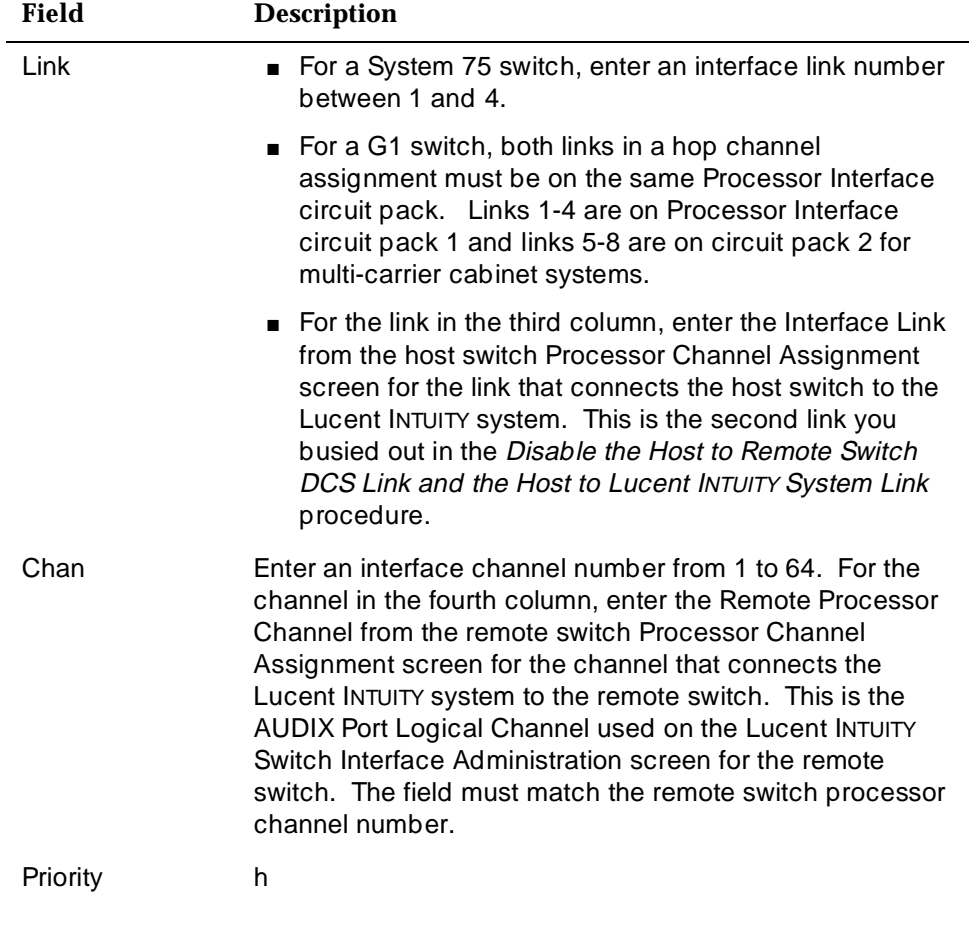

3. After you enter the hop channel information, press (ENTER) to save the information and return to the command prompt.

# **Release the Host-to-Remote Switch DCS Link and the Host-to-Lucent INTUITY System Link**

Perform the following steps to enable the DCS link between the host switch and the remote switch and the link between the host switch and the Lucent INTUITY system.

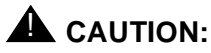

This procedure restarts all links on this interface. Perform the procedure after normal business hours.

1. Enter change communication-interface links

After you enter the command, you see the Interface Links screen as shown in [Figure 6-3](#page-156-0)

- 2. Enter y in the Enable field for the DCS link between the host switch and the remote switch.
- 3. Enter y in the Enable field for the link between the host switch and the Lucent INTUITY system.
- 4. After you enter the information, press (ENTER) to save the information and return to the enter command prompt.

Proceed to the next section, Administer the Subscribers (Remote Switch).

# **Assign the Hunt Group at the Remote Switch**

This section contains procedures for administering a Hunt Group for the Lucent INTUITY system on a System 75 or G1 remote switch. DCS connectivity must have been previously administered.

If the Lucent INTUITY system supports a DCS network, assign the remote Lucent INTUITY system (rem-AUDIX) hunt group with the host switch Lucent INTUITY system AUDIX Extension number. No host switch administration is required.

1. Enter add hunt-group <number> at the remote switch administration terminal to assign a new hunt group.

After you enter the command, you see the Hunt Group screen as shown in [Figure 6-6](#page-165-0) 

<span id="page-165-0"></span>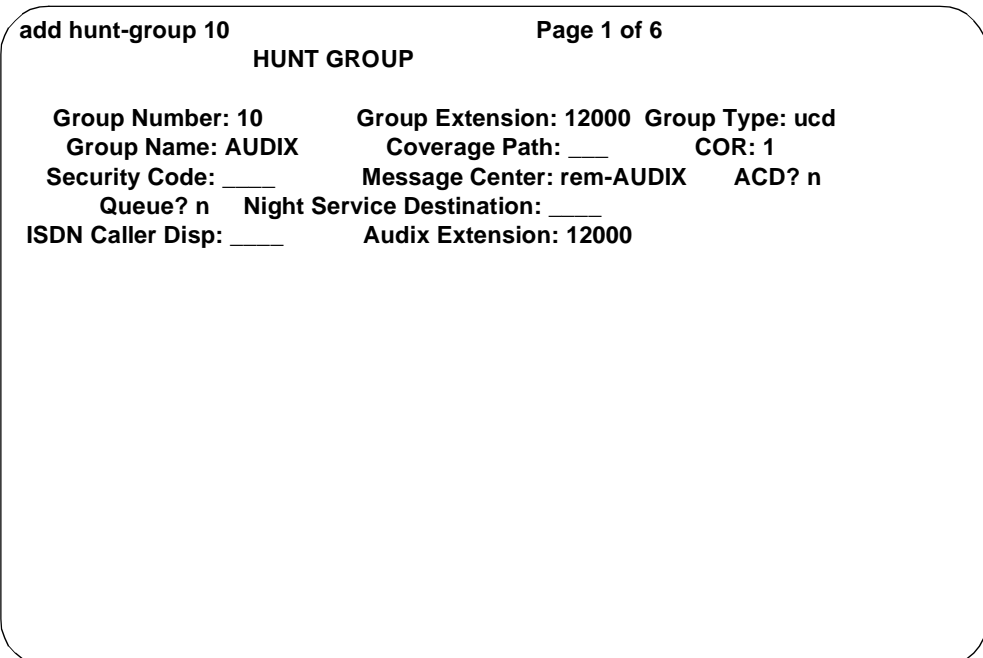

# **Figure 6-6. G1 Hunt Group Screen, Page 1, on the Remote Switch**

2. Use [Table 6-4](#page-166-0) to enter the correct values in each field on the screen.

| <b>Field</b>        | <b>Description and Instructions</b>                                                                                                    |
|---------------------|----------------------------------------------------------------------------------------------------|
| <b>Group Number</b> | Displays the hunt group number assigned to the hunt<br>group when you entered the add hunt-group command.                                                                                                    |
| Group Extension     | Enter an unused extension number, 3 through 5 digits, to<br>be assigned to the hunt group. This is the extension users<br>dial at the remote switch to access voice mail features.                                                                                                    |
| Group Type          | ucd                                                                                                    |
| Group Name          | Enter the name you want display set users to see when<br>they call the Lucent INTUITY system to access voice mail<br>features up to 15 characters.                                                                                                    |
|                     | AUDIX must be part of the name for the G3-MA<br>administration tool to recognize the Lucent INTUITY system.<br>Other characters may appear in the name as long as<br>AUDIX is part of the name. If AUDIX is not part of the<br>Group Name, G3-MA will not be able to extract names from<br>the switch when provisioning the Lucent INTUITY system.                                                 |
| Coverage Path       | Leave this field blank. Do not assign a coverage path to<br>this Lucent INTUITY hunt group. Sending a call to<br>somewhere other than the hunt group can cause problems<br>with the Lucent INTUITY system.                                                                                                    |
| <b>COR</b>          | Enter the class of restriction (COR) number that reflects the<br>desired restriction for the Lucent INTUITY hunt group. For<br>security reasons, the Lucent INTUITY hunt group should be<br>assigned a unique COR which has been restricted from<br>accessing all outgoing trunks or only those outgoing trunks<br>needed for Outcalling or AMIS Analog Networking. Do not<br>use the default COR. |
| Security Code       | Leave this field blank.                                                                                                    |
| Message Center      | rem-AUDIX                                                                                                    |
| <b>ACD</b>          | n                                                                                                    |
| Queue?              | n                                                                                                    |

<span id="page-166-0"></span>**Table 6-4. Hunt Group Screen Entries for Page 1**

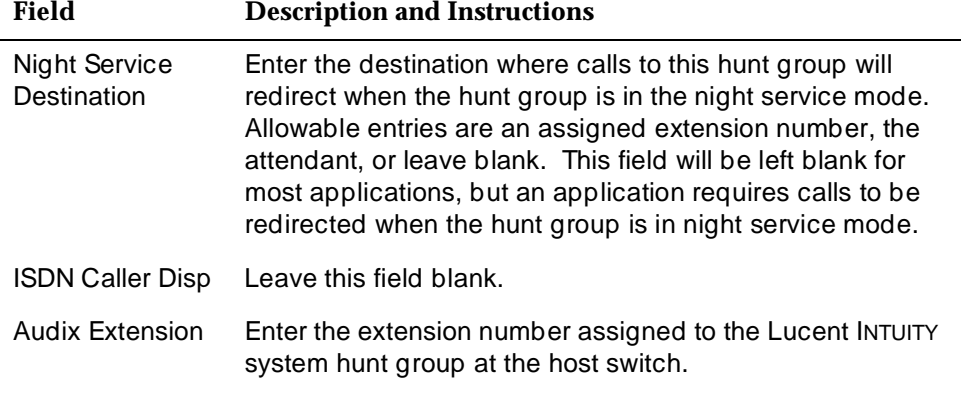

 $\blacksquare$ 

3. After you enter the information, press  $\overline{\text{ENTER}}$  to save the information and return to the enter command prompt. You do not need to enter any information on the second page of the Hunt Group screen.

Proceed to the [Administer the Subscribers \(Remote Switch\)](#page-232-0) section at the end of this chapter to administer the remote subscribers on the remote switch.

# <span id="page-169-0"></span>**G3r DCS Administration**

The instructions in this section explain how to administer a DEFINITY G3r switch for a DCS network. If you have another type of switch, refer to one of the following sections:

- "System 75 and DEFINITY G1 DCS Administration"
- "G3i, G3s, G3vs DCS Administration"

Use the following table to determine which DCS administration tasks you must perform for your configuration.

| If you have:                                      | <b>Perform These Tasks</b>                                          |  |
|---------------------------------------------------|---------------------------------------------------------------------|--|
| A DCS configuration<br>via BX.25 Data<br>Channels | Administer DCS with BX.25 Signaling.                                |  |
|                                                   | Assign the Processor Channel at the Remote<br>Switch.               |  |
|                                                   | Assign the Hop Channel at the Host Switch.                          |  |
|                                                   | Assign the Hunt Group at the Remote Switch.<br>п                    |  |
|                                                   | Administer the Subscribers (Remote Switch).                         |  |
|                                                   | ■ Assign the Call Coverage Path for<br>Subscribers (Remote Switch). |  |
|                                                   | ■ Modify the Station Screen for Each Remote<br>Subscriber.          |  |
| A DCS configuration<br>via ISDN-PRI<br>D-channel  | ■ Administer DCS for the ISDN-PRI D-Channel                         |  |
|                                                   | Assign the Processor Channel at the Host<br>Switch.                 |  |
|                                                   | ■ Assign the Signaling Group at the Host<br>Switch.                 |  |
|                                                   | Assign the ISDN TSC Gateway Channel at the<br>Host Switch.          |  |
|                                                   | Administer DCS for ISDN-PRI at the Remote<br>Switch.                |  |
|                                                   | Assign the Hunt Group at the Remote Switch.<br>$\blacksquare$       |  |
|                                                   | Administer the Subscribers (Remote Switch).                         |  |

**DCS Administration Required Tasks**

The examples in this section use the information shown below. Do not use the information to configure your system. Use the information as a reference and an example.

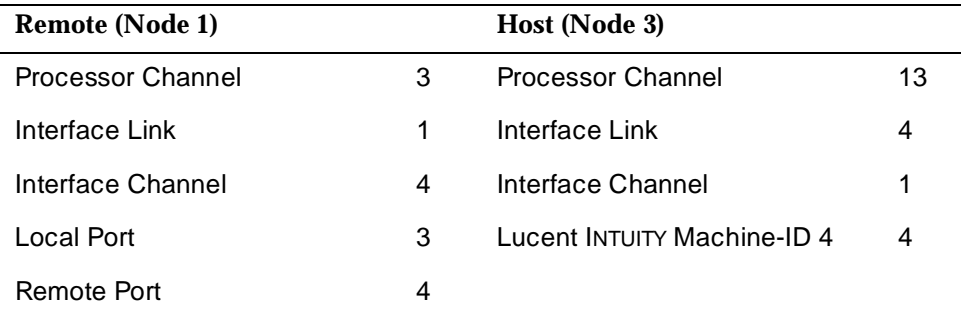

The host switch Processor Channel Assignment screen for the above example would contain the following values for the DCS processor channel and the Lucent INTUITY processor channel:

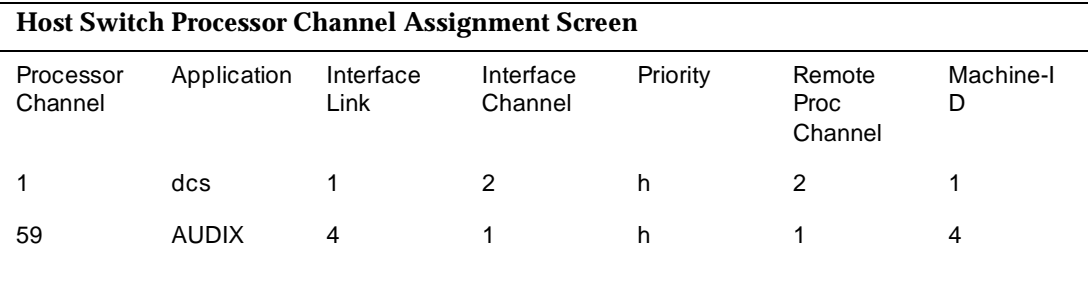

[Figure 6-7](#page-171-0) shows the Lucent INTUITY Switch Interface Administration screen for the above example.

<span id="page-171-1"></span><span id="page-171-0"></span>

|    | Switch Link Type: DCIU |                | Switch Interface Administration | Switch Release: System 75 type |  |
|----|------------------------|----------------|---------------------------------|--------------------------------|--|
|    | Extension Length: 4    |                |                                 |                                |  |
|    | Host Switch Number: 1  |                |                                 |                                |  |
|    | AUDIX Number: 4        |                |                                 |                                |  |
|    |                        |                |                                 |                                |  |
|    |                        |                | HOST SWITCH LINK ASSIGNMENTS    |                                |  |
|    | AUDIX Port             |                |                                 | AUDIX Port                     |  |
|    | Switch Logical Switch  |                |                                 | Switch Logical Switch          |  |
|    | Number Channel Port    |                |                                 | Number Channel Port            |  |
|    | $\frac{4}{1}$          | $\frac{3}{59}$ | 2                               |                                |  |
| 3  |                        |                |                                 |                                |  |
| 5  |                        |                | 6                               |                                |  |
| 7  |                        |                | 8                               |                                |  |
| 9  |                        |                | 10                              |                                |  |
| 11 |                        |                | 12                              |                                |  |
| 13 |                        |                | 14                              |                                |  |
| 15 |                        |                | 16                              |                                |  |
| 17 |                        |                | 18                              |                                |  |
|    |                        |                |                                 |                                |  |
| 19 |                        |                | 20                              |                                |  |

**Figure 6-7. Lucent INTUITY Switch Interface Administration Screen**

# **Assign User Defined Adjunct Names**

A G3r switch can have multiple types of Lucent INTUITY adjuncts, defined as AUDIX adjuncts. You must identify the Lucent INTUITY system on the User Defined Adjunct Names screen. Perform the following procedure on each of the remote switches.

- 1. Log on to the switch G3-Management Terminal (G3-MT) by entering the craft or inads user id.
- 2. Enter your password.
- 3. Enter the correct terminal type for the G3-MT.
- 4. Enter change adjunct names at the switch administration terminal to access the User Defined Adjunct Names screen.
- 5. Enter the name chosen for the Lucent INTUITY system under AUDIX Names on the screen.

Use an alphanumeric name up to 7 characters long. Refer to [Worksheet](#page-50-0)  [H: Remote G3r Processor Channel Assignment DCS BX.25 Signaling](#page-50-0)  [Information,](#page-50-0) in Chapter 2.

6. Press (ENTER) to save the information.

Figure 6-8 shows a sample G3r User Defined Adjunct Names screen. You use the Lucent INTUITY system adjunct name when you administer the station and the processor channel.

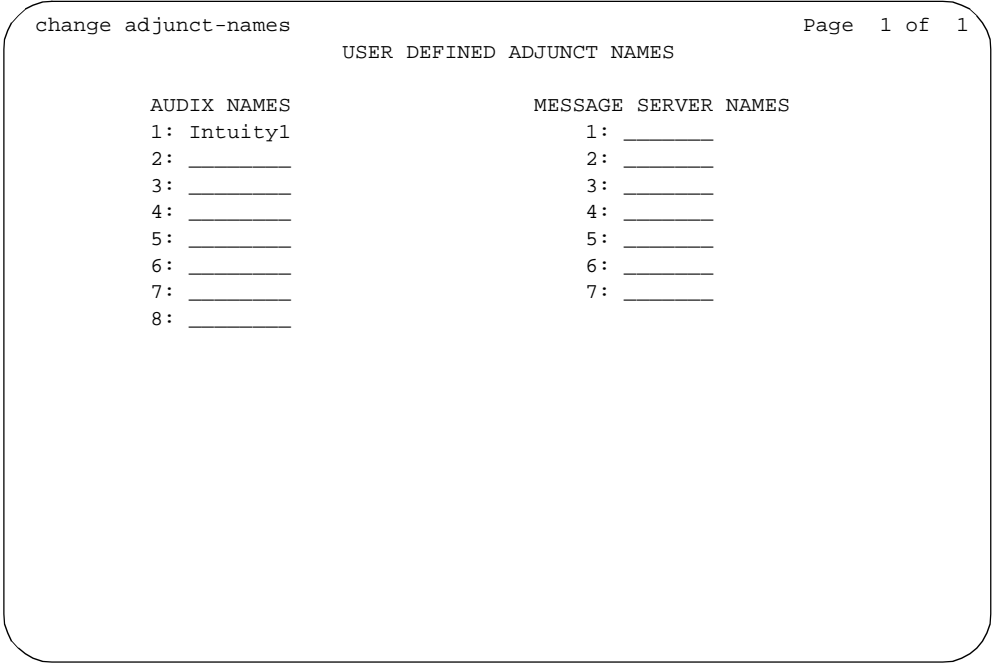

# **Figure 6-8. Example G3r User Defined Adjunct Names Screen**

Select one of the following options:

- **■** If you plan to use a DCS network with BX.25 signaling, proceed to the  $DCS$ with BX.25 Signaling Administration section.
- If you plan to use a DCS network through the ISDN-PRI D-channel, proceed to the DCS Via ISDN-PRI D-Channel Administration section.

# **DCS with BX.25 Signaling Administration**

Complete the instructions in this section if you plan to use a DCS network with BX.25 signaling. If you plan to use a DCS network through the ISDN-PRI D-Channel, do not perform the instructions in this section. Proceed to the instructions in the [DCS Via ISDN-PRI D-Channel Administration](#page-212-0) section.

# <span id="page-173-0"></span>**Assign the Processor Channel at the Remote Switch**

Use the following steps to assign a processor channel for the Lucent INTUITY system on the DCS link between the remote switch and the host switch. Perform these steps at each remote DEFINITY G3r remote switch.

# **Disable the Host to Remote Switch DCS Link**

Use the following steps to disable the DCS link between the remote switch and the host switch. Perform these steps at each remote DEFINITY G3r remote switch.

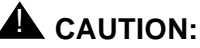

This procedure disables DCS transparency. Perform these steps after normal business hours.

- 1. Enter busyout link <DCS link number> to busy out the link.
- 2. Enter change communication-interface links

After you enter the command, you see the Interface Links screen as shown in Figure 6-9

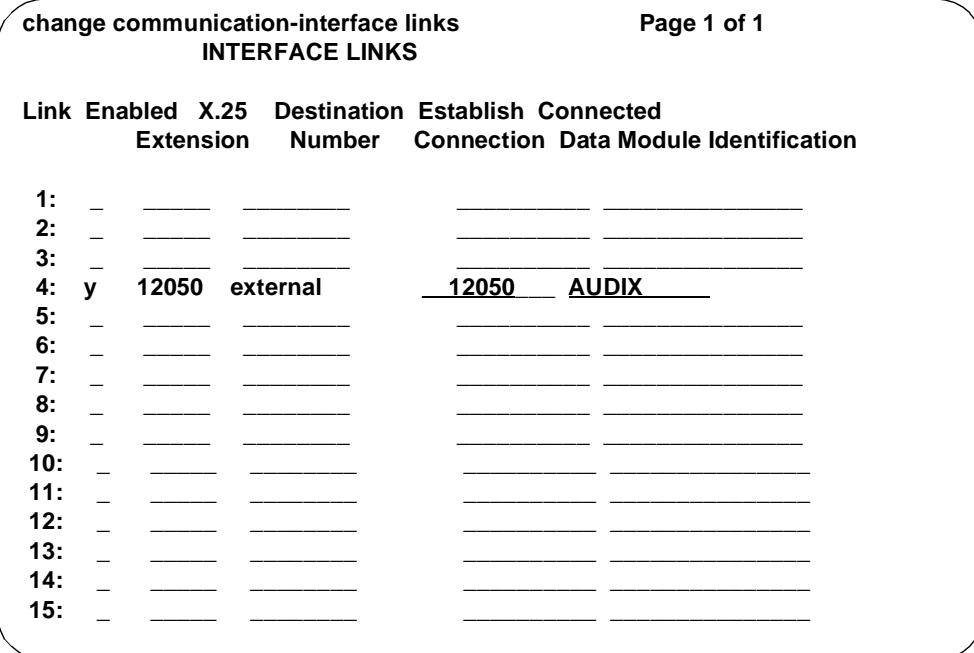

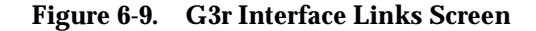

3. Enter n in the Enable field for the DCS link between the host switch and the remote switch.

Press (ENTER) to save the change and return to the enter command prompt.

# **Administer the Processor Channel**

1. Enter change communication-interface processor channels at the enter command prompt.

After you press the key, you see the Processor Channel Assignment screen as shown in Figure 6-10

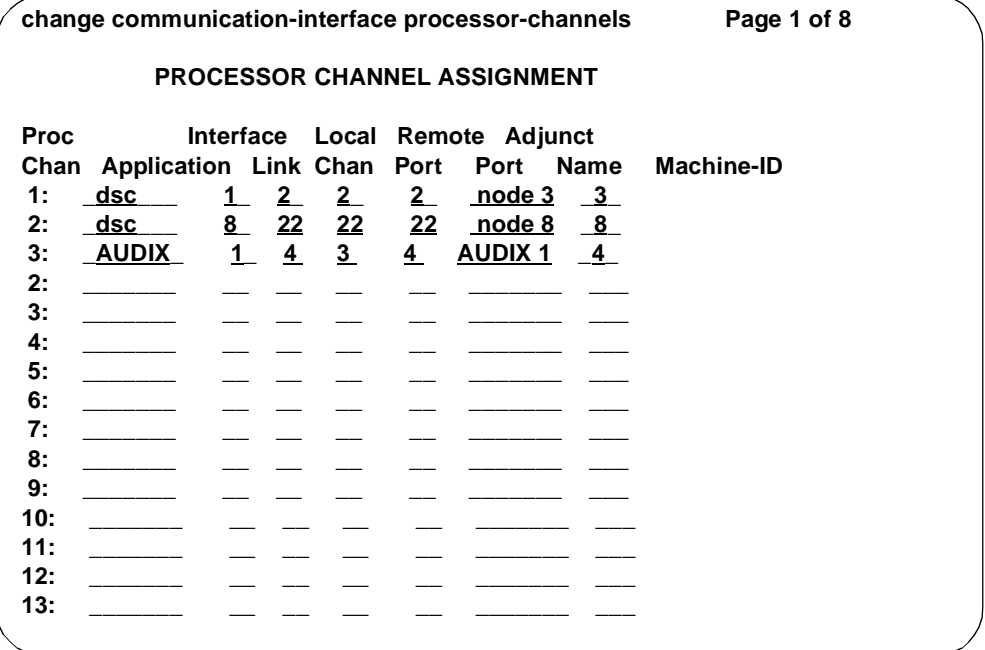

#### **Figure 6-10. G3r Processor Channel Assignment Screen**

2. Enter the correct values in each of the screen fields. Use the entries described in [Table 6-5](#page-175-0) to assign an unused processor channel on the DCS link between the remote switch and the host switch.

| <b>Field</b>        | <b>Description and Instructions</b>                                                                                                    |
|---------------------|----------------------------------------------------------------------------------------------------|
| Proc Chan           | A display-only field used to number each of the 128<br>processor channels. Select an unused processor<br>channel from 1 to 128.                                                                                                    |
| Application         | Enter AUDIX to identify the channel application                                                                                                    |
| Interface Link      | Enter the number of the Interface Link that you<br>busied out in the Disable the Host to Remote Switch<br>DCS Link section. Worksheet H:<br>Remote G3r<br>Processor Channel Assignment DCS BX.25<br>Signaling Information, in Chapter 2 lists the Interface<br>Link number.  |
| Interface Channel   | Enter the logical channel number of the interface<br>link. Refer to Worksheet H: Remote G3r Processor<br>Channel Assignment DCS BX.25 Signaling<br>Information, in Chapter 2 for the correct interface<br>channel number. The number is the node number of<br>the switch.    |
| <b>Local Port</b>   | Enterthe Switch Ports numberused on the<br>Lucent INTUITY Switch Interface Administration<br>screen for the remote switch.                                                                                                    |
| <b>Remote Port</b>  | Enter the logical channel number of the interface<br>link. Refer to Worksheet H:<br>Remote G3r Processor<br>Channel Assignment DCS BX.25 Signaling<br>Information, in Chapter 2 for the correct interface<br>channel number. The number is the node number of<br>the switch. |
| <b>Adjunct Name</b> | Enter the name defined on the switch User Defined<br>Adjunct Names screen in the Assign User Defined<br>Adjunct Names section of this chapter. The name<br>must match the AUDIX Name field on the host<br>switch.                                                            |
| Machine-ID          | Enter the Machine-ID of the Lucent INTUITY system.<br>The Machine ID must agree with the AUDIX field<br>entry on the Lucent INTUITY Switch Interface<br>Administration screen.                                                                                               |

<span id="page-175-0"></span>**Table 6-5. Processor Channel Assignment Screen Entries**

3. After you enter the processor channel information, press (ENTER) to save the information and return to the command prompt.

Table 6-6 shows the field correlations between a remote G3r Processor Channel Assignment screen and the Lucent INTUITY Switch Interface Administration screen. The field entries on these two screens must match as specified below.

**Table 6-6. Remote G3r and Lucent INTUITY System Correlations**

| <b>G3r Processor Channel Assignment</b><br><b>Screen Field</b> | <b>Lucent INTUITY Switch Interface</b><br><b>Administration Screen Field</b> |
|----------------------------------------------------------------|------------------------------------------------------------------------------|
| Interface Channel                                              | Logical Channel                                                              |
| Remote Port                                                    | Logical Channel                                                              |
| Local Port                                                     | Switch Port                                                                  |
| Machine-ID                                                     | <b>AUDIX</b>                                                                 |

# **Enable the Host to Remote Switch DCS Link**

Perform the following steps to enable the DCS link between the host switch and the remote switch.

# **A** CAUTION:

This procedure restarts all links on this interface. Perform the procedure after normal business hours.

1. Enter change communication-interface links

After you enter the command, you see the Interface Links screen as shown in [Figure 6-9](#page-173-0)

- 2. Enter y in the Enable field for the DCS link between the host switch and the remote switch. This is the same link you disabled in the Disable the Host to Remote Switch DCS Link procedure.
- 3. After you enter the processor channel information, press (ENTER) to save the information and return to the enter command prompt.

Proceed to the next section, Assign the Hop Channel.

# **Assign the Hop Channel**

Move to the host switch administration terminal. At the host switch, use the following steps to establish a hop, or software data path, from the remote switch through the host switch to the Lucent INTUITY system.

# **Busyout the Host-to-Remote Switch DCS Link and the Host-to-Lucent INTUITY System Link**

Use the following steps to disable the DCS link between the remote switch and the host switch and between the host switch and the Lucent INTUITY system. Perform these steps at the host DEFINITY G3r switch.

# **A** CAUTION:

This procedure disables DCS transparency. Perform these steps after normal business hours.

- 1. Enter busyout link <DCS link number for host to remote switch> to busy out the link.
- 2. Enter busyout link <link number for host to Lucent INTUITY system> to busy out the link.
- 3. Enter change communication-interface links

After you enter the command, you see the Interface Links screen as shown in [Figure 6-9](#page-173-0)

- 4. Enter n in the Enable field for the DCS link between the host switch and the remote switch.
- 5. Enter n in the Enable field for the link between the host switch and the Lucent INTUITY system.

Press  $F(\overline{en}TER)$  to save the change and return to the enter command prompt.

# **Administer the Hop Channel Assignment Screen**

1. Enter change communication-interface hop-channels at the switch administration terminal.

After you enter the command, you see the Hop Channel Assignment screen as shown in Figure 6-11

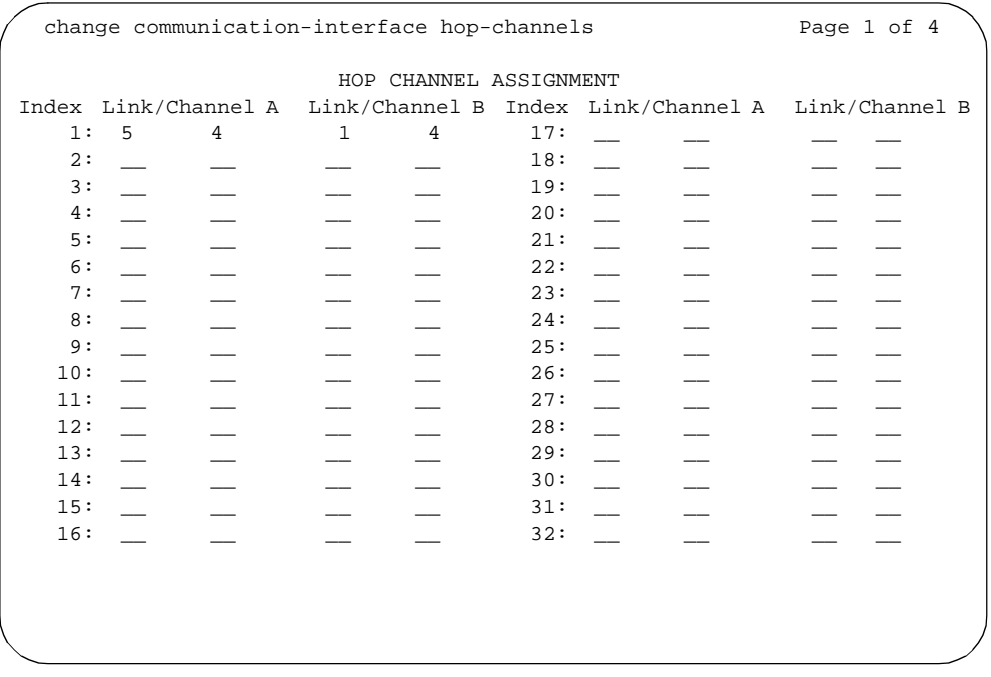

#### **Figure 6-11. G3r Hop Channel Assignment Screen**

2. Use [Table 6-7](#page-179-0) to enter the correct values in each on the Hop Channel Assignment screen.

| Field     | <b>Description</b>                                                                                                    |
|-----------|----------------------------------------------------------------------------------------------------|
| Link      | Enter an interface link number from 1 through 16.                                                                                                    |
|           | For the first link, enter the Interface Link number from<br>the host switch Processor Channel Assignment screen for<br>the link that connects the remote switch to the host switch.<br>Use the link busied out in the Disable the Host to Remote<br>Switch DCS Link and the Host to Lucent INTUITY System<br>Link procedure.        |
|           | For the second link, enter the Interface Link from the host<br>switch Processor Channel Assignment screen for the link<br>that connects the Disable the Host to Remote Switch DCS<br>Link and the Host to Lucent INTUITY System Link<br>procedure.                                                                                  |
| Channel A | Enter the Interface Channel number from the remote switch<br>Processor Channel Assignment screen for the channel that<br>connects the remote switch to the Lucent INTUITY system<br>on the host switch.                                                                                                    |
| Channel B | Enter the Remote Port from the remote switch Processor<br>Channel Assignment screen for the channel that connects<br>the remote switch to the Lucent INTUITY system. The value<br>is also entered in the AUDIX Port Logical Channel field on<br>the Lucent INTUITY Switch Interface Administration screen<br>for the remote switch. |

<span id="page-179-0"></span>**Table 6-7. Hop Channel Assignment Screen Entries (Host)**

3. After you enter the hop channel information, press  $\overline{\text{ENTER}}$  to save the information and return to the command prompt.
# <span id="page-180-0"></span>**Release the Host-to-Remote Switch DCS Link and the Host-to-Lucent INTUITY System Link**

Perform the following steps to enable the DCS link between the host switch and the remote switch and the link between the host switch and the Lucent INTUITY system.

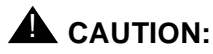

This procedure restarts all links on this interface. Perform the procedure after normal business hours.

1. Enter change communication-interface links

After you enter the command, you see the Interface Links screen as shown in [Figure 6-9](#page-173-0)

- 2. Enter y in the Enable field for the DCS link between the host switch and the remote switch.
- 3. Enter y in the Enable field for the link between the host switch and the Lucent INTUITY system.
- 4. After you enter the information, press (ENTER) to save the information and return to the command prompt.

Proceed to the Administer the Subscribers (Remote Switch) section.

# **DCS Via ISDN-PRI D-Channel Administration**

# $\Rightarrow$  NOTE:

Complete the instructions in this section if you plan to use a DCS network with an ISDN-PRI D-channel configuration. If you plan to use a DCS with BX.25 signaling, do not perform the instructions in this section. Proceed to the instructions in the DCS with BX.25 Signaling Administration section.

This section contains procedures for administering a Lucent INTUITY system on a G3r in a DCS using an ISDN-PRI D-channel configuration, also called DCS+. Network design examples for Traditional DCS networks, D-channel DCS networks (private network only), D-channel DCS networks (public network access/egress), Integrated DCS networks (private network only), and Integrated DCS networks (public network access) are provided in Chapter 3 of DEFINITY Communications System Generic 3r Implementation, 555-230-651. The BCS Design Center can assist you when designing a multi-node DCS with a Lucent INTUITY system.

# <span id="page-181-0"></span>**Assign the Processor Channel at the Host Switch DCS**

Use the following steps to assign a processor channel as the gateway between the Lucent INTUITY system and the remote switch. Perform these steps at the G3r host switch.

1. Enter change communication-interface processor-channels

After you enter the command, you see the Processor Channel Assignment Screen as shown in Figure 6-12

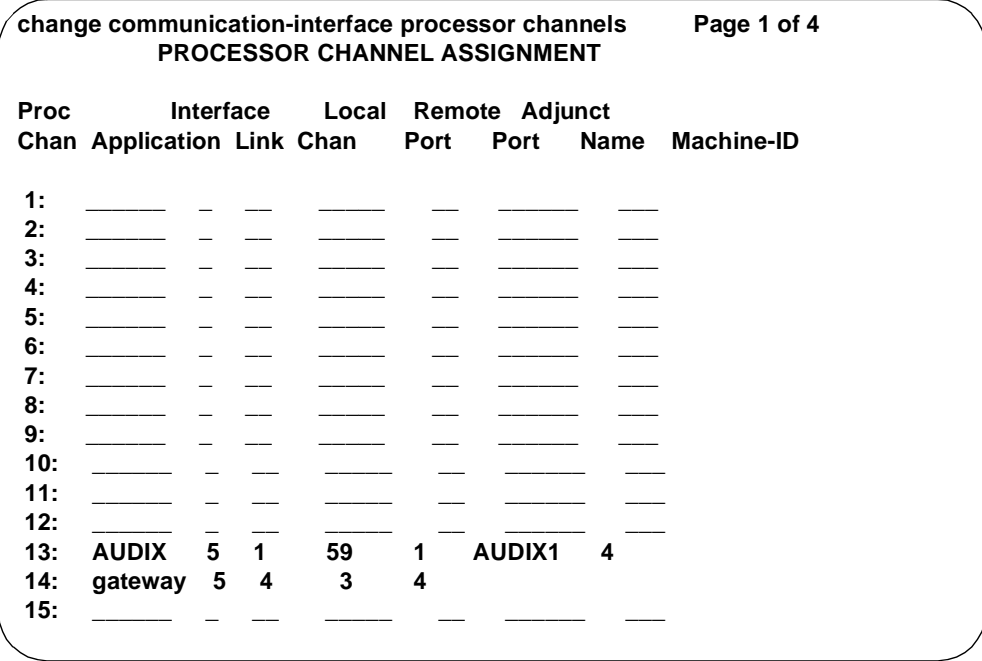

```
Figure 6-12. G3r Processor Channel Assignment Screen (ISDN Gateway)
```
2. Enter the correct values in each of the screen fields. Use the entries described in [Table 6-8](#page-182-0) to complete the Processor Channel Assignment screen.

| <b>Field</b>      | <b>Description and Instructions</b>                                                                                                    |
|-------------------|----------------------------------------------------------------------------------------------------|
| Proc Chan         | A display-only field used to number each of the 128<br>processor channels. Select an unused processor<br>channel from 1 to 128. The processor channel<br>provides a gateway on the host G3r switch.                                                           |
| Application       | Enter gateway to identify the channel application as<br>an ISDN over PRI D-channel gateway.                                                                                                    |
| Interface Link    | Enter the Interface Link number from the host switch<br>Interface Links screen for the Lucent INTUITY system<br>link.                                                                                                    |
| Interface Channel | Enter the logical channel number of the interface<br>link. Refer to Worksheet M: G3r Host Processor<br>Channel Assignment ISDN Gateway Information, in<br>Chapter 2 for the correct interface channel number.<br>The number is the node number of the switch. |
| Local Port        | Enter the Switch Port number used on the Lucent<br><b>INTUITY Switch Interface Administration screen.</b>                                                                                                    |
| Remote Port       | Enter the logical channel number of the interface<br>link. Refer to Worksheet M: G3r Host Processor<br>Channel Assignment ISDN Gateway Information, in<br>Chapter 2 for the correct interface channel number.<br>The number is the node number of the switch. |
| Adjunct Name      | Leave this field blank.                                                                                                    |
| Machine-ID        | Leave this field blank.                                                                                                    |

<span id="page-182-0"></span>**Table 6-8. Processor Channel Assignment Screen Entries (ISDN Gateway)**

3. After you enter the information, press  $\overline{\text{ENTER}}$  to save the information and return to the enter command prompt.

Proceed to the next section, [Assign the Signaling Group at the Host Switch](#page-183-0).

# <span id="page-183-1"></span><span id="page-183-0"></span>**Assign the Signaling Group at the Host Switch**

Use the Signaling Group screen to administer the call-associated (CA) and non-call associated (NCA) Temporary Signaling Connections (TSC) used to support DCS over the ISDN PRI D-channel.

Before you assign the Signaling Group at the host switch, use the following checklist and confirm that the steps in the checklist have been completed. As you confirm or complete each item, place a mark in the box next to the item. The steps are part of the regular DCS switch administration process and enable voice communications on the DCS connection between the host switch and the remote switch. The Lucent INTUITY system uses the existing DCS trunks for both data and voice communications. Refer to DEFINITY Communications System Generic 3r Implementation, 555-230-651 for more information.

- Configure DCS on a trunk group between the host switch and the remote switch with Used for DCS set to **y** and DCS Signaling set to **d-chan** by using the **change trunk-group <number>** command. The example in [Figure 6-13](#page-184-0) uses trunk group number 65.
- Configure a Uniform Dial Plan with a UDP code routing treatment for use on the trunk group between the host switch and the remote switch by using the **add udp** command.
- Define the UDP code on the AAR (Automatic Alternate Routing) Digit Analysis Table by using the **change aar analysis <number>**. The AAR digit analysis table routes the call.
- Define a route pattern for the UDP code on the trunk group, 65 in the example, by using the **add route-pattern <number>** command.

After you complete the checklist, perform the following steps on the G3r host switch.

1. Enter change signaling-group  $\langle x \rangle$  where x is the signaling group associated with the DCS non-call associated temporary signaling connection (NCA-TSC) on the remote switch. The action assumes that DCS is administered already on this signaling channel.

After you enter the command, you see the Signaling Group screen as shown in [Figure 6-13](#page-184-0)

<span id="page-184-0"></span>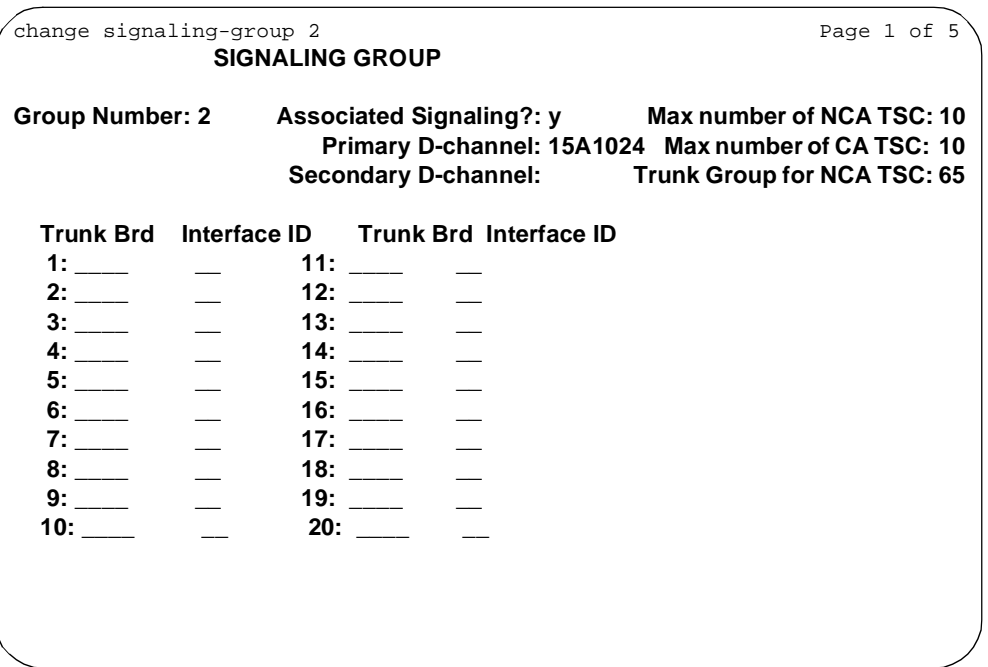

#### **Figure 6-13. G3r Page 1 Remote Signaling Group Screen on the Host Switch**

2. Use [Table 6-9](#page-185-0) to enter the correct values in each field on the Signaling Group screen.

| <b>Field</b>                | <b>Description and Instructions</b>                                                                                                    |
|-----------------------------|----------------------------------------------------------------------------------------------------|
| <b>Group Number</b>         | Displays the signaling group number.                                                                                                    |
| <b>Associated Signaling</b> | Enter n to indicate Non-Facility Associated<br>Signaling.                                                                                                    |
| Primary D-channel           | The number represents the port number associated<br>with the DS1 interface circuit pack port. With FAS<br>and NFAS, use the 24th port on the DS1 interface<br>circuit pack. The field defaults to blank.                                                                                                    |
| Secondary D-channel         | The number represents the port number associated<br>with the DS1 interface circuit pack port used for<br>secondary D-channel signaling. With FAS and<br>NFAS, use the 24th port on the DS1 interface circuit<br>pack. The field defaults to blank.                                                                                                    |
| Max Number of NCA<br>TSC    | Increment this field entry by 1. For example, if the<br>entry is 2, change the entry to 3. The field indicates<br>the maximum number of simultaneous Non-Call<br><b>Associated Temporary Signaling Connections</b><br>(NCA-TSCs) that can exist in the Signaling Group.<br>The number includes all NCA-TSCs administered<br>on Pages 2-5 of the screen and those NCA-TSCs<br>that tandem through the switch in route to another<br>switch in the network. Valid entries are 0-256 and<br>the default is 0. |
| Max number of CA TSC        | The maximum number of simultaneous Call<br><b>Associated Temporary Signaling Connections</b><br>(CA-TSCs) that can exist in the Signaling Group.<br>Valid entries are 0-400 and the default is 0.                                                                                                    |

<span id="page-185-0"></span>**Table 6-9. Page 1 Signaling Group Screen Entries for the Host Switch**

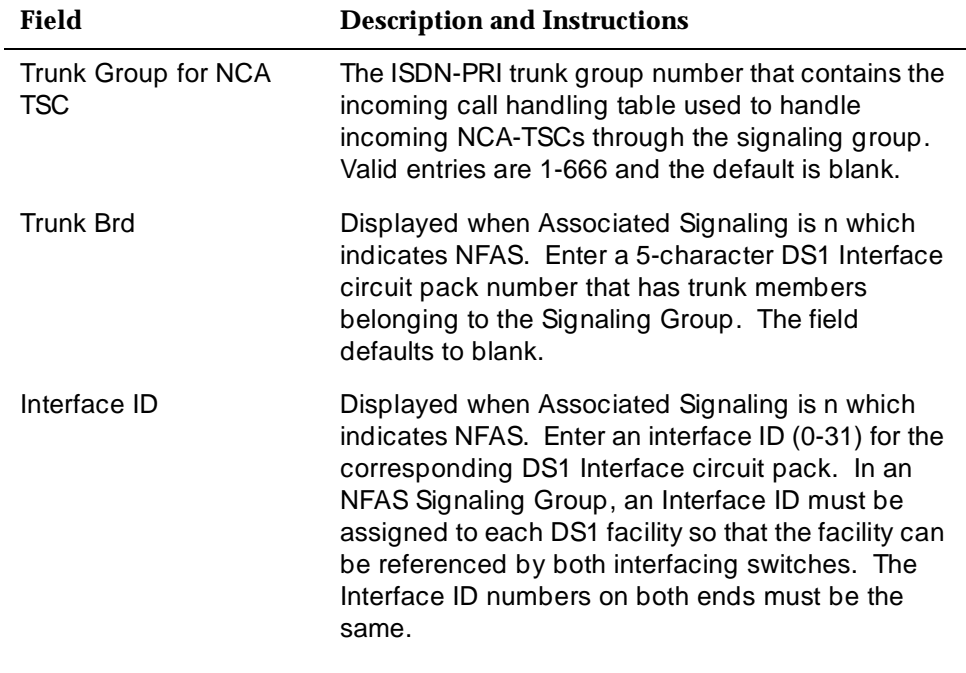

- 3. After you enter the correct information in each field, press (ENTER) to save the information. When you press the key, the screen refreshes.
- 4. Press (NEXTPAGE) to move to the second page of the Signaling Group screen as shown in [Figure 6-14](#page-187-0)

<span id="page-187-0"></span>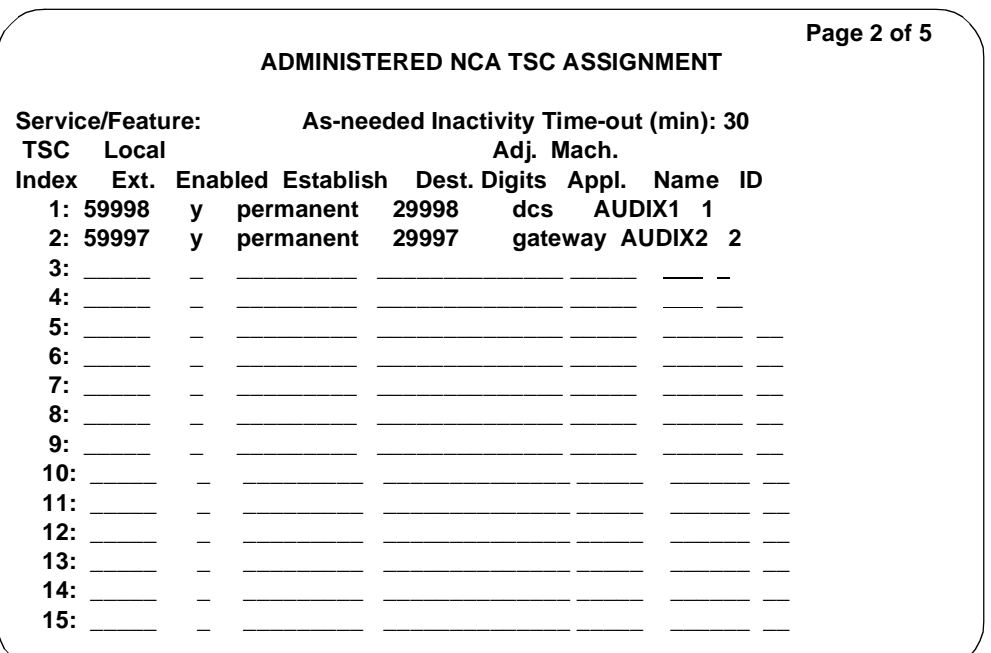

#### **Figure 6-14. G3r Page 2 Signaling Group Screen for the Host Switch**

5. Use [Table 6-10](#page-188-0) to enter the correct values on the second page of the Signaling Group screen.

| Field                                  | <b>Description and Instructions</b>                                                                                                    |  |  |  |
|----------------------------------------|----------------------------------------------------------------------------------------------------|--|--|--|
| Service/Feature                        | The field contains the service type for all<br>administered NCA-TSCs assigned in this Signaling<br>Group. The field defaults to blank. You can enter<br>the following values:                                                                                                    |  |  |  |
|                                        | accunet                                                                                                    |  |  |  |
|                                        | i800                                                                                                    |  |  |  |
|                                        | inwats<br>$\blacksquare$                                                                                                    |  |  |  |
|                                        | lds                                                                                                    |  |  |  |
|                                        | mega800<br>п                                                                                                    |  |  |  |
|                                        | megacom<br>■                                                                                                    |  |  |  |
|                                        | multiquest                                                                                                    |  |  |  |
|                                        | nca-tsc<br>п                                                                                                    |  |  |  |
|                                        | operator<br>п                                                                                                    |  |  |  |
|                                        | ∎ sdn                                                                                                    |  |  |  |
|                                        | sub-operator                                                                                                    |  |  |  |
|                                        | wats-max-bnd                                                                                                    |  |  |  |
|                                        | [user-defined services]<br>$\blacksquare$                                                                                                    |  |  |  |
| As-needed Inactivity<br>Time-out (min) | The field contains the inactivity time-out for<br>as-needed NCA-TSCs assigned in the Signaling<br>Group. An as-needed administered NCA-TSC<br>staying inactive in this time period will be removed<br>from service. Valid entries are 10 through 90 and the<br>field defaults to blank. |  |  |  |
| <b>TSC Index</b>                       | A display only field that shows the administered NCA<br>TSC index representing one DCS logical channel<br>connecting any two PBXs.                                                                                                    |  |  |  |
| <b>Local Ext</b>                       | Enter an unassigned extension number. This<br>assigns an extension on the switch to the<br>administered NCA-TSC.                                                                                                    |  |  |  |
| Enabled                                | Enter y                                                                                                    |  |  |  |
| Establish                              | permanent                                                                                                    |  |  |  |
| Dest. Digits                           | Enter the digits needed to route the administered<br>NCA-TSC to the far-end switch. Valid entries are<br>digits 0-9, the $+$ , $*$ , and $#$ special characters, and<br>can include up to 15 digits. The field defaults to<br>blank.                                                    |  |  |  |

<span id="page-188-0"></span>**Table 6-10. Signaling Group Screen Entries for the Host Switch**

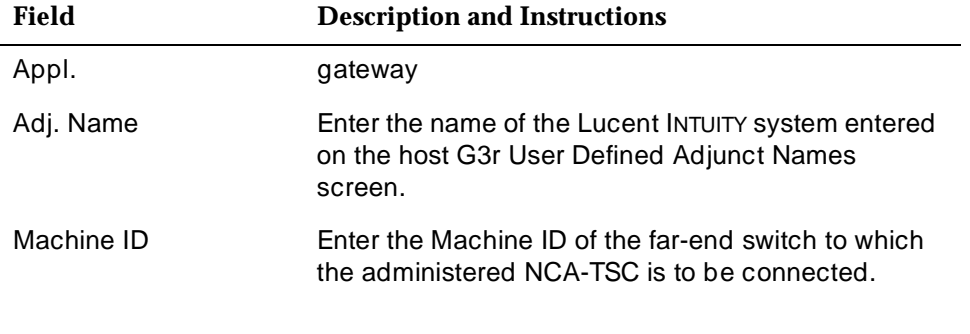

6. After you enter the information, press  $\overline{\text{ENTER}}$  to save the information and return to the command prompt.

Proceed to the next section, Assign the ISDN TSC Gateway Channel at the Host Switch.

# **Assign the ISDN TSC Gateway Channel at the Host Switch**

This procedure maps a signaling group/TSC-index pair, completed in Assigning the Signaling Group at the Host Switch, to the processor channel used by the Lucent INTUITY system completed in Assign the Processor Channel at the Host Switch. Perform these steps at the G3r host switch.

1. Enter change isdn tsc-gateway at the enter command prompt.

After you enter the command, you see the ISDN TSC Gateway Channel Assignment screen as shown in [Figure 6-15](#page-190-0)

<span id="page-190-0"></span>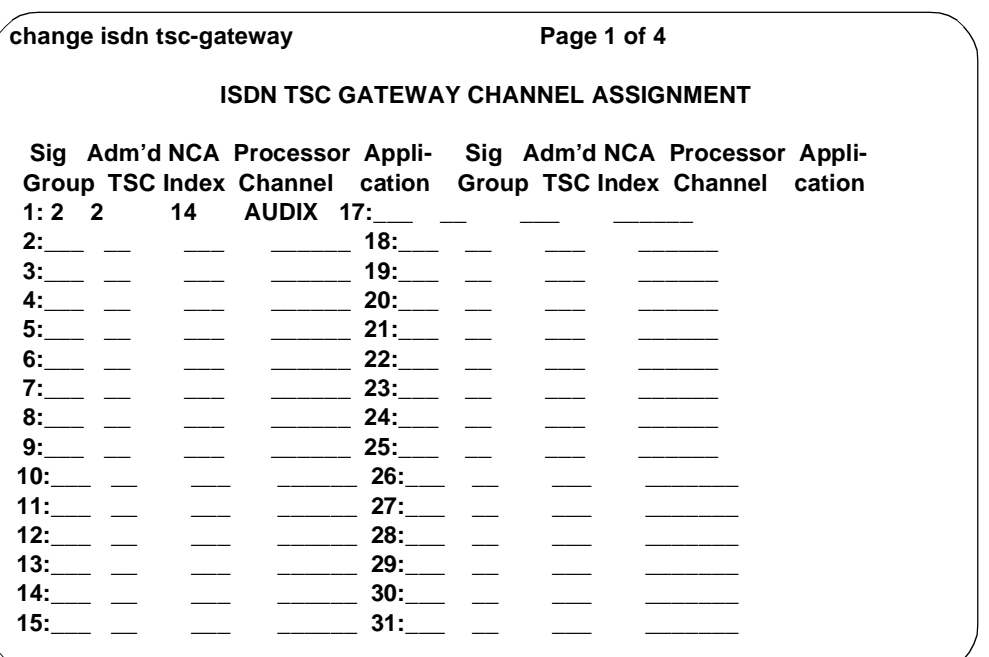

# **Figure 6-15. ISDN TSC Gateway Channel Assignment G3r Screen**

2. Use Table 6-11 to enter the correct values in each field on the screen.

| Field                  | <b>Description and Instructions</b>                                                                                                    |
|------------------------|----------------------------------------------------------------------------------------------------|
| Sig Group              | Enter the Group Number from page 1 of the Signaling<br>Group screen you entered in the Assign the Signaling<br>Group at the Host Switch section. |
| Adm'd NCA TSC<br>Index | Enter the TSC Index chosen on the Signaling Group<br>screen in the Assign the Signaling Group at the Host<br>Switch section.                     |
| Processor<br>Channel   | Enter the processor channel chosen in the Assign the<br>Processor Channel at the Host Switch DCS section.                                        |
| Application            | <b>AUDIX</b>                                                                                                    |

**Table 6-11. ISDN TSC Gateway Channel Assignment Screen Entries**

3. After you enter the information, press  $\overline{\text{ENTER}}$  to save the information and return to the command prompt.

Proceed to the next section, [Administer DCS Via ISDN-PRI at the Remote Switch.](#page-191-0)

# <span id="page-191-0"></span>**Administer DCS through ISDN-PRI at the Remote Switch**

Before you assign the Signaling Group at the remote switch, use the following checklist and confirm that the steps in the checklist have been completed. After you confirm or complete each step, place a mark in the box next to the step. The steps are part of the regular DCS switch administration process and enable voice communications on the DCS connection between the remote switch and the host switch. The Lucent INTUITY system uses the existing DCS trunks for both data and voice communications. Refer to DEFINITY Communications System Generic 3r Implementation, 555-230-651, for more information.

- Use the **change trunk-group <number>** command to configure DCS on a trunk group between the remote switch and the host switch with Used for DCS set to **y** and DCS Signaling set to **d-chan**.
- Configure a Uniform Dialing Plan with a UDP code routing treatment for the trunk group between the remote switch and the host switch by using the **add udp <number>** command.
- Define the uniform dialing plan code on the AAR (Automatic Alternate Routing) Digit Analysis Table by using the **change aar analysis <number>**. The AAR digit analysis table routes calls.
- Define a route pattern for the uniform dialing plan code on the trunk group by using the **add route-pattern** <*number>* command.

The Signaling Group screen assigns the call-associated (CA) and non-call associated (NCA) temporary signaling connections (TSCs) for ISDN-DCS trunk groups on the remote switch. Perform these steps at the G3r remote switch.

1. Enter change signaling-group <x> where x is the signaling group associated with the DCS non-call associated temporary signaling connection (NCA-TSC) on the host switch. The action assumes that DCS is administered already on this signaling channel.

After you enter the command, you see the Signaling Group screen as shown in [Figure 6-16](#page-192-0)

<span id="page-192-0"></span>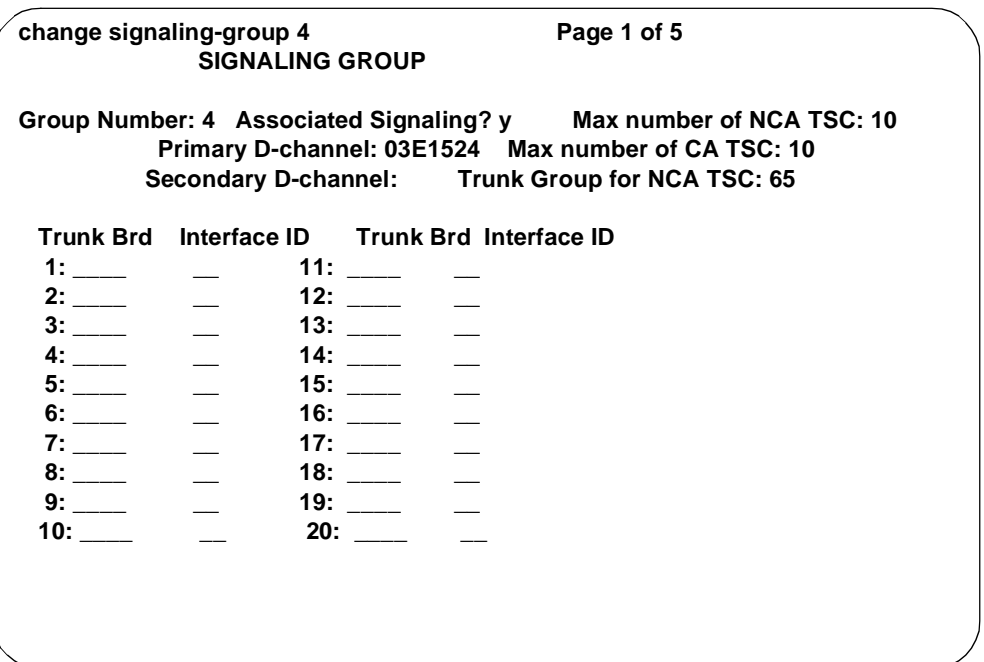

**Figure 6-16. G3r Signaling Group Screen, Page 1, on the Remote Switch** 

2. Use [Table 6-12](#page-193-0) to enter the correct values in each field on the screen.

| <b>Field</b>                      | <b>Description and Instructions</b>                                                                                                    |
|-----------------------------------|----------------------------------------------------------------------------------------------------|
| <b>Group Number</b>               | Displays the signaling group number.                                                                                                    |
| Associated<br>Signaling           | Enter n to indicate Non-Facility Associated Signaling.                                                                                                    |
| Primary<br>D-channel              | Enter the port number associated with the DS1 interface<br>circuit pack port. With FAS and NFAS, use the 24th port on<br>the DS1 interface circuit pack. The field defaults to blank.                                                                                                    |
| Secondary<br>D-channel            | The port number associated with the DS1 Interface circuit<br>pack port used for secondary D-channel signaling. With<br>FAS and NFAS, use the 24th port on the DS1 Interface<br>circuit pack. The field defaults to blank.                                                                                                    |
| Max Number of<br><b>NCA TSC</b>   | The maximum number of simultaneous Non-Call<br>Associated Temporary Signaling Connections (NCA-TSCs)<br>that can exist in the Signaling Group. This number includes<br>all NCA-TSCs administered on Pages 2-5 of the screen<br>and those NCA-TSCs that tandem through the switch in<br>route to another switch in the network. Valid entries are<br>$0-256$ and the default is $0$ . |
| Max number of<br>CA TSC           | The maximum number of simultaneous Call Associated<br>Temporary Signaling Connections (CA-TSCs) that can<br>exist in the Signaling Group. Valid entries are 0-400 and<br>the default is 0.                                                                                                    |
| Trunk Group for<br><b>NCA TSC</b> | The ISDN-PRI trunk group number that contains the<br>incoming call handling table used to handle incoming<br>NCA-TSCs through the signaling group. Valid entries are<br>1-666 and the default is blank.                                                                                                    |
| <b>Trunk Brd</b>                  | Displayed when Associated Signaling is n, which<br>indicates NFAS. Enter a 5-character DS1 Interface circuit<br>pack number that has trunk members belonging to this<br>Signaling Group. The field defaults to blank.                                                                                                    |
| Interface ID                      | Displayed when Associated Signaling is n, which<br>indicates NFAS. Enter an interface ID (0-31) for the<br>corresponding DS1 Interface circuit pack. In an NFAS<br>Signaling Group, an Interface ID must be assigned to each<br>DS1 facility so that the facility can be referenced by both<br>interfacing switches. The Interface ID numbers on both<br>ends must be the same.      |

<span id="page-193-0"></span>**Table 6-12. Signaling Group Screen Entries, Remote (Page1)**

3. After you enter the correct information in each field, press (ENTER) to save the information. When you press the key, the screen refreshes.

4. Press (NEXTPAGE) to move to the second page of the Signaling Group screen as shown in Figure 6-17

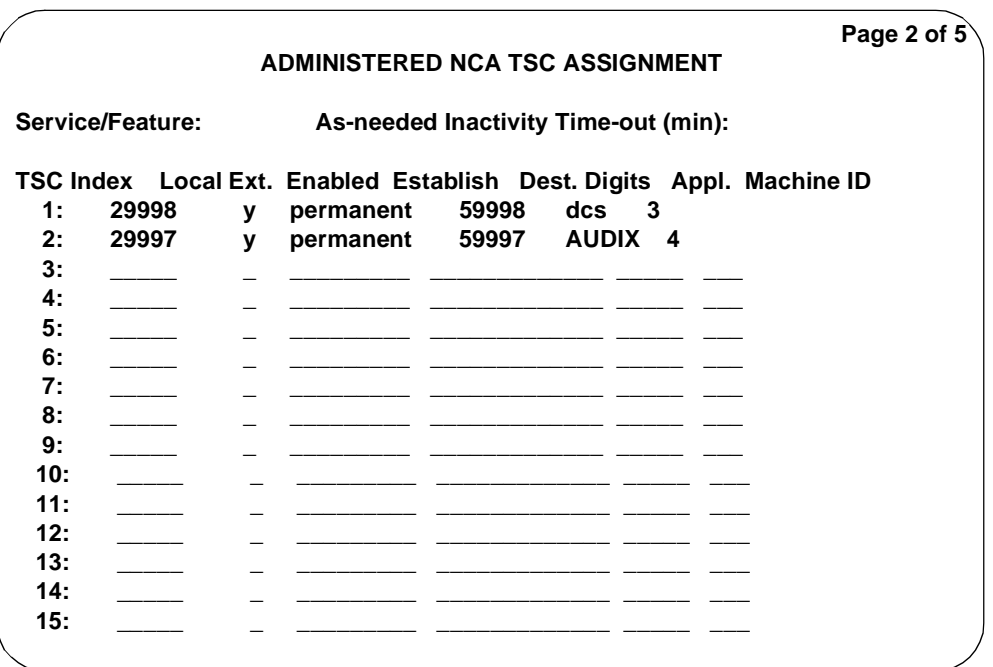

# **Figure 6-17. G3r Signaling Group Screen, Page 2, on the Remote Switch**

5. Use [Table 6-13](#page-195-0) to enter the correct values on the second page of the screen.

| <b>Field</b>                              | <b>Description and Instructions</b>                                                                                                    |  |  |  |
|-------------------------------------------|----------------------------------------------------------------------------------------------------|--|--|--|
| Service Feature                           | The service type for all administered NCA-TSCs assigned<br>in this Signaling Group. Valid entries are:                                                                                                    |  |  |  |
|                                           | accunet                                                                                                    |  |  |  |
|                                           | i800<br>п                                                                                                    |  |  |  |
|                                           | inwats                                                                                                    |  |  |  |
|                                           | lds                                                                                                    |  |  |  |
|                                           | mega800<br>П                                                                                                    |  |  |  |
|                                           | megacom<br>п                                                                                                    |  |  |  |
|                                           | multiquest<br>п                                                                                                    |  |  |  |
|                                           | nca-tsc<br>п                                                                                                    |  |  |  |
|                                           | operator<br>п                                                                                                    |  |  |  |
|                                           | ∎ sdn                                                                                                    |  |  |  |
|                                           | sub-operator                                                                                                    |  |  |  |
|                                           | wats-max-bnd                                                                                                    |  |  |  |
|                                           | ■ [user-defined services]                                                                                                    |  |  |  |
|                                           | The field defaults to blank.                                                                                                    |  |  |  |
| As-needed<br>Inactivity<br>Time-out (min) | The inactivity time-out for as-needed NCA-TSCs assigned<br>in the Signaling Group. An as-needed administered<br>NCA-TSC staying inactive in this time period will be<br>removed from service. Valid entries are 10 through 90 and<br>the default is blank. |  |  |  |
| <b>TSC Index</b>                          | Select the TSC Index chosen on the host switch in the<br>Assign the Signaling Group at the Host Switch procedure.<br>The administered NCA TSC index represents one DCS<br>logical channel connecting any two PBXs.                                         |  |  |  |
| Local Ext                                 | Enter the Dest. Digits entered on the host switch in the<br>Assign the Signaling Group at the Host Switch procedure.                                                                                                    |  |  |  |
| Enabled                                   | у                                                                                                    |  |  |  |
| Establish                                 | permanent                                                                                                    |  |  |  |
| Dest. Digits                              | Enter the Local Ext. entered on the host switch in the<br>Assign the Signaling Group at the Host Switch procedure.                                                                                                    |  |  |  |

<span id="page-195-0"></span>**Table 6-13. Page 2 Signaling Group Screen Entries for the Remote Switch**

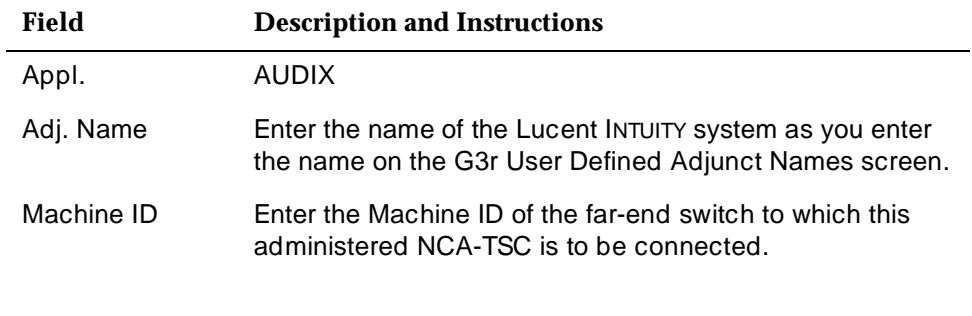

6. After you enter the information, press  $\overline{\text{ENTER}}$  to save the information and return to the command prompt.

Proceed to the next section, Assign the Hunt Group at the Remote Switch.

# **Assign the Hunt Group at the Remote Switch**

This section contains procedures for administering a Hunt Group for the Lucent INTUITY system on a G3r remote switch. DCS connectivity must have been previously administered.

If the Lucent INTUITY system is supporting a DCS network, assign the remote Lucent INTUITY system (rem-AUDIX) hunt group with the host switch Lucent INTUITY system AUDIX Extension number. You do not need to perform any administration on the host switch.

1. Enter add hunt-group [hunt group number] at the remote switch administration terminal to assign a new hunt group.

After you enter the command, you see the first page of the Hunt Group screen as shown in [Figure 6-18](#page-197-0)

<span id="page-197-0"></span>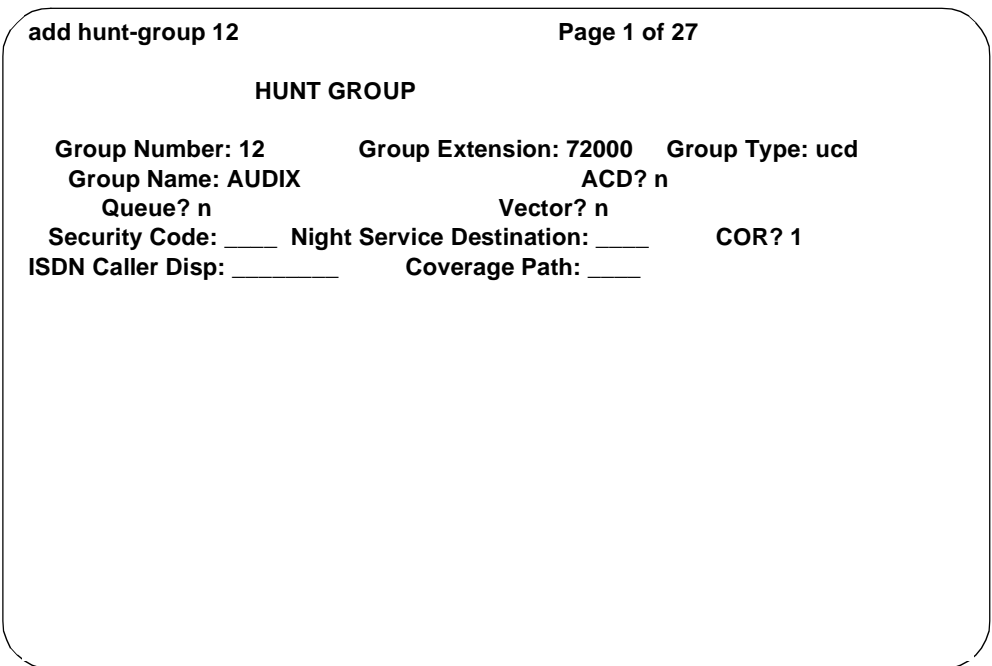

# **Figure 6-18. G3r Hunt Group Screen, Page 1, on the Remote Switch**

2. Use [Table 6-14](#page-198-0) to enter the correct values on the second page of the screen.

| <b>Field</b>        | <b>Description and Instructions</b>                                                                                                    |
|---------------------|----------------------------------------------------------------------------------------------------|
| <b>Group Number</b> | Displays the hunt group number assigned to the hunt<br>group when you entered the add hunt-group command.                                                                                                    |
| Group Extension     | Enter an unused extension number, 3 through 5 digits, to<br>be assigned to the hunt group. This is the extension users<br>dial at the remote switch to access voice mail features.                                                                                                    |
| Group Type          | ucd                                                                                                    |
| Group Name          | Enter the name you want display set users to see when<br>they call the Lucent INTUITY system to access voice mail<br>features up to 15 characters.                                                                                                    |
|                     | AUDIX must be part of the name for the G3-MA<br>administration tool to recognize the Lucent INTUITY system.<br>Other characters may appear in the name as long as<br>AUDIX is part of the name. If AUDIX is not part of the<br>Group Name, G3-MA will not be able to extract names from<br>the switch when provisioning the Lucent INTUITY system.                                                 |
| Coverage Path       | Leave this field blank. Do not assign a coverage path to<br>this Lucent INTUITY hunt group. Sending a call to<br>somewhere other than the hunt group can cause problems<br>with the Lucent INTUITY system.                                                                                                    |
| COR                 | Enter the class of restriction (COR) number that reflects the<br>desired restriction for the Lucent INTUITY hunt group. For<br>security reasons, the Lucent INTUITY hunt group should be<br>assigned a unique COR which has been restricted from<br>accessing all outgoing trunks or only those outgoing trunks<br>needed for Outcalling or AMIS Analog Networking. Do not<br>use the default COR. |
| Security Code       | Leave this field blank.                                                                                                    |
| <b>ACD</b>          | n                                                                                                    |
| Queue?              | n                                                                                                    |

<span id="page-198-0"></span>**Table 6-14. Hunt Group Screen Entries for Page 1**

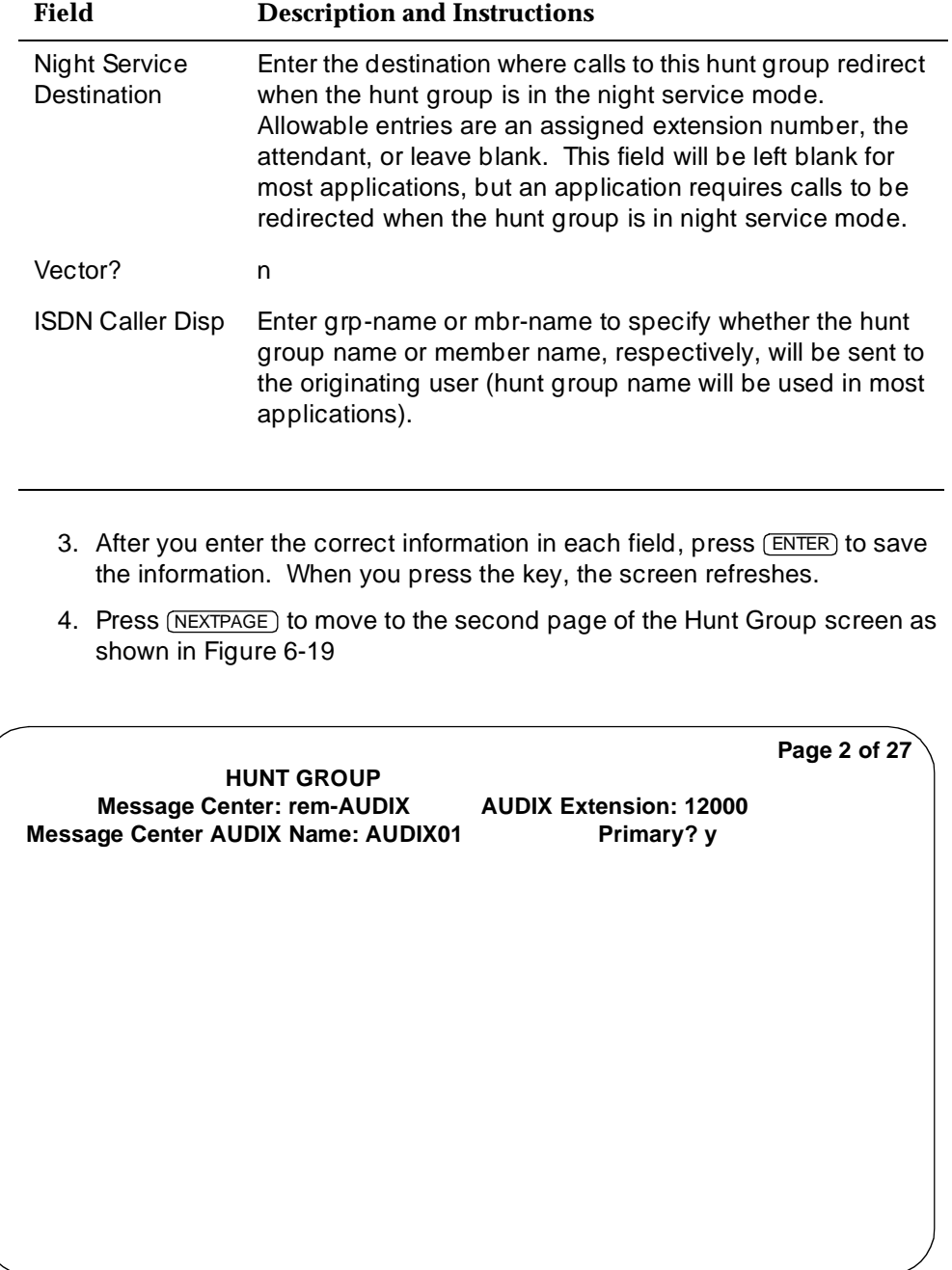

# **Figure 6-19. Example G3r Hunt Group Screen Page 2**

5. Use [Table 6-15](#page-200-0) to enter the correct values in each field on Page 2 of the Hunt Group screen.

| Field                               | <b>Description and Instructions</b>                                                                                                    |
|-------------------------------------|----------------------------------------------------------------------------------------------------|
| Message Center                      | Enter rem-AUDIX.                                                                                                    |
| <b>AUDIX Extension</b>              | Enter the extension number assigned to the Lucent<br>INTUITY system hunt group on the host switch.                                           |
| Message Center<br><b>AUDIX Name</b> | Enter the name you assigned on the User Defined<br>Adjunct Names screen in the Assign User Defined<br>Adjunct Names section of this chapter. |
| Primary                             | ٧                                                                                                    |

<span id="page-200-0"></span>**Table 6-15. Hunt Group Screen Entries for Page 2**

6. After you enter the correct information in each field, press (ENTER) to save the information, exit the screen, and return to the command prompt.

Proceed to the [Administer the Subscribers \(Remote Switch\)](#page-232-0) section at the end of this chapter to administer the subscribers on the remote switch.

# **G3i, G3s, G3vs DCS Administration**

The instructions in this section explain how to administer a G3i, G3s, or G3vs for a DCS network. Use the following table to determine which DCS administration tasks you must perform for your configuration.

**DCS Administration Required Tasks**

| If you have:                                      | <b>Perform These Tasks</b>                                         |
|---------------------------------------------------|--------------------------------------------------------------------|
| A DCS configuration<br>via BX.25 Data<br>Channels | Administer DCS with BX.25 Signaling                                |
|                                                   | - Assign the Processor Channel at the Remote<br>Switch             |
|                                                   | - Assign the Hop Channel at the Host Switch                        |
|                                                   | Assign the Hunt Group at the Remote Switch                         |
|                                                   | ■ Administer the Subscribers (Remote Switch)                       |
|                                                   | — Assign the Call Coverage Path for<br>Subscribers (Remote Switch) |
|                                                   | - Modify the Station Screen for Each Remote<br>Subscriber          |
| A DCS configuration<br>via ISDN-PRI<br>D-channel  | ■ Administer DCS for the ISDN-PRI D-Channel                        |
|                                                   | - Assign the Processor Channel at the Host<br>Switch               |
|                                                   | — Assign the Signaling Group at the Host Switch                    |
|                                                   | - Assign the ISDN TSC Gateway Channel at the<br><b>Host Switch</b> |
|                                                   | - Administer DCS for ISDN-PRI at the Remote<br>Switch              |
|                                                   | Assign the Hunt Group at the Remote Switch                         |
|                                                   | Administer the Subscribers (Remote Switch)                         |

The examples in this section use the information shown below. Do not use the information to configure your system. Use the information as a reference and an example.

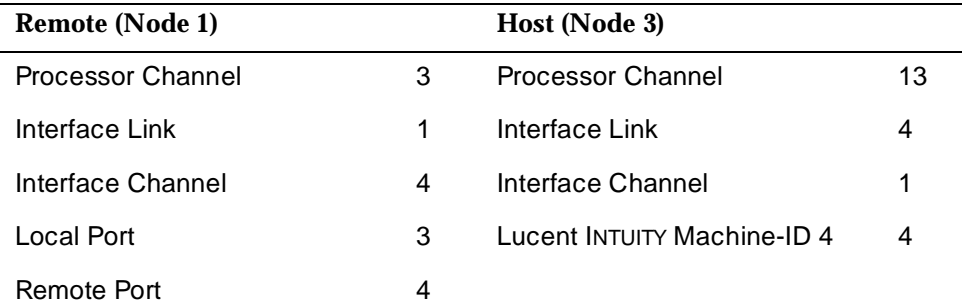

The host switch Processor Channel Assignment screen for the above example would contain the following values for the DCS processor channel and the Lucent INTUITY processor channel:

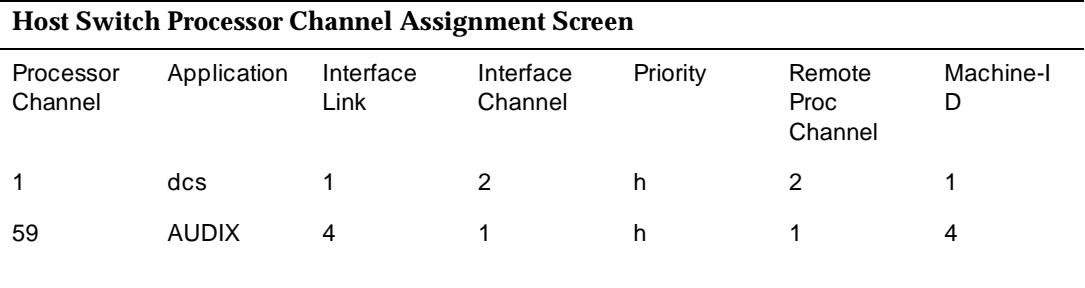

[Figure 6-20](#page-203-0) shows the Lucent INTUITY Switch Interface Administration screen for the above example.

<span id="page-203-0"></span>

|    | Switch Link Type: DCIU |                |  |                              | Switch Interface Administration<br>Switch Release: System 75 type |  |
|----|------------------------|----------------|--|------------------------------|-------------------------------------------------------------------|--|
|    | Extension Length: 4    |                |  |                              |                                                                   |  |
|    | Host Switch Number: 1  |                |  |                              |                                                                   |  |
|    | AUDIX Number: 4        |                |  |                              |                                                                   |  |
|    |                        |                |  | HOST SWITCH LINK ASSIGNMENTS |                                                                   |  |
|    | AUDIX Port             |                |  |                              | AUDIX Port                                                        |  |
|    | Switch Logical Switch  |                |  |                              | Switch Logical Switch                                             |  |
|    | Number Channel Port    |                |  |                              | Number Channel Port                                               |  |
|    | $\frac{4}{1}$          | $\frac{3}{59}$ |  |                              |                                                                   |  |
| 3  |                        |                |  |                              |                                                                   |  |
| 5  |                        |                |  | 6                            |                                                                   |  |
| 9  |                        |                |  | 8<br>10                      |                                                                   |  |
| 11 |                        |                |  | 12                           |                                                                   |  |
| 13 |                        |                |  | 14                           |                                                                   |  |
| 15 |                        |                |  | 16                           |                                                                   |  |
| 17 |                        |                |  | 18                           |                                                                   |  |
| 19 |                        |                |  | 20                           |                                                                   |  |

**Figure 6-20. Example Lucent INTUITY Switch Interface Administration Screen**

### **DCS with BX.25 Signaling Administration**

Complete the instructions in this section if you plan to use a DCS network with BX.25 signaling. If you plan to use a DCS network through the ISDN-PRI D-Channel, do not perform the instructions in this section. Proceed to the instructions in the [DCS Via ISDN-PRI D-Channel Administration](#page-180-0) section.

# **Assign the Processor Channel at the Remote Switch**

Use the following steps to assign a processor channel for the Lucent INTUITY system on the DCS link between the remote switch and the host switch. Perform these steps at each remote DEFINITY G3i, G3s, or G3vs remote switch.

#### **Busyout the Host-to-Remote Switch DCS Link**

Use the following steps to disable the DCS link between the remote switch and the host switch. Perform these steps at each remote DEFINITY G3i, G3s, or G3vs remote switch.

# **A** CAUTION:

This procedure disables DCS transparency. Perform these steps after normal business hours.

- 1. Enter busyout link <DCS link number> to busy out the link.
- 2. Enter change communication-interface links

After you enter the command, you see the Interface Links screen as shown in [Figure 6-21](#page-205-0)

<span id="page-205-0"></span>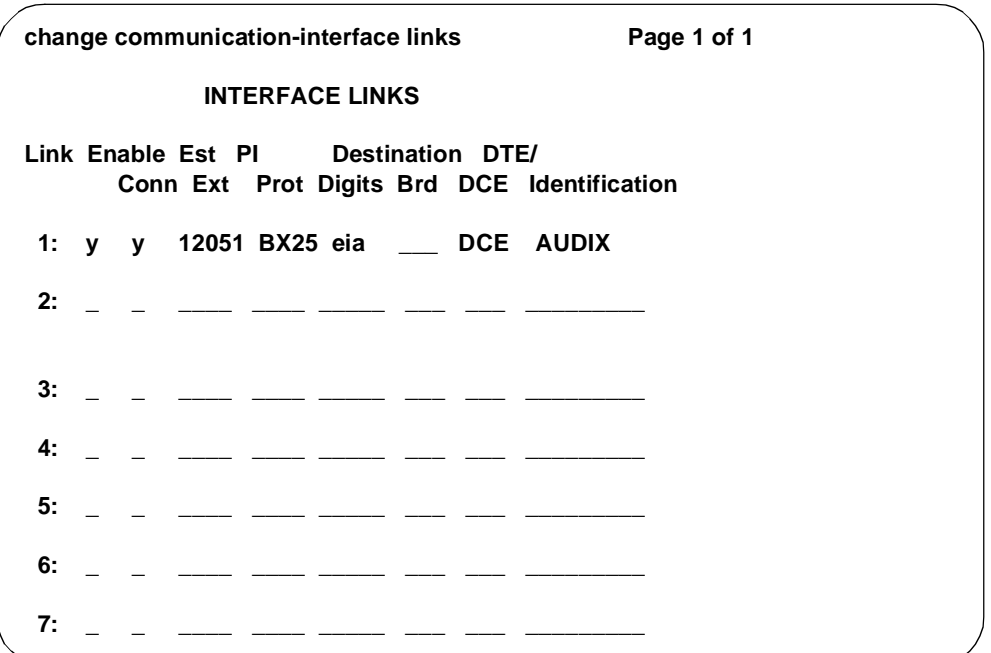

#### **Figure 6-21. G3i Interface Links Screen**

3. Enter n in the Enable field for the DCS link between the host switch and the remote switch.

Press (ENTER) to save the change and return to the enter command prompt.

# **Administer the Processor Channel**

1. Enter change communication-interface processor channels at the command prompt.

After you press the key, you see the Processor Channel Assignment screen as shown in [Figure 6-22](#page-206-0)

<span id="page-206-0"></span>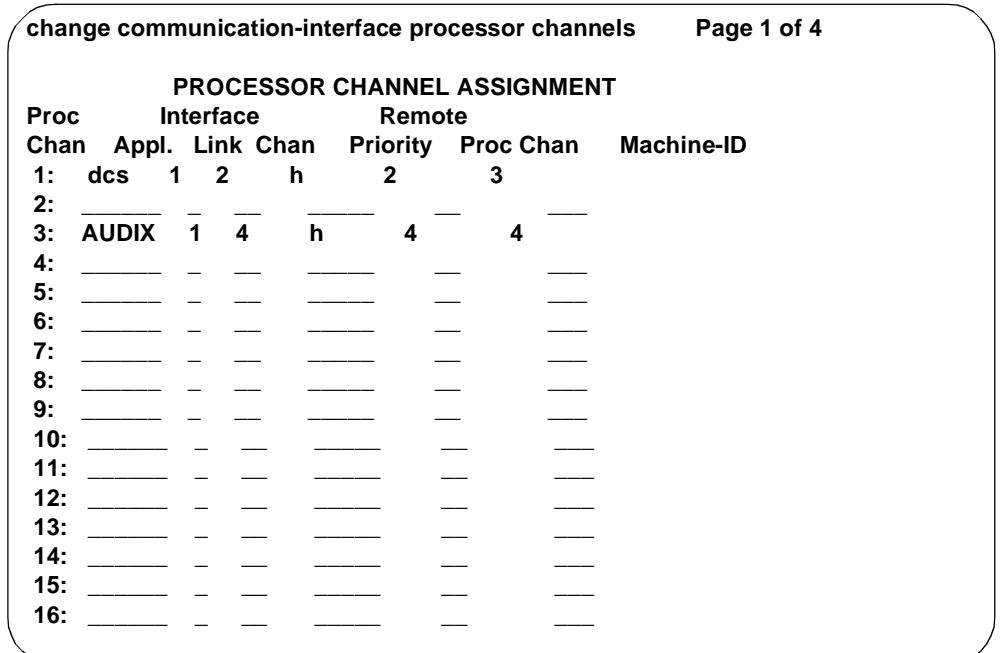

# **Figure 6-22. G3i Processor Channel Assignment Screen**

2. Enter the correct values in each of the screen fields. Use the entries described in [Table 6-16](#page-207-0) to assign an unused processor channel on the DCS link between the remote switch and the host switch.

| <b>Field</b>      | <b>Description and Instructions</b>                                                                                                    |
|-------------------|----------------------------------------------------------------------------------------------------|
| Proc Chan         | A display-only field used to number each of the 64<br>processor channels. Select an unused processor<br>channel from 1 to 64.                                                                                                    |
| Appl.             | Enter AUDIX to identify the channel application                                                                                                    |
| Interface Link    | Enter the number of the Interface Link that you<br>busied out in step 1. Worksheet G:<br>Remote<br>Non-G3r Processor Channel Assignment DCS BX.25<br>Signaling Information, in Chapter 2 lists the Interface<br>Link number.                                                     |
| Interface Channel | Enter the logical channel number of the interface<br>link. Refer to Worksheet G:<br>Remote Non-G3r<br>Processor Channel Assignment DCS BX.25<br>Signaling Information, in Chapter 2 for the correct<br>interface channel number. The number is the node<br>number of the switch. |
| Priority          | Enter h to indicate a high priority channel.                                                                                                    |
| Remote Proc Chan  | Enter the logical channel number of the interface<br>link. Refer to Worksheet G:<br>Remote Non-G3r<br>Processor Channel Assignment DCS BX.25<br>Signaling Information, in Chapter 2 for the correct<br>interface channel number. The number is the node<br>number of the switch. |
| Machine-ID        | Enter the Machine-ID of the Lucent INTUITY system.<br>The Machine ID must agree with the AUDIX field<br>entry on the Lucent INTUITY Switch Interface<br>Administration screen.                                                                                                   |

<span id="page-207-0"></span>**Table 6-16. Processor Channel Assignment Screen Entries**

3. After you enter the processor channel information, press (ENTER) to save the information and return to the command prompt.

[Table 6-17](#page-208-0) shows the field correlations between a remote G3i, G3s, or G3vs Processor Channel Assignment screen and the Lucent INTUITY Switch Interface Administration screen. The field entries on these two screens must match as specified below.

| G3i/G3s/G3vs Processor Channel<br><b>Assignment Screen Field</b> | <b>Lucent INTUITY Switch Interface</b><br><b>Administration Screen Field</b> |
|------------------------------------------------------------------|------------------------------------------------------------------------------|
| Interface Channel                                                | Logical Channel                                                              |
| Remote Proc Chan                                                 | Logical Channel                                                              |
| Proc Chan                                                        | Switch Port                                                                  |
| Machine-ID                                                       | AUDIX                                                                        |

<span id="page-208-0"></span>**Table 6-17. Remote G3i, G3s, or G3vs and Lucent INTUITY System Correlations**

# **Release the Host-to-Remote Switch DCS Link**

Perform the following steps to enable the DCS link between the host switch and the remote switch.

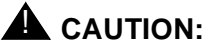

This procedure restarts all links on this interface. Perform the procedure after normal business hours.

1. Enter change communication-interface links

After you enter the command, you see the Interface Links screen as shown in [Figure 6-21.](#page-205-0)

- 2. Enter y in the Enable field for the DCS link between the host switch and the remote switch. This is the same link you disabled in the Disable the Host to Remote Switch DCS Link procedure.
- 3. After you enter the processor channel information, press (ENTER) to save the information and return to the enter command prompt.

Proceed to the next section, Assign the Hop Channel.

# **Assign the Hop Channel**

Move to the host switch administration terminal. At the host switch, use the following steps to establish a hop, or software data path, from the remote switch through the host switch to the Lucent INTUITY system.

# **Busyout the Host-to-Remote Switch DCS Link and the Host-to-Lucent INTUITY System Link**

Use the following steps to disable the DCS link between the remote switch and the host switch and between the host switch and the Lucent INTUITY system. Perform these steps at the host DEFINITY G3i, G3s, or G3vs switch.

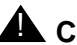

# **A** CAUTION:

This procedure disables DCS transparency. Perform these steps after normal business hours.

- 1. Enter busyout link <DCS link number for host to remote switch> to busy out the link.
- 2. Enter busyout link <link number for host to Lucent INTUITY system> to busy out the link.
- 3. Enter change communication-interface links

After you enter the command, you see the Interface Links screen as shown in [Figure 6-21.](#page-205-0)

- 4. Enter n in the Enable field for the DCS link between the host switch and the remote switch.
- 5. Enter n in the Enable field for the link between the host switch and the Lucent INTUITY system.

Press (ENTER) to save the change and return to the enter command prompt.

#### **Administer the Hop Channel Assignment Screen**

1. Enter change communication-interface hop-channels at the switch administration terminal.

After you enter the command, you see the Hop Channel Assignment screen as shown in [Figure 6-23](#page-210-0)

<span id="page-210-0"></span>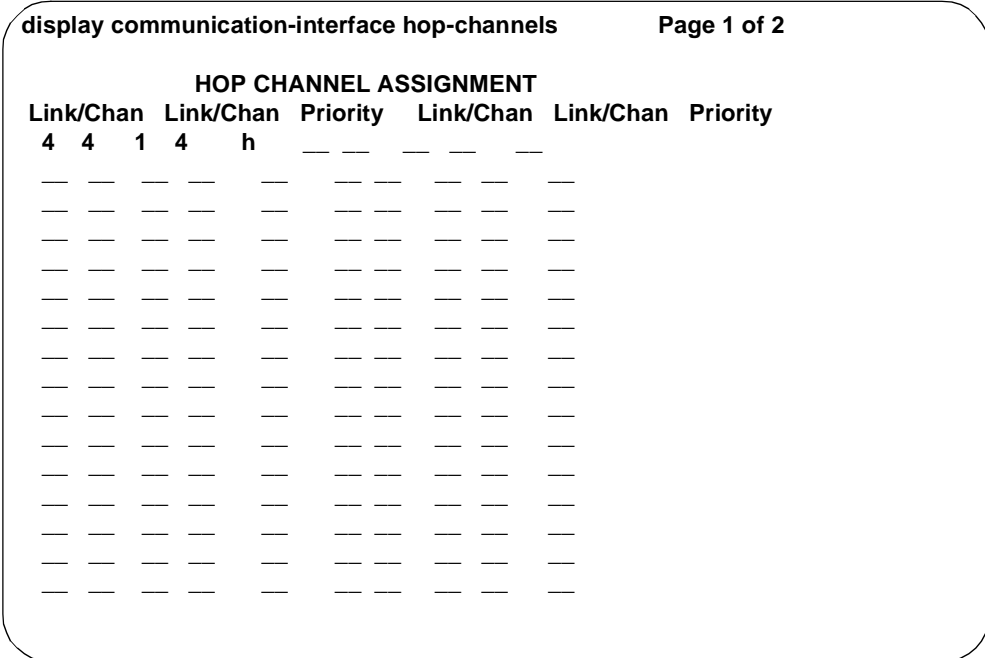

# **Figure 6-23. G3i Hop Channel Assignment Screen**

2. Use [Table 6-18](#page-211-0) to enter the correct values in each field on the Hop Channel Assignment screen.

| Field    | <b>Description</b>                                                                                                    |
|----------|----------------------------------------------------------------------------------------------------|
| Link     | Enter an interface link number from 1 through 8. For the<br>link in the first column, enter the Interface Link number from<br>the host switch Processor Channel Assignment screen for<br>the link that connects the remote switch to the host switch.<br>Use the link busied out in the Disable the Host to Remote<br>Switch DCS Link and the Host to Lucent INTUITY System<br>Link procedure.                              |
| Chan     | Enter an interface channel number from 1 through 64. For<br>the channel in the second column, enter the Interface<br>Channel number from the remote switch Processor<br>Channel Assignment screen for the channel that connects<br>the remote switch to the Lucent INTUITY system on the host<br>switch.                                                                                                    |
| Link     | Enter an interface link number from 1 through 8. For the<br>link in the third column, enter the Interface Link from the<br>host switch Processor Channel Assignment screen for the<br>link that connects the host switch to the Lucent INTUITY<br>system. Use the link busied out in the Disable the Host to<br>Remote Switch DCS Link and the Host to Lucent INTUITY<br>System Link procedure.                             |
| Chan     | Enter an interface channel number from 1 through 64. For<br>the channel in the fourth column, enter the Remote<br>Processor Channel from the remote switch Processor<br>Channel Assignment screen for the channel that connects<br>the Lucent INTUITY system to the remote switch. This is the<br>AUDIX Port Logical Channel used on the Lucent INTUITY<br>Switch Interface Administration screen for the remote<br>switch. |
| Priority | h                                                                                                    |

<span id="page-211-0"></span>**Table 6-18. Hop Channel Assignment Screen Entries (Host)**

3. After you enter the hop channel information, press  $\overline{\text{ENTER}}$  to save the information and return to the command prompt.

# **Release the Host-to-Remote Switch DCS Link and the Host-to-Lucent INTUITY System Link**

Perform the following steps to enable the DCS link between the host switch and the remote switch and the link between the host switch and the Lucent INTUITY system.

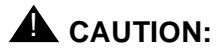

This procedure restarts all links on this interface. Perform the procedure after normal business hours.

1. Enter change communication-interface links

After you enter the command, you see the Interface Links screen as shown in [Figure 6-21](#page-205-0)

- 2. Enter y in the Enable field for the DCS link between the host switch and the remote switch.
- 3. Enter y in the Enable field for the link between the host switch and the Lucent INTUITY system.
- 4. After you enter the information, press (ENTER) to save the information and return to the enter command prompt.

Proceed to the [Administer the Subscribers \(Remote Switch\)](#page-232-0) section.

# **DCS Via ISDN-PRI D-Channel Administration**

#### $\Rightarrow$  NOTE:

Complete the instructions in this section if you plan to use a DCS network with an ISDN-PRI D-channel configuration. If you plan to use a DCS with BX.25 signaling, do not perform the instructions in this section. Proceed to the instructions in the [DCS with BX.25 Signaling Administration](#page-172-0) section.

This section contains step-by-step procedures to administer a Lucent INTUITY system on a G3i, G3s, or G3vs in a DCS using an ISDN-PRI D-channel configuration, also called DCS+. Network design examples for Traditional DCS networks, D-channel DCS networks (private network only), D-channel DCS networks (public network access/egress), Integrated DCS networks (private network only), and Integrated DCS networks (public network access) are provided in Chapter 3 of DEFINITY Communications System Generic 3r Implementation, 555-230-651. The BCS Design Center can assist you when designing a multi-node DCS with a Lucent INTUITY system.

# **Assign the Processor Channel at the Host Switch DCS**

Use the following steps to assign a processor channel as the gateway between the Lucent INTUITY system and the remote switch. Perform these steps at the G3i, G3s, or G3vs host switch.

1. Enter change communication-interface processor-channels

After you enter the command, you see the Processor Channel Assignment Screen as shown in Figure 6-24

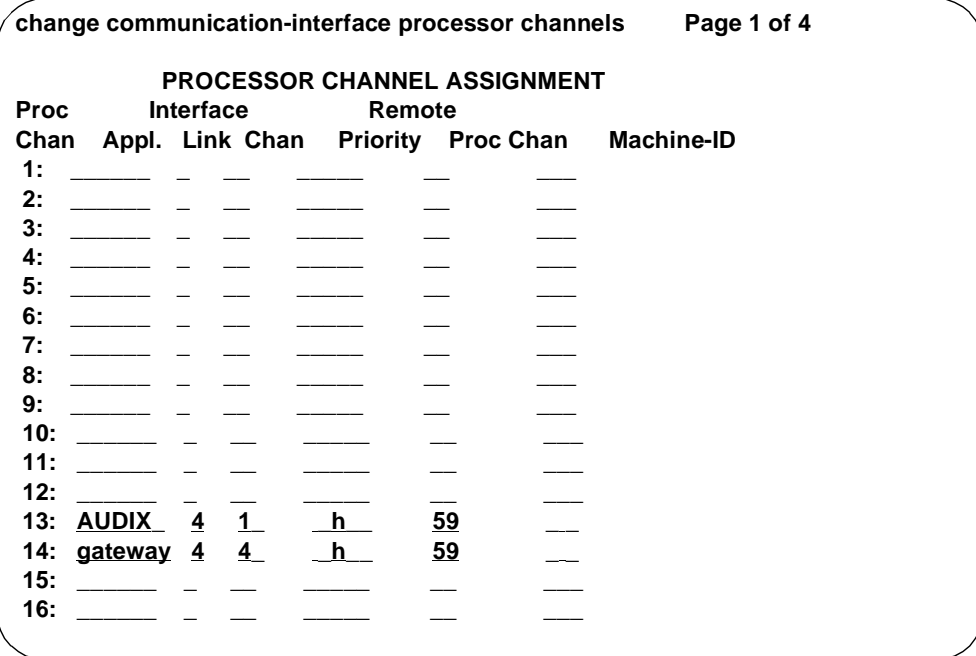

# **Figure 6-24. G3i Processor Channel Assignment Screen (ISDN Gateway)**

2. Use [Table 6-19](#page-214-0) to enter the correct values in each field on the Hop Channel Assignment screen.

| <b>Field</b>      | <b>Description and Instructions</b>                                                                                                    |
|-------------------|----------------------------------------------------------------------------------------------------|
| Proc Chan         | A display-only field used to number each of the 64<br>processor channels. Select an unused processor<br>channel from 1 to 64.                                                                                                    |
| Appl.             | Enter gateway to identify the channel application as<br>an ISDN gateway.                                                                                                    |
| Interface Link    | Enter the Interface Link number from the host switch<br>Interface Links screen for the Lucent INTUITY system<br>link.                                                                                                    |
| Interface Channel | Enter the logical channel number of the interface<br>link. Refer to Worksheet M: G3r Host Processor<br>Channel Assignment ISDN Gateway Information, in<br>Chapter 2 for the correct interface channel number.<br>The number is the node number of the switch. |
| Priority          | Enter h to indicate a high priority channel.                                                                                                    |
| Remote Proc Chan  | Enter the logical channel number of the interface<br>link. Refer to Worksheet M: G3r Host Processor<br>Channel Assignment ISDN Gateway Information, in<br>Chapter 2 for the correct interface channel number.<br>The number is the node number of the switch. |
| Machine-ID        | Leave this field blank.                                                                                                    |

<span id="page-214-0"></span>**Table 6-19. Processor Channel Assignment Screen Entries (ISDN Gateway)**

3. After you enter the information, press  $\sqrt{\text{ENTER}}$  to save the information and return to the enter command prompt.

Proceed to the next section, Assign the Signaling Group at the Host Switch.

# **Assign the Signaling Group at the Host Switch**

Use the Signaling Group screen to administer the call-associated (CA) and non-call associated (NCA) Temporary Signaling Connections (TSC) used in support of DCS Over ISDN PRI D-channel.

Before you assign the Signaling Group at the host switch, use the following checklist and confirm that the steps in the checklist have been completed. After you confirm or complete each step, place a mark in the box next to the step. The steps are part of the regular DCS switch administration process and enable voice communications on the DCS connection between the host switch and the remote switch. The Lucent INTUITY system uses the existing DCS trunks for both data and voice communications. Refer to DEFINITY Communications System Generic 3i Implementation, 555-230-650 for more information.

- Configure DCS on a trunk group between the host switch and the remote switch with Used for DCS set to **y** and DCS Signaling set to **d-chan** by using the **change trunk-group <number>** command. The example in [Figure 6-25](#page-216-0) uses trunk group number 65.
- Configure a Uniform Dial Plan code for the trunk group between the host switch and the remote switch by using the **change dialplan** command.
- Define the dialing plan code on the AAR (Automatic Alternate Routing) Digit Analysis Table by using the **change aar analysis <number>**. The AAR digit analysis table is used to route the call.
- Define a route pattern for the dialing plan code on the trunk group, 65 in the example, by using the **add route-pattern <number>** command.

After you complete the checklist, perform the following steps at the G3i, G3s, or G3vs host switch.

1. Enter change signaling-group  $\langle x \rangle$  where x is the signaling group associated with the DCS non-call associated temporary signaling connection (NCA-TSC) on the remote switch. The action assumes that DCS is administered already on this signaling channel.

After you enter the command, you see the Signaling Group screen as shown in [Figure 6-25](#page-216-0)
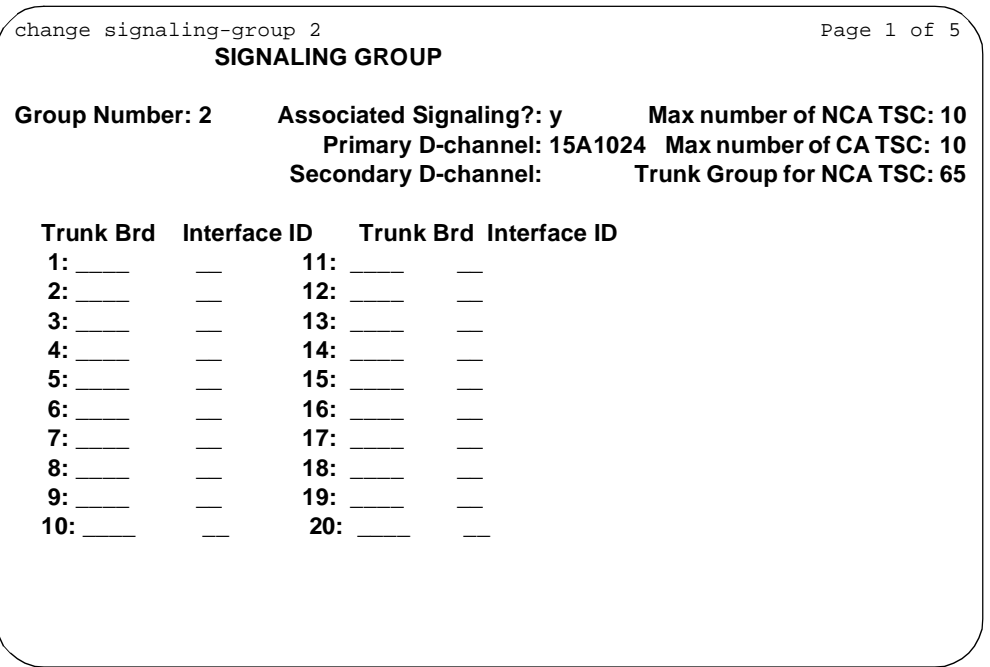

# **Figure 6-25. Page 1 of the G3i Remote Signaling Group Screen on the Host Switch**

2. Enter the correct values in each of the screen fields. Use the entries described in [Table 6-20](#page-217-0) to complete the Signaling Group screen.

| <b>Field</b>                    | <b>Description and Instructions</b>                                                                                                    |  |
|---------------------------------|----------------------------------------------------------------------------------------------------|--|
| Group Number                    | Displays the signaling group number.                                                                                                    |  |
| <b>Associated Signaling</b>     | Enter n to indicate Non-Facility Associated<br>Signaling.                                                                                                    |  |
| Primary D-channel               | Enter a 5- to 6-character port number associated<br>with the DS1 Interface circuit pack port. Currently,<br>with FAS and NFAS, the port is always the 24th port<br>on the DS1 Interface circuit pack used to assign the<br>primary D-channel in the Signaling Group. Locate<br>the Primary D-channel assignment on the<br>Processor Port Network when possible, for example<br>Port Network 1. The field defaults to blank.                                                                                |  |
| Secondary D-channel             | Enter a 5- to 6-character port number associated<br>with the DS1 Interface circuit pack port. Currently,<br>with FAS and NFAS, the port is always the 24th port<br>on the DS1 Interface circuit pack. The field defaults<br>to blank.                                                                                                    |  |
| Max Number of NCA<br><b>TSC</b> | Increment this field entry by 1. For example, if the<br>entry is 2, change the entry to 3. The field indicates<br>the maximum number of simultaneous Non-Call<br><b>Associated Temporary Signaling Connections</b><br>(NCA-TSCs) that can exist in the Signaling Group.<br>The number includes all NCA-TSCs administered<br>on Pages 2-5 of the screen and those NCA-TSCs<br>that tandem through the switch in route to another<br>switch in the network. Valid entries are 0-256 and<br>the default is 0. |  |
| Max number of CA TSC            | The maximum number of simultaneous Call<br><b>Associated Temporary Signaling Connections</b><br>(CA-TSCs) that can exist in the Signaling Group.<br>Valid entries are 0-400. and the default is 0.                                                                                                    |  |

<span id="page-217-0"></span>**Table 6-20. Page 1 Signaling Group Screen Entries for the Host Switch**

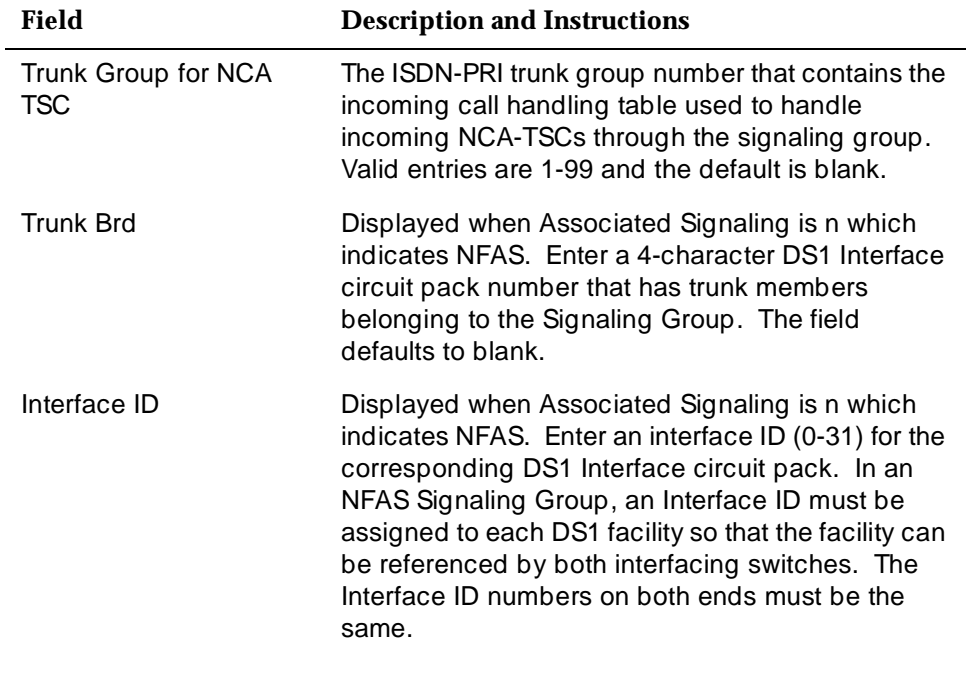

- 3. After you enter the correct information in each field, press (ENTER) to save the information. When you press the key, the screen refreshes.
- 4. Press (NEXTPAGE) to move to the second page of the Signaling Group screen as shown in [Figure 6-26](#page-219-0)

<span id="page-219-0"></span>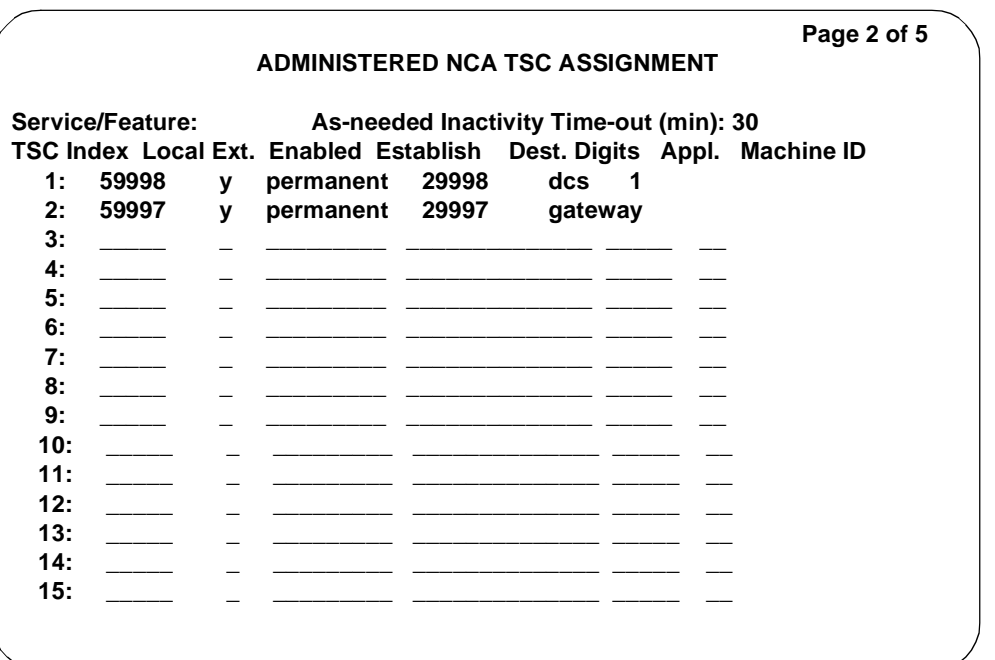

# **Figure 6-26. Page 2 of the G3i Signaling Group Screen for the Host Switch**

5. Use [Table 6-21](#page-220-0) to enter the correct values in each field on the second page of the Signaling Group screen.

| Service/Feature<br>The field contains the service type for all<br>administered NCA-TSCs assigned in this Signaling<br>Group. The field defaults to blank. You can enter<br>the following values:<br>accunet<br>i800<br>$\blacksquare$<br>inwats                                                                                   |
|----------------------------------------------------------------------------------------------------|
|                                                                                                    |
|                                                                                                    |
|                                                                                                    |
|                                                                                                    |
| lds<br>п                                                                                                    |
| mega800                                                                                                    |
| megacom                                                                                                    |
| multiquest                                                                                                    |
| operator                                                                                                    |
| sdn<br>$\blacksquare$                                                                                                    |
| sub-operator                                                                                                    |
| wats-max-bnd                                                                                                    |
| [user-defined services]                                                                                                    |
| As-needed Inactivity<br>The field contains the inactivity time-out for<br>as-needed NCA-TSCs assigned in the Signaling<br>Time-out (min)<br>Group. An as-needed administered NCA-TSC<br>staying inactive in this time period will be removed<br>from service. Valid entries are 10 through 90 and the<br>field defaults to blank. |
| <b>TSC Index</b><br>A display only field that shows the administered NCA<br>TSC index representing one DCS logical channel<br>connecting any two PBXs.                                                                                                    |
| Local Ext<br>Enter an unassigned extension number. This<br>assigns an extension on the switch to the<br>administered NCA-TSC.                                                                                                    |
| Enabled<br>Enter y                                                                                                    |
| Establish<br>permanent                                                                                                    |

<span id="page-220-0"></span>**Table 6-21. Signaling Group Screen Entries for the Host Switch**

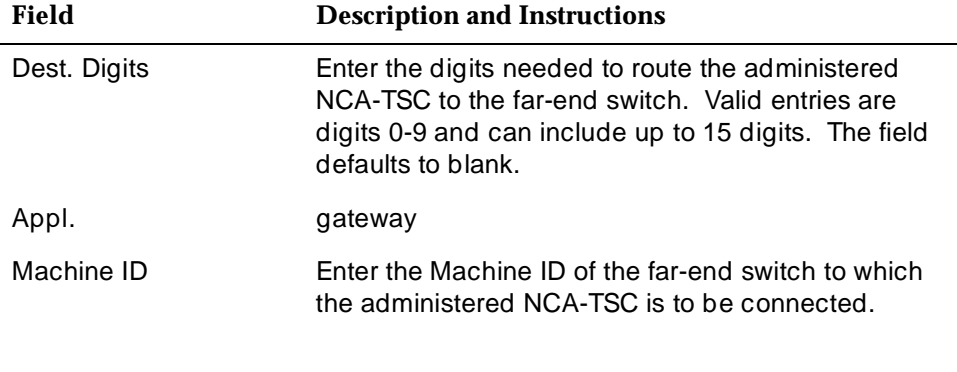

6. After you enter the information, press  $\overline{\text{ENTER}}$  to save the information and return to the enter command prompt.

Proceed to the next section, Assign the ISDN TSC Gateway Channel at the Host Switch.

# **Assign the ISDN TSC Gateway Channel at the Host Switch**

This procedure maps a signaling group/TSC-index pair, completed in Assigning the Signaling Group at the Host Switch, to the processor channel used by the Lucent INTUITY system completed in Assign the Processor Channel at the Host Switch. Perform these steps at the G3i, G3s, or G3vs host switch.

1. Enter change isdn tsc-gateway at the enter command prompt.

After you enter the command, you see the ISDN TSC Gateway Channel Assignment screen as shown in [Figure 6-27](#page-222-0)

<span id="page-222-0"></span>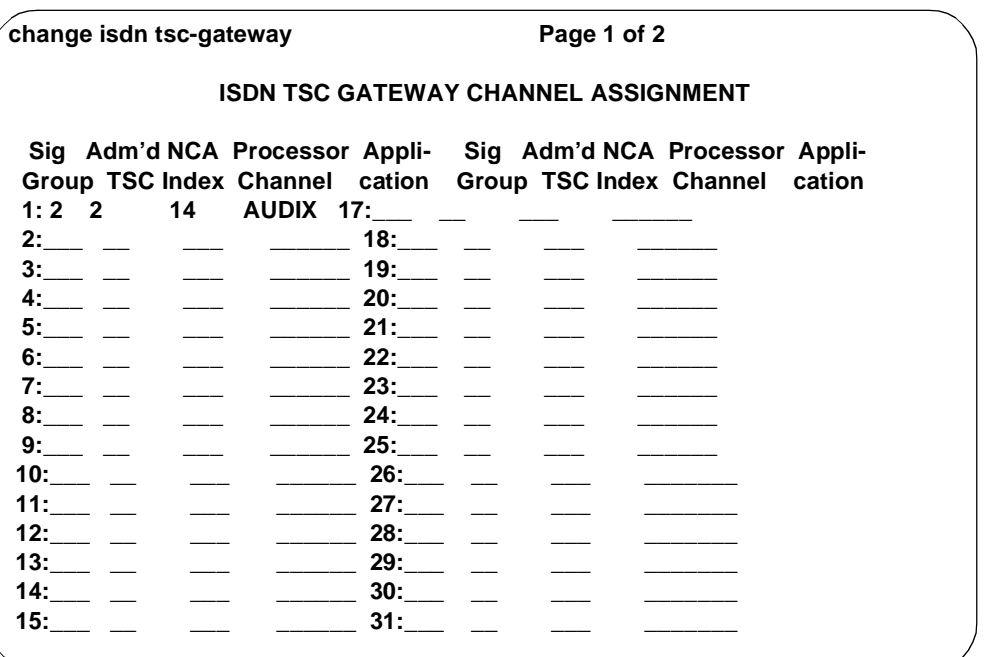

# **Figure 6-27. G3i ISDN TSC Gateway Channel Assignment Screen**

2. Use Table 6-22 to enter the correct values in each field on the screen.

| Field                  | <b>Description</b>                                                                                                    |
|------------------------|----------------------------------------------------------------------------------------------------|
| Sig Group              | Enter the Group Number from page 1 of the Signaling<br>Group screen you entered in the Assign the Signaling<br>Group at the Host Switch section. |
| Adm'd NCA TSC<br>Index | Enter the TSC Index chosen on the Signaling Group screen<br>in the Assign the Signaling Group at the Host Switch<br>section.                     |
| Processor<br>Channel   | Enter the processor channel chosen in the Assign the<br>Processor Channel at the Host Switch DCS section.                                        |
| Application            | <b>AUDIX</b>                                                                                                    |

**Table 6-22. ISDN TSC Gateway Channel Assignment Screen Entries**

3. After you enter the information, press  $\sqrt{\text{ENTER}}$  to save the information and return to the command prompt.

Proceed to the next section, Administer DCS Via ISDN-PRI at the Remote Switch.

# **Administer DCS through ISDN-PRI at the Remote Switch**

Before you assign the Signaling Group at the remote switch, use the following checklist and confirm that the steps in the checklist have been completed. After you complete or confirm each step, place a mark in the box next to the step. The steps are part of the regular DCS switch administration process and enable voice communications on the DCS connection between the remote switch and the host switch. The Lucent INTUITY system uses the existing DCS trunks for both data and voice communications. Refer to DEFINITY Communications System Generic 3i Implementation, 555-230-650, for more information.

- Use the **change trunk-group <number>** command to configure DCS on a trunk group between the remote switch and the host switch with Used for DCS set to **y** and DCS Signaling set to **d-chan**.
- Configure a Uniform Dialing Plan code for the trunk group between the remote switch and the host switch by using the **change dialplan <number>** command.
- Define the dialing plan code on the AAR (Automatic Alternate Routing) Digit Analysis Table by using the **change aar analysis <number>**. The AAR digit analysis table is used to route the call.
- Define a route pattern for the dialing plan code on the trunk group by using the **add route-pattern <number>** command.

The Signaling Group screen assigns the call-associated (CA) and non-call associated (NCA) temporary signaling connections (TSCs) for ISDN-DCS trunk groups on the remote switch. Perform these steps at the G3i, G3s, or G3vs remote switch.

1. Enter change signaling-group <x> where x is the signaling group associated with the DCS non-call associated temporary signaling connection (NCA-TSC) on the host switch. The action assumes that DCS is administered already on this signaling channel.

After you enter the command, you see the Signaling Group screen as shown in [Figure 6-28](#page-224-0)

<span id="page-224-0"></span>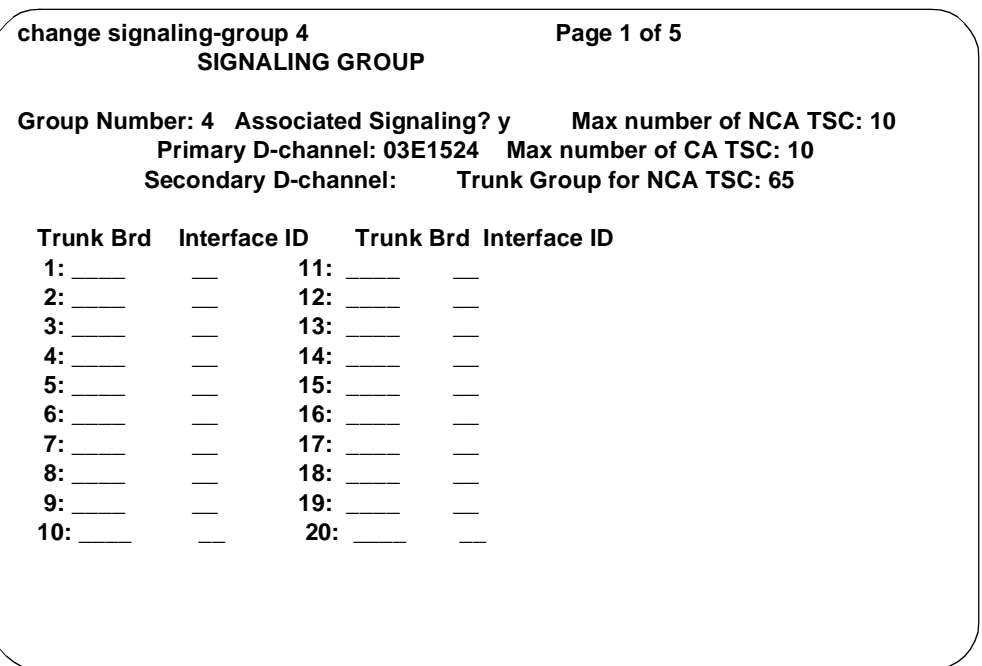

### **Figure 6-28. G3i Signaling Group Screen, Page 1, on the Remote Switch**

2. Use [Table 6-23](#page-225-0) to enter the correct values in each field on the screen.

| Field                           | <b>Description</b>                                                                                                    |  |
|---------------------------------|----------------------------------------------------------------------------------------------------|--|
| <b>Group Number</b>             | Displays the signaling group number.                                                                                                    |  |
| Associated<br>Signaling         | n indicates Non-Facility Associated Signaling.                                                                                                    |  |
| Primary<br>D-channel            | Enter a 5- to 6-character port number associated with the<br>DS1 Interface circuit pack port used for secondary<br>D-channel signaling. Currently, with FAS and NFAS, the<br>port is always the 24th port on the DS1 Interface circuit<br>pack used to assign the primary D-channel in the Signaling<br>Group. Locate the Primary D-channel assignment on the<br>Processor Port Network when possible, for example, Port<br>Network 1. The field defaults to blank. |  |
| Secondary<br>D-channel          | The port number associated with the DS1 Interface circuit<br>pack port used for secondary D-channel signaling.<br>Currently, with FAS and NFAS, the port is always the 24th<br>port on the DS1 Interface circuit pack. and the default is<br>blank.                                                                                                    |  |
| Max Number of<br><b>NCA TSC</b> | The maximum number of simultaneous Non-Call<br>Associated Temporary Signaling Connections (NCA-TSCs)<br>that can exist in the Signaling Group. This number includes<br>all NCA-TSCs administered on Pages 2-5 of the screen<br>and those NCA-TSCs that tandem through the switch in<br>route to another switch in the network. Valid entries are<br>$0-256$ and the default is 0.                                                                                   |  |
| Max number of<br>CA TSC         | The maximum number of simultaneous Call Associated<br>Temporary Signaling Connections (CA-TSCs) that can<br>exist in the Signaling Group. Valid entries are 0-400 and<br>the default is 0.                                                                                                    |  |

<span id="page-225-0"></span>**Table 6-23. Signaling Group Screen Entries, Remote (Page1)**

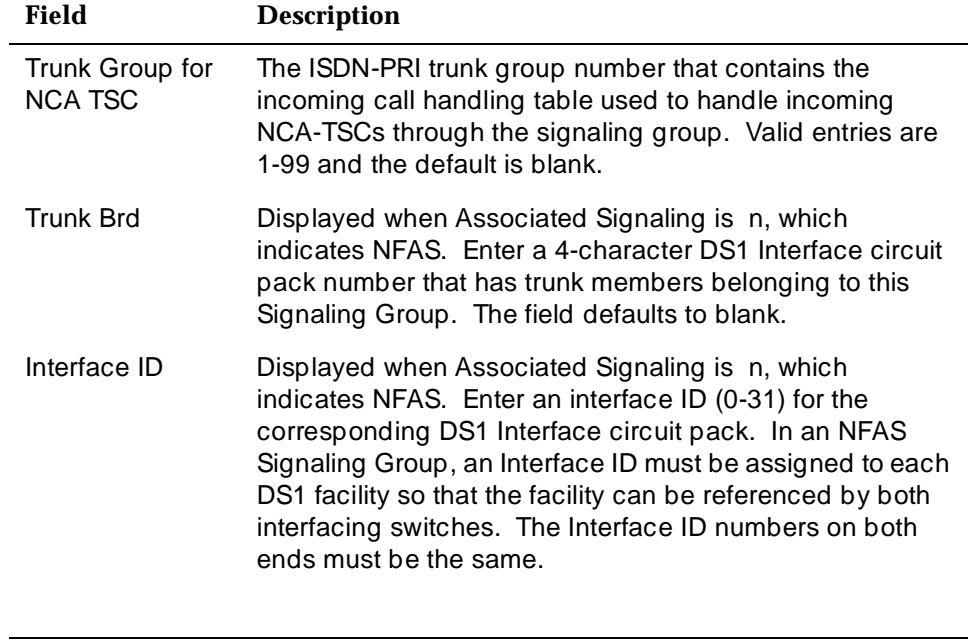

- 3. After you enter the correct information in each field, press (ENTER) to save the information. When you press the key, the screen refreshes.
- 4. Press (NEXTPAGE) to move to the second page of the Signaling Group screen as shown in [Figure 6-29](#page-227-0)

<span id="page-227-0"></span>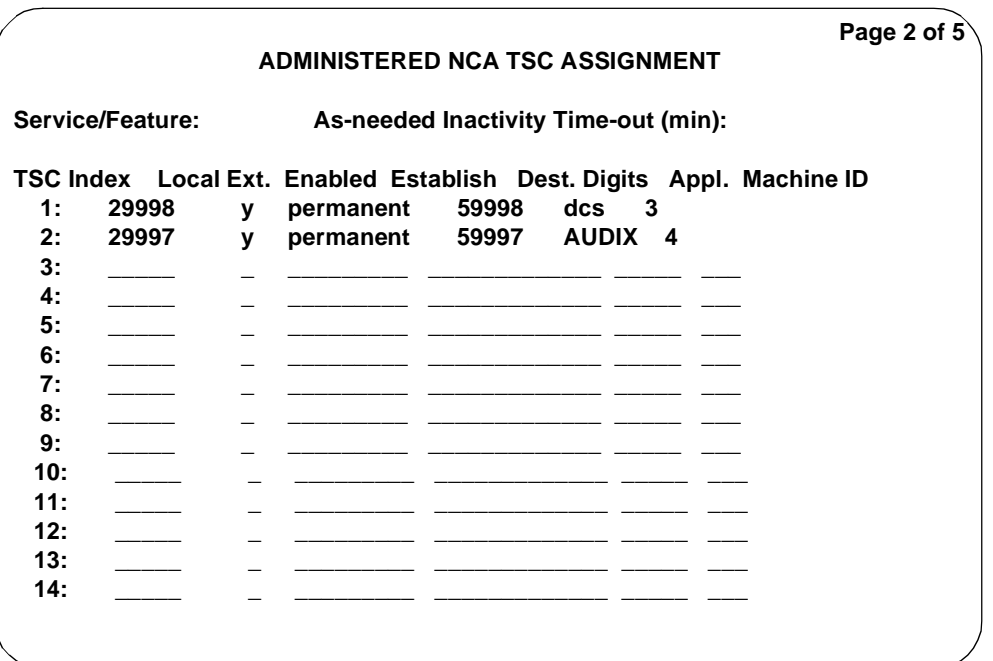

**Figure 6-29. G3i Signaling Group Screen, Page 2, on the Remote Switch**

5. Use [Table 6-24](#page-228-0) to enter the correct values in each field on the second page of the screen.

| Field                                     | <b>Description and Instructions</b>                                                                                                    |  |  |
|-------------------------------------------|----------------------------------------------------------------------------------------------------|--|--|
| Service Feature                           | The service type for all administered NCA-TSCs assigned in this<br>Signaling Group. Valid entries are:                                                                                                    |  |  |
|                                           | ■ accunet                                                                                                    |  |  |
|                                           | $\blacksquare$ i800                                                                                                    |  |  |
|                                           | inwats                                                                                                    |  |  |
|                                           | lds<br>$\blacksquare$                                                                                                    |  |  |
|                                           | mega800                                                                                                    |  |  |
|                                           | megacom<br>п                                                                                                    |  |  |
|                                           | multiquest<br>п                                                                                                    |  |  |
|                                           | operator                                                                                                    |  |  |
|                                           | ∎ sdn                                                                                                    |  |  |
|                                           | ■ sub-operator                                                                                                    |  |  |
|                                           | ■ wats-max-bnd                                                                                                    |  |  |
|                                           | ■ [user-defined services]                                                                                                    |  |  |
|                                           | The field defaults to blank.                                                                                                    |  |  |
| As-needed<br>Inactivity<br>Time-out (min) | The inactivity time-out for as-needed NCA-TSCs assigned in the<br>Signaling Group. An as-needed administered NCA-TSC staying<br>inactive in this time period will be removed from service. Valid entries<br>are 10 through 90 and the default is blank. |  |  |
| <b>TSC Index</b>                          | Select the TSC Index chosen on the host switch in the Assign the<br>Signaling Group at the Host Switch procedure. The administered<br>NCA TSC index represents one DCS logical channel connecting any<br>two PBXs.                                      |  |  |
| <b>Local Ext</b>                          | Enter the Dest. Digits entered on the host switch in the Assign the<br>Signaling Group at the Host Switch procedure.                                                                                                    |  |  |
| Enabled                                   | у                                                                                                    |  |  |
| Establish                                 | permanent                                                                                                    |  |  |
| Dest. Digits                              | Enter the Local Ext. entered on the host switch in the Assign the<br>Signaling Group at the Host Switch procedure.                                                                                                    |  |  |
| Appl.                                     | <b>AUDIX</b>                                                                                                    |  |  |
| Machine ID                                | Enter the Machine ID of the far-end switch to which this administered<br>NCA-TSC is to be connected.                                                                                                    |  |  |

<span id="page-228-0"></span>**Table 6-24. Page 2 Signaling Group Screen Entries for the Remote Switch**

6. After you enter the information, press  $\overline{\text{ENTER}}$  to save the information and return to the enter command prompt.

Proceed to the next section, Assign the Hunt Group at the Remote Switch.

# **Assign the Hunt Group at the Remote Switch**

This section contains procedures for administering a Hunt Group for the Lucent INTUITY system on a G3i, G3s, or G3vs remote switch. DCS connectivity must have been previously administered.

If the Lucent INTUITY system is supporting a DCS network, assign the remote Lucent INTUITY system (rem-AUDIX) hunt group with the host switch Lucent INTUITY system AUDIX Extension number. No host switch administration is required.

1. Enter add hunt-group <number> at the remote switch administration terminal to assign a new hunt group.

After you enter the command, you see the Hunt Group screen as shown in Figure 6-30

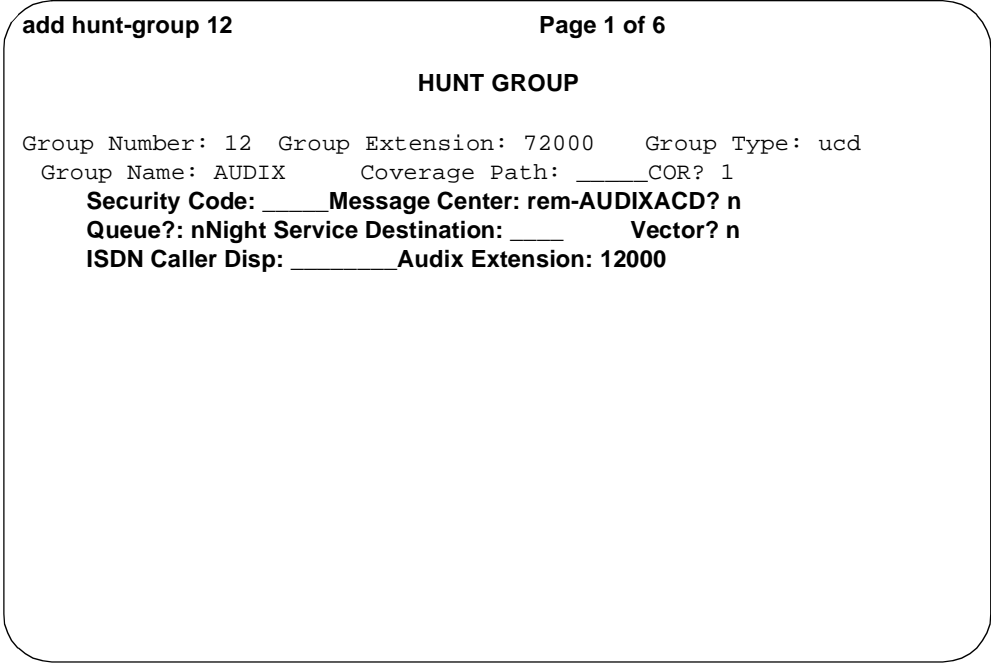

# **Figure 6-30. G3i Hunt Group Screen, Page 1, on the Remote Switch**

2. Use [Table 6-25](#page-230-0) to enter the correct values in each field on the screen.

| <b>Field</b>                        | <b>Description and Instructions</b>                                                                                                    |  |
|-------------------------------------|----------------------------------------------------------------------------------------------------|--|
| <b>Group Number</b>                 | Displays the hunt group number assigned to the hunt<br>group when you entered the add hunt-group command.                                                                                                    |  |
| Group Extension                     | Enter an unused extension number, 3 through 5 digits, to<br>be assigned to the hunt group. This is the extension users<br>dial at the remote switch to access voice mail features.                                                                                                    |  |
| Group Type                          | ucd                                                                                                    |  |
| Group Name                          | Enter the name you want display set users to see when<br>they call the Lucent INTUITY system to access voice mail<br>features up to 15 characters.                                                                                                    |  |
|                                     | AUDIX must be part of the name for the G3-MA<br>administration tool to recognize the Lucent INTUITY system.<br>Other characters may appear in the name as long as<br>AUDIX is part of the name. If AUDIX is not part of the<br>Group Name, G3-MA will not be able to extract names from<br>the switch when provisioning the Lucent INTUITY system.                           |  |
| Coverage Path                       | Leave this field blank. Do not assign a coverage path to<br>this Lucent INTUITY hunt group. Sending a call to<br>somewhere other than the hunt group can cause problems<br>with the Lucent INTUITY system.                                                                                                    |  |
| <b>COR</b>                          | Class of Restrictions: Enter the COR listed on Worksheet<br>Assign the Remote Switch Hunt Group.<br>J:                                                                                                    |  |
| Security Code                       | Leave this field blank.                                                                                                    |  |
| Message Center                      | rem-AUDIX                                                                                                    |  |
| <b>ACD</b>                          | n                                                                                                    |  |
| Queue?                              | n                                                                                                    |  |
| <b>Night Service</b><br>Destination | Enter the destination where calls to this hunt group will<br>redirect when the hunt group is in the night service mode.<br>Allowable entries are an assigned extension number, the<br>attendant, or leave blank. This field will be left blank for<br>most applications, but an application requires calls to be<br>redirected when the hunt group is in night service mode. |  |

<span id="page-230-0"></span>**Table 6-25. Hunt Group Screen Entries for Page 1**

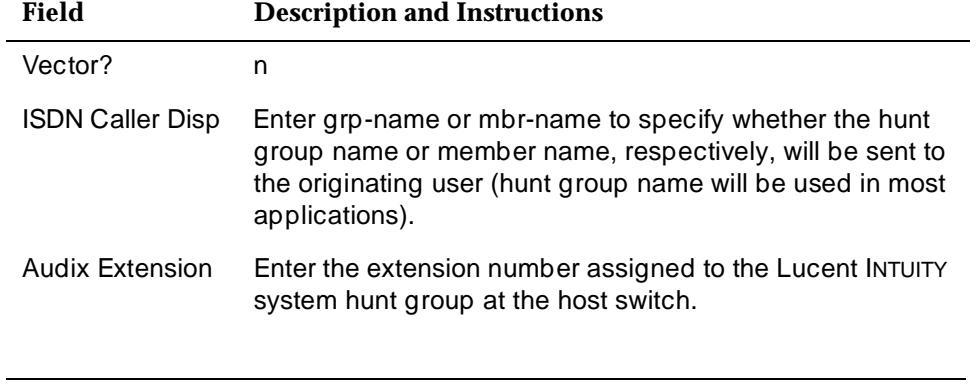

3. After you enter the information, press  $\overline{\text{ENTER}}$  to save the information and return to the command prompt. You do not need to enter any information on the second page of the Hunt Group screen.

Proceed to the next section, Administer the Subscriber (Remote Switch)

# **Administer the Subscribers (Remote Switch)**

To be able to use the Lucent INTUITY system, all Lucent INTUITY system subscribers on the remote switch must be assigned the appropriate switch features and coverage path. The information in this section applies to all of the switch in this chapter as detailed in the following list:

- System 75
- DEFINITY G1
- **DEFINITY G3i**
- DEFINITY G3r
- DEFINITY G3s
- DEFINITY G3vs

The example screens in this section represent the screens on a DEFINITY G3i. All of the switches have subscriber administration screens that are very similar. Any administration differences between the switches and the examples are provided in the procedure.

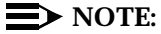

Before the subscribers can log into the Lucent INTUITY system, the Lucent INTUITY system administrator must administer the Lucent INTUITY system. The Lucent INTUITY system does not answer unless the switch number field on the Lucent INTUITY system Subscriber screen is filled in for each subscriber.

# **Assign the Call Coverage Path for Subscribers (Remote Switch)**

Define a call coverage path for subscribers with the Lucent INTUITY hunt group set up in the Assign the Hunt Group at the Remote Switch procedure as a coverage point. You may need to define several call coverage paths depending on how the customer wants to handle call coverage for groups of subscribers. You may need to add the Lucent INTUITY hunt group as another coverage point for existing coverage paths.

To define a call coverage path for subscribers, use the following procedure:

1. Enter add coverage path <coverage path number> at the switch administration terminal.

After you enter the command, you see the Coverage Path screen as shown in [Figure 6-31](#page-233-0)

<span id="page-233-0"></span>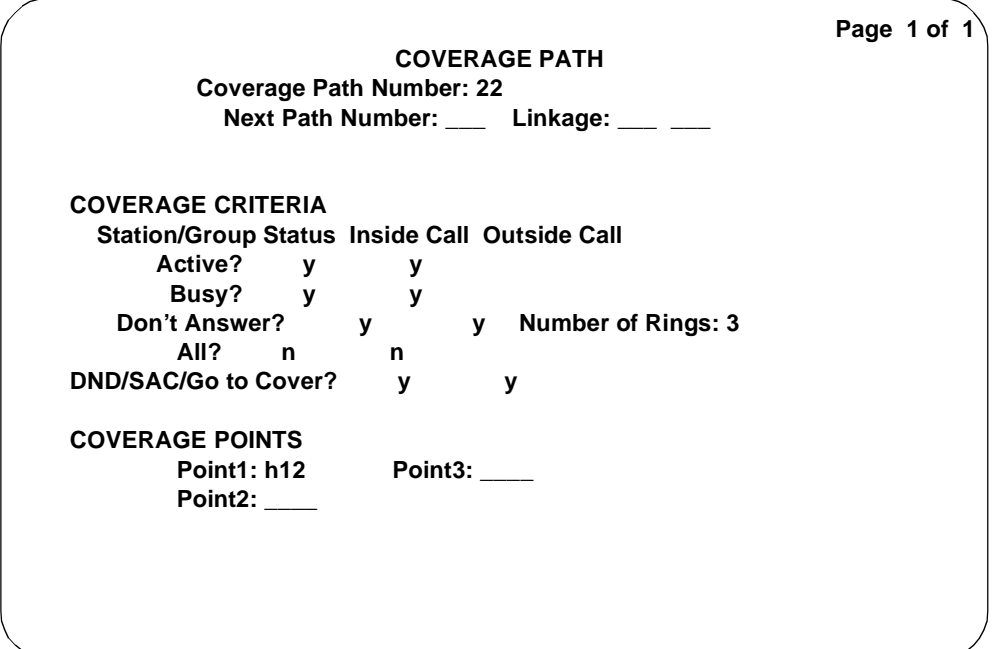

# **Figure 6-31. G3i Subscriber Coverage Path Screen on the Remote Switch**

2. Use [Table 6-26](#page-234-0) to enter the correct values in each field on the screen.

| <b>Field</b>            | <b>Description and Instructions</b>                                                                                                    |                     |  |
|-------------------------|----------------------------------------------------------------------------------------------------|---------------------|--|
| Coverage Path<br>Number | Displays the coverage path number assigned to the<br>coverage path when you entered the add coverage path<br>command. This number should appear in the Coverage<br>Path field on all subscriber station screens on the remote<br>switch so that user stations will cover to the Lucent INTUITY<br>voice ports.                   |                     |  |
| Coverage<br>Criteria    | The conditions that, when met, cause the call to redirect to<br>coverage.                                                                                                    |                     |  |
| Station/Group<br>Status | Inside Call                                                                                                    | <b>Outside Call</b> |  |
| Active?                 | у                                                                                                    | у                   |  |
| Busy?                   | У                                                                                                    | у                   |  |
| Don't Answer?           | y                                                                                                    | у                   |  |
| All?                    | n                                                                                                    | n                   |  |
| SAC/Go to<br>Cover?     | У                                                                                                    | у                   |  |
| Linkage                 | A display-only field that shows up to two additional<br>coverage paths, when assigned, that the Next Path<br>Number field entry is linked to.                                                                                                    |                     |  |
| Next Path<br>Number     | Optional. Enter the number of the coverage path to which<br>a call redirects in case of coverage failure at the current<br>path.                                                                                                    |                     |  |
| Number of Rings         | Enter the number of rings from 1 through 99. Three rings<br>(default) is the recommended timing. This is the number of<br>rings a user's voice terminal rings before the switch<br>recognizes a no answer condition and sends the call to the<br>first coverage point.                                                           |                     |  |
| <b>Coverage Points</b>  | The Call Coverage Paths. For Point1, Point2, or Point3,<br>enter h followed by the Lucent INTUITY hunt group number<br>assigned in the Assign the Hunt Group at the Remote<br>Switch procedure for each switch. Refer to Worksheet<br>Assign the Call Coverage Path for DCS Remote<br>K:<br>Switches, for the hunt group number. |                     |  |

<span id="page-234-0"></span>**Table 6-26. Subscriber Coverage Path Screen Entries (Remote Switch)**

3. After you enter the information, press  $[ENTER]$  to save the information and return to the command prompt.

Proceed to the next section, Modify the Station Screen for Each Remote Subscriber.

# **Modify the Station Screen for Each Remote Subscriber**

At the switch administration terminal, modify the station screen for each Lucent INTUITY subscriber on the remote switch as follows:

- 1. Set Coverage Path to the subscriber coverage path defined in the Assign the Call Coverage Path for Subscribers (Remote Switch) procedure.
- 2. Set LWC Reception to AUDIX.
- 3. Set LWC Activation? to y if the subscriber is assigned the Leave Word Calling feature.
- 4. Set Message Waiting Indicator? to led or neon if the voice terminal has a message waiting indicator (MWI) lamp. You also can set the field to audible to provide a stutter-dialtone. This step applies to 500, 2500, and 7104A voice terminals only.
- 5. Under the Button Assignments heading, enter the following button assignments when needed to interact with Lucent INTUITY system features:
	- call-fwd
	- goto-cover
	- lwc-store
	- send-calls
- 6. After you enter the information, press  $\overline{\text{ENTER}}$  to save the information and return to the enter command prompt.

# **7** Lucent INTUITY System<br>Administration for Switch Integration<br>**7 Administration for Switch Integration**

In addition to administering the System 75, DEFINITY G1, DEFINITY G3i, G3r, G3s, or G3vs, you must administer the Lucent  $INTUITY^{TM}$  system for the switch integration. The Lucent INTUITY system needs to know specific information about the switch, such as the switch link or connection type, the switch release, and the switch port. You must define the switch link from the Lucent INTUITY system to the switch.

This chapter describes how you administer the Lucent INTUITY system for integration with the switch. Use the Switch Interface Administration screen to enter the required information.

# <span id="page-237-0"></span>**Administer the Lucent INTUITY System for a Non-DCS Switch Integration**

Use the instructions in this section to administer the Lucent INTUITY system for a Non-DCS switch integration. If you need to integrate your Lucent INTUITY system with a DCS network, go to [Administer the Lucent INTUITY System for a DCS](#page-240-0)  [Network Switch Integration.](#page-240-0) 

# $\triangle$  CAUTION:

When you update the Switch Interface Administration screen, the Lucent INTUITY system resets the DCIU switch link.

1. Access the Lucent INTUITY system main menu, shown in Figure 7-1

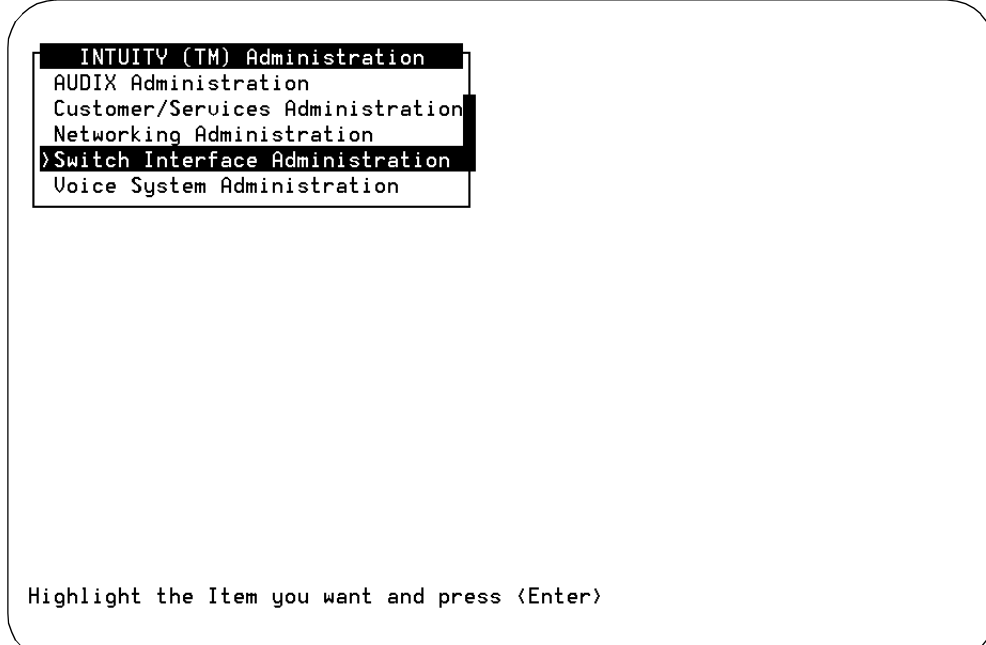

# **Figure 7-1. Lucent INTUITY System Main Menu**

# $\implies$  NOTE:

If you need instructions for logging on to the system and accessing the Lucent INTUITY system main menu, refer to your installation manual.

2. Select Switch Interface Administration from the Lucent INTUITY system main menu.

After you select the option, you see the Switch Interface Administration screen as shown in Figure 7-2

<span id="page-238-0"></span>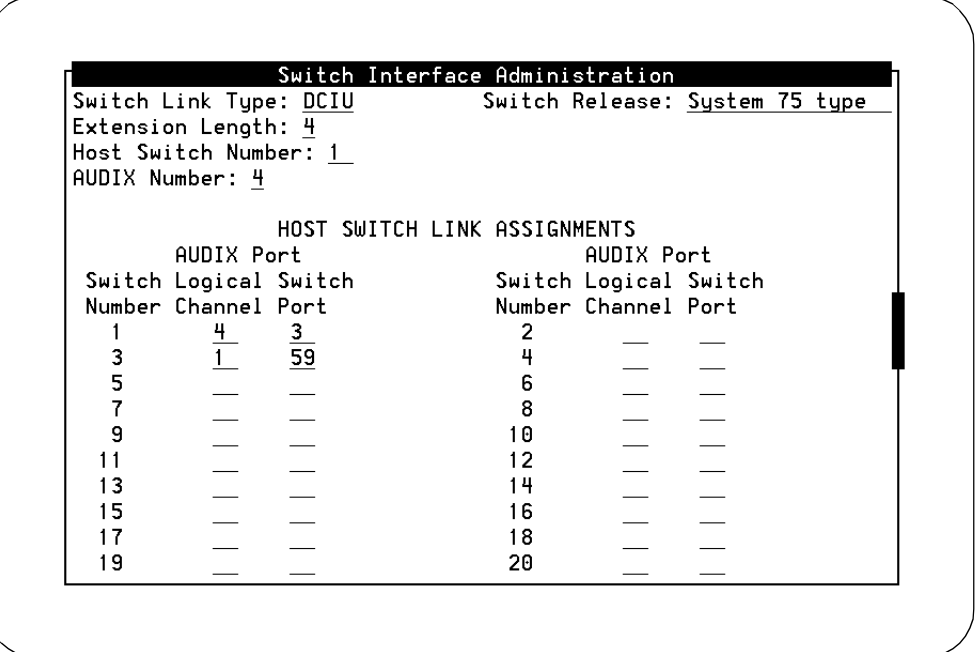

# **Figure 7-2. Switch Interface Administration Screen**

In [Chapter 2, ''Switch Integration Planning'',](#page-30-0) you completed administration worksheets. Refer to the worksheets in [Chapter 2](#page-30-0) for the DCIU link administration process.

When you access the screen, the cursor appears in the Extension Length field. The Switch Link Type and Switch Release fields are display only. You cannot change the information in these fields. If these fields do not match the switch, contact your remote maintenance center. You may need to reload the switch integration software.

- 3. Enter the extension length, 3, 4, or 5, of the dial plan in the  $\text{Extension}$ Length field. Refer to Worksheet B: Voice Port Extensions and Names, in Chapter 2 to determine the extension length.
- 4. Enter the number of the host switch in the Host Switch Number field. Valid host switch numbers range from 1 to 20. The number for the host switch on a non-DCS integration is usually 1.
- 5. Enter the AUDIX number in the AUDIX Number field. Refer to the Machine-ID field on Worksheet D: Assign the Data Link for System 75, [DEFINITY G1, G3i, G3i-Global, G3s, and G3vs Switches,](#page-40-0) section 3, or [Worksheet E: Assign the Data Link for a DEFINITY G3r Switch,](#page-44-0) section 3, to find the number.

6. Enter the logical channel number in the AUDIX Port Logical Channel field. Logical channels range from 1 to 20.

The logical channel is the same number as the Interface Link and the Remote Processor Channel on the switch. Refer to the Machine-ID field on [Worksheet D: Assign the Data Link for System 75, DEFINITY G1, G3i,](#page-40-0)  [G3i-Global, G3s, and G3vs Switches,](#page-40-0) section 3, or [Worksheet E: Assign](#page-44-0)  [the Data Link for a DEFINITY G3r Switch,](#page-44-0) section 3, to find the number.

- 7. Enter the switch port in the AUDIX Port Switch Port field. Valid switch port numbers range from 1 to 64.
	- On a DEFINITY G3r switch, the number relates to the local channel. Refer to the Processor Channel section of [Worksheet E: Assign](#page-44-0)  [the Data Link for a DEFINITY G3r Switch,](#page-44-0) section 2, for the correct number.
	- On a System 75, DEFINITY G1, G3i, G3s, and G3vs switch, the number relates to the processor channel. Refer to the Processor Channel section of [Worksheet D: Assign the Data Link for System](#page-40-0)  [75, DEFINITY G1, G3i, G3i-Global, G3s, and G3vs Switches,](#page-40-0)  section 2, for the correct number.
- 8. Press (SAVE) to update the system with the changes you entered.

After you press the key, you see a message that indicates that the switch link is resetting.

- 9. Press (CANCEL) to exit the Switch Interface Administration screen and return to the Lucent INTUITY system main menu.
- 10. Determine your next step:
	- a. If you are installing a Lucent INTUITY system in the United States or Canada, you have completed the Lucent INTUITY system administration required for a DCIU switch integration. Continue with [Chapter 8, ''Acceptance Test Administration''](#page-254-0), and complete the procedures in that chapter.
	- b. If you are installing a Lucent INTUITY system outside of the United States or Canada, continue with "Country Parameter Administration" on [Page 7-9.](#page-244-0)

# <span id="page-240-0"></span>**Administer the Lucent INTUITY System for a DCS Network Switch Integration**

Use the instructions in this section to administer the Lucent INTUITY system for a DCS network switch integration. Do not perform the procedure in this section unless you have a DCS network. Refer to the Administer the Lucent INTUITY System for a Non-DCS Switch Integration section for instructions on administering the Lucent INTUITY system without DCS.

# **A** CAUTION:

When you update the Switch Interface Administration screen, the Lucent INTUITY system resets the DCIU switch link.

1. Access the Lucent INTUITY system main menu, shown in [Figure 7-1](#page-237-0)

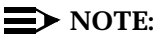

If you need instructions for logging on to the system and accessing the Lucent INTUITY system main menu, refer to [Chapter 1.](#page-20-0)

2. Select Switch Interface Administration from the Lucent INTUITY system main menu.

After you select the option, you see the Switch Interface Administration screen as shown in [Figure 7-2](#page-238-0)

In [Chapter 2, ''Switch Integration Planning'',](#page-30-0) you completed administration worksheets. Refer to the worksheets in [Chapter 2](#page-30-0) as you continue with the DCIU link administration process.

When you access the screen, the cursor appears in the Extension Length field. The Switch Link Type and Switch Release fields are display only. You cannot change the information in these fields. If these fields do not match the switch integration, contact your remote maintenance center. You may need to reload the switch integration software.

- 3. Enter the extension length, 3, 4, or 5, of the dial plan in the Extension Length field. Refer to Worksheet B: Voice Port Extensions and Names, in Chapter 2 to determine the extension length.
- 4. Enter the number of the host switch in the Host Switch Number field. Valid host switch numbers range from 1 to 20.

In a DCS network, enter the number of the host switch that connects directly to the Lucent INTUITY system. The number must match the DCS node number on the switch. Refer to [Worksheet K: Assign the Call](#page-55-0)  [Coverage Path for DCS Remote Switches,](#page-55-0) to find the host switch number.

- 5. Enter the AUDIX number in the AUDIX Number field. Refer to the Machine-ID field on Worksheet D: Assign the Data Link for System 75, [DEFINITY G1, G3i, G3i-Global, G3s, and G3vs Switches,](#page-40-0) section 3, or [Worksheet E: Assign the Data Link for a DEFINITY G3r Switch,](#page-44-0) section 3, to find the number.
- 6. Enter the logical channel number in the AUDIX Port Logical Channel field. Logical channels range from 1 to 20.

The logical channel is the same number as the Interface Link and the Remote Processor Channel on the switch. Refer to the Machine-ID field on [Worksheet D: Assign the Data Link for System 75, DEFINITY G1, G3i,](#page-40-0)  [G3i-Global, G3s, and G3vs Switches,](#page-40-0) section 3, or [Worksheet E: Assign](#page-44-0)  [the Data Link for a DEFINITY G3r Switch,](#page-44-0) section 3, to find the number.

- 7. Enter the switch port in the AUDIX Port Switch Port field. Valid switch port numbers range from 1 to 64.
	- On a DEFINITY G3r switch, the number relates to the local channel. Refer to the Processor Channel section of [Worksheet E: Assign](#page-44-0)  [the Data Link for a DEFINITY G3r Switch,](#page-44-0) section 2, for the correct number.
	- On a System 75, DEFINITY G1, G3i, G3s, and G3vs switch, the number relates to the processor channel. Refer to the Processor Channel section of [Worksheet D: Assign the Data Link for System](#page-40-0)  [75, DEFINITY G1, G3i, G3i-Global, G3s, and G3vs Switches,](#page-40-0)  section 2, for the correct number.
- 8. Press (SAVE) to update the system with the changes you entered.

After you press the key, you see a message that indicates that the switch link is resetting.

9. Press (CANCEL) to exit the Switch Interface Administration screen and return to the Lucent INTUITY system main menu.

# **Administer the DCS Network Time Zone**

You must administer the time zones for the individual switches in the DCS network. Refer to [Worksheet Q: Determining Time Zones for DCS Networks,](#page-66-0) in Chapter 2, ''Switch Integration Planning'', of this document.

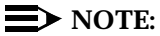

This screen does not change the time zone assignment for the host switch connected to the Lucent INTUITY system. Refer to Lucent INTUITY Platform Administration and Maintenance (585-310-534) for procedures on setting the Lucent INTUITY system time zones.

1. Access the Lucent INTUITY system main menu, shown in [Figure 7-1](#page-237-0)

# $\Rightarrow$  NOTE:

If you need instructions for logging on to the system and accessing the Lucent INTUITY system main menu, refer to INTUITY AUDIX Administration and Feature Operations.

- 2. Select AUDIX Administration.
- 3. Enter change switch–time–zone at the prompt.

After you enter the command, you see the screen shown in Figure 7-3

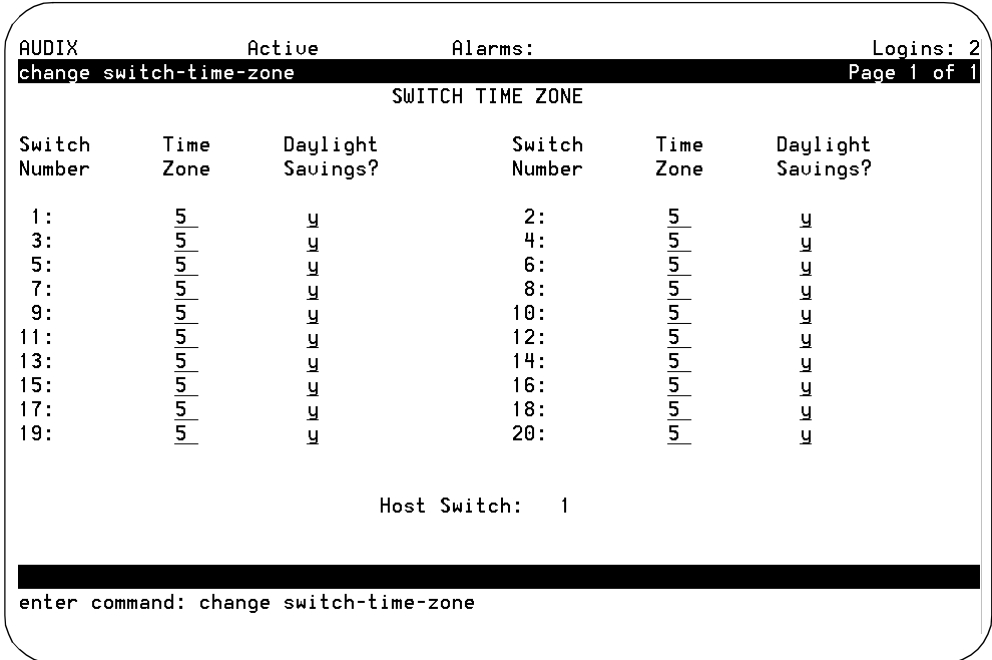

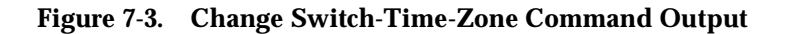

- 4. Refer to the [Worksheet Q: Determining Time Zones for DCS Networks](#page-66-0)  for time zone assignments.
- 5. Enter the time zone and the daylight saving values for each switch.

Use  $(TAB)$ ,  $\Box$ ,  $\Box$ ,  $\nabla$ ,  $\nabla$ ), to move to the different fields.

- 6. When you finish, press  $[ENTER]$  (F3) to change the time zones.
- 7. Enter exit to return to the Lucent INTUITY main menu.
- 8. Determine your next step:
	- a. If you are installing a Lucent INTUITY system in the United States or Canada, you have completed the Lucent INTUITY system administration required for a DCIU switch integration. Continue with [Chapter 8, ''Acceptance Test Administration''](#page-254-0), and complete the procedures in that chapter.
	- b. If you are installing a Lucent INTUITY system outside of the United States or Canada, continue with "Country Parameter Administration" on [Page 7-9.](#page-244-0)

# <span id="page-244-0"></span>**Country Parameter Administration**

When your new system was assembled, loaded, and tested, the default country code was used. Use this procedure to assign the correct country code for operation.

# **Procedure to Administer Country Parameters**

1. Starting at the Lucent INTUITY Administration screen, select:

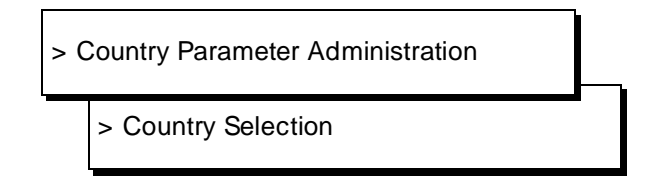

The system responds with the Country Selection screen, as shown in Figure 7-4

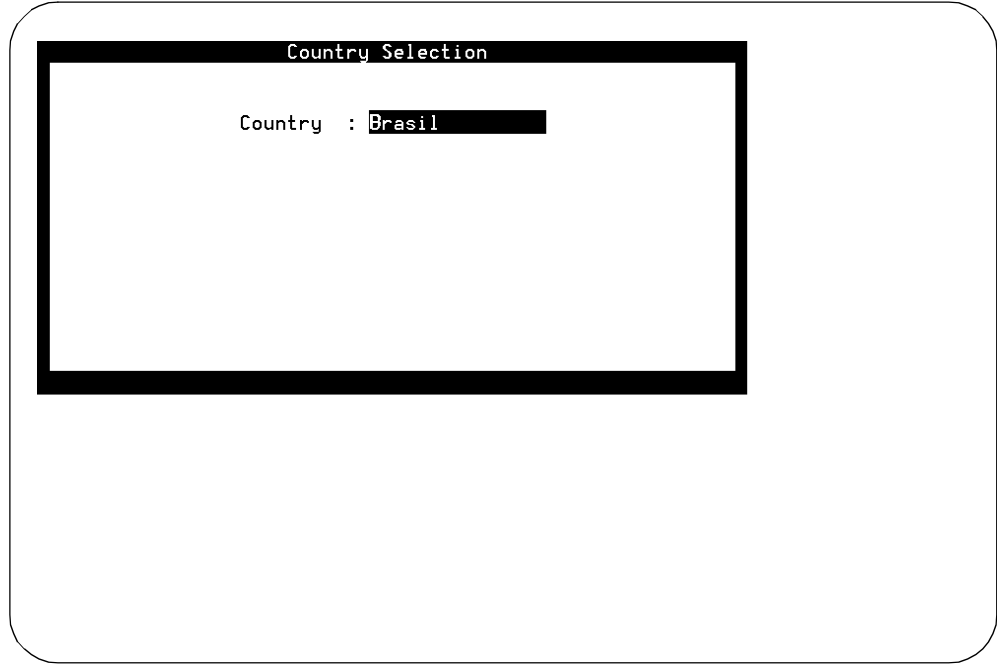

**Figure 7-4. Country Selection Screen**

- 2. Determine your next step:
	- a. If the country name in the field is correct and you do not need to change any switch operating parameters, press (CANCEL) (F6) once to return to the Lucent INTUITY Administration screen and continue with [Chapter 8, ''Acceptance Test Administration''.](#page-254-0) If you need to change any of the switch operating parameters, and have been instructed to do so by your remote maintenance center, continue with "Customizing Switch Parameters on the Lucent INTUITY System" on [Page 7-12.](#page-247-0)
	- b. If the country name in the field is wrong:
		- 1. Press CHOICES (F2) to display the available countries.

The system responds with the choices list of countries, as shown in Figure 7-5

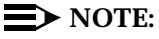

This screen is an example only. It does not show the complete listing of country choices.

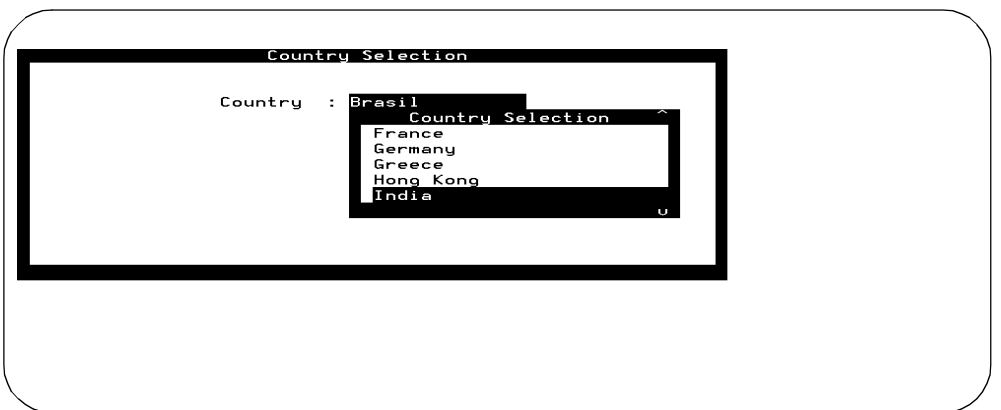

# **Figure 7-5. Country Selection Screen with Choices Displayed**

2. Select the correct country by using the arrow keys to highlight the name of the country.

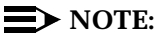

[Appendix B](#page-298-0) in this document lists the parameter settings for each country. If you have questions about the specific settings, contract your remote maintenance center. If you need to adjust the individual settings for a particular switch, continue with the next procedure, "Customizing Switch Parameters on the Lucent INTUITY System."

- 3. Press (ENTER) to place the name of the correct country into the country field.
- 4. Press (SAVE) (F3) to save the changes.

### The system responds:

By changing the country name, you will install default values for the new country. In this process, the current settings will be lost. You may want to keep a printout of the settings for your reference. Do you wish to continue with this change  $(y/n)$ ?

### $\equiv$  **NOTE:**

[Appendix B](#page-298-0) lists the default settings for each country. If you are changing settings other than default values and you want to print out the existing settings, you will need to enter **n** to stop the change, and CANCEL (F6). Select Parameter Tuning. To print the information, go the Country Selection screen and press PRINT (F7).

5. Enter **y** to confirm your selection.

The system responds by flashing "Working..." at the bottom of the screen and then displaying the message:

Your changes have been saved. You need to stop and start the Voice System to make these changes active.

6. Press the space bar once to acknowledge the message.

The system responds returns to the Country Selection screen.

- 7. Press [CANCEL] (F6) twice to return to the Lucent INTUITY Administration screen.
- 8. Determine your next step:
- a. If you need to make changes to any of the operating parameters, continue with "Customizing Switch Parameters on the Lucent INTUITY System on [Page 7-12.](#page-247-0)
- b. If you do not need to make any additional changes, stop and start the voice system. Refer to [Page 7-18](#page-253-0) for instructions. When you have finished starting and stopping the voice system, continue with [Chapter 8, ''Acceptance](#page-254-0)  [Test Administration''.](#page-254-0)

# <span id="page-247-0"></span>**Customizing Switch Parameters on the Lucent INTUITY System**

Most systems will be able to operate on the defaults provided by the software. However, if you need to make changes to the settings, use the following procedure.

# $\Rightarrow$  NOTE:

This procedure may only be performed with the craft login. Customers who need assistance should contact their remote maintenance center for assistance.

# $\triangle$  CAUTION:

Change these parameters only under the direction of your remote maintenance center. Do not alter these parameters except under their direction.

# **Procedure to Administer Switch Parameters**

1. Starting at the Lucent INTUITY Administration screen, select:

> Country Parameter Administration

> Parameter Tuning

The system responds with the Parameter Tuning screen, as shown in [Figure 7-6](#page-248-0)

<span id="page-248-1"></span><span id="page-248-0"></span>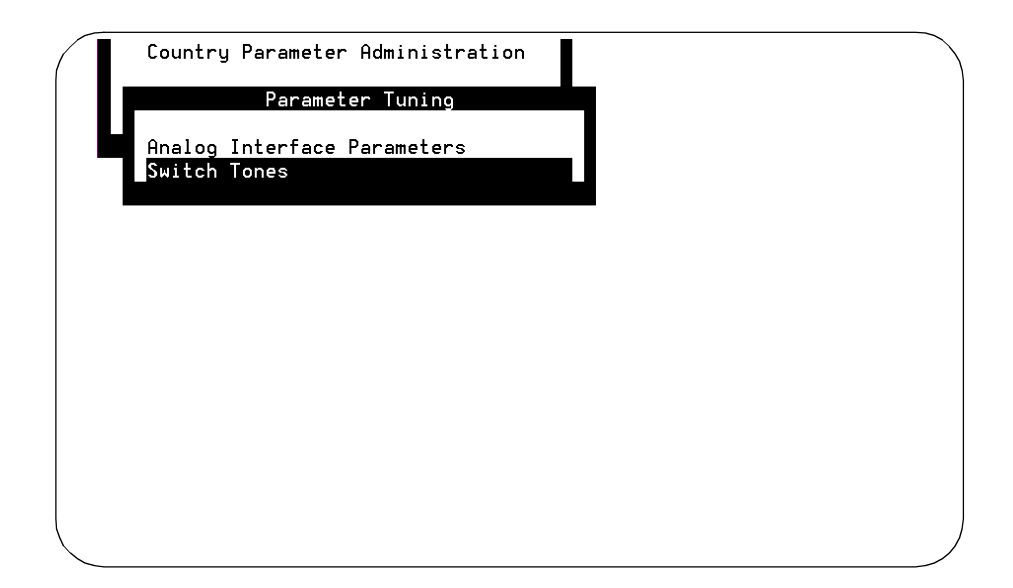

### **Figure 7-6. Parameter Tuning Screen**

2. Locate the screen(s) that you need to change. Select either the Analog Interface Parameters or Switch Tones option.

The Analog Interface Parameters option presents the Analog Interface Parameters screen, as shown in [Figure 7-7](#page-249-0)

The Switch Tones option presents a list of selections:

- Frequency Specification
- Busy Tone
- Dial Tone
- Reorder Tone
- Ring Tone
- Stutter Tone
- First Additional Tone
- Second Additional Tone
- Third Additional Tone

You will need to select the screen that you wish to modify. For a complete description of all of the fields, refer to Appendix B in this document. A sample Switch Tones screen is shown in [Figure 7-8](#page-249-1) 

<span id="page-249-1"></span><span id="page-249-0"></span>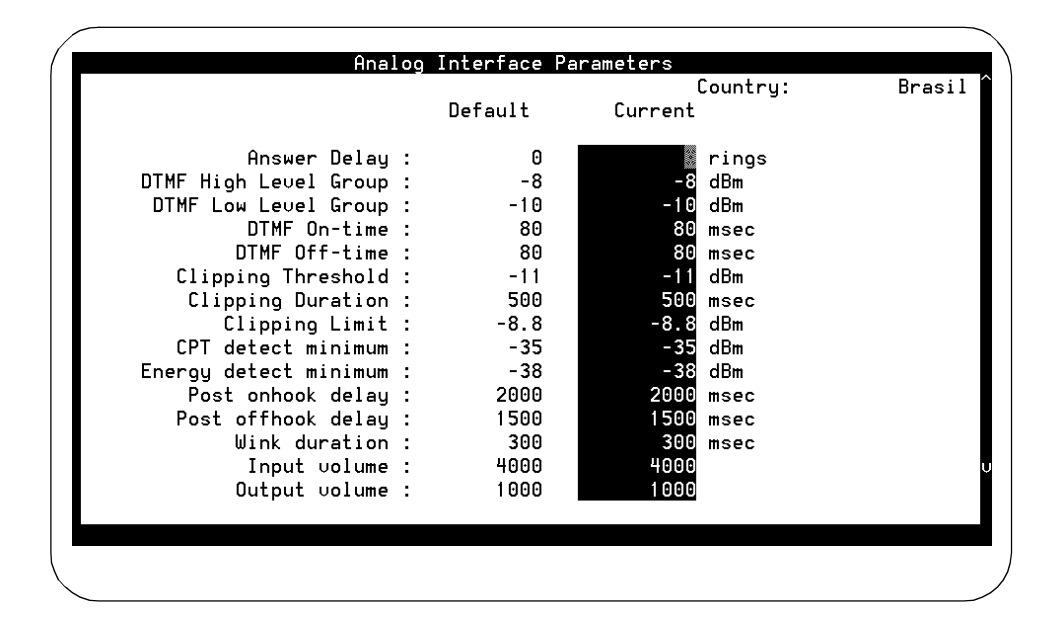

**Figure 7-7. Analog Interface Parameter Screen**

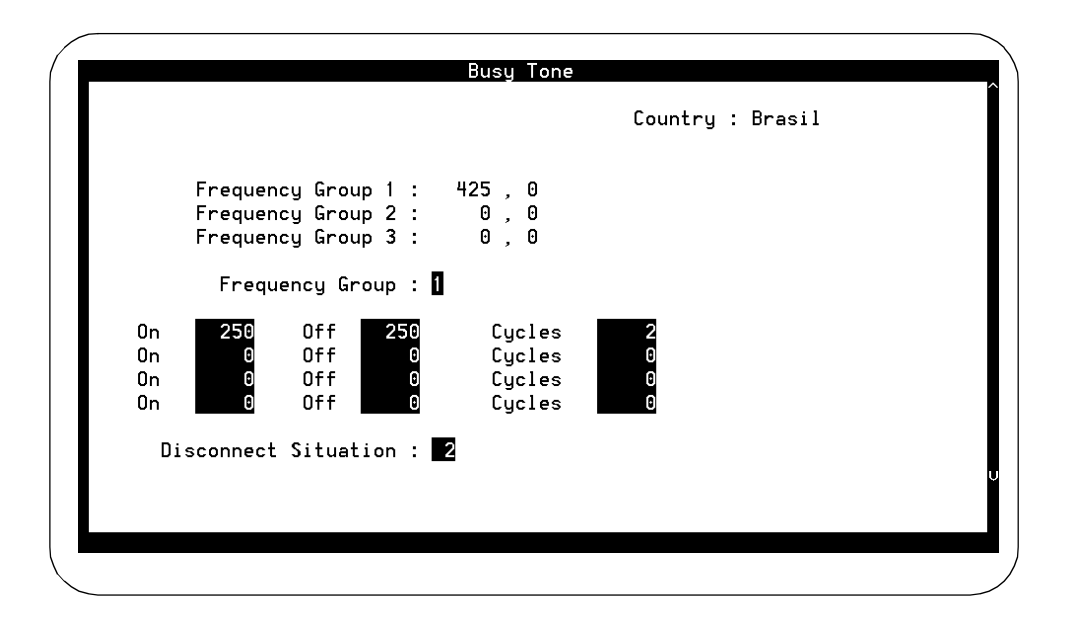

**Figure 7-8. Example Tone Screen**

3. After you have selected the screen that you wish to modify, move the cursor with the TAB or the up/down arrow keys to the field that needs to be changed.

 $\Rightarrow$  NOTE:

The system will not allow you to change restricted fields. You will not be able to place the cursor on a restricted field.

- 4. Type in the new information.
- 5. Repeat step 3 and step 4 for each field that you need to change on the screen.
- 6. Press (SAVE) (F3) to save the changes

The system responds by flashing the word "Working" at the bottom of the screen and then presents a message:

Your changes have been saved. You need to stop and start the Voice System to make these changes active.

# $\Rightarrow$  NOTE:

You may make all of the changes before starting and stopping the voice system. You do not need to stop and start the voice system after you adjust each screen.

The function key F1 now reads ACKNOWLG MESSAGE.

- 7. Press F1 to acknowledge the message.
- 8. Press (CANCEL) (F6) to return to the Switch Tones or Parameter Tuning screen.
- 9. Determine your next step:
	- a. If you need to make additional changes, return to [step 2](#page-248-1) to select another screen.
	- b. If you have finished making changes:
		- 1. Press (CANCEL) (F6) you return to the Lucent INTUITY Administration screen.
		- 2. Stop and start the voice system. Refer to [Page 7-18](#page-253-0) for instructions.
		- 3. When you have finished starting and stopping the voice system, continue with [Chapter 8, ''Acceptance Test](#page-254-0)  [Administration''.](#page-254-0)

# **Changing the Switch Extension Length on the Lucent INTUITY System**

You may need to change the extension or dial plan length to match the dial plan on the switch. The Lucent INTUITY system has a default extension length of four. Use the procedures in this section to change the extension length.

Refer to the change extensions command in INTUITY AUDIX R3.2 Administration and Feature Options, 585-310-552, or INTUITY Messaging Solutions Release 4 Administration, 585-310-564, for information about changing extensions when a new dial plan is put into service.

# **Change the Lucent INTUITY System Settings**

1. Access the Lucent INTUITY system main menu, shown in [Figure 7-1](#page-237-0)

# $\Rightarrow$  NOTE:

If you need instructions for logging on to the system and accessing the Lucent INTUITY system main menu, refer to INTUITY AUDIX Administration and Feature Operations.

2. Select Switch Interface Administration.

After you select the option, you see the Switch Interface Administration screen as shown in [Figure 7-2](#page-238-0) The cursor appears in the Extension Length field.

- 3. Enter a value from three to five in the Extension Length field. The number must match the dial plan on the switch.
- 4. Press  $(SAVE)$  (F3) to change the dial plan.
- 5. Press (CANCEL) (F6) to return to the Lucent INTUITY system main menu.
- 6. Select AUDIX Administration from the menu.
- 7. Enter change machine at the prompt.

You see the Machine Profile screen as shown in [Figure 7-9](#page-252-0)
| change machine                                                                                                    | Active | Alarms:<br>MACHINE PROFILE                                                                                                    |                                    |                 | Logins: 2<br>Page 1 of 2 |
|----------------------------------------------------------------------------------------------------|--------|----------------------------------------------------------------------------------------------------|------------------------------------|-----------------|--------------------------|
| Machine Name: cbueitt                                                                                                    |        | Type: local                                                                                                    |                                    | Location: local |                          |
| Voiced Name?<br>Voice ID: 0                                                                                                    |        | Extension Length: 4<br>Default Community: 1                                                                                                    |                                    |                 |                          |
| ADDRESS RANGES<br>Prefix<br>1:<br>2:<br><u>production of the contract of the contract of</u><br>3:<br>4:<br>5:<br><u> 1989 - Andrea Stadt, fransk politiker (d. 1989)</u><br>6:<br><u> 1989 - Johann Harrison, fransk politik (d. 1989)</u><br>7:<br><u> 1980 - Andrea Andrew Maria (b. 1980)</u><br>8:<br><u> 1989 - Andrea Andrew Maria (b. 1989)</u><br>9:<br><u> 1989 - Johann Stoff, fransk politik (d. 1989)</u><br>10:<br>the control of the control of the control of the control of the control of the control of<br>enter command: change machine |        | 0000<br>and the state of the con-<br><u> The Community of the Community of the Community of the Community of the Community of the Community of the Community of the Community of the Community of the Community of the Community of the Community of the Community of</u><br>the company of the company of the | Start Ext. End Ext.<br>9999 – 1990 | Warnings        |                          |

**Figure 7-9. Change Machine Screen**

- 8. Enter the first extension of the range in the Start Ext field. The range must have the same number of digits as indicated in the Extension Length field.
- 9. Enter the ending extension of the range in the End Ext field. The range must have the same number of digits as indicated in the Extension Length field.

# $\Rightarrow$  NOTE:

You cannot change the Extension Length field on this form. Use the Switch Interface Administration screen to change the extension length.

- 10. Press **ENTER** (F3) when you to save the changes.
- 11. Enter **exit** to return to the Lucent INTUITY Administration screen.
- 12. Stop and start the voice system. Refer to [Page 7-18](#page-253-0) for instructions.

# <span id="page-253-0"></span>**Stopping and Starting the Voice System**

Use the following procedure to stop and start the voice system.

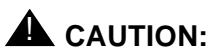

If you do not start and stop the voice system after administering the extension length or making changes to switch or country parameters, the Lucent INTUITY system will continue to use the old extension length and/or the old settings.

1. To stop the voice system, begin at the Lucent INTUITY Administration screen and select:

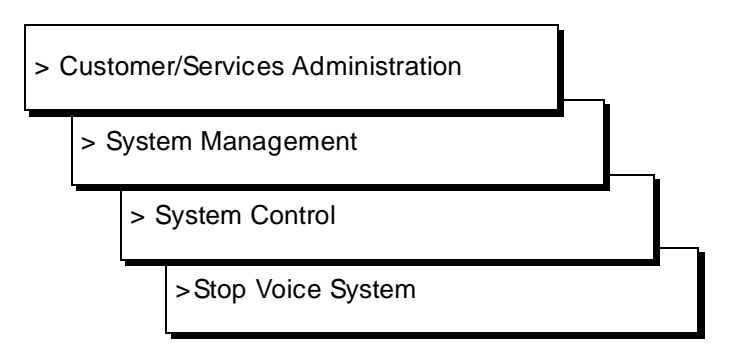

- 2. Enter **y** to continue and ENTER to return to the screens when prompted.
- 3. Restart the voice system by selecting Start Voice System from the System Control screen.

# **Acceptance Test Administration**

Do not perform any tasks in this chapter until you complete the required tasks in applicable documents chosen from one of the following:

- *INTUITY Software Installation for Release 3.0*, 585-310-160
- INTUITY Messaging Solutions Release 4 MAP/40 and MAP/40s System Installation, 585-310-169
- INTUITY Messaging Solution Release 4 MAP/100 System Installation, 585-310-173

The installation documents explain when you must use the instructions in this chapter. If you have not performed the tasks in the installation documents, complete the tasks now. This chapter explains how to administer the switch to perform acceptance tests for the Lucent INTUITY system. You must perform the following two tasks to administer a System 75, DEFINITY G1, G3i, G3r, G3s, or G3vs switch for acceptance tests.

- Administer the coverage path
- Administer the test subscriber stations

# <span id="page-255-0"></span>**Acceptance Test Procedures**

As explained in *Lucent INTUITY New System Planning*, 585-310-603, two test subscribers should have been administered on the switch for acceptance tests. If the test subscribers have not been established, refer to the instructions in the planning document and administer the two test subscribers. After administering the test subscribers, continue with the procedures in this chapter to administer the switch for acceptance tests. Use the information in this chapter to administer all of the switches in the following list:

- System 75
- DEFINITY G1
- DEFINITY G3i
- DEFINITY G3r
- DEFINITY G3s
- DEFINITY G3vs

The example screens used in this chapter show DEFINITY G3i screens. All of the supported switches use screens that appear similar to the G3i screens. The text explains any differences between the switch screens.

# **Assign the Call Coverage Path for the Test Subscribers**

Define a call coverage path for the test subscribers with the Lucent INTUITY hunt group as a coverage point. If the Lucent INTUITY system has been integrated with an existing switch, you may need to add the Lucent INTUITY hunt group as another coverage point for existing coverage paths. Refer to [Worksheet F:](#page-47-0) [Assign the Call Coverage Path for Subscribers,](#page-47-0) to find the selected coverage paths.

Use the following procedure to define a call coverage path for the test subscribers.

- 1. Log on to the switch System Administration Terminal (SAT) or the G3-Management Terminal (G3-MT) by entering the craft or inads user id.
- 2. Enter your password.
- 3. Enter the correct terminal type. After you enter the terminal type, you see the prompt enter command.
- 4. Enter add coverage path <coverage path number> at the enter command prompt. Refer to [Worksheet F: Assign the Call Coverage Path](#page-47-0)  [for Subscribers,](#page-47-0) to find the call coverage path number.

After you enter the command, you see the Coverage Path screen as shown in [Figure 8-1](#page-256-0)

<span id="page-256-0"></span>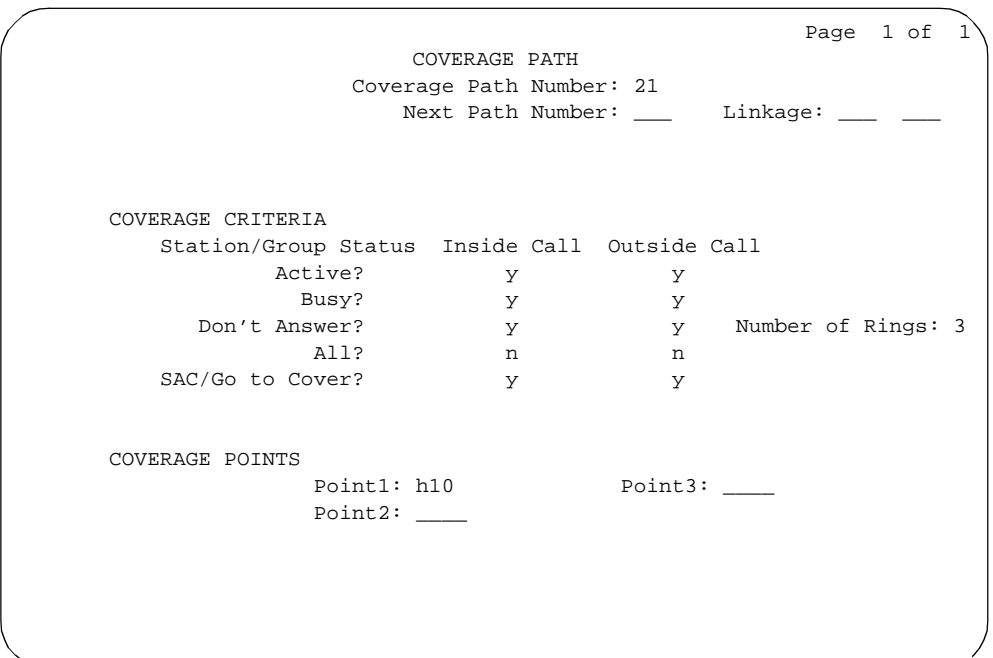

# **Figure 8-1. Example G3i Subscriber Coverage Path Screen**

5. Use [Table 8-1](#page-257-0) to enter the correct values in each field on the Coverage Path screen.

| Field                       | <b>Description and Instructions</b>                                                                                                    |  |  |
|-----------------------------|----------------------------------------------------------------------------------------------------|--|--|
| Coverage Path<br>Number     | The field displays the coverage path number assigned when you<br>entered the add coverage path command. This number must<br>appear in the Coverage Path field on all subscriber station<br>screens so the user stations cover to the Lucent INTUITY voice<br>ports.                                                                                                    |  |  |
| Coverage Criteria           | Use the entries under this heading to set the conditions that<br>make a call redirect to coverage.                                                                                                    |  |  |
| <b>Station/Group Status</b> | <b>Inside Call</b><br><b>Outside Call</b>                                                                                                    |  |  |
| Active?                     | у<br>у                                                                                                    |  |  |
| Busy?                       | у<br>٧                                                                                                    |  |  |
| Don't Answer?               | У<br>У                                                                                                    |  |  |
| All?                        | n<br>n                                                                                                    |  |  |
| SAC/Go to Cover?            | У<br>у                                                                                                    |  |  |
| Linkage                     | A display-only field that shows up to two additional coverage<br>paths to which the Next Path Number field entry links.                                                                                                    |  |  |
| <b>Next Path Number</b>     | Optional. Enter the number of the coverage path to which a call<br>redirects if the coverage failure to the current path.                                                                                                    |  |  |
| Number of Rings             | Enter the number of rings from 1 through 99. The field default so<br>three rings and is the recommended timing. The value<br>represents the number of rings a user's voice terminal rings<br>before the switch recognizes a no answer condition and sends<br>the call to the first coverage point. Refer to Worksheet F:<br>Assign the Call Coverage Path for Subscribers, for the correct<br>number of rings. |  |  |
| <b>Coverage Points</b>      | The Call Coverage Paths. For Point1, Point2, or Point3, enter h<br>followed by the Lucent INTUITY hunt group number assigned in<br>the Assign the Hunt Group section in the switch administration<br>chapter for your switch. Refer to Worksheet F:<br>Assign the Call<br>Coverage Path for Subscribers, for the correct coverage points.                                                                      |  |  |

<span id="page-257-0"></span>**Table 8-1. Subscriber Coverage Path Screen Entries**

6. After you enter the correct information in each of the screen fields, press ENTER) to save the information. The screen refreshes and the cursor returns to the command prompt.

# **Modify the Station Screen for Each Subscriber**

After you administer the call coverage path, you must administer the test subscriber stations. Each test subscriber station must contain the correct information for the Lucent INTUITY system to operate. Use the instructions in this section to administer the stations.

1. Enter change station <test station extension> at the enter command prompt.

For a list of test subscriber extensions, refer to Lucent INTUITY New System Planning, 585-310-603.

If you receive the message <station extension> Identifier not assigned, you entered a station extension that does not exist in the system. Use the add station command to add the subscriber station.

After you enter the command, you see the Station screen as shown in Figure 8-2

```
add station 12001 Page 1 of 1
                          STATION
   Extension: 12001 BCC: 0<br>Type: 2500
                               Lock Messages: n COR: 1
         Port: 01A0501 Security Code: ____ COS: 5
        Name: AUDIX 1 Coverage Path: Tests? n
           FEATURE OPTIONS
          LWC Reception? AUDIX Coverage Msg Retrieval? n
        LWC Activation? n Auto Answer? n
          CDR Privacy? n Data Restriction? n
   Redirect Notification? n Call Waiting Indication? n
    Off Premise Station? n Att. Call Waiting Indication? n
      R Balance Network? n Distinctive Audible Alert? n
      Switchhook Flash? y Message Waiting Indicator: _
                                Station Adjunct Supervision: y
           AUDIX Name: AUDIX
     Message Server Name: ________ Audible Message Waiting? n
```
**Figure 8-2. G3i Station Screen**

- 2. Enter the coverage path you created for the Lucent INTUITY system in the [Assign the Call Coverage Path for the Test Subscribers](#page-255-0) section of this chapter. If you do not remember the coverage path number, refer to [Worksheet F: Assign the Call Coverage Path for Subscribers,](#page-47-0) in Chapter 2.
- 3. Enter AUDIX in the LWC Reception field.
- 4. Enter y in the LWC Activation field if the test subscriber is assigned the Leave Word Calling feature.
- 5. Enter y in the Redirect Notification field.
- 6. Enter led, neon, or audible in the Message Waiting Indication field if the voice terminal has a message waiting indicator (MWI) lamp. This instruction applies to 500, 2500, and 7104A voice terminals only.
- 7. After you enter the correct information in each of the screen fields, press ENTER) to save the information. The screen refreshes and the cursor returns to the enter command prompt.
- 8. Repeat steps 1 through 7 for the second test subscriber station.

When you complete the station administration for both test subscribers, return to:

- *INTUITY Software Installation for Release 3.0*, 585-310-160, or
- INTUITY Messaging Solutions Release 4 MAP/40 and MAP/40s System Installation, 585-310-169, or
- INTUITY Messaging Solution Release 4 MAP/100 System Installation, 585-310-173

and complete the acceptance test procedures.

# **9 Cut-to-Service Administration**

Do not perform any tasks in this chapter until you complete the necessary cut-to-service tasks in:

- *INTUITY Software Installation for Release 3.0*, 585-310-160, or
- INTUITY Messaging Solutions Release 4 MAP/40 and MAP/40s System Installation, 585-310-169, or
- INTUITY Messaging Solution Release 4 MAP/100 System Installation, 585-310-173

The installation document explains when you must use the instructions in this chapter. If you have not performed the tasks in the installation document, complete the tasks now.

This chapter explains how to administer the switch for the Lucent INTUITY system cut-to-service process. Cutting over a Lucent INTUITY system requires you to change the coverage path used by all subscribers. Performing a cut-to-service provides all subscribers with voice messaging services. Make sure you have informed your subscribers and trained your attendants before you change the coverage path. All Lucent INTUITY system initial administration, switch administration, and acceptance tests must be completed before you cut the system into service. To perform the cut-to-service process, you must perform the following two tasks:

- Administer the call coverage path
- Administer the subscribers

Continue with the procedures on this chapter to administer the switch for the cut-to-service.

# <span id="page-261-0"></span>**Cut-to-Service Procedures**

Use the following procedures to cut the Lucent INTUITY system into service. The procedure describes how to administer the subscribers on the switch and enable them to use the Lucent INTUITY system. Complete this task when you are ready to place the subscribers into service. Make sure that all tasks in

- *INTUITY Software Installation for Release 3.0*, 585-310-160, or
- INTUITY Messaging Solutions Release 4 MAP/40 and MAP/40s System Installation, 585-310-169, or
- **INTUITY Messaging Solution Release 4 MAP/100 System Installation,** 585-310-173

are complete before performing the subscriber administration.

Use the information in this chapter to administer all of the switches in the following list:

- System 75
- **DEFINITY G1**
- DEFINITY G3i
- DEFINITY G3r
- DEFINITY G3s
- DEFINITY G3vs

The example screens used in this chapter show DEFINITY G3i screens. All of the supported switches use screens that appear similar to the G3i screens. The text explains any differences between the switch screens.

Subscriber administration on the switch includes:

- Defining a coverage path with the Lucent INTUITY system hunt group as a coverage point
- Changing the feature options to enable Leave Word Calling (LWC) reception to the INTUITY AUDIX system

# **Assign the Call Coverage Path for Subscribers**

Define a call coverage path for subscribers with the Lucent INTUITY hunt group as a coverage point. You may need to define several call coverage paths depending on how the customer wants to handle call coverage for groups of subscribers. If the Lucent INTUITY system has been integrated with an existing switch, you may need to add the Lucent INTUITY hunt group as another coverage point for existing coverage paths. Refer to [Worksheet F: Assign the Call](#page-47-0)  [Coverage Path for Subscribers,](#page-47-0) to find the selected coverage paths.

Use the following procedure to define a call coverage path for subscribers.

- 1. Log on to the switch System Administration Terminal (SAT) or G3-Management Terminal (G3-MT) by entering the craft or inads user id.
- 2. Enter your password.
- 3. Enter the correct terminal type. After you enter the terminal type, you see the prompt enter command.
- 4. Enter add coverage path <coverage path number> at the enter command prompt. Refer to [Worksheet F: Assign the Call Coverage Path](#page-47-0)  [for Subscribers,](#page-47-0) to find the call coverage path number.

After you enter the command, you see the Coverage Path screen as shown in Figure 9-1

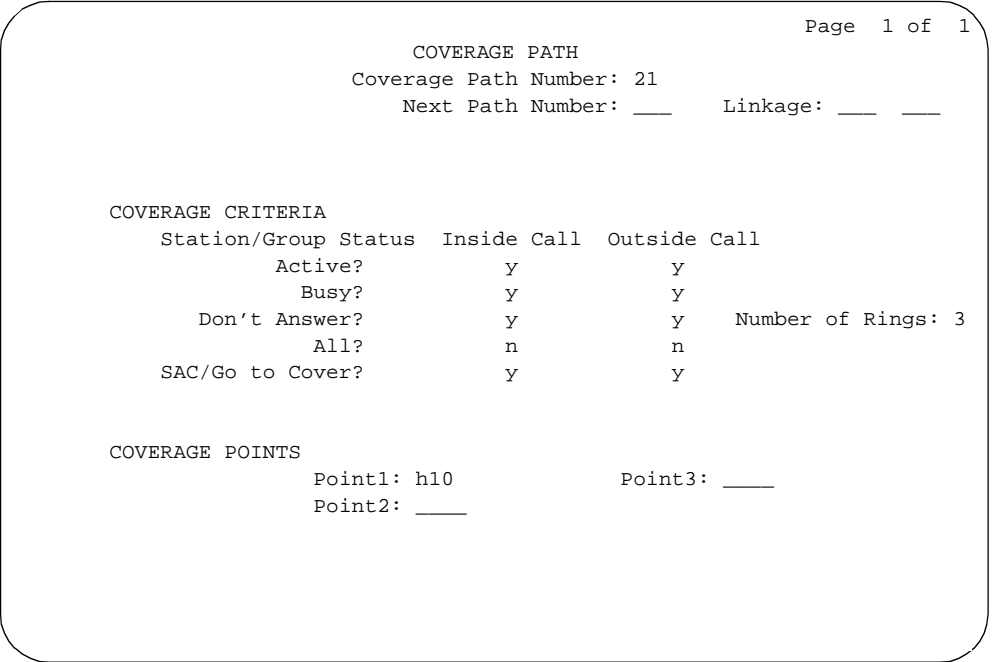

**Figure 9-1. Example G3i Subscriber Coverage Path Screen** 

5. Enter the correct values in each of the screen fields. Use the entries described in [Table 9-1](#page-263-0) to complete the Coverage Path screen.

| Field                       | <b>Description and Instructions</b>                                                                                                    |                     |  |
|-----------------------------|----------------------------------------------------------------------------------------------------|---------------------|--|
| Coverage Path<br>Number     | Displays the coverage path number assigned to the<br>coverage path when you entered the add coverage<br>path command. This number should appear in the<br>Coverage Path field on all subscriber station<br>screens so that user stations will cover to the Lucent<br><b>INTUITY voice ports.</b>                                                                                         |                     |  |
| Coverage Criteria           | The conditions that cause a call to redirect to<br>coverage. Refer to Worksheet F:<br>Assign the Call<br>Coverage Path for Subscribers, to find the coverage<br>criteria.                                                                                                    |                     |  |
| <b>Station/Group Status</b> | <b>Inside Call</b>                                                                                                    | <b>Outside Call</b> |  |
| Active?                     | У                                                                                                    | у                   |  |
| Busy?                       | у                                                                                                    | у                   |  |
| Don't Answer?               | у                                                                                                    | у                   |  |
| All?                        | n                                                                                                    | n                   |  |
| SAC/Go to Cover?            | У                                                                                                    | у                   |  |
| Linkage                     | A display-only field that shows up to two additional<br>coverage paths that the Next Path Number field<br>entry links to.                                                                                                    |                     |  |
| Next Path Number            | Optional. Enter the number of the coverage path to<br>which a call will be redirected in case of coverage<br>failure at the current path.                                                                                                    |                     |  |
| Number of Rings             | Enter the number of rings from 1 through 99. Three<br>rings the default, is the recommended timing. This<br>is the number of rings a user's voice terminal rings<br>before the switch recognizes a no answer condition<br>and sends the call to the first coverage point. Refer<br>Assign the Call Coverage Path for<br>to Worksheet F:<br>Subscribers, for the correct number of rings. |                     |  |
| <b>Coverage Points</b>      | The Call Coverage Paths. For Point1, Point2, or<br>Point3, enter h followed by the Lucent INTUITY hunt<br>group number assigned in the Assign the Hunt<br>Group section in Chapter 2.                                                                                                    |                     |  |

<span id="page-263-0"></span>**Table 9-1. Subscriber Coverage Path Screen Entries**

6. After you enter the correct information in each of the screen fields, press  $ETER$ ) to save the information. The screen refreshes and the cursor returns to the command prompt.

# **Modify the Station Screen for Each Subscriber**

After you administer the call coverage path, you must administer the subscriber stations. Each subscriber station must contain the correct information for the Lucent INTUITY system to operate. Use the instructions in this section to administer the stations.

1. Enter change station *<station extension>* at the enter command prompt.

For a list of subscriber extensions, refer to Lucent INTUITY New System Planning, 585-310-603.

If you receive the message <station extension> Identifier not assigned, you entered a station extension that does not exist in the system. Use the add station command to add the subscriber station.

After you enter the command, you see the Station screen as shown in Figure 9-2

```
add station 12001 Page 1 of 1
                               STATION
    Extension: 12001 BCC: 0
                   Type: 2500 Lock Messages: n COR: 1
          Port: 01A0501 Security Code: ____ COS: 5
         Name: AUDIX 1 Coverage Path: Tests? n
            FEATURE OPTIONS
          LWC Reception? AUDIX Coverage Msg Retrieval? n
         LWC Activation? n and all the Auto Answer? n and Auto Answer? n
           CDR Privacy? n 2008 2009 2012 Data Restriction? n
   Redirect Notification? n Call Waiting Indication? n
     Off Premise Station? n and Matt. Call Waiting Indication? n R Balance Network? n and Distinctive Audible Alert? n
        R Balance Network? n Distinctive Audible Alert? n
                                      Message Waiting Indicator: _
                                    Station Adjunct Supervision: y
             AUDIX Name: AUDIX
     Message Server Name: _________ Audible Message Waiting? n
```
**Figure 9-2. Example G3i Station Screen**

- 2. Enter the coverage path you created for the Lucent INTUITY system in the [Assign the Call Coverage Path for Subscribers](#page-261-0) section of this chapter. If you do not remember the coverage path number, refer to [Worksheet F:](#page-47-0) [Assign the Call Coverage Path for Subscribers,](#page-47-0) in Chapter 2.
- 3. Enter AUDIX in the LWC Reception field.
- 4. Enter y in the LWC Activation field if the subscriber is assigned the Leave Word Calling feature.
- 5. Enter y in the Redirect Notification field.
- 6. Enter led or neon in the Message Waiting Indication field if the voice terminal has a message waiting indicator (MWI) lamp. You also can assign audible in the field to activate the stutter-dailtone feature. This instruction applies to 500, 2500, and 7104A voice terminals only.
- 7. After you enter the correct information in each of the screen fields, press ENTER) to save the information. The screen refreshes and the cursor returns to the command prompt.
- 8. Repeat steps 1 through 7 for all subscriber stations.

When you complete the station administration for all subscribers, return to

- *INTUITY Software Installation for Release 3.0*, 585-310-160, or
- INTUITY Messaging Solutions Release 4 MAP/40 and MAP/40s System Installation, 585-310-169, or
- INTUITY Messaging Solution Release 4 MAP/100 System Installation, 585-310-173

and complete the cut-to-service procedure.

# **10 Optional Switch Administration for<br>
10 Ducent INTUITY System Features Lucent INTUITY System Features**

This chapter contains procedures required to administer the switch to operate with the optional features of the Lucent INTUITY System such as AUDIX Digital Networking, Night Service to Automated Attendant, and Automated Attendant.

# **INTUITY AUDIX Digital Networking Package Switch Administration**

Use the instructions in this section to administer a System 75, DEFINITY G1, and DEFINITY G3i, G3r, G3s, or G3vs switch to operate with the INTUITY AUDIX Digital Networking feature package. The INTUITY AUDIX Digital Networking feature package uses the DCP mode of the switch to exchange data information with the switch. Depending on the version of the switch you have, you may only be able to use one of the two I-Channels of each DCP circuit as shown in the following list:

- System 75 R1V3, DEFINITY G1 R1V4, and DEFINITY G3i, G3s, or G3vs Version 1 can only use one I-Channel
- DEFINITY G3i, G3s, and G3vs Version 2 can use both of the I-Channels. The option must be purchased, installed, and administered on the switch before Lucent INTUITY system administration is performed. Contact your sales representative for more information on the I-Channel option for the Digital Networking feature package.

To administer the switch to work with digital networking, you must add a data module for each DCP port or modem port and create a hunt group that contains each of the data module extensions. The instructions in this section apply to each of the switches listed above. Examples shown in the text use screens from a DEFINITY G3i switch. Any differences between the switches will be noted in the procedure. Use the following instructions to administer the switch.

# **Configure the Data Module**

- 1. Log on to the switch as craft or inads.
- 2. At the enter command prompt, enter **add data-module <data module extension number>**

After you enter the command, you see the Data Module screen as shown in Figure 10-1

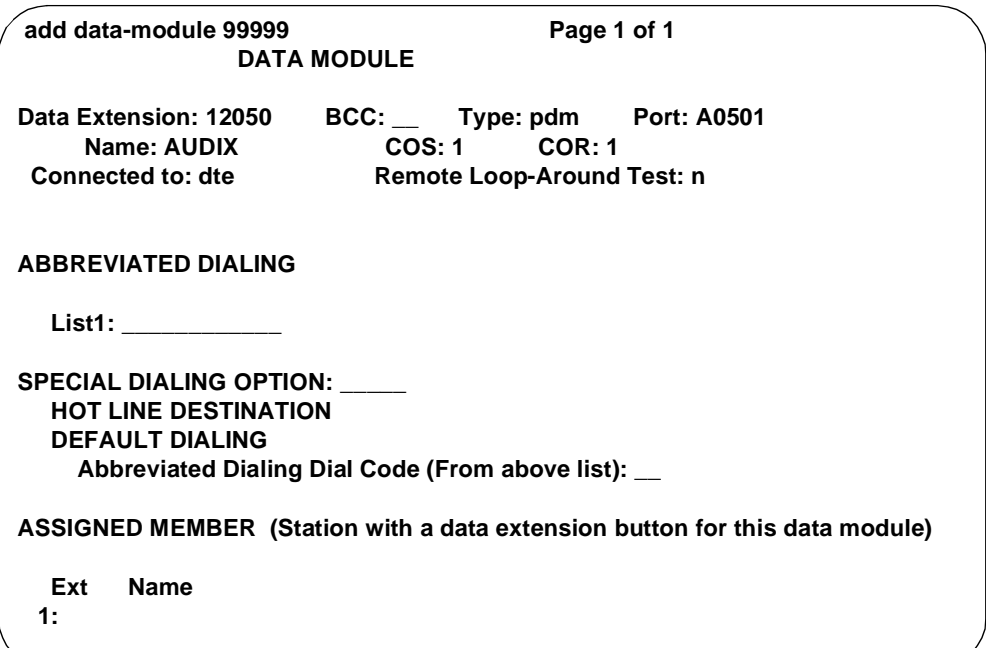

# **Figure 10-1. Example G3i Data Module Screen**

- 3. Enter **pdm** in the Type field.
- 4. Enter the location of the TN754 connected to the Lucent INTUITY DCP port or the RS-232 port for modems.
- 5. If you have a DEFINITY G3i, G3s, G3vs or G3r version 2 switch with the optional I-Channel feature, you see the field Secondary. If you plan to use the feature to enhance digital networking, enter **y** in the field.
- 6. Press (ENTER) to save the information and exit the screen.
- 7. Repeat steps 2 through 6 for each DCP port or modem port.

# **Create a Hunt Group**

1. Enter **add hunt-group next** at the command prompt to create a new hunt group.

After you enter the command, you see the Hunt Group screen as shown in Figure 10-2

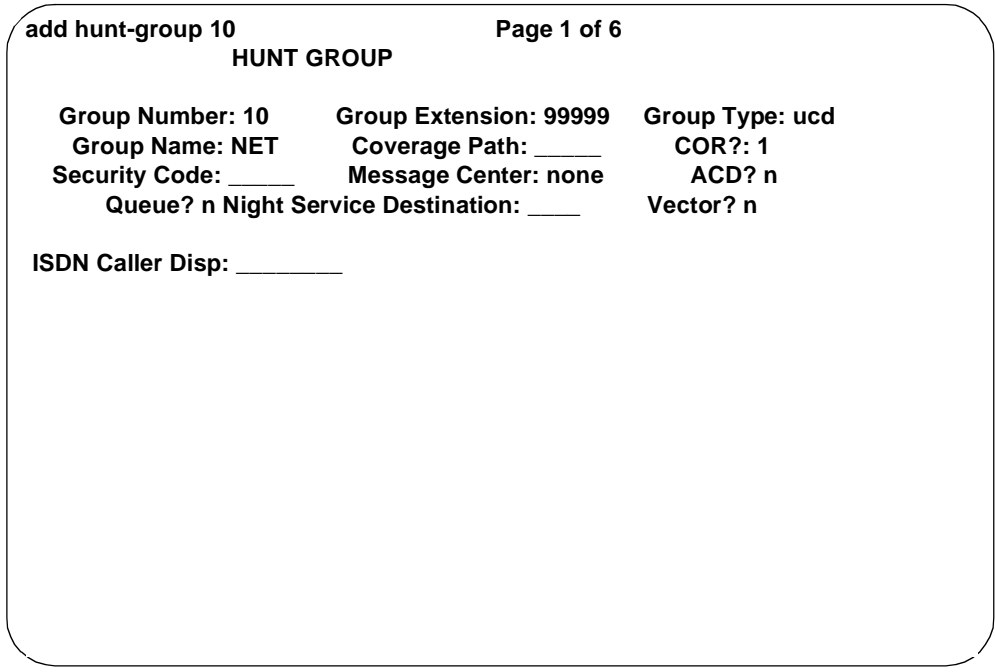

## **Figure 10-2. Example G3i Hunt Group Screen Page 1**

2. Enter an unused extension in the Group Extension field.

If the Lucent INTUITY system will be accessed from a remote Lucent INTUITY or AUDIX system, use a Direct Inward Dial (DID) line.

- 3. Enter **ucd** in the Group Type field.
- 4. Enter **none** in the Message Center field.
- 5. Enter **n** in the ACD field.
- 6. After you enter the correct information in each field, press (ENTER) to save the information. When you press the key, the screen refreshes.
- 7. Press (NEXTPAGE) to move to the second page of the Hunt Group screen as shown in [Figure 10-3](#page-269-0)

<span id="page-269-0"></span>

|                                  |                                                         | Page 2 of 6 |
|----------------------------------|---------------------------------------------------------|-------------|
|                                  | HUNT GROUP                                              |             |
|                                  | Group Number: 10 Group Extension: 12000 Group Type: ucd |             |
| Group Member Assignments         |                                                         |             |
| Ext<br>Name                      | Ext<br>Name                                             | Ext<br>Name |
| 1:12001                          | 14:                                                     |             |
| 2:12002                          | $15:$ ___                                               |             |
| 3:12003                          |                                                         | 29:         |
| 4:12004                          | $17:$ ___                                               |             |
| 5:12005                          | 18:                                                     | 31:         |
| 6:12006                          | $19:$ ___                                               |             |
| 7:                               | 20:                                                     | 33:         |
| 8:<br>$\sim$ 100 $\pm$           | 21:                                                     |             |
| $\mathcal{L}_{\text{max}}$<br>9: | 22:                                                     | 35:         |
| 10:                              | 23:                                                     | 36:         |
| 11:                              | 24:                                                     | 37:         |
|                                  |                                                         |             |
| 12:                              | 25:                                                     | 38:         |
| 13:                              | 26:                                                     | 39:         |
|                                  |                                                         | 40:         |
|                                  |                                                         |             |
|                                  |                                                         |             |
|                                  |                                                         |             |
|                                  |                                                         |             |

**Figure 10-3. Example G3i Hunt Group Screen Page 2**

8. Enter the DCP or modem data module extensions you created in the previous section in the Ext field.

Place the extensions in the same order the extensions were assigned to the Lucent INTUITY system.

9. After you enter the extensions, press (ENTER) to save the information and return to the command prompt.

You have completed the switch administration required for the Lucent INTUITY Digital Networking feature package. For instructions on administering the feature package, refer to Lucent INTUITY System Digital Networking Administration, 585-310-533.

# **Automated Attendant Administration**

Automated Attendant is a Lucent INTUITY system feature that provides the caller with a menu of options. The caller then can request a department or extension by pressing a touch-tone key.

For each main attendant, assign a hunt group with a queue equal to the trunks that feed the attendant or assign a new hunt group that forwards calls to the Lucent INTUITY hunt group.

# **Assign a Station**

You can assign a station on the switch for each main attendant. The station requires a physical port on the switch. A physical voice terminal is not required. However, if a voice terminal is not attached to the port, the switch generates a minor alarm. Use the following procedure to assign a station for a main attendant.

- 1. Assign a station for the type of available port. Refer to the appropriate switch administration chapter in this document for information on assigning a station.
- 2. Assign the station extension as the incoming destination for the incoming call trunk groups that will be served by the automated attendant. If you are not using the automated attendant as an incoming destination for a trunk group, proceed to step 3. Confirm that the Auth Code is set to n.
- 3. From the attendant console or administrative voice terminal, activate Call Forwarding All Calls for the automated attendant extension. Make the destination the Lucent INTUITY hunt group extension.

# **Assign a Hunt Group**

Assign a new hunt group for the automated attendant if there is not a physical port available on the switch for a station. The hunt group forwards calls to the Lucent INTUITY hunt group. Use the following procedure to assign a hunt group for the automated attendant.

- 1. Enter **add hunt group <hunt group number>** on the switch administration terminal.
- 2. Set Group Name to a name that contains the group extension. Use the group extension as all or part of the group name.
- 3. Set Group Extension to the automated attendant extension.
- 4. Set Group Type to ucd.
- 5. Leave the Coverage Path field blank. All calls are forwarded to the Lucent INTUITY hunt group extension.
- 6. Set the other fields according to the customer requirements.
- 7. Set Queue to y.
- 8. Assign the numbers of all trunks to the hunt group.
- 9. Press (ENTER).
- 10. Assign the automated attendant group extension as the incoming destination for incoming call trunk groups served by the automated attendant.

If you are not using the automated attendant as an incoming destination for a trunk group, proceed to step 10. Set Auth Code to n.

11. At the attendant console, activate Call Forwarding All Calls for the automated attendant. Set the destination as the Lucent INTUITY hunt group extension.

# **Night Service to Automated Attendant Administration**

You can set up night service to an automated attendant from an incoming trunk or from a Listed Directory Number (LDN).

# **From Incoming Trunk Administration**

Use the following procedure to set up night service to an automated attendant from an incoming trunk.

- 1. Assign the night automated attendant extension or hunt group number to the Night Service field on the trunk group form. The night automated attendant receives all incoming calls when you activate night service.
- 2. Activate Call Forwarding All Calls for the night automated attendant extension or hunt group number. Set the destination as the Lucent INTUITY hunt group extension.

While the console is in day service mode, calls route as usual according to the incoming destination on the trunk group form. When the console is placed in night service mode, calls route according to the night automated attendant destination identified in the Night Service field.

# **From Listed Directory Number (LDN)**

Use the following procedure to set up night service to an automated attendant from an LDN.

- 1. Assign one or more unique extensions on the Listed Directory Numbers (LDN) screen. These extensions cannot exist elsewhere in the switch. For example, assign 5000 as the LDN.
- 2. For each extension assigned in step 1, assign a name that includes the night automated attendant extension or hunt group number as part of the name. For example, if the night AA number or hunt group number is 5001, use the name night5001.
- 3. Assign the Lucent INTUITY system hunt group extension in the Night Destination field. From the examples above, this number would be 5001.

When you place the attendant console in day service mode, the LDN acts as usual. When you place the attendant console in night service mode, the system sends calls to the Lucent INTUITY hunt group extension. The Lucent INTUITY system answers calls using the automated attendant that corresponds to the number in the LDN Name field.

# **Automated Attendant Substitute Strategies**

A substitute for an automated attendant is needed so that calls do not go unanswered when the Lucent INTUITY system is busy or unavailable. Administer each Lucent INTUITY system individually. Consult the appropriate switch documents for details and interactions with other features.

For a System 75, DEFINITY G1, or DEFINITY G3 switch, you assigned either a station or a hunt group to access the automated attendant. If you assigned a station, you cannot use a substitute. If you used a hunt group and the Lucent INTUITY system is unavailable, use the attendant console to change the destination of Call Forwarding from the Lucent INTUITY system to a live attendant, for example, forward calls to LDN. When the Lucent INTUITY system becomes available, activate forwarding to the Lucent INTUITY system extension. Another option is to change the incoming destination to go to a recorded announcement while the automated attendant is out of service. Refer to the [Switch Recorded](#page-274-0)  [Announcement](#page-274-0) section in this chapter for more information.

# **Transfer into Lucent INTUITY**

This feature allows an attendant or other party to transfer a call sent to coverage back to the Lucent INTUITY system to record a message. If used in a DCS network, assign the same Transfer Into Lucent INTUITY feature access code at each node.

- 1. Enter feature access codes
- 2. Assign a dial access code to the Transfer Into AUDIX field.
- 3. Assign the Lucent INTUITY system hunt group to the coverage path of any subscriber who intends to use the feature.

# <span id="page-274-0"></span>**Switch Recorded Announcement**

The following procedure is used to provide a recorded announcement at the switch for anyone who accesses the Lucent INTUITY system, either through a direct call or through call redirection. The announcement is heard when all the Lucent INTUITY system voice ports are busy and calls start entering the Lucent INTUITY system queue.

# $\equiv$  **NOTE:**

A TN750 Announcement circuit pack must be installed in a vacant slot or a customer-provided system must be placed in a vacant analog port for this feature to work.

- 1. At the administration terminal, enter **change announcements**.
- 2. On a vacant line, 1 to 64, set Ext to the extension number. The number must agree with the dial plan.
- 3. Set Type to one of the following values:
	- Integrated when using a TN750
	- Analog when using external equipment

If you enter analog, you must complete the Queue Length and Port fields. Queue Length applies only if you enter y in the Queue field.

- 4. Set COR from 0 to 63.
- 5. Set Name. (You can use up to 15 characters to describe the announcement message.)
- 6. Set Queue to y.
- 7. Select one of the following options:
	- If the system uses a TN750 enter **n** in the Protect field.
	- If the system uses customer-provided external equipment, enter a length of 1 to 150 in the Queue Length field.
- 8. Select one of the following options:
	- If you set the Type field to integrated, enter a 16, 32, or 64 in the Rate field to specify the recording speed when recording announcements on the TN750 Integrated circuit pack.
	- $\blacksquare$  If you set the  $Type$  field to analog, enter the equipment location number in the Port field.
- 9. Press ENTER) to save the information and return to the enter command prompt.
- 10. Enter **change hunt-group 59**
- 11. Enter the extension of the announcement system in the First Ann. Extension field.
- 12. Enter **5** in the First Announcement Delay (sec)field.
- 13. Press (ENTER) to save the information and return to the enter command prompt.
- 14. Use one of the following options to record the announcement:
	- If you are using a TN750 circuit pack, dial the announcement's extension number from the console or from a voice terminal with a console COS.
	- For a system using customer-provided external announcement equipment, use the instructions provided with the equipment to record the announcement.

# **Switch Multiple Coverage Paths**

Multiple coverage paths provide greater flexibility for call-answer treatment. System 75, DEFINITY G1, and DEFINITY G3 switches the linking of multiple paths. On the Coverage Path screen, specify a second path in the Next Path Number field. You can link the second path to other paths. These paths display in the Linkage field. For more details, see the appropriate switch documentation.

# Security<br> **A**

Telecommunications fraud is the unauthorized use of another company's telecommunications service. This type of fraud has been in existence since the 1950s when Lucent first introduced Direct Distance Dialing (DDD).

Twenty years later, Remote Access became a target of individuals seeking unauthorized network access. Now, with the added capabilities of voice mail and automated attendant services, customer premises equipment-based toll fraud has expanded as a new type of communications abuse. With its subculture of "hackers" and "phreakers," telecommunications fraud has rapidly become a highly profitable criminal activity.

Much of the information in this section has been condensed from the BCS Products Security Handbook, 555-025-600. Please refer to the handbook for complete information on securing your voice mail system from possible toll fraud.

# **Protecting Your Voice/Fax Messaging System**

Voice Messaging toll fraud has risen dramatically in recent years. Now more than ever, it is imperative that you take steps to secure your system. This means protecting your standard voice messaging and automated attendant applications.

No security issues exist that are unique to fax messaging. Voice messaging security issues generally apply also to fax messaging.

# **Voice Messaging**

There are two types of voice mail fraud. The first type occurs when a hacker takes over a mailbox and uses it to communicate with other hackers. This can be expensive if access is gained to the voice mail system via an 800 number. Typically a hacker hacks the mailbox password and changes both it and the greeting.

Once thieves transfer to dial tone, they may dial a Trunk Access Code (TAC), Feature Access Code (FAC), or extension number, which is the second type of abuse. If the system is not properly secured, thieves can make fraudulent long distance calls or request a company employee to transfer them to a long distance number.

# **Automated Attendant**

Auto attendants are used by many companies to augment or replace a switchboard operator. When an auto attendant answers, the caller is generally given several options. A typical greeting is: "Hello, you've reached XYZ Bank. Please enter **1** for Auto Loans, **2** for Home Mortgages. If you know the number of the person you are calling, please enter that now."

In some switches, button 9 is used to access dial tone. In addition, when asked to enter an extension, the hacker enters 9180 or 9011. If the system is not properly configured, the auto attendant passes the call back to the PBX. The PBX reacts to 9 as a request for a dial tone. The 180 becomes the first numbers of a 1-809 call to the Dominican Republic. The 011 is treated as the first digits of an international call. The hacker then enters the remaining digits of the phone number and the call is completed. You, the PBX owner, pay for it. This hacker scenario works the same way with a voice mail system.

# **MERLIN LEGEND Switch Administration**

The measures you can take to minimize the security risk of owning a telecommunications system depend on how the telecommunications system is used and how any associated voice messaging or automated attendant system is used.

To minimize the risk of unauthorized persons using the voice messaging or automated attendant systems to make toll calls, administer the voice ports on your switch in any of the following ways:

# **Restrict Outward Dialing**

A voice port with outward restriction cannot make any outside calls unless an allowed number list is used for specific area codes and/or exchanges that can be called. Outward restriction prevents or limits outcalling and AMIS networking.

# **Restrict Toll Areas**

A voice port with toll restriction cannot make toll calls, but it can still make local calls. Toll restriction may prevent or limit outcalling and AMIS networking. An allowed number list can be used for specific area codes and/or exchanges that can be called.

# **Create Disallowed Number Lists**

When a voice port is unrestricted, or has no toll restriction, a disallowed number list can be used to prevent calls to specific numbers, specific exchanges within all area codes, or specific numbers. There can be a maximum of eight disallowed lists in the MERLIN LEGEND system with a maximum of ten numbers on each list. Each voice port can be assigned any or all of the disallowed number lists.

# **Create Allowed Number Lists**

When a voice port is outward or toll restricted, an allowed number list can be used to allow calls to specific area codes and/or exchanges. When outcalling or AMIS networking is required, using outward or toll restriction in combination with an allowed number list limits the risk of unauthorized persons using the voice messaging or automated attendant systems to make toll calls because calls can only be made to the specified area codes and/or exchanges. There can be a maximum of eight allowed lists in the MERLIN LEGEND system with a maximum of ten numbers on each list. Each voice port can be assigned any or all of the allowed number lists.

# **Restrict AMIS Networking Number Ranges**

To increase security for AMIS analog networking, including the Message Delivery service, restrict the number ranges that may be used to address messages. If possible, also place outward or toll restriction on the voice ports and use an allowed number list.

# **Switch Administration**

To minimize the risk of unauthorized people using the AUDIX system to make toll calls, administer your switch in any of the following ways.

# **Restrict Outward Dialing**

The measures you can take to minimize the security risk of outcalling depend on how it is used. When outcalling is used only to alert on-premises subscribers who do not have AUDIX message indicator lamps on their phones, you can assign an outward-restricted Class of Restrictions (COR) to the AUDIX voice ports.

For G1, G3, and System 75:

- Use **change cor** to display the Class of Restriction screen, and then create an outward restricted COR by entering **outward** in the Calling Party Restriction field.
- Assign the outward restricted COR to the voice ports.

For G2 and System 85:

■ Use **P010 W3 F19** to assign outward restriction to the voice mail ports' Class of Service (COS).

# **Assign Low Facilities Restriction Level (FRL)**

The switch treats all the PBX ports used by voice mail systems as stations. Therefore, each voice mail port can be assigned a COR/COS with an FRL associated with the COR/COS. FRLs provide eight different levels of restrictions for Automatic Alternate Routing (AAR), Automatic Route Selection (ARS), or World Class Routing (WCR) calls. They are used in combination with calling permissions and routing patterns and/or preferences to determine where calls can be made. FRLs range from 0 to 7, with each number representing a different level of restriction (or no restrictions at all).

The FRL is used for the AAR/ARS/WCR feature to determine call access to an outgoing trunk group. Outgoing call routing is determined by a comparison of the FRLs in the AAR/ARS/WCR routing pattern to the FRL associated with the COR/COS of the call originator.

The higher the FRL number, the greater the calling privileges. For example, when voice mail ports are assigned to a COR with an FRL of 0, outside calls are disallowed. If that is too restrictive, the voice mail ports can be assigned to a COR with an FRL that is higher, yet low enough to limit calls to the calling area needed.

Voice Messaging ports that are outward restricted via COR cannot use AAR/ARS/WCR trunks. Therefore, the FRL level doesn't matter since FRLs are not checked.

FRLs can be assigned to offer a range of calling areas. Choose the one that provides the most restricted calling area that is required.

Table 10-1 provides suggested FRL values.

**Table 10-1. Suggested Values for FRLs** 

# **FRL SUGGESTED VALUE**

- 0 No outgoing (off-switch) calls permitted.
- 1 Allow local calls only; deny 0+ and 1-800 calls.
- 2 Allow local calls, 0+, and 1-800 calls.
- 3 Allow local calls plus calls on FX and WATS trunks.
- 4 Allow calls within the home NPA.
- 5 Allow calls to certain destinations within the continental USA.
- 6 Allow calls throughout the continental USA.
- 7 Allow international calling. Assign attendant console FRL 7. Be aware, however, if Extension Number Portability is used, the originating endpoint is assigned FRL 7.

In Table 10-1, FRLs 1 through 7 include the capabilities of the lower FRLs. For example, FRL 3 allows private network trunk calls and local calls in addition to FX and WATS trunk calls.

To set FRLs on G1, G3 and System 75:

- Use **change cor** for the voice mail ports (vs. subscribers) to display the Class of Restriction screen.
- Enter the FRL number (0 through 7) in the FRL field. Assign the lowest FRL that will meet the outcalling requirements. The route patterns for restricted calling areas should have a higher FRL assigned to the trunk groups.
- Use **change route-pattern** to display the Route Pattern screen.
- Use a separate partition group for ARS on the outcalling ports and limit the numbers that can be called.

For G3, the Restricted Call List on the Toll Analysis Table can also be used to restrict calls to specified areas.

To set FRLs on G2 and System 85:

- Use **P010 W3 F23** to assign FRLs for use with AAR/ARS/WCR trunks. Assign higher FRLs to restricted patterns in **P309** than the FRL in the COS for the voice mail ports.
- For G2.2, do not use P314 to mark disallowed destinations with a higher FRL value. **P314 W1** assigns a Virtual Nodepoint Identifier (VNI) to the restricted dial string. **P317 W2** maps the VNI to the pattern, and **P317 W2** shows the pattern preference, with the FRL in field 4.

For earlier releases, use **P313** to enter disallowed destinations in the Unauthorized Call Control table.

# **Restrict Toll Areas**

A reverse strategy to preventing calls is to allow outbound calls only to certain numbers. For G1 and System 75, you must specify both the area code and the office code of the allowable numbers. For G3, you can specify the area code or telephone number of calls you allow.

For G1 and System 75:

- Use **change ars fnpa xxx** to display the ARS Foreign Numbering Plan Area (FNPA) Table, where **xxx** is the NPA that will have some unrestricted exchanges.
- Route the NPA to a Remote Home Numbering Plan Area (RHNPA) table (for example, **r1**).
- Use **change rhnpa r1:xxx** to route unrestricted exchanges to a pattern choice with an FRL equal to or lower than the originating FRL of the voice mail ports.
- If the unrestricted exchanges are in the Home NPA, and the Home NPA routes to **h** on the FNPA Table, use **change hnpa xxx** to route unrestricted exchanges to a pattern with a low FRL.

If assigning a low FRL to a pattern preference conflicts with requirements for other callers, use ARS partitioning to establish separate FNPA/HNPA/RHNPA tables for the voice mail ports.

For G2 and System 85:

- Use P311 W2 to establish 6-digit translation tables for foreign NPAs, and assign up to 10 different routing designators to each foreign NPA (area code).
- Use **P311 W3** to map restricted and unrestricted exchanges to different routing designators.
- If the unrestricted toll exchanges are in the Home NPA, use P311 W1 to map them to a routing designator.
- If the Tenant Services feature is used, use **P314 W1** to map routing designators to patterns. If Tenant Services is not used, the pattern number will be the same as the routing designator number.
- Use **P309 W3** to define the restricted and unrestricted patterns.

## For G2.2:

■ Use P314 W1 to assign a VNI to the unrestricted dial string.

Map the VNI to a routing pattern in **P317 W2**, and assign a low FRL to the pattern in **P318 W1**. If you permit only certain numbers, consider using Network 3, which contains only those numbers.

For G3:

- Use **change ars analysis** to display the ARS Analysis screen.
- Enter the area codes or telephone numbers that you want to allow and assign an available routing pattern to each of them.
- Use **change routing pattern** to give the pattern preference an FRL that is equal to or lower than the FRL of the voice mail ports.

For G3, the Unrestricted Call List (UCL) on the Toll Analysis Table can be used to allow calls to specified numbers through ARS/WCR. The COR for the voice mail ports should show "all-toll" restriction and access to at least one UCL.

# **Block Subscriber Use of Trunk Access Codes (G2, System 85 Only)**

Station-to-Trunk Restrictions can be assigned to disallow stations from dialing specific outside trunks. By implementing these restrictions, callers cannot transfer out of voice mail to an outside facility using Trunk Access Codes.

For G2 and System 85, if TACs are necessary for certain users to allow direct dial access to specific facilities, such as tie trunks, use the Miscellaneous Trunk

Restriction feature to deny access to others. For those stations and all trunk-originated calls, always use ARS/AAR/WCR for outside calling.

Allowing TAC access to tie trunks on your switch may give the caller access to the Trunk Verification feature on the next switch.

# **Create Restricted Number Lists (G1, G3, and System 75 Only)**

The Toll Analysis screen allows you to specify the toll calls you want to assign to a restricted call list (for example, 900 numbers) or to an unrestricted call list (for example, an outcalling number to a call pager). Call lists can be specified for CO/FX/WATS, TAC, and ARS calls, but not for tie TAC or AAR calls.

# **Create Allowed and Disallowed Number Lists (MERLIN LEGEND Only)**

When a voice port is unrestricted or toll restricted, you can prevent (disallow) calls to specific numbers or exchanges within area codes. If a voice port is outward or toll restricted, you can list the specific area codes or exchanges users are allowed to call. Refer to Appendix A in Lucent INTUITY Integration with MERLIN LEGEND, 585-310-231, for complete MERLIN LEGEND security information.

# **Restrict AMIS Networking Number Ranges**

To increase security for AMIS analog networking, including the Message Delivery service, restrict the number ranges that may be used to address messages. Be sure to assign all the appropriate PBX outgoing call restrictions on the AUDIX voice ports.

# **Subscriber Password Guidelines**

To minimize the risk of unauthorized people accessing AUDIX subscriber mailboxes and using them for toll fraud, educate subscribers in the following guidelines for AUDIX passwords.

- When password protection into voice mailboxes is offered, require the maximum number of digits allowed, or a minimum of five digits. The password length should be at least one digit longer than the extension length.
- Make sure subscribers change the default password the first time they log in to the AUDIX system. To insure this, make the default password fewer digits than the minimum password length.
- Administer Password Aging on the System Parameters Features screen. Password Aging requires subscribers to change their password at an interval defined by the system administrator. Password Aging enhances overall system security and helps protect against toll fraud by making the INTUITY AUDIX system less vulnerable to break-ins.
- Create your own password as soon as your AUDIX extension is assigned. This ensures that only you will have access to your mailbox, not anyone who enters your extension number, then enters  $\boxed{\#}$ . (The use of only a  $\boxed{\#}$ , indicating the lack of a password, is well-known by telephone hackers.)
- Never have your greeting state that you will accept third party billed calls (this allows unauthorized individuals to charge calls to your company). If someone at your company has a greeting like this, point out the vulnerability to the person and recommend they change the greeting immediately.
- Never use obvious or trivial passwords, such as your phone extension, room number, employee identification number, social security number, or easily guessed numeric combinations (for example, 999999).
- Change administered default passwords immediately; never skip the password entry. Hackers find out defaults. To change your password, press  $\boxed{5}$  at the main AUDIX menu. Then press  $\boxed{4}$ .
- Discourage the practice of writing down passwords, storing them, or sharing them with others. If a password needs to be written down, keep it in a secure place and never discard it while it is active.
- Never program passwords onto auto dial buttons.
- If you receive any strange AUDIX messages, or your greeting has been changed, or if for any reason you suspect that your AUDIX facilities are being used by someone else, contact Lucent Network Corporate Security.

# **INTUITY AUDIX Administration**

To minimize the risk of unauthorized people using the INTUITY AUDIX system to make toll calls, you can administer the AUDIX system in any of the following ways.

# **Mailbox Administration**

- To block break-in attempts, allow a low number of consecutive unsuccessful attempts to log into a voice mailbox. Administer this on the System-Parameters Features screen.
- Deactivate unassigned voice mailboxes. When an employee leaves the company, remove the subscriber profile and, if necessary, reassign the voice mailbox.
- Do not create voice mailboxes before they are needed.
- The INTUITY AUDIX system offers password and password time-out mechanisms that can help restrict unauthorized users. Subscribers can have passwords up to 15 digits for maximum security, and you can specify the minimum length required. Use a minimum of 5 digits, and a length at least one digit greater than the extension number length.

# **Outcalling**

When outcalling is used for subscribers who are off-site (often the message notification is forwarded to a call pager number), three options exist to minimize toll fraud: 1) the AUDIX voice ports can be assigned to a toll-restricted COR that allows calling only within a local area; 2) the outcalling numbers can be entered into an unrestricted calling list for either ARS or Toll Analysis, or 3) outcalling numbers can be limited to 7 or 10 digits.

- On the Subscriber form, turn off outcalling by using the proper COS for each user.
- On the System Parameters Outcalling form, limit the number of digits that can be dialed for outcalling.

If outcalling to a pager is allowed, additional digits may be required.

# **Basic Call Transfer (5ESS, DMS-100, MERLIN LEGEND, and Non-Lucent Switches)**

With Basic Call Transfer, after an AUDIX caller enters  $\boxed{\ast}$  +  $\boxed{\top}$ , the AUDIX system does the following:

1. The AUDIX system verifies that the digits entered contain the same number of digits as administered on the AUDIX system for extension lengths.

If call transfers are restricted to subscribers, the AUDIX system also verifies that the digits entered match the extension number for an administered subscriber.

2. If step 1 is successful, the AUDIX system performs a switch-hook flash, putting the caller on hold.

> If step 1 is unsuccessful, the AUDIX system plays an error message and prompts the caller for another try.

- 3. The AUDIX system sends the digits to the switch.
- 4. The AUDIX system completes the transfer.

With Basic Call Transfer, a caller can dial any number, provided the number of digits matches the length of a valid extension. So, if an unauthorized caller dials an access code followed by the first digits of a long-distance telephone number, such as  $\boxed{9}$   $\boxed{1}$   $\boxed{8}$   $\boxed{0}$   $\boxed{9}$ , the AUDIX system passes the numbers on to the switch. (This example shows a 5-digit plan.) The switch interprets the first digit ( $\boxed{9}$ ) as an access code, and the following digits as the prefix digit and area code. The caller then enters the remaining digits of the phone number to complete the call.

If call transfers are restricted to subscribers, a caller cannot initiate a transfer to an off-premises destination unless the digits entered match an administered subscriber's mailbox identifier (for example, 91809). To ensure the integrity of the "subscriber" restriction, do not administer mailboxes that start with the same digit(s) as a valid switch trunk access code.
#### **Enhanced Call Transfer (System 75, System 85, G1, G2, G3)**

With Enhanced Call Transfer, the AUDIX system uses a digital control link message to initiate the transfer and the switch verifies that the requested destination is a valid station in the dial plan. With Enhanced Call Transfer, when AUDIX callers enter  $\boxed{\pi}$  IT followed by digits (or  $\boxed{\pi}$  A for name addressing) and  $\boxed{\pi}$  $\overline{f}$ , the following steps are performed:

1. The AUDIX system verifies that the digits entered contain the same number of digits as administered on the AUDIX system for extension lengths.

If call transfers are restricted to subscribers, the AUDIX system also verifies that the digits entered match the extension number for an administered subscriber.

When callers request a name addressing transfer, the name must match the name of an AUDIX subscriber (either local or remote) whose extension number is in the dial plan.

- 2. If step 1 is successful, the AUDIX system sends a transfer control link message containing the digits to the switch. If step 1 is unsuccessful, the AUDIX system plays an error message to the caller and prompts for another try.
- 3. The switch verifies that the digits entered match a valid extension in the dial plan.
	- If step 3 is successful, the switch completes the transfer, disconnects the AUDIX voice port, and sends a "successful transfer" control link message to the AUDIX system.
	- If step 3 is unsuccessful, the switch leaves the AUDIX voice port connected to the call, sends a "fail" control link message to the AUDIX system, and then the AUDIX system plays an error message requesting another try.

#### **Lucent INTUITY FAX Messaging**

No fax-specific security issues exist. However, since Lucent INTUITY FAX Messaging requires that AMIS Analog Networking be turned on, be sure that outgoing AUDIX voice ports have the appropriate PBX calling restrictions

# **Detecting Voice Mail Fraud**

[Table 10-1](#page-281-0) shows the reports that help determine if your voice mail system is being used for fraudulent purposes.

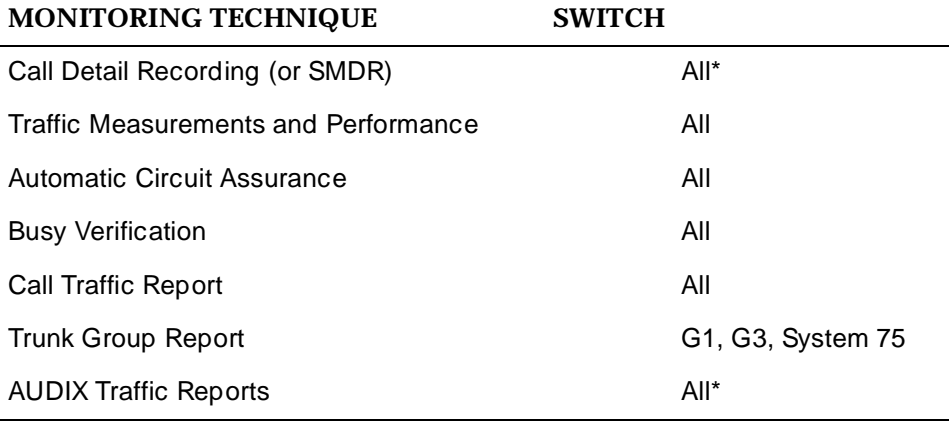

\* MERLIN LEGEND supports only these monitoring techniques

#### **Call Detail Recording (or SMDR)**

With Call Detail Recording (CDR) activated for the incoming trunk groups, you can find out details about the calls made into your voice mail ports. This feature is known as Station Message Detail Recording (SMDR) on some switches including MERLIN LEGEND.

Lucent's optional Call Accounting System (CAS) may be installed on the Lucent INTUITY system, allowing you to create customized reports with your G1, G3, or MERLIN LEGEND CDR/SMDR data. The optional Lucent Hacker Tracker program works in conjunction with CAS Plus Version 3 to alert you to abnormal calling activities. Call 800 521-7872 for more information.

Most other call accounting packages discard valuable security information. If you are using a call accounting package, check to see if this information can be stored by making adjustments in the software. If it cannot be stored, be sure to check the raw data supplied by the CDR.

Review CDR for the following symptoms of voice messaging abuse:

- Short holding times on any trunk group where voice messaging is the originating endpoint or terminating endpoint
- Calls to international locations not normally used by your business
- Calls to suspicious destinations
- Numerous calls to the same number
- Undefined account codes

For G2 and System 85, since CDR only records the last extension on the call, internal toll abusers transfer unauthorized calls to another extension before they disconnect so the CDR does not track the originating station. If the transfer is to your voice messaging system, it could give a false indication that your voice messaging system is the source of the toll fraud.

For G1, G3, and System 75:

- Use **change system-parameters features** to display the Features-Related System Parameters screen.
- Administer the appropriate format to collect the most information. The format depends on the capabilities of your CDR analyzing and recording device.
- Use **change trunk-group** to display the Trunk Group screen.
- Enter **y** in the SMDR/CDR Reports field.

For G2:

- Use **P275 W1 F14** to turn on the CDR for incoming calls.
- Use **P101 W1 F8** to specify the trunk groups.

#### **Call Traffic Report**

This report provides hourly port usage data and counts the number of calls originated by each port. By tracking normal traffic patterns, you can respond quickly if an unusually high volume of calls begins to appear, especially after business hours or during weekends, which might indicate hacker activity.

For G1, G3, and System 75, traffic data reports are maintained for the last hour and the peak hour. For G2 and System 85, traffic data is available via Monitor I which can store the data and analyze it over specified periods.

#### **Trunk Group Report**

This report tracks call traffic on trunk groups at hourly intervals. Since trunk traffic is fairly predictable, you can easily establish over time what is normal usage for each trunk group. Use this report to watch for abnormal traffic patterns, such as unusually high off-hour loading.

#### **SAT, Manager I, and G3-MT Reporting**

Traffic reporting capabilities are built-in and are obtained through the System Administrator Tool (SAT), Manager I, and G3-MT terminals. These programs track and record the usage of hardware and software features. The measurements include peg counts (number of times ports are accessed) and call duration. Traffic measurements are maintained constantly and are available on demand. However, reports are not archived and should therefore be printed to monitor a history of traffic patterns.

For G1, G3, and System 75:

- To record traffic measurements:
	- Use **change trunk-group** to display the Trunk Group screen.
	- In the Measured field, enter **both** if you have a Basic Call Management System (BCMS) and a Call Management System (CMS), **internal** if you have only BCMS, or **external** if you have only CMS.
- To review the traffic measurements, use **list measurements** followed by a measurement type (**trunk-groups, call-rate, call-summary**, or **outage-trunk**) and timeframe (**yesterday-peak, today-peak**, or **arrestor**).
- To review performance, use **list performance** followed by a performance type (**summary** or **trunk-group**) and timeframe (**yesterday** or **today**).

#### **ARS Measurement Selection**

The ARS Measurement Selection can monitor up to 20 routing patterns (25 for G3) for traffic flow and usage.

For G1, G3, and System 75:

- Use **change ars meas-selection** to choose the routing patterns you want to track.
- Use **list measurements route-pattern** followed by the timeframe (**yesterday, today**, or **last-hour**) to review the measurements.

For G2, use Monitor I to perform the same function.

#### **Automatic Circuit Assurance**

This monitoring technique detects a number of short holding time calls or a single long holding time call which may indicate hacker activity. Long holding times on Trunk-to-Trunk calls can be a warning sign. The ACA feature allows you to set time limit thresholds defining what is considered a short holding time and a long holding time. When a violation occurs, a designated station is visually notified.

When an alarm occurs, determine if the call is still active. If toll fraud is suspected (for example, a long holding time alarm occurs on a Trunk-to-Trunk call), you may want to use the busy verification feature (see [Busy Verification](#page-293-0) that follows) to monitor the call in progress.

For G1, G3, and System 75:

- Use **change system-parameters features** to display the Features-Related System Parameters screen.
- Enter **y** in the Automatic Circuit Assurance (ACA) Enabled field.
- Enter **local**, **primary**, or **remote** in the ACA Referral Calls field. If **primary** is selected, calls can be received from other switches. **Remote** applies if the PBX being administered is a DCS node, perhaps unattended, where ACA referral calls go to an extension or console at another DCS node.
- Use **change trunk group** to display the Trunk Group screen.
- Enter **y** in the ACA Assignment field.
- Establish short and long holding times. The defaults are 10 seconds (short holding time) and one hour (long holding time).
- To review, use **list measurements aca.**

For G2 and System 85:

- Use **P285 W1 F5** and **P286 W1 F1** to enable ACA system wide.
- Use **P120 W1** to set ACA call limits and number of calls thresholds.
- Choose the appropriate option:
	- To send the alarms and/or reports to a designated maintenance facility, use **P497 W3**.
	- To send the alarms and/or reports to an attendant, use **P286 W1 F3**.

#### <span id="page-293-0"></span>**Busy Verification**

When toll fraud is suspected, you can interrupt the call on a specified trunk group and monitor the call in progress. Callers will hear a long tone to indicate the call is being monitored.

For G1, G3, and System 75:

- Use **change station** to display the Station screen for the station that will be assigned the Busy Verification button.
- In the Feature Button Assignment field, enter verify.
- To activate the feature, press the **Verify** button and then enter the trunk access code and member number to be monitored.

For G2 and System 85:

- Administer a Busy Verification button on the attendant console.
- To activate the feature, press the button and enter the trunk access code and the member number.

#### **AUDIX Traffic Reports**

The INTUITY AUDIX system tracks traffic data over various time spans. Reviewing these reports on a regular basis helps to establish traffic trends. If increased activity or unusual usage patterns occur, such as heavy call volume on ports assigned to outcalling, they can be investigated immediately. In addition, the AUDIX Administration and Data Acquisition Package (ADAP) uses a PC to provide extended storage and analysis capabilities for the traffic data. You can also use the AUDIX Administration Log and Activity Log to monitor usage and investigate possible break-in attempts.

# **Lucent's Statement of Direction**

The telecommunications industry is faced with a significant and growing problem of theft of customer services. To aid in combating these crimes, Lucent intends to strengthen relationships with its customers and its support of law enforcement officials in apprehending and successfully prosecuting those responsible.

No telecommunications system can be entirely free from risk of unauthorized use. However, diligent attention to system management and to security can reduce that risk considerably. Often, a trade-off is required between reduced risk and ease of use and flexibility. Customers who use and administer their systems make this trade-off decision. They know best how to tailor the system to meet their unique needs and are therefore in the best position to protect the system from unauthorized use. Because the customer has ultimate control over the configuration and use of Lucent services and products it purchases, the customer properly bears responsibility for fraudulent uses of those services and products.

To help customers use and manage their systems in light of the trade-off decisions they make and to ensure the greatest security possible, Lucent commits to the following:

- Lucent products and services will offer the widest range of options available in the industry to help customers secure their communications systems in ways consistent with their telecommunications needs.
- Lucent is committed to develop and offer services that, for a fee, reduce or eliminate customer liability for PBX toll fraud, provided the customer implements prescribed security requirements in its telecommunications systems.
- Lucent's product and service literature, marketing information and contractual documents will address, wherever practical, the security features of our offerings and their limitations, and the responsibility our customers have for preventing fraudulent use of their Lucent products and services.
- Lucent sales and service people will be the best informed in the industry on how to help customers manage their systems securely. In their continuing contacts with customers, they will provide the latest information on how to do that most effectively.
- Lucent will train its sales, installation and maintenance, and technical support people to focus customers on known toll fraud risks; to describe mechanisms that reduce those risks; to discuss the trade-offs between enhanced security and diminished ease of use and flexibility; and to ensure that customers understand their role in the decision-making process and their corresponding financial responsibility for fraudulent use of their telecommunications system.
- Lucent will provide education programs for customers and our own people to keep them apprised of emerging technologies, trends, and options in the area of telecommunications fraud.
- As new fraudulent schemes develop, we will promptly initiate ways to impede those schemes, share our learning with our customers, and work with law enforcement officials to identify and prosecute fraudulent users whenever possible.

We are committed to meeting and exceeding our customers' expectations, and to providing services and products that are easy to use and are of high value. This fundamental principle drives our renewed assault on the fraudulent use by third parties of our customers' communications services and products.

#### **Lucent Security Offerings**

Lucent has developed a variety of offerings to assist in maximizing the security of your system. These offerings include:

- Security Audit Service of your installed systems
- Fraud Intervention Service
- Individualized Learning Program, a self-paced text that uses diagrams of system administration screens to help customers design security into their systems. The program also includes a videotape and the BCS Products Security Handbook.
- Call Accounting package that calls you when preset types and thresholds of calls are established
- Remote Port Security Device that makes it difficult for computer hackers to access the remote maintenance ports
- Software that can identify the exact digits passed through the voice mail system

For more information about these services, see the BCS Products Security Handbook, 555-025-600.

#### **Lucent Toll Fraud Crisis Intervention**

If you suspect you are being victimized by toll fraud or theft of service and need technical support or assistance, call one of the following numbers immediately.

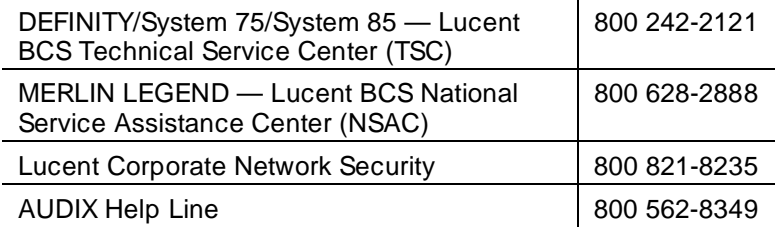

These services are available 24 hours a day, 365 days a year. Consultation charges may apply.

#### **Lucent Corporate Security**

Whether or not immediate support is required, please report all toll fraud incidents perpetrated on Lucent services to Lucent Corporate Security. In addition to recording the incident, Lucent Corporate Security is available for consultation on product issues, investigation support, law enforcement, and education programs.

# **Administration**

# **B Country-Specific Parameter Administration**

Country-specific parameter administration for the Lucent INTUITY system consists of:

- [Country selection](#page-299-0)  establishes the location of operation and the analog parameters under which the system will operate. This option allows the Lucent INTUITY system to be set using pre-set parameters matched to the DEFINITY.
- [Parameter tuning](#page-300-0) allows individual parameters to be changed from the default settings to a custom selection in order to match an a specific installation's operating requirements.

For systems with DEFINITY switches administered with the country code, the only necessary administration will be country selection which establishes pre-selected parameters. If, however, the DEFINITY tone plan has been customized, the corresponding changes can be administered on the Lucent INTUITY system via the screens for parameter tuning.

# **Using the Country Parameter Administration Screens**

The following logins operate with these screens:

- sa The sa login may be used to view the screens. This login, however, may not be used to change any of the parameter fields or the system's country assignment.
- craft The craft login may be used to administer the system's country assignment and change any parameters that are not restricted. The craft login, however, may not select "Other" as an entry for the system's country assignment and set the parameters when "Other" is selected.
- remote maintenance login The remote maintenance login may assign "Other" as a country and administer all of the parameters.

Customers who need assistance with system tuning should contact their remote maintenance center.

# <span id="page-299-0"></span>**Country Selection**

Each system using the Lucent INTUITY DEFINITY switch integration software must have a country specified. The Country Selection screen has only 1 field, the Country field. To select a country, use the CHOICES (F2) key, highlight the selection and press enter. The system will request a confirmation of the change. Confirm the change by pressing the space bar, and then stop and start the voice system.

Selecting a country establishes the parameters under which the system will operate. For a listing of the countries and the parameter default settings, refer to the section ["Country Default Settings,"](#page-309-0) starting on [page B-12.](#page-309-0) The countries are listed alphabetically.

If necessary, "Other" may be selected in place of a country name and customized parameter settings established. This action requires remote maintenance assistance.

# <span id="page-300-1"></span><span id="page-300-0"></span>**Parameter Tuning**

This section describes the screens and the fields used in parameter tuning. Parameter tuning is divided into two areas:

- Analog Interface Parameters
- Switch Tones

Analog interface parameters are set using the Analog Interface Parameters screen. The switch tones are set through a series of screens:

- Frequency Specification
- Busy Tone
- Dial Tone
- Reorder Tone
- Ring Tone
- Stutter Tone
- First Additional Tone
- Second Additional Tone
- Third Additional Tone

#### **Switch Tones**

The following describes the screens and fields that establish the switch tones settings for the Lucent INTUITY system. The parameters are summarized in the table below:

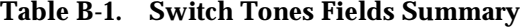

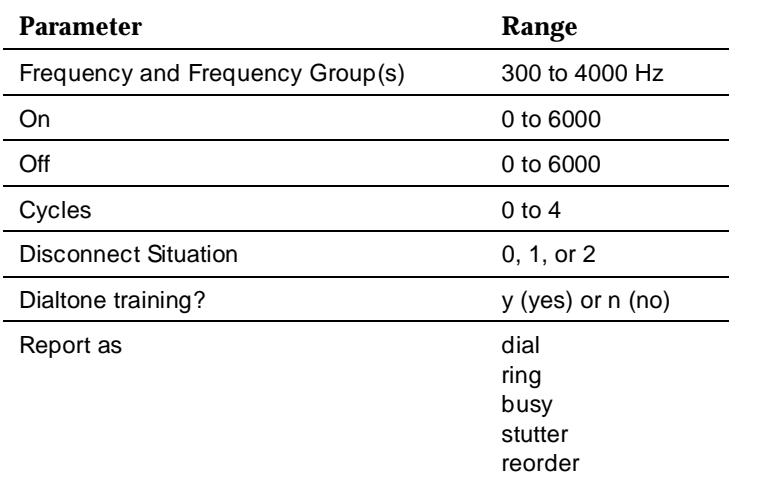

#### **Frequency Specification Screen**

The Frequency Specification Screen allows you to establish the frequencies used, up to 3 frequency groups, and whether or not dialtone training should be used.

Figure B-1 shows the Frequency Specification Screen.

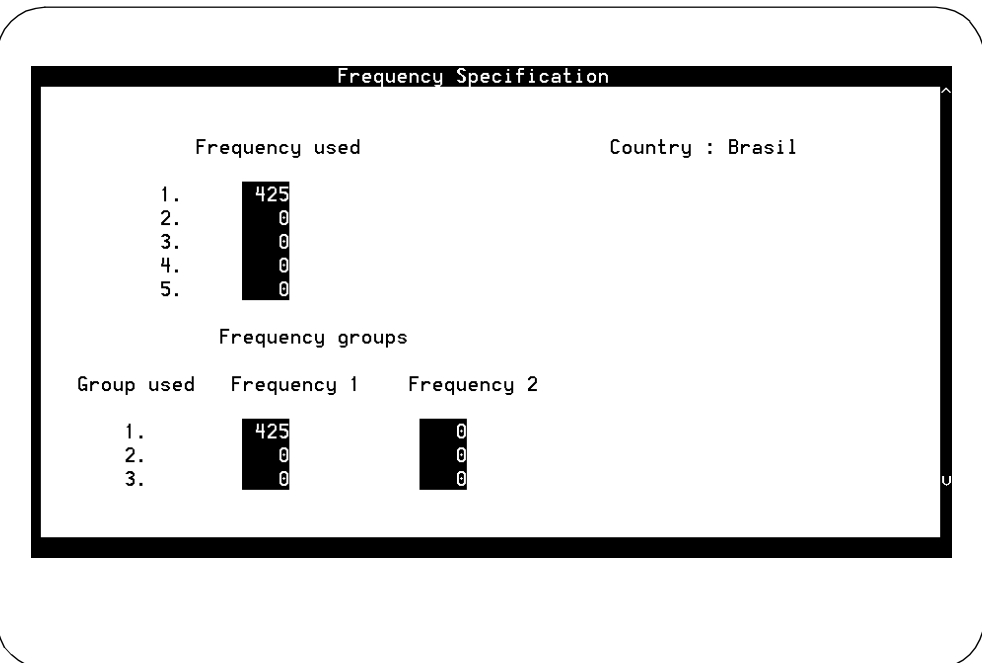

#### **Figure B-1. Example Frequency Specification Screen**

#### **Country**

The Country field is a fixed field that is filled in based upon the country chosen through the Country Selection screen. This field may not be changed on this screen. The country specified determines the default settings for the frequency fields.

#### **Frequency Used**

1-5 frequencies may be specified. Frequencies are in the range 300 - 4000 Hz. Unused frequencies are indicated by 0. The first frequency can never be 0. If a frequency is 0, the following frequencies are also 0 (unused).

The frequencies used for dialtone should be the first tones in the table so that if dialtone training is used, the dialtone filters are the ones that get modified. These frequencies must be first because dialtone training overwrites these values with the actual frequencies observed internally.

#### **Frequency Groups**

1 to 3 frequency groups may be specified. Each frequency group is made up of 1 or 2 frequencies. All the frequencies used to specify the frequency groups must come from the table of 5 frequencies located on the Frequency Specifications screen.

If a frequency group is unused, it will have 0 as Frequency 1 and Frequency 2. Groups below it, if any, will also be unused. If a group has only one frequency, a 0 is used for Frequency 2.

#### **Dialtone Training**

This can be set to "y" (yes) or "n" (no). If the dialtone is not continuous, the dialtone training flag is internally set to "n" even though the user may specify "y" on this form.

#### **Busy, Dial, Reorder, Ring, and Stutter Tone Screens**

These forms are identical except for the name in the title of the form. The tone is specified in terms of a frequency group (1 or 2 frequencies) and the timing of on and off cycles. If the tone is to be treated as disconnect under certain situations, the field "Disconnect Situation" can be used.

Note, however, when specifying the stutter tone, the timing used for continuous tone (minimum on duration) should match the timing used for continuous tone in the dialtone screen. For example, if dialtone is specified as continuous tone, minimum 2 seconds, then the stutter tone might be 200 ms on, 200 ms off (3 cycles) followed by continuous tone (minimum 2 seconds). Stutter tone should not use minimum 1.5 seconds in this example.

[Figure B-2](#page-303-0) shows an example of a tone screen.

<span id="page-303-0"></span>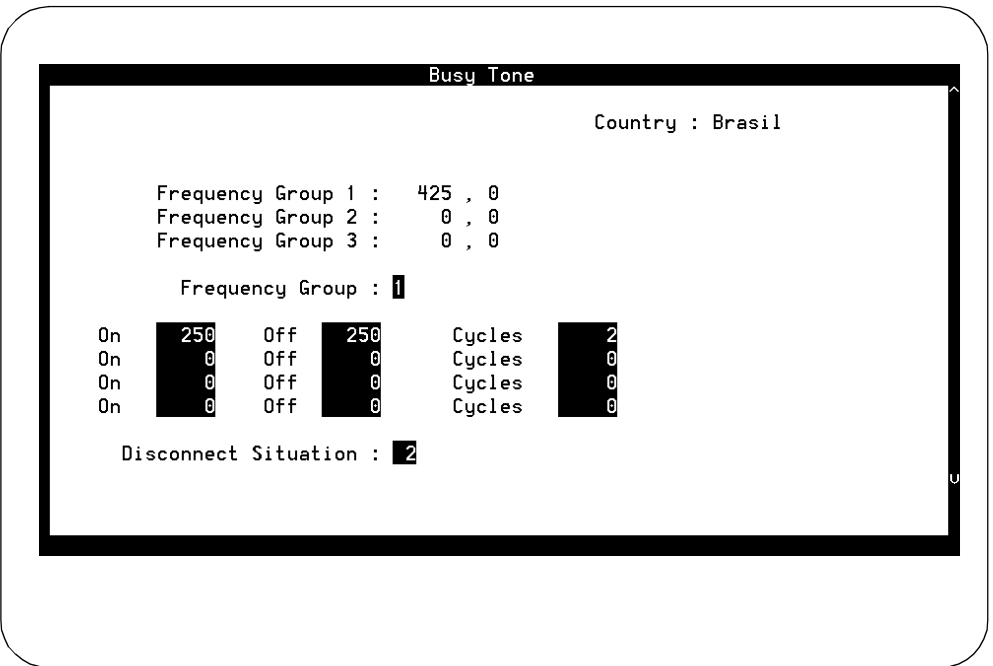

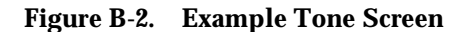

#### **Frequency Group**

A frequency group is either a single frequency or a dual frequency. Most switches use from 1 to 3 frequency groups in their tones. When frequencies are specified for a frequency group, the Lucent INTUITY system will only recognize the specified frequencies for the group and will not recognize any additional frequencies.

If the tone is made up of different timings, the timings must be specified in order. For example, if a tone is recognized as:

250 ms on, 250 ms off, 500 ms on, 500 ms off, 250 ms on, 250 ms off, 500 ms on, 500 ms off

it will be entered using 4 rows:

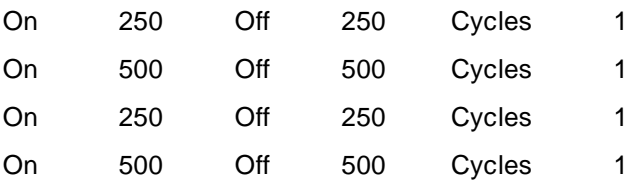

For a tone such as

250 ms on, 250 ms off, 250 ms on, 250 ms off, 500 ms on, 500 ms off, 250 ms on, 250 ms off, 250 ms on, 250 ms off, 500 ms on, 500 ms off

the rows would be:

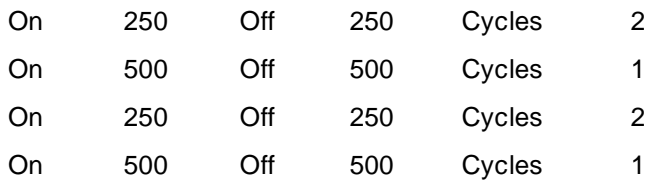

The available frequency groups and associated frequencies are displayed on the screen. Choose one of the three groups, provided that group has frequencies defined. If a group is chosen that has no frequencies defined, an error message will appear during SAVE.

#### **On and Off Cycles**

The Cycles field allow specification of repeating cycles such as a stutter tone as 3 cycles of 500 on, 500 off followed by a continuous tone.

The on and off cycles of the tone are given in terms of milliseconds. Repeating cycles of a timing are specified by using the Cycles field for each timing. Thus if two cycles of 250ms on, 250 ms off are needed to recognize a busy tone, enter 250 250 2 into the On, Off and Cycles fields. Sometimes a tone may have different timings. For a stutter tone of 150 ms on, 150 ms off (3 cycles) followed by a continuous tone of duration at least 2 seconds, enter 150 150 3 on the first row, followed by 2000 0 1 on the second.

On or off timings can vary from 0 to 6000 ms. If an on timing is 0, it is assumed that the row is blank, and the off timing and cycles are also 0. A maximum of 4 cycles for a tone may be specified.

#### $\Rightarrow$  NOTE:

If the tone is continuous, the on timing is the minimum continuous duration, the off timing will be 0, cycles will be 1, and there will be no more on and off cycles specified. Within a country, do not use different minimums on cycles for a continuous tone. For example, if the diatone is a continuous tone (minimum 2 seconds), stutter should also use the same minimum duration at the end.

Also, if a row is 0 0 0, it is understood that rows below are also 0 0 0.

It is advisable to set at least 2 cycles of a short tone, for example, 250 on, 250 off, to reduce the possibility of the tone being triggered by noise. The two cycles are used for better recognition accuracy.

#### **Disconnect Situation**

This field is used when call progress tones are being used as disconnect signals. Three values are used:

- 0 do not treat as a disconnect
- 1 treat as disconnect during voice coding only
- 2 treat as disconnect at all times except outcalling

The Disconnect Situation can be filled in for each tone with a value of 0, 1, or 2.

#### **First, Second, and Third Additional Tones**

1 to 3 additional tones can be specified if required. These can be reported as any of the standard five tones:

- Dial
- Busy
- Reorder
- **Ring**
- **Stutter**

This is useful when a tone can have different timings. For example, a stutter tone may be 2 cycles of 200 on 200 off followed by dialtone or 3 cycles of 200 on 200 off, followed by dialtone. An additional tone can be used and reported as stutter.

[Figure B-3](#page-306-0) shows an example of an additional tones screen.

<span id="page-306-0"></span>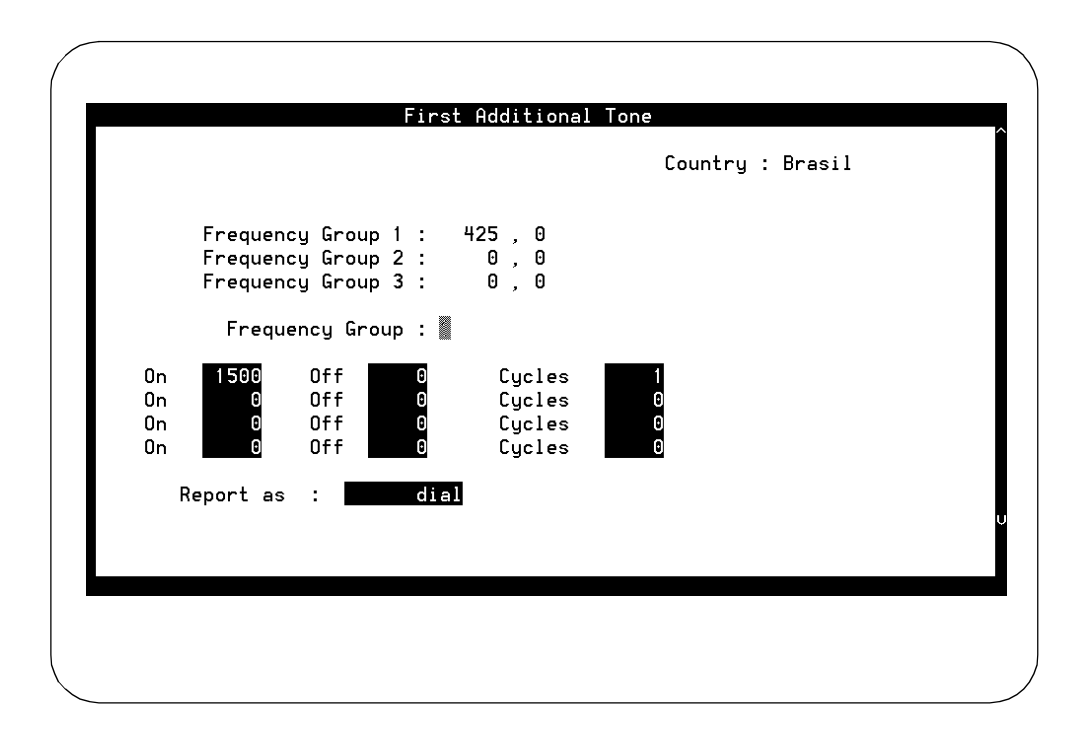

**Figure B-3. Example Additional Tones Screen**

#### **Additional Tones Fields**

All fields on this screen are identical to those for the standard tones except that the Disconnect Situation field does not appear on these forms. Disconnect is done on the standard tones. To create a new stutter tone to be treated as disconnect, make the entry for disconnect in the Stutter Tone screen and report the new tone as "stutter".

#### **Report As Field**

These forms also have the Report As field which does not appear in the standard tones form. This field can take values

- Dial
- Busy
- Ring
- Stutter
- Reorder
- **Unused**

If the additional tone is not used, this field takes the value "unused".

#### **Analog Interface Parameters**

This screen has 15 fields. Figure B-4 shows the Analog Interface Parameters screen. This screen highlights the fields that may be changed. Any fields not highlighted are restricted and may not be changed because of regulatory restrictions. Field restriction varies with the country specified for the system.

#### $\equiv$  NOTE:

The figure below does not accurately reflect restricted fields. For a listing of restricted fields, refer to the section ["Country Default Settings,"](#page-309-0) starting on [page B-12.](#page-309-0) The countries are listed alphabetically.

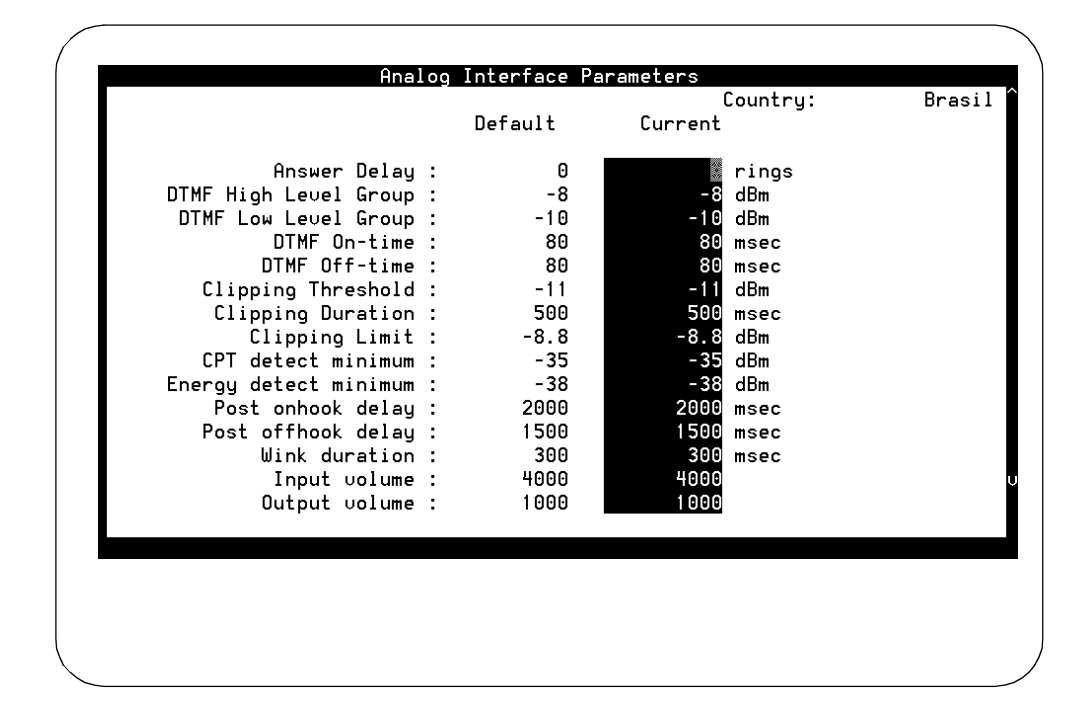

**Figure B-4. Example Analog Parameters Screen**

The fields in the Analog Interface Parameters screen are:

| <b>Parameter</b>           | Range                | <b>Usual Setting</b> | <b>Granularity</b> |
|----------------------------|----------------------|----------------------|--------------------|
| <b>Answer Delay</b>        | $0 - 50$ rings       | Between 0 and 2      |                    |
| DTMF High Level Group      | $-40$ to 0 dBm       | $-1.7$               | 0.1                |
| DTMF Low Level Group       | $-40$ to 0 dBm       | $-1.7$               | 0.1                |
| DTMF On Time               | 20 - 30000 msec      | 100                  | 10 msec            |
| DTMF Off Time              | 20 - 30000 msec      | 60                   | 10 msec            |
| Clipping threshold         | $-25$ to 3 dBm       | $-8.8$               | $\cdot$ 1          |
| Clipping duration          | 0 - 30000 msec       | 500                  | 1 msec             |
| Clipping limit             | $-25$ to 3 dBm       | $-11$                | $\cdot$ 1          |
| CPT detect minimum         | $-48$ to 3 dBm       | $-35$                | $\cdot$ 1          |
| Energy detect minimum      | $-48$ to 3 dBm       | $-38$                | $\cdot$ 1          |
| Post onhook delay          | 0 - 30000 msec       | 2000 msec            | 20 msec.           |
| Post offhook delay         | 0 - 30000 msec       | 2000 msec            | 20 msec.           |
| Wink duration              | 80 - 800 msec        | 300 msec             | 10 msec.           |
| Input volume <sup>1</sup>  | Suggested value 1000 |                      |                    |
| Output volume <sup>1</sup> | Suggested value 1000 |                      |                    |

<span id="page-308-0"></span>**Table B-2. Analog Interface Parameters Fields Summary**

1. Input and Output volume should be thought of as volume multipliers (that is, +/- gain) of the incoming/outgoing signal. A value of 1000 is equivalent to multiplying the incoming or outgoing signal volume by 1, that is, unity gain.

# <span id="page-309-0"></span>**Country Default Settings**

This section lists the values used as default settings for various countries for the switch tones and analog parameters. These are the values that the Lucent INTUITY system uses when you select and set a country on the Country Selection screen.

If you need to set a parameter to a different value:

- 1. Verify that the parameter is not restricted. If the parameter is restricted, you may not change the value on the Lucent INTUITY system.
- 2. Verify that your new setting is permitted. Refer to the Range columns in [Table B-1,](#page-300-1) "Switch Tones Fields Summary," and [Table B-2,](#page-308-0) "Analog Interface Parameters Fields Summary."

# **Country : Argentina**

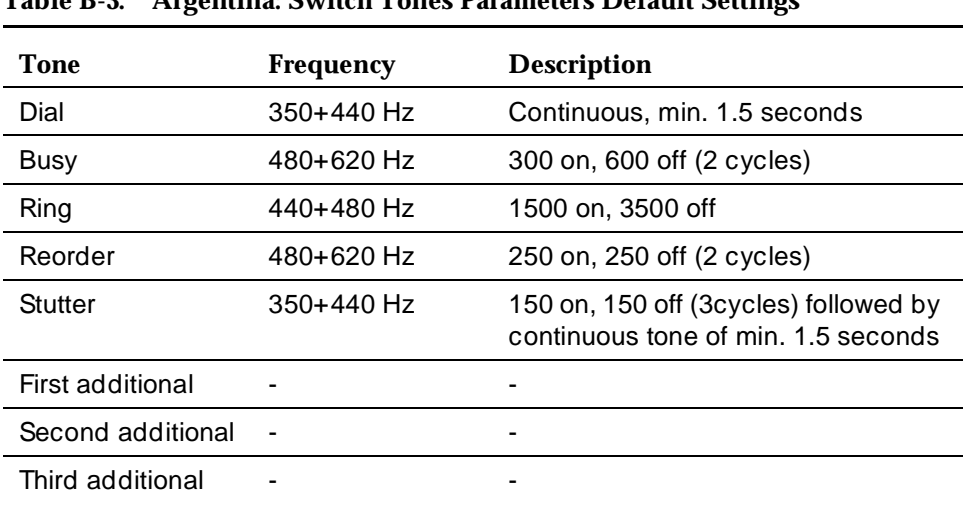

#### **Table B-3. Argentina: Switch Tones Parameters Default Settings**

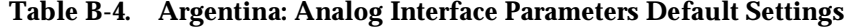

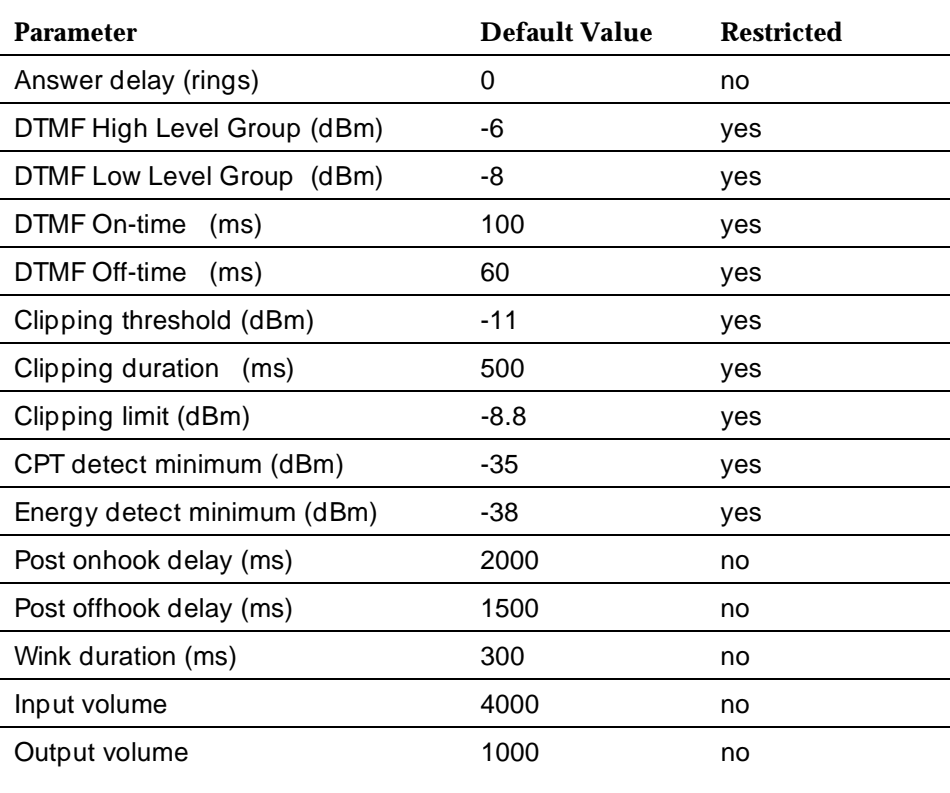

#### **Country : Australia**

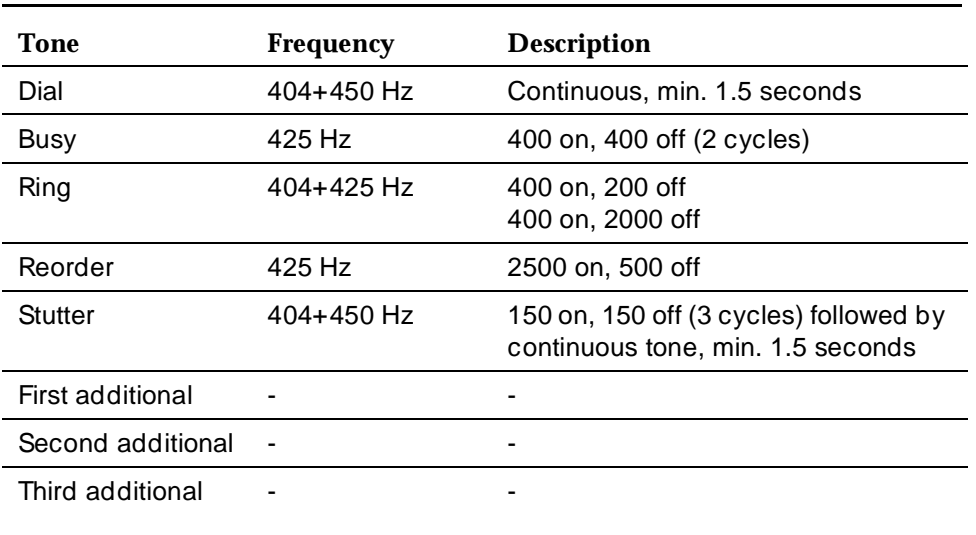

#### **Table B-5. Australia: Switch Tones Parameters Default Settings**

#### **Table B-6. Australia: Analog Interface Parameters**

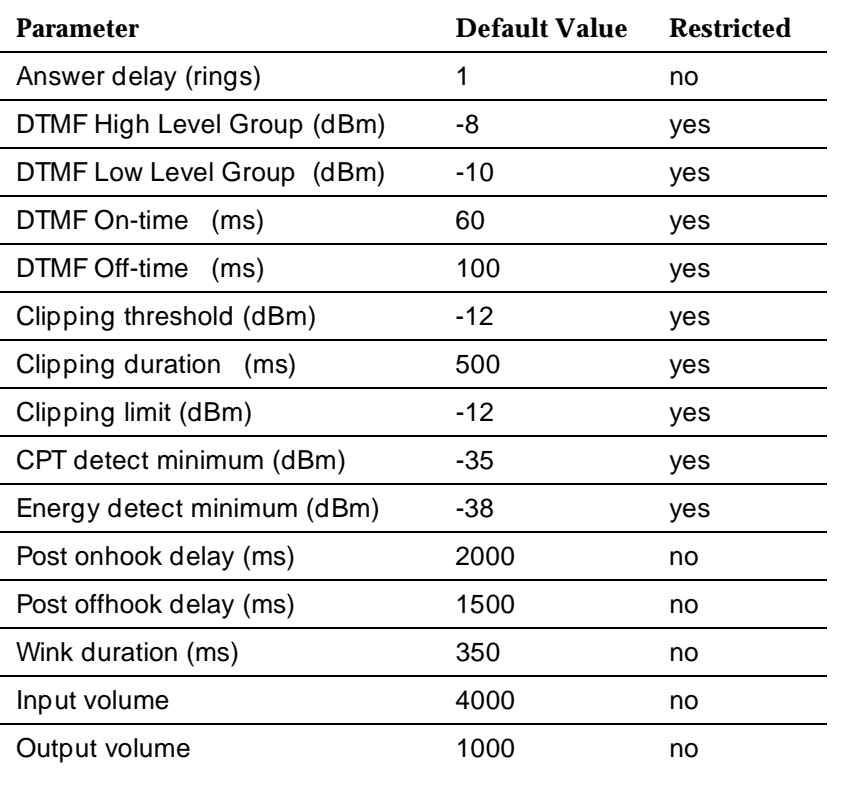

# **Country : Belgium**

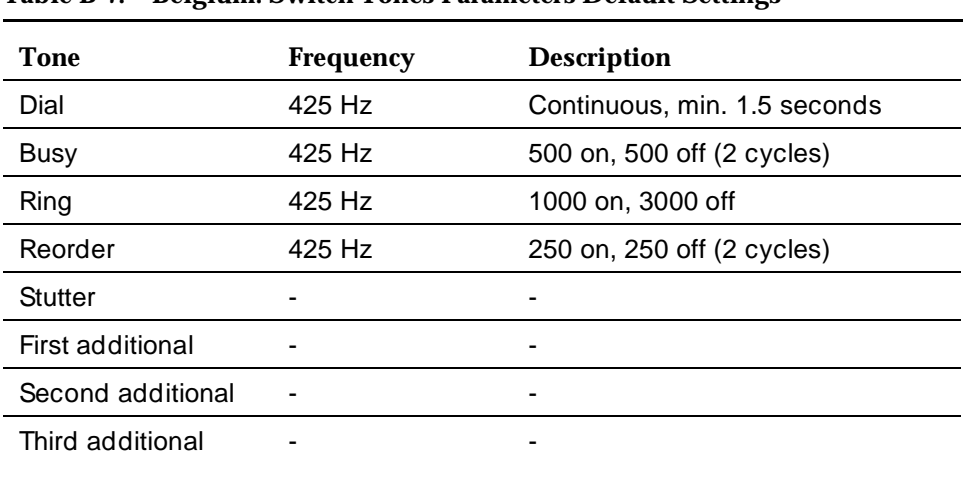

#### **Table B-7. Belgium: Switch Tones Parameters Default Settings**

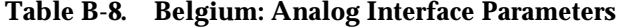

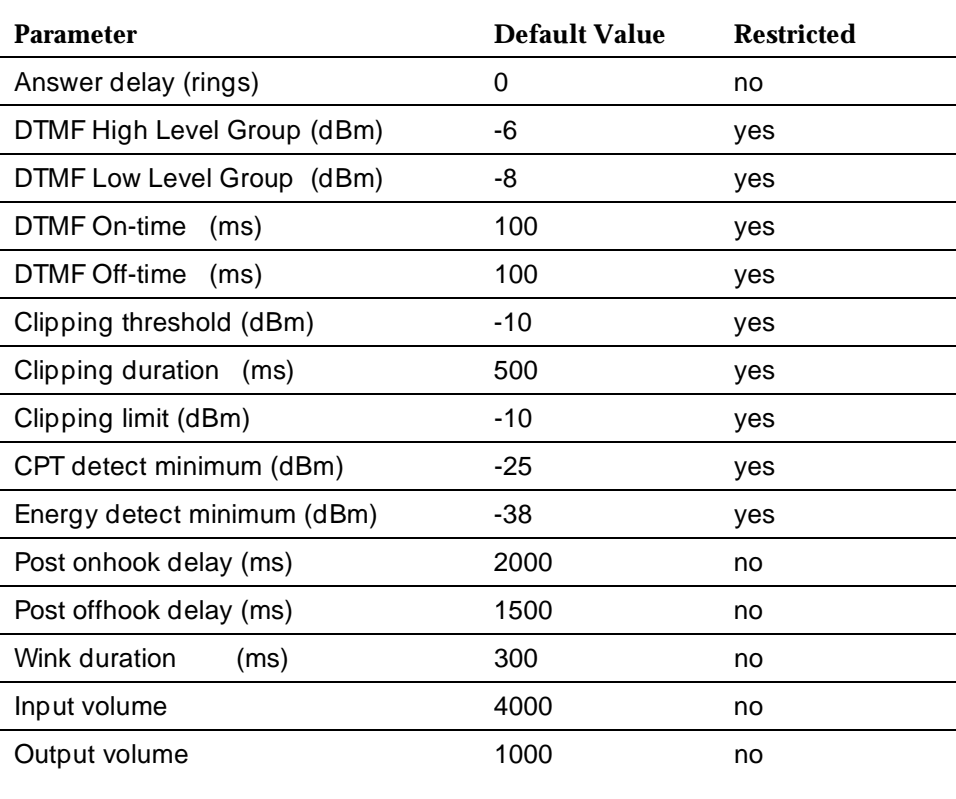

# **Country : Brazil**

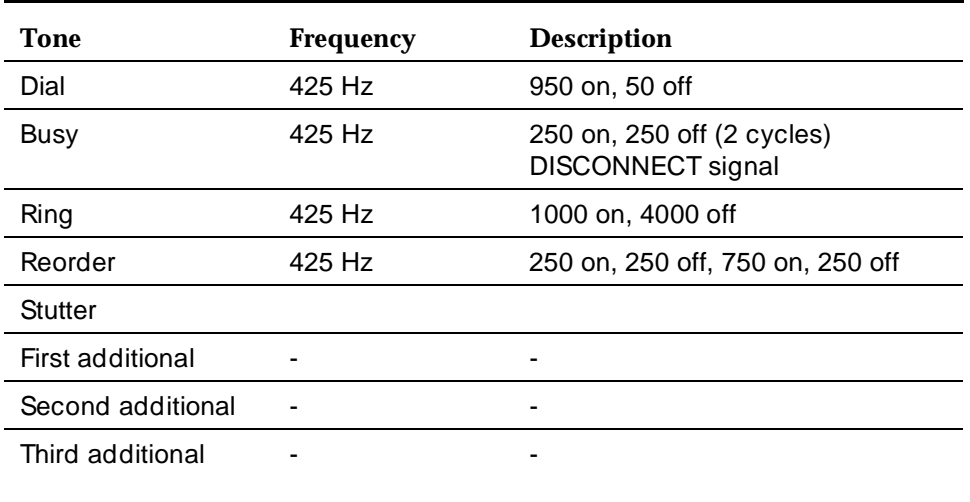

#### **Table B-9. Brazil: Switch Tones Parameters Default Settings**

#### **Table B-10. Brazil: Analog Interface Parameters Default Settings**

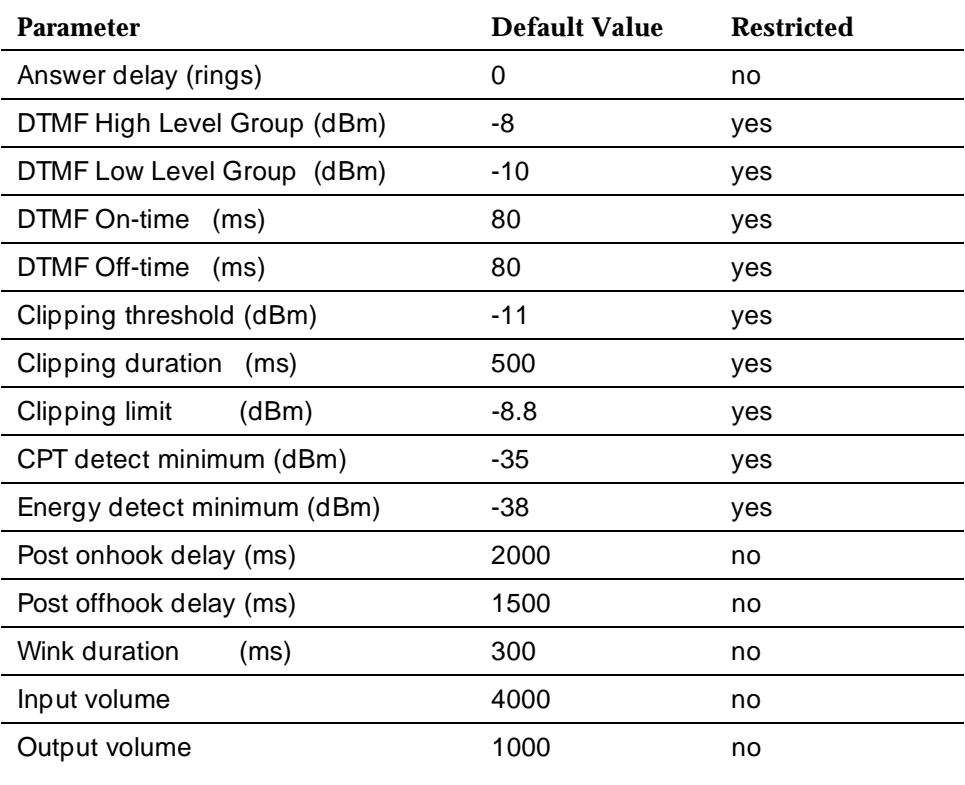

# **Country : Canada**

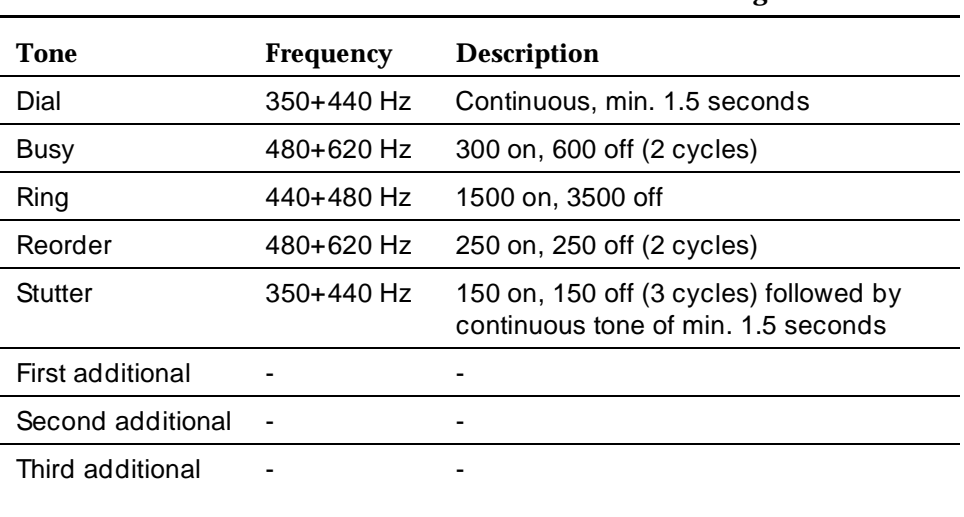

# **Table B-11. Canada: Switch Tones Parameters Default Settings**

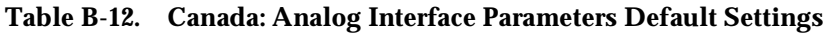

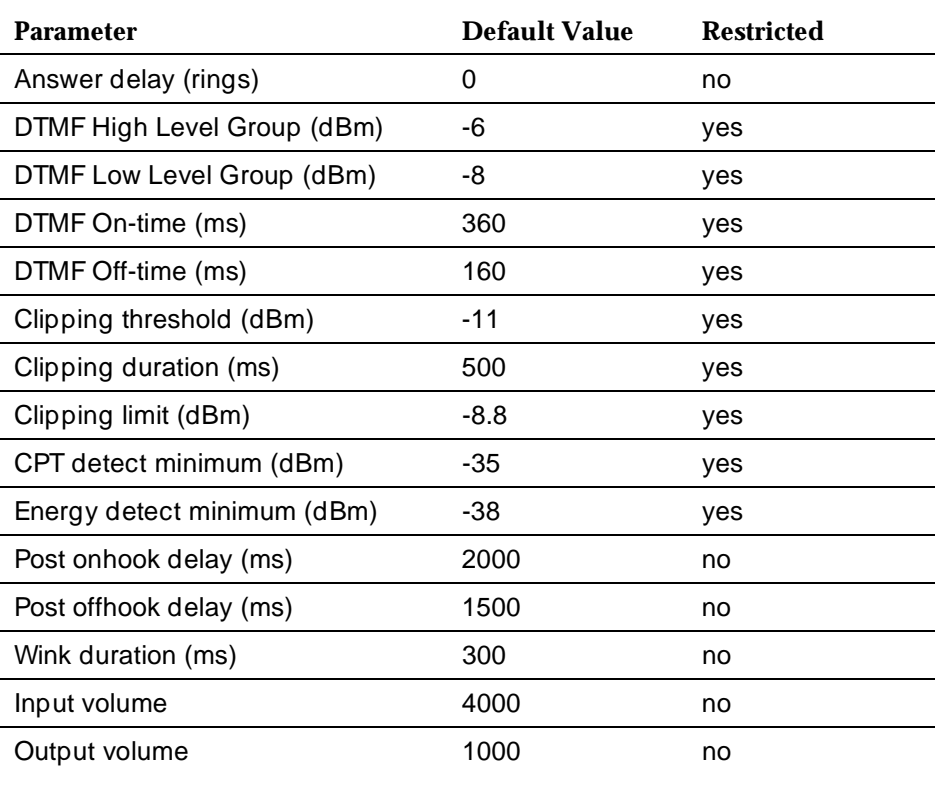

#### **Country : Colombia**

| Tone              | <b>Frequency</b> | <b>Description</b>                                                            |
|-------------------|------------------|-------------------------------------------------------------------------------|
| Dial              | 350+440 Hz       | Continuous, min. 1.5 seconds                                                  |
| <b>Busy</b>       | 420 Hz           | 250 on, 250 off<br>550 on, 550 off                                            |
| Ring              | 440+480 Hz       | 1500 on, 3500 off                                                             |
| Reorder           |                  |                                                                               |
| Stutter           | $350+440$ Hz     | 150 on, 150 off (3 cycles) followed by<br>continuous tone of min. 1.5 seconds |
| First additional  |                  |                                                                               |
| Second additional |                  |                                                                               |
| Third additional  |                  |                                                                               |

**Table B-13. Colombia: Switch Tones Parameters Default Settings**

#### **Table B-14. Colombia: Analog Interface Parameters Default Settings**

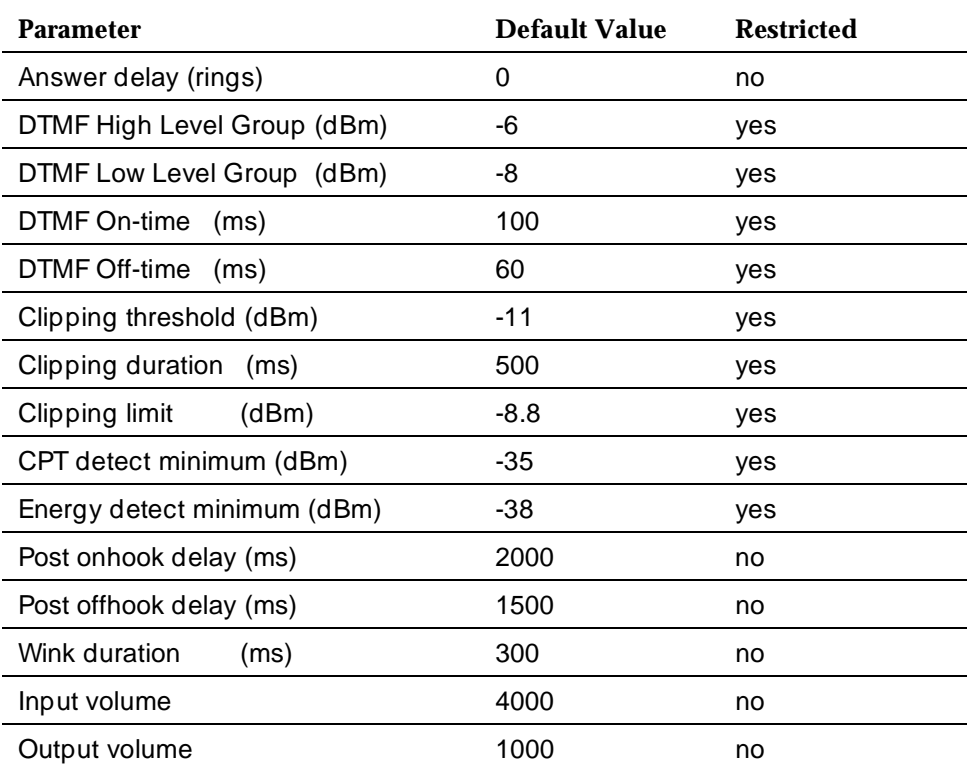

# **Country : France**

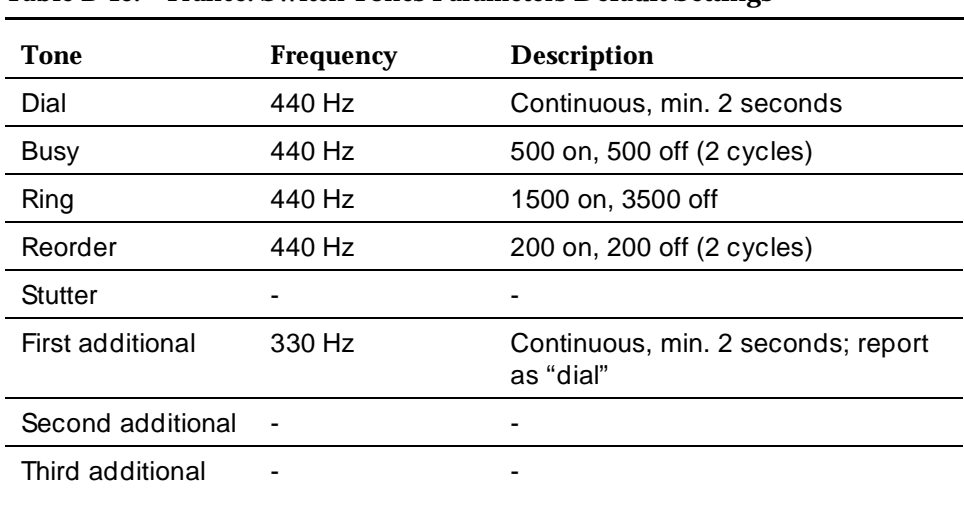

#### **Table B-15. France: Switch Tones Parameters Default Settings**

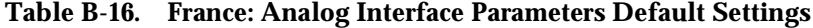

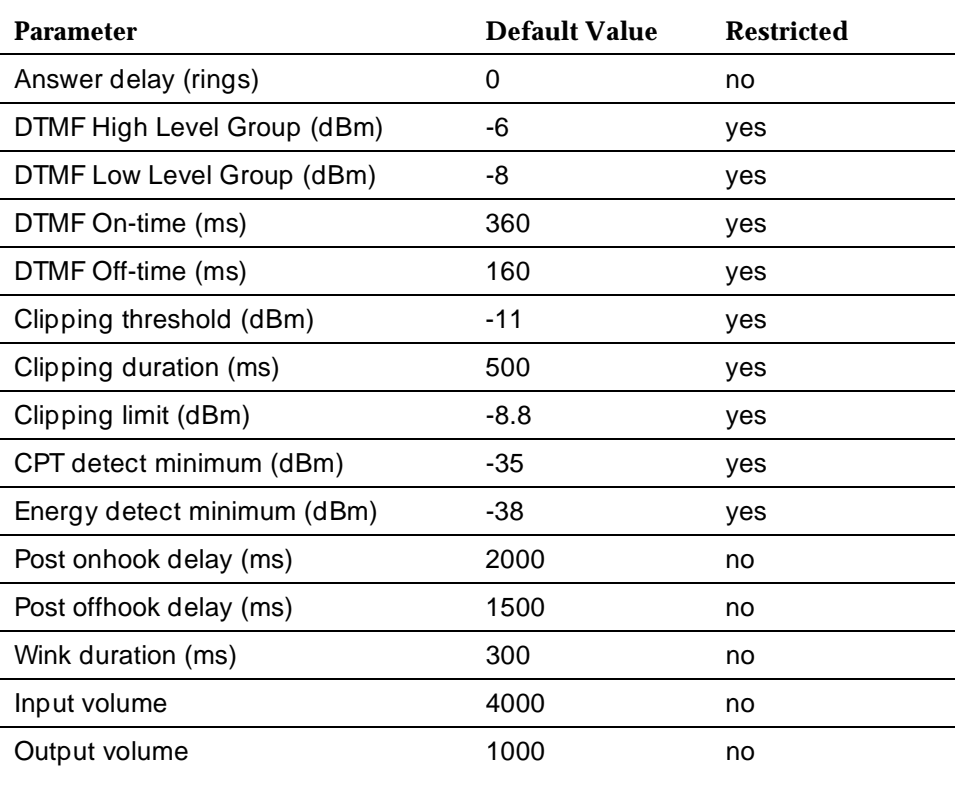

# **Country : Germany**

| Tone              | <b>Frequency</b> | <b>Description</b>                                                            |
|-------------------|------------------|-------------------------------------------------------------------------------|
| Dial              | 425 Hz           | Continuous, min. 1.5 seconds                                                  |
| Busy              | 425 Hz           | 150 on, 475 off (2 cycles)                                                    |
| Ring              | 425 Hz           | 1000 on, 4000 off                                                             |
| Reorder           | 425 Hz           | 250 on, 250 off (2 cycles)                                                    |
| <b>Stutter</b>    | 425 Hz           | 150 on, 150 off (3 cycles) followed by<br>continuous tone of min. 1.5 seconds |
| First additional  |                  |                                                                               |
| Second additional |                  |                                                                               |
| Third additional  |                  |                                                                               |

**Table B-17. Germany: Switch Tones Parameters Default Settings**

<u> 1990 - Johann Barbara, martin a</u>

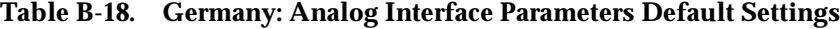

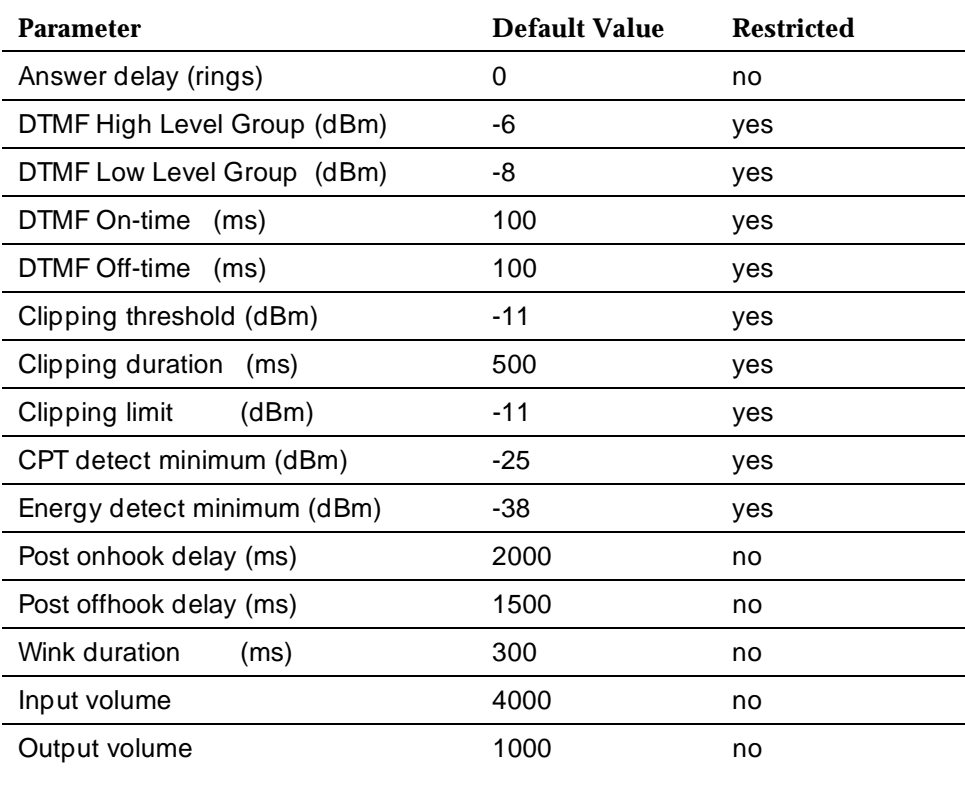

#### **Country : Greece**

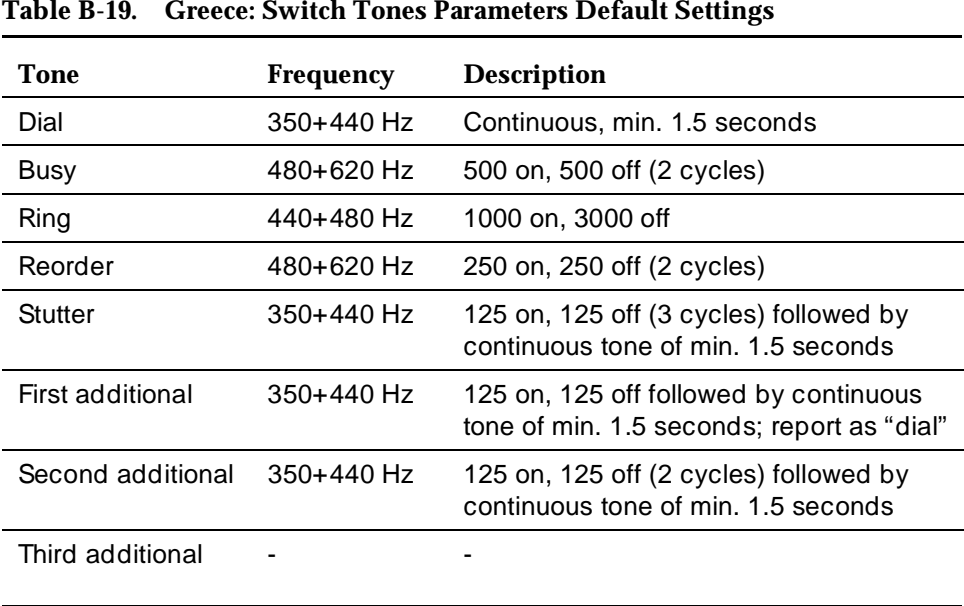

#### **Table B-20. Greece: Analog Interface Parameters Default Settings**

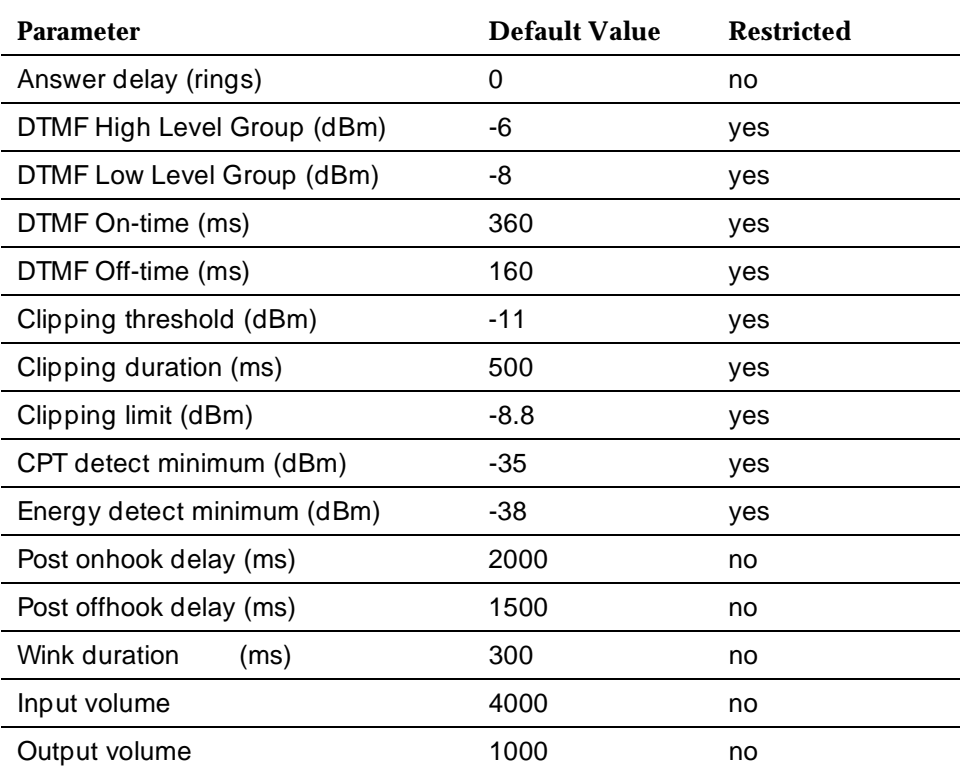

# **Country : Hong Kong**

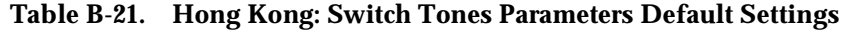

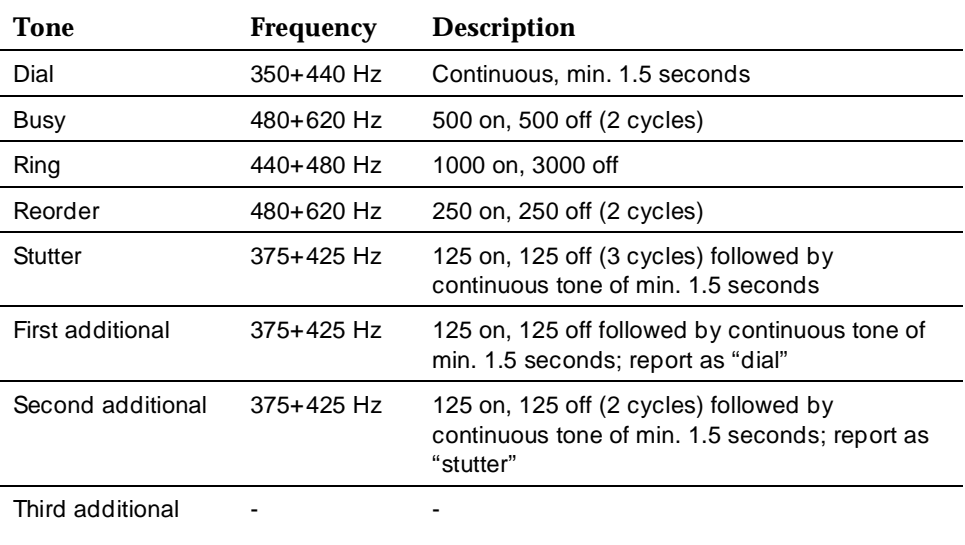

# **Table B-22. Hong Kong: Analog Interface Parameters Default Settings**

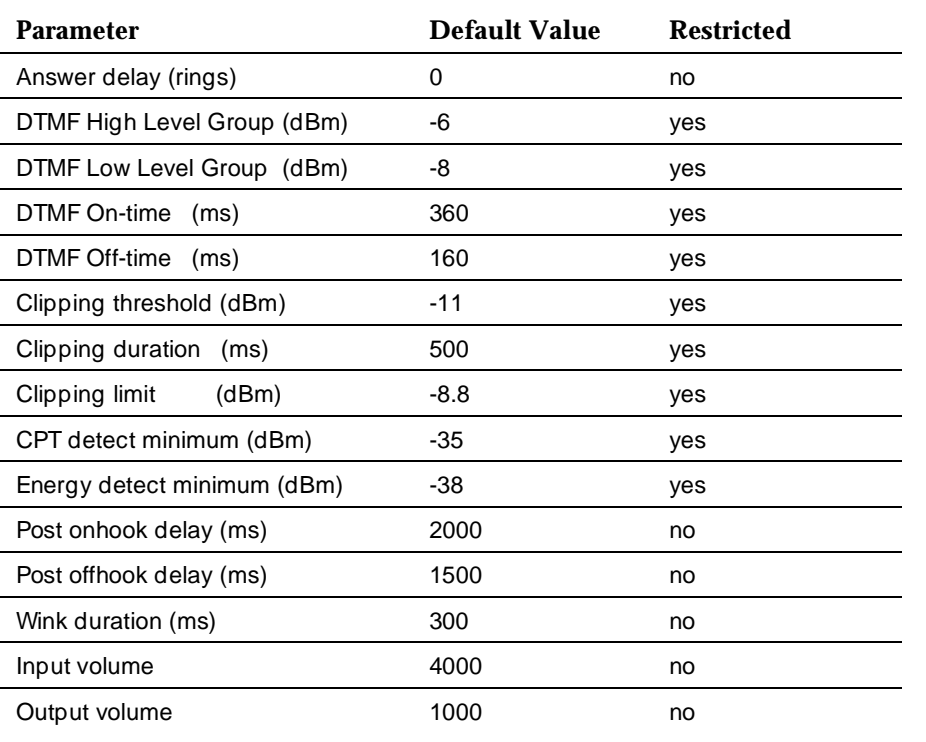

# **Country : India**

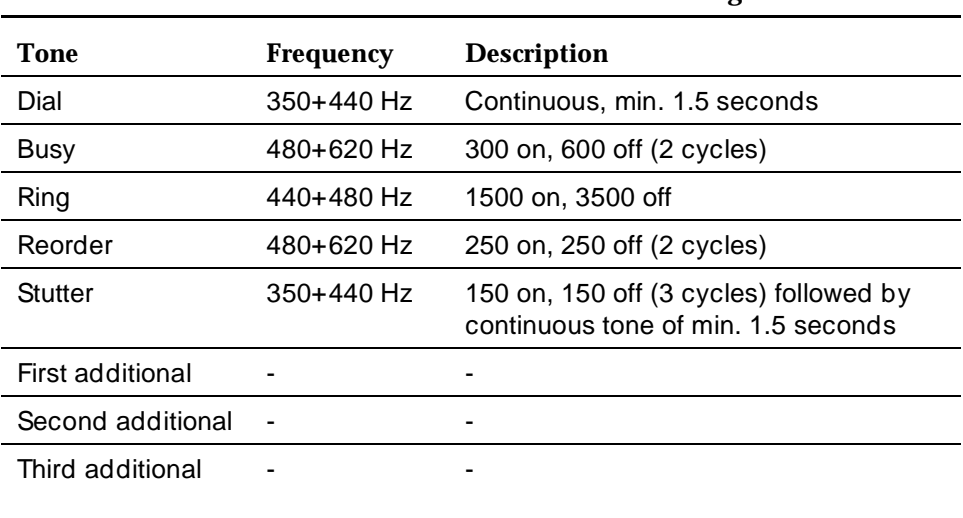

# **Table B-23. India: Switch Tones Parameters Default Settings**

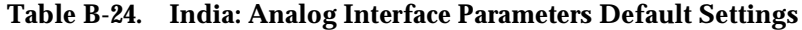

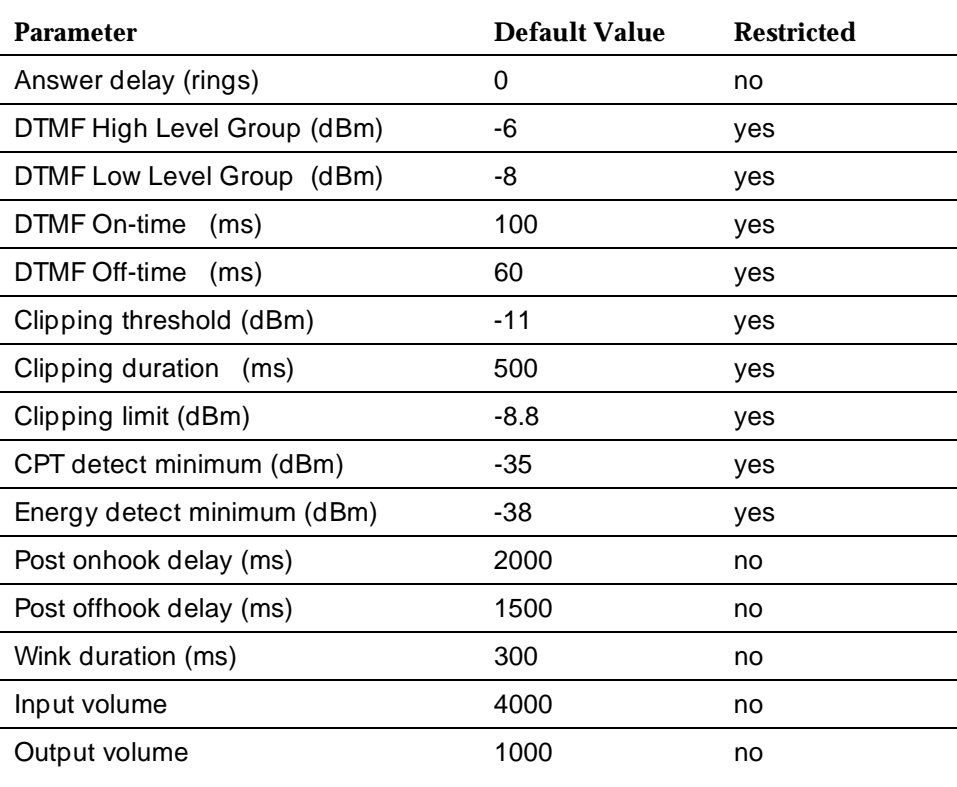

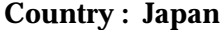

| Tone              | <b>Frequency</b> | <b>Description</b>                                        |
|-------------------|------------------|-----------------------------------------------------------|
| Dial              | 404 Hz           | Continuous, min. 2 seconds                                |
| <b>Busy</b>       | 404 Hz           | 500 on, 500 off (2 cycles)                                |
| Ring              | 375+425 Hz       | 1250 on, 2500 off                                         |
| Reorder           |                  |                                                           |
| <b>Stutter</b>    | 404 Hz           | 100 on, 100 off (3 cycles) followed by<br>250 on, 250 off |
| First additional  | 404 Hz           | 250 on, 250 off (2 cycles); report as<br>"dial"           |
| Second additional |                  |                                                           |
| Third additional  |                  |                                                           |

**Table B-25. Japan: Switch Tones Parameters Default Settings**

**Table B-26. Japan: Analog Interface Parameters Default Settings**

| <b>Parameter</b>            | <b>Default Value</b> | <b>Restricted</b> |
|-----------------------------|----------------------|-------------------|
| Answer delay (rings)        | 0                    | no                |
| DTMF High Level Group (dBm) | $-10.2$              | yes               |
| DTMF Low Level Group (dBm)  | $-11.2$              | yes               |
| DTMF On-time (ms)           | 80                   | yes               |
| DTMF Off-time (ms)          | 80                   | yes               |
| Clipping threshold (dBm)    | -16                  | yes               |
| Clipping duration (ms)      | 1000                 | yes               |
| Clipping limit (dBm)        | -16                  | yes               |
| CPT detect minimum (dBm)    | $-30$                | yes               |
| Energy detect minimum (dBm) | $-38$                | yes               |
| Post onhook delay (ms)      | 2000                 | no                |
| Post offhook delay (ms)     | 1500                 | no                |
| Wink duration (ms)          | 300                  | no                |
| Input volume                | 4000                 | no                |
| Output volume               | 1000                 | no                |

# **Country : Luxembourg**

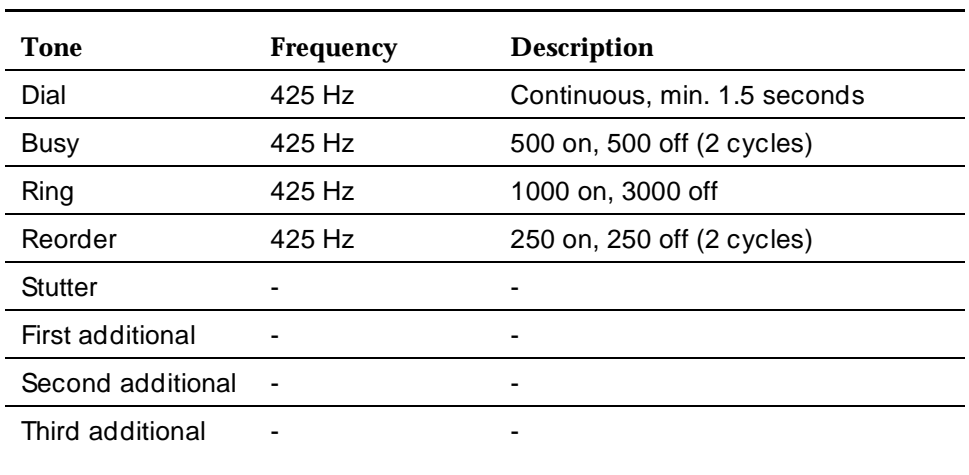

#### **Table B-27. Luxembourg: Switch Tones Parameters Default Settings**

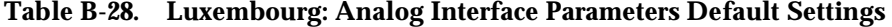

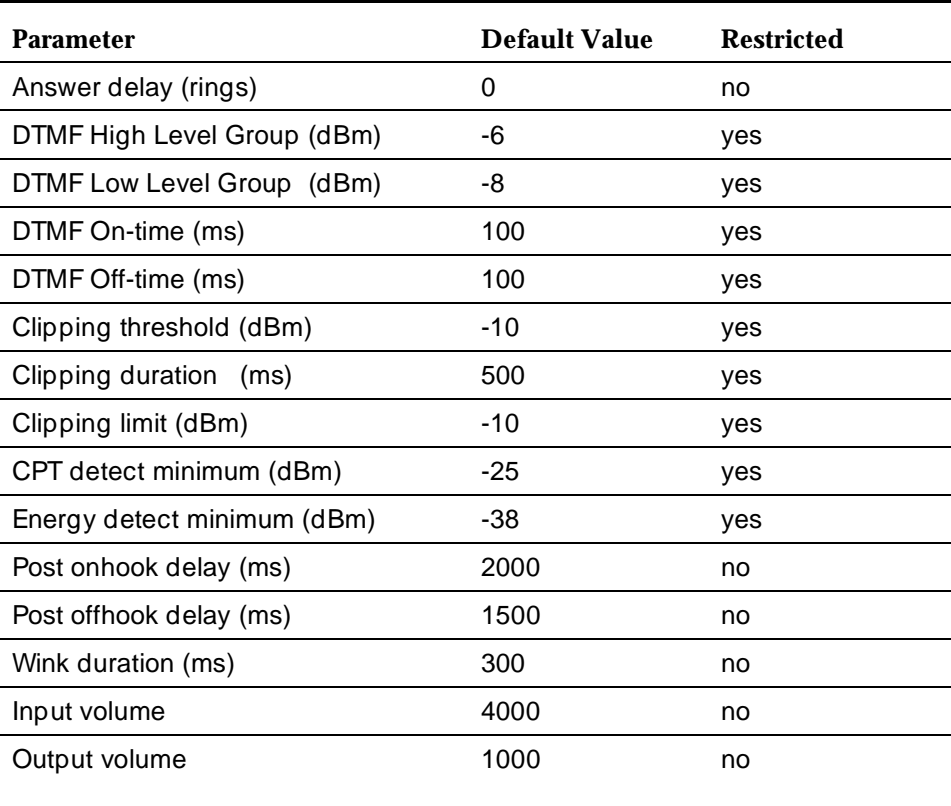

# **Country : Mexico**

| <b>Tone</b>       | <b>Frequency</b> | <b>Description</b>                                                           |
|-------------------|------------------|------------------------------------------------------------------------------|
| Dial              | 350+425 Hz       | Continuous, min. 2 seconds                                                   |
| <b>Busy</b>       | 350+425 Hz       | 250 on, 250 off (2 cycles)                                                   |
| Ring              | 425 Hz           | 1000 on, 4500 off                                                            |
| Reorder           |                  |                                                                              |
| Stutter           | $350+425$ Hz     | 100 on, 100 off (3 cycles), followed by<br>continuous tone of min. 2 seconds |
| First additional  |                  |                                                                              |
| Second additional |                  |                                                                              |
| Third additional  |                  |                                                                              |

**Table B-29. Mexico: Switch Tones Parameters Default Settings**

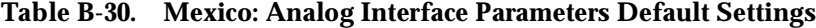

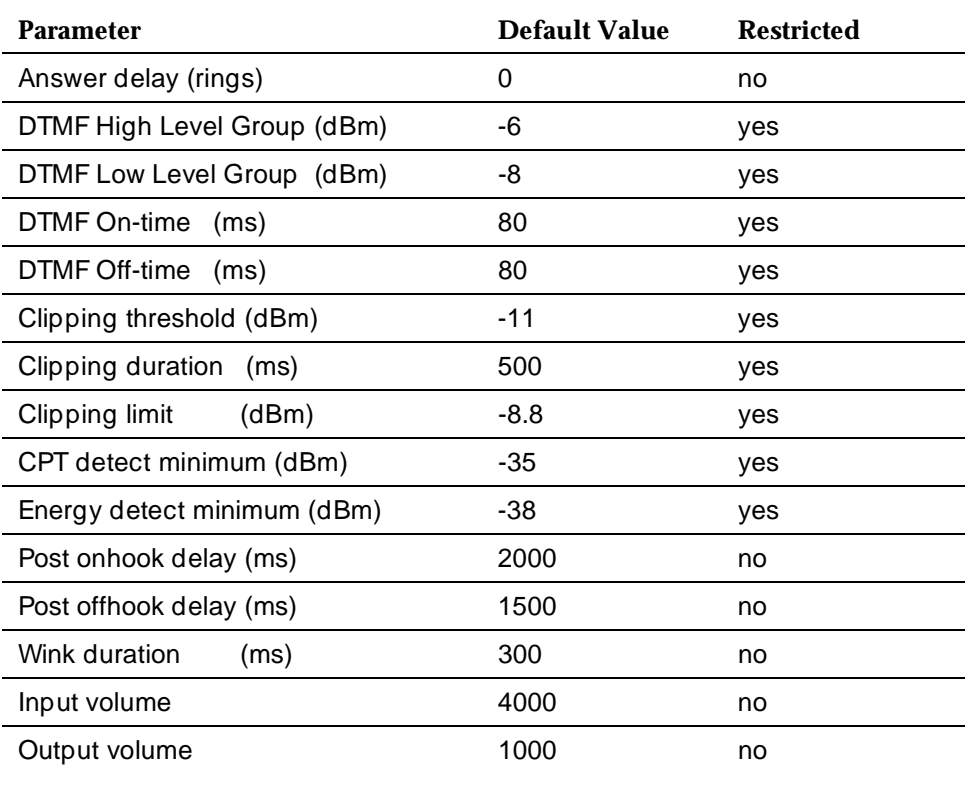
# **Country : Netherlands**

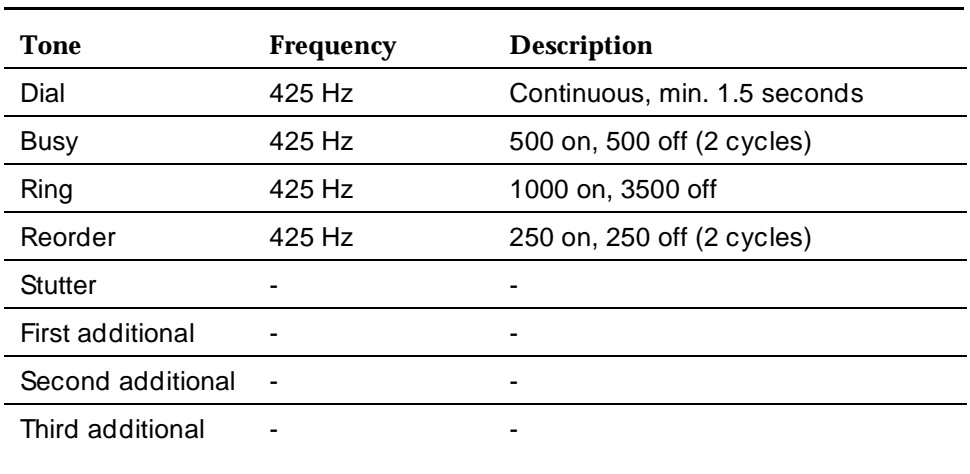

# **Table B-31. Netherlands: Switch Tones Parameters Default Settings**

**Table B-32. Netherlands: Analog Interface Parameters Default Settings**

| <b>Parameter</b>            | <b>Default Value</b> | <b>Restricted</b> |
|-----------------------------|----------------------|-------------------|
| Answer delay (rings)        | 0                    | no                |
| DTMF High Level Group (dBm) | $-8.7$               | yes               |
| DTMF Low Level Group (dBm)  | $-10.7$              | yes               |
| DTMF On-time (ms)           | 100                  | yes               |
| DTMF Off-time (ms)          | 100                  | yes               |
| Clipping threshold (dBm)    | $-11.5$              | yes               |
| Clipping duration (ms)      | 500                  | yes               |
| Clipping limit (dBm)        | $-11.5$              | yes               |
| CPT detect minimum (dBm)    | $-25$                | yes               |
| Energy detect minimum (dBm) | $-38$                | yes               |
| Post onhook delay (ms)      | 2000                 | no                |
| Post of thook delay (ms)    | 1500                 | no                |
| Wink duration (ms)          | 300                  | no                |
| Input volume                | 4000                 | no                |
| Output volume               | 1000                 | no                |
|                             |                      |                   |

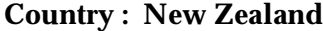

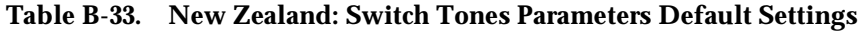

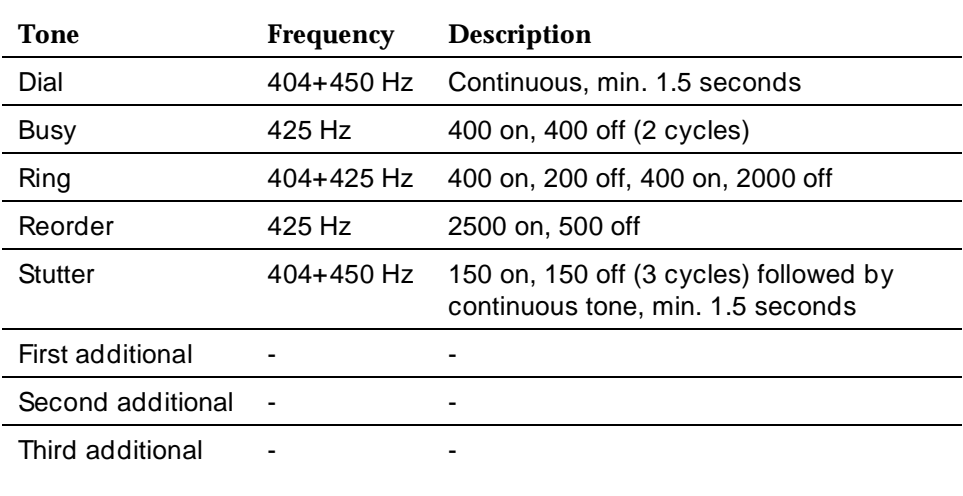

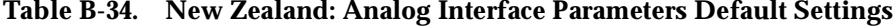

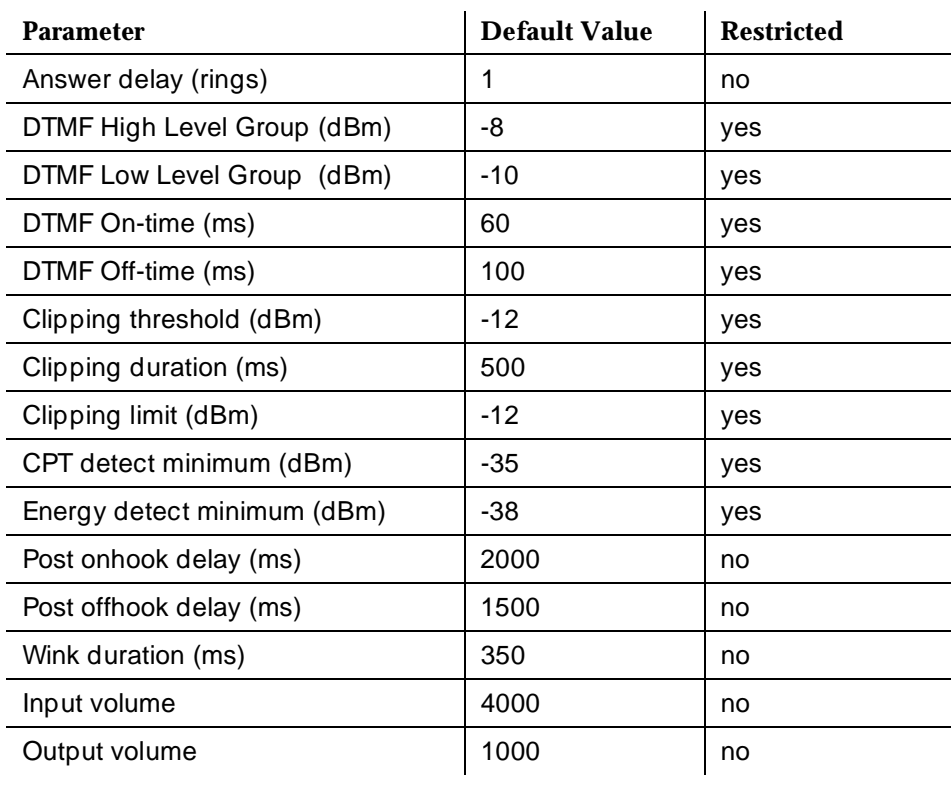

# **Country : Singapore**

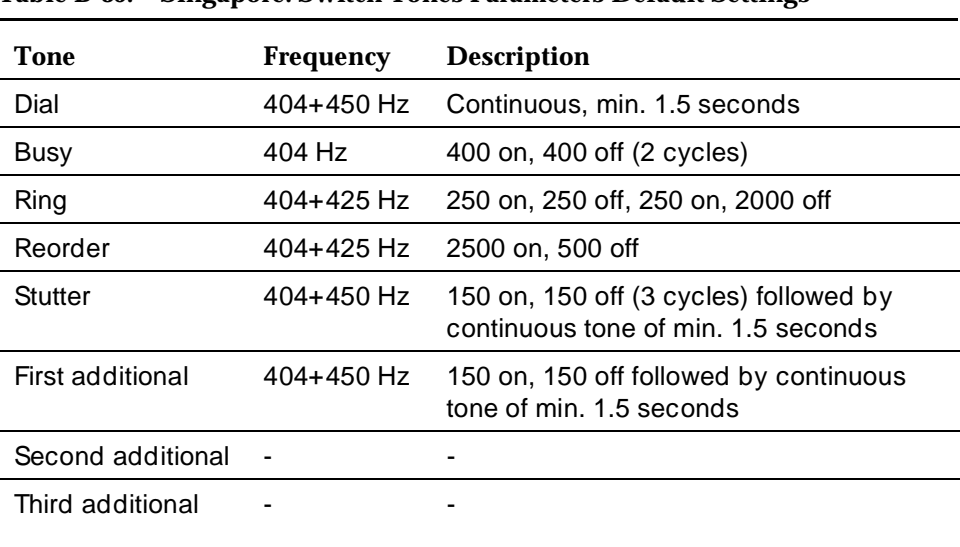

# **Table B-35. Singapore: Switch Tones Parameters Default Settings**

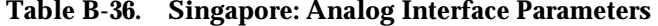

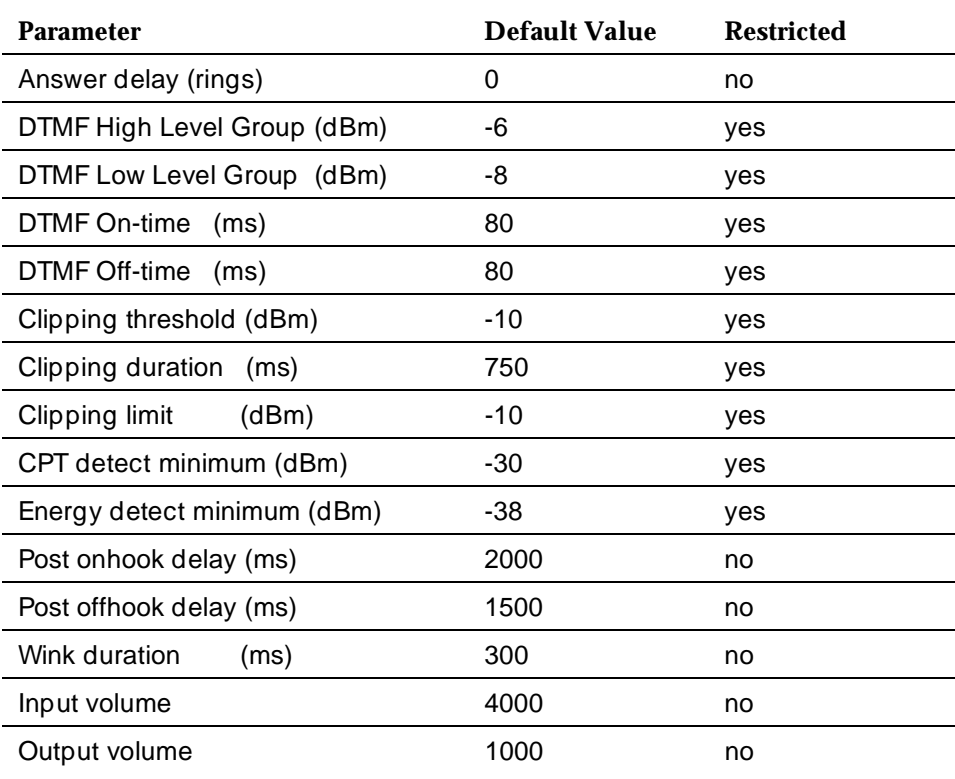

# **Country : Spain**

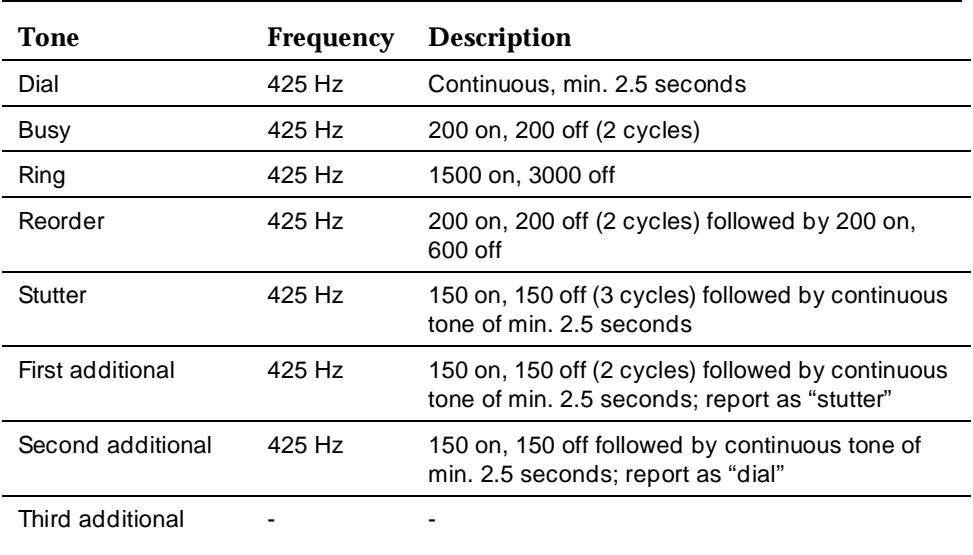

# **Table B-37. Spain: Switch Tones Parameters Default Settings**

# **Table B-38. Spain: Analog Interface Parameters Default Settings**

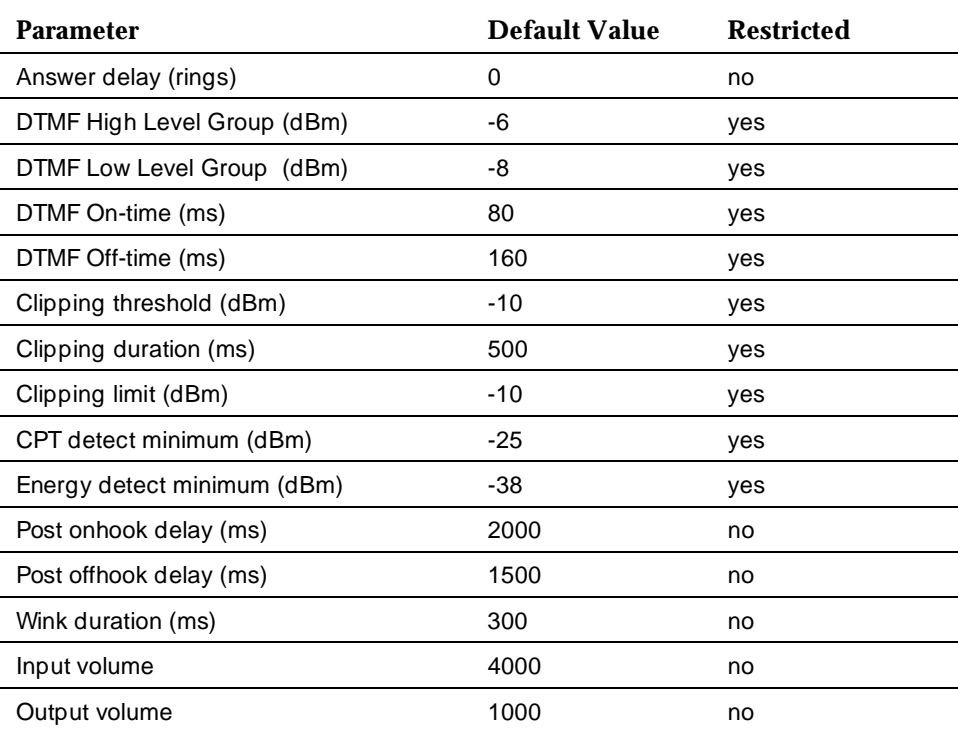

# **Country : Thailand**

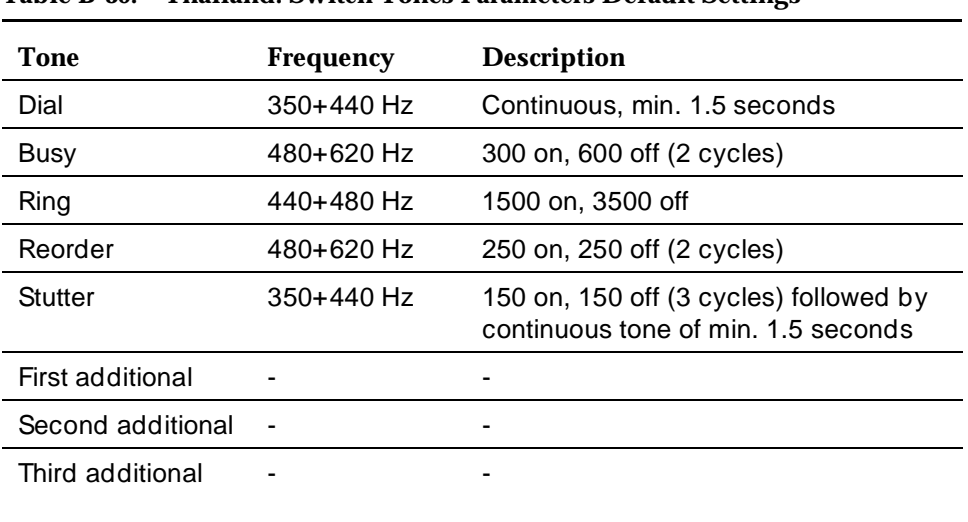

# **Table B-39. Thailand: Switch Tones Parameters Default Settings**

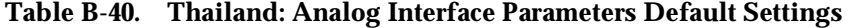

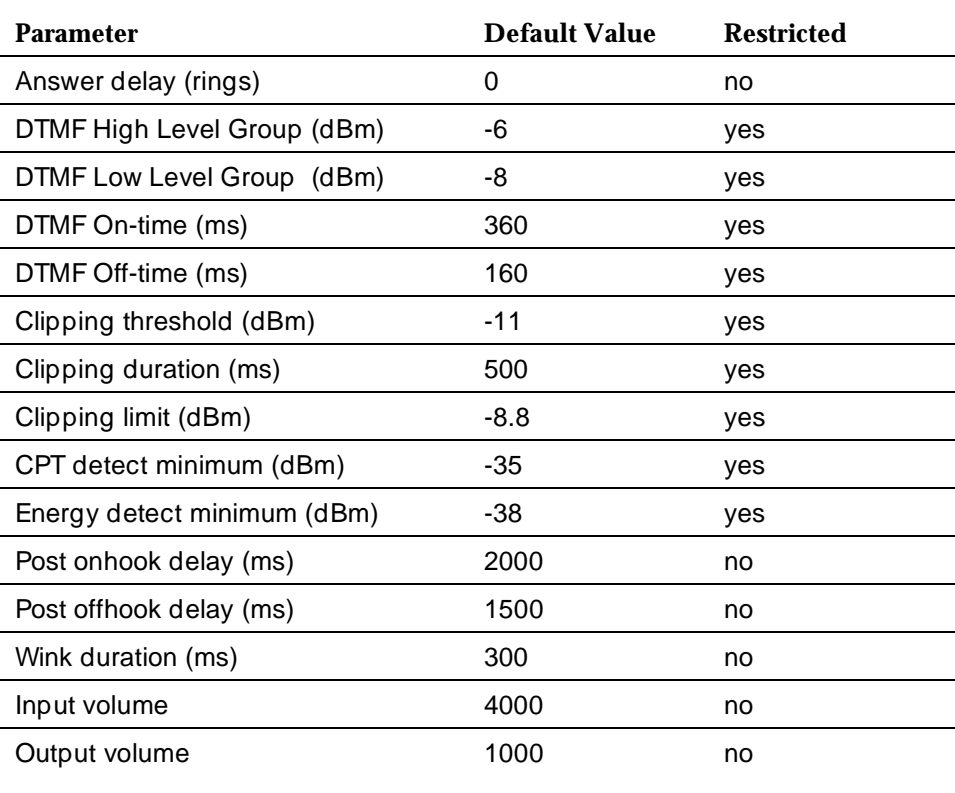

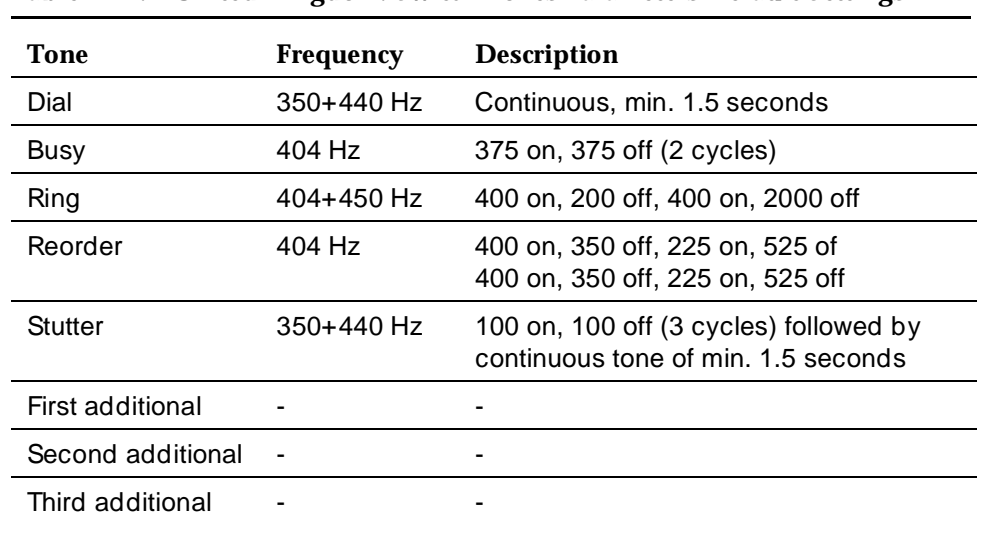

# **Country : United Kingdom**

# **Table B-41. United Kingdom: Switch Tones Parameters Default Settings**

# **Table B-42. United Kingdom Analog Interface Parameters Default Settings**

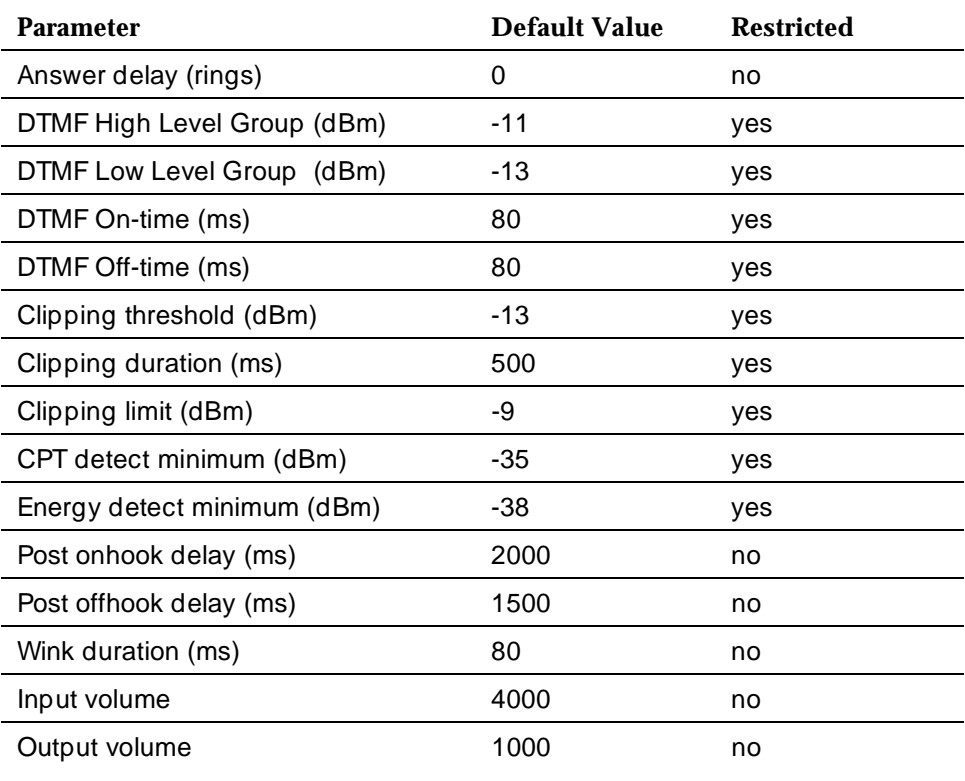

# **Country : United States**

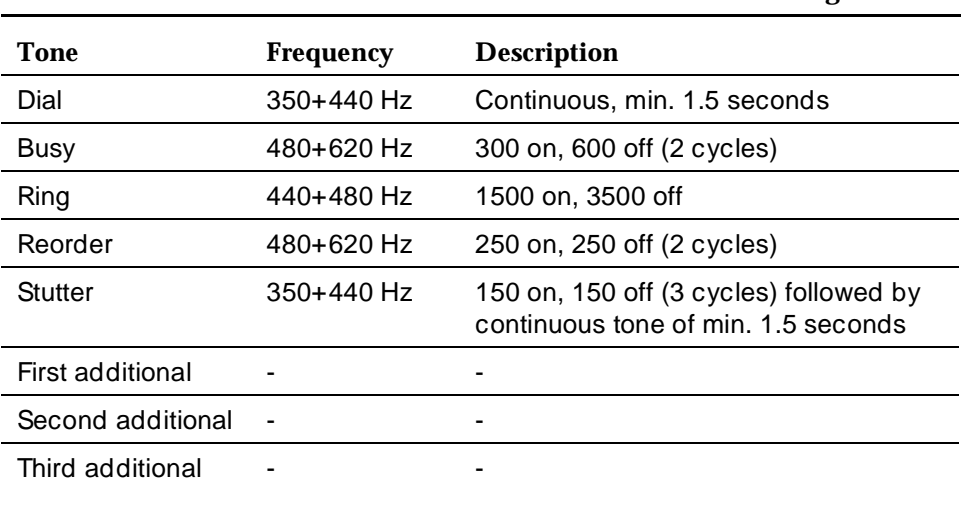

# **Table B-43. United States: Switch Tones Parameters Default Settings**

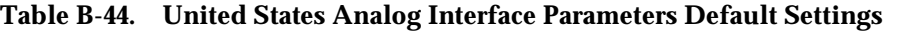

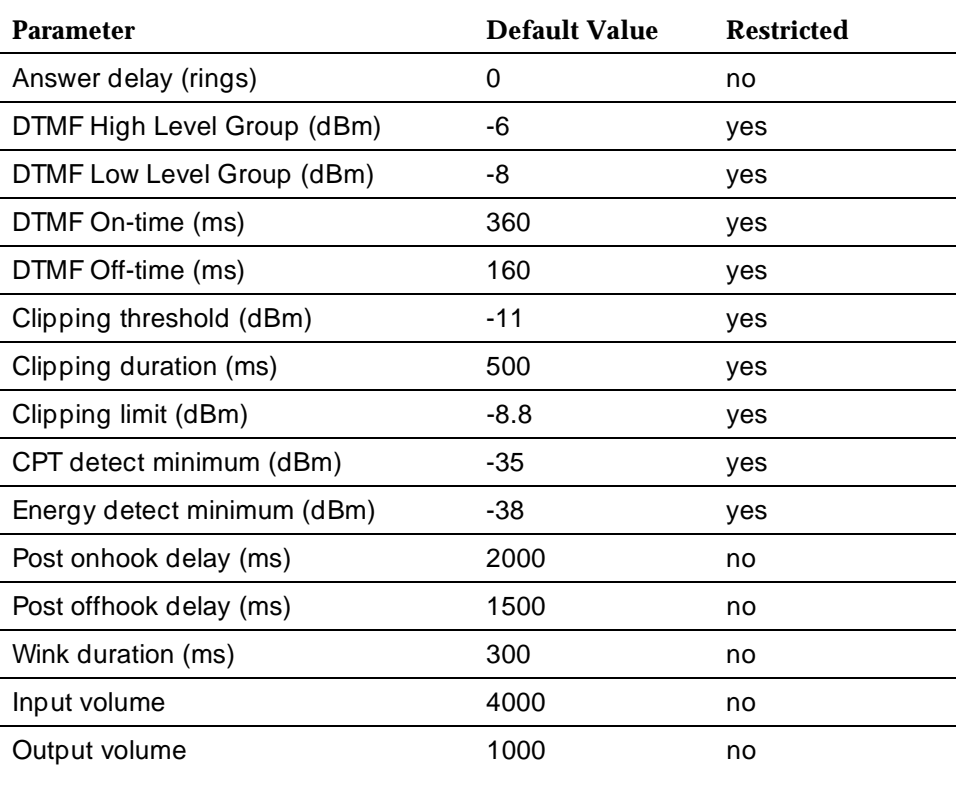

# **Cancer Switch Administration for Lucent**<br> **CONSUMPRIMENTAL CONSUMPRIMENT CONSUMPRIMENT CONSUMPRIMENT CONSUMPRIMENT CONSUMPRIMENT CONSUMPRIMENT CONSUMPRIMENT CONSUMPRIMENT CONSUMPRIMENT CONSUMPRIMENT CONSUMPRIMENT CONSUMPR INTUITY Lodging**

# **Hunt Group Administration**

A hunt group is a set of extension numbers assigned to another single number. When a call goes to this number a programmed search of the hunt group is made to deliver the call to a member of the set that is not busy. For example, when two calls are made to the hunt-group extension, they are reconnected to two free extensions from the set. Hunt groups are a commonly-used switch feature. Your switch probably has hunt groups already assigned.

You will need to configure a hunt group for calls to the Lucent INTUITY system. Calls to the number serving the hunt group will then be redirected by the hunt group to the several Lucent INTUITY system voice ports.

- 1. Administer your switch to create a hunt group for your Lucent INTUITY system.
	- For System 75 and Definity G1 switches, use the procedure given in ["Assign the Hunt Group" on page 3-9.](#page-76-0)
	- For Definity G3R switches, use the procedure given in "Assign the [Hunt Group" on page 4-11](#page-104-0)
	- For other Definity G3 switches, use the procedure given in "Assign [the Hunt Group" on page 5-8](#page-131-0)

# **Message Retrieval Administration**

The message retrieval number is a telephone number that subscribers call to retrieve voice mail messages. Like other calls to Lucent INTUITY, message retrieval calls ultimately go to the Lucent INTUITY hunt group.

# **Message Retrieval in Lodging Systems without AUDIX**

1. Give the Lucent INTUITY hunt group number to subscribers to your system to use for message retrieval.

# **Message Retrieval in Systems Shared with AUDIX**

There must be two message retrieval numbers in a shared system, one to retrieve from the AUDIX application, and one to retrieve from the Lodging application.

# **Retrieval from the AUDIX Application**

1. Give the Lucent INTUITY hunt group number to your system's subscribers to use for message retrieval from the AUDIX application.

# **Retrieval from the Lodging Application**

- 1. Administer on your switch an extension number that is not associated with a switch port (a phantom number). This number becomes the Lodging message-retrieval number for your system.
- 2. Configure this number so that the Lucent INTUITY hunt group is in its coverage path for all calls.
- 3. Give the Lodging message-retrieval number to subscribers to your system to use for message retrieval from the Lodging application.

# **Alternate Message Retrieval Method**

Besides the message retrieval options offered above, you can allow guests to login from any extension to any mailbox for which they have a password. A guest calls a particular number to access this service then enters an extension number and a password to get messages in the mailbox of the extension of interest.

To provide such a service:

- 1. Administer on your switch an extension number that is not associated with a switch port (a phantom number). This number will be used to retrieve messages from a remote phone.
- 2. Configure this number so that the Lucent INTUITY hunt group is in its coverage path for all calls.
- 3. If your switch has a password capability, assign a password to the new extension.
- 4. Assign to the new extension, the service: "Idg\_ni\_vm."
	- a. Log into the Lucent INTUITY system as sa or craft.
	- b. Begin at the Lucent INTUITY Administration menu and pick the following sequence.

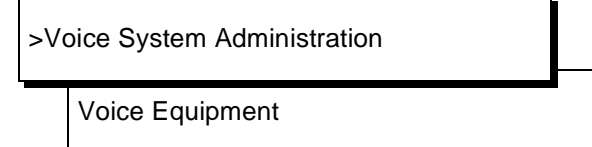

- c. From the Voice Equipment screen, press CHG-KEYS (F8) then ASSIGN) (F3).
- d. Select Services to Called Numbers from the Assign menu.
- e. Press <sub>(CHOICES)</sub> (F2) and select ldg\_ni\_vm.
- f. Enter the called number that was administered on the switch for this purpose.
- g. Press (SAVE) (F3). A command-output screen appears confirming your choice.
- h. Press (CANCEL) (F6) three times to exit to the Voice Equipment screen.
- 5. If you want the phantom extension to be available from outside your system, have the extension assigned to a Direct-Inward-Dialing number.
- 6. Give the Lodging message-retrieval number to subscribers to your system to use for message retrieval from the Lodging application.

# **Voice Mail Administration**

Voice mail is enabled any time the switch sends a guest's call to coverage. The following procedure, however, makes available a separate number that can be used at any time to send voice mail to a guest.

To provide such a service:

- 1. Administer on your switch an extension number that is not associated with a switch port. (These are often called phantom or dummy numbers.) This number is to be used to send voice messages to your subscribers.
- 2. Configure this number so that the Lucent INTUITY hunt group is in its coverage path for all calls.
- 3. Assign to the new extension, service: "ldg\_ni\_ca" as follows:
	- a. Login to the Lucent INTUITY system as sa or craft.
	- b. Begin at the Lucent INTUITY Administration menu and pick the following sequence.

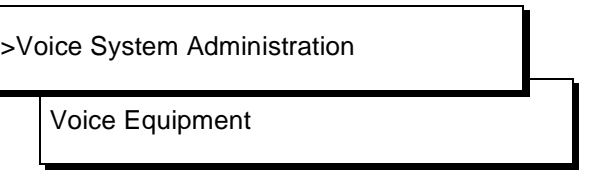

- c. From the Voice Equipment screen, press CHG-KEYS (F8) then ASSIGN) (F3).
- d. Select Services to Called Numbers from the Assign menu.
- e. Press <sub>(CHOICES)</sub> (F2) and select ldg\_ni\_ca
- f. Enter the called number of your choice.
- g. Press (SAVE) (F3). A command-output screen appears confirming your choice.
- h. Press (CANCEL) (F6) three times to exit to the Voice Equipment screen.
- 4. If you want the phantom extension to be available from outside your system, have the extension assigned to a Direct-Inward-Dialing number.
- 5. Give the Lodging voice-mail number to subscribers to your system so they can send voice mail among themselves.

# **Call Coverage Path**

A coverage path directs the switch to transfer unanswerable calls to a hunt group, to a service, or to another extension. These may be calls that are unanswered or calls to a busy extension.

When a call goes to coverage, the switch forwards the called number to the Lucent INTUITY system. The Lucent INTUITY system discovers that the called number is administered as a particular subscriber's extension and treats the call as one to be answered and recorded. Depending on how the extension is listed, the call may be answered by either the AUDIX or Lodging application.

1. Administer your switch to assign call coverage to the Lucent INTUITY hunt group number for each guest's extension.

# **Do Not Disturb**

Look for features on your switch that adapt themselves especially well to lodging situations. One example is the *Do not Disturb* feature on the Definity G3 switches. This feature makes it possible to request that a particular extension not receive calls until a specified time. At the specified time, the switch automatically deactivates the feature and allows calls to terminate normally at the extension.

If this extension is covered to the Lucent INTUITY hunt group, then calls received while *Do-not-Disturb* is active will be recorded for later perusal. Switch administration for this feature is covered in the implementation book for your switch.

# **Cut to Service**

A cut to service of the Lucent INTUITY Lodging application amounts to changing the coverage path for guest extensions to the Lucent INTUITY hunt group. The associated system must have been completely installed before you cut the Lucent INTUITY Lodging application into service. Furthermore, all Lucent INTUITY system initial administration, associated switch administration, and acceptance tests must have been completed.

The switching systems covered in this book make it possible to define these extensions to be a set and to change the coverage path for all guests at a single stroke. It is also possible to change the coverage path for guest extensions one extension at a time. You may choose to use either method.

# **Gradual Cut to Service**

Using this cut-to-service strategy, you enter guests into the Lucent INTUITY Lodging system as they check in. Only new guests, not current guests, receive Lucent INTUITY Lodging services.

The advantages of this method include:

- Attendants can learn to cope with the new system without having to answer the questions of large numbers of guests.
- No guest has to learn both the old system and the new one. Current guests use the old system, new guests use the Lucent INTUITY Lodging system.
- You can assign custom passwords and language options to each guest as the guest is checked in.

Gradually cut to service as follows:

- 1. Administer your switch to send call coverage for the guest's telephone to the Lucent INTUITY hunt group.
- 2. Check in each new guest as described in Lucent INTUITY Lodging Administration and Feature Operations.

# **One-Step Cut to Service**

On the covered switches, a coverage path is separately defined and then applied to a class of stations. Consequently, it is possible to subject all guest stations to Lucent INTUITY Lodging at once.

Using this cut-to-service strategy, you change all of the guest stations to Lucent INTUITY Lodging at the same time.

The advantages of this method include:

- Since Lucent Intuity Lodging is brought up in one step, attendants must only cope with one call-answering system at a time.
- The cut-to-service job is over at once. Guests needn't wonder why some guests have one service and some another.
- You can assign reasonable coverage options to all guests at once and modify administration for the few that have unusual requirements.

Cut to service as follows:

- 1. Administer, by means of Lucent INTUITY Lodging administration, the options your guests will enjoy.
- 2. Make sure your guests and attendants know when the change will take place and that they have some idea of how their new service will work.
- 3. On your switch, create a class of restriction for your guests.
- 4. On your switch, determine the coverage path that applies to your guests' stations.
- 5. Access your switch administration method for changing a coverage path. Set the new coverage path for your guests' stations to the Lucent INTUITY hunt group.

# **Abbreviations**

# **A**

 $AC$ alternating current

**ACD**  automatic call distribution

**ADAP** administration and data acquisition package

**ADU**  asynchronous data unit

**ALT** assembly load and test

**AMIS** Audio Messaging Interchange Specification

**API** application programming interface

**AUDIX** Audio Information Exchange

**AWG** American wire gauge

# **B**

**BCS** Business Communications Systems **BIOS**

basic input/output system

# **bit**

binary digit

# **bps**

bits per second

# **BRI**

basic rate interface

# **BSC**

binary synchronous communications

# **BTU**

British thermal unit

# **C**

**CAS** call accounting system

**CCA** call classification analysis

**CDH** call data handler process

**CELP** code excited linear prediction

**CICS** customer information control system

**CMS** call management system

**CO** central office

**COIN** central office implemented network

**COM1** serial communications port 1

**COM2** serial communications port 2

**COR** class of restriction

**COS** class of service

**CPU** central processing unit

**CSI** called subscriber information

**CTS** clear to send

# **D**

**DAC** dial access code

**DBP** database processor **DC**

# direct current **DCE** data communications equipment **DCIU** data communications interface unit **DCP** digital communications protocol **DCS** distributed communications system **DID** direct inward dialing **DIP** data interface process **DMA** direct memory access **DNIS** dialed number identification service **DSP** digital signal processor **DSR** data set ready **DSU** data service unit **DTE** data terminal equipment **DTMF** dual tone multifrequency **DTR** data terminal ready

# **E**

**EIA** Electronic Industries Association

**ESD** electrostatic discharge

# **ESS**

electronic switching system

# **F**

**F key** function key

**FIFO** first-in first-out

**FOOS**

facility out of service

# **G**

**GOS** grade of service

# **H**

**Hz** hertz

# **I**

**I/O** input/output

# **IDI**

isolating data interface

# **IMAPI**

INTUITY messaging application programming interface

# **INADS**

initialization and administration system

# **IRQ**

interrupt request **ISDN**

integrated services digital network

# **IVC6**

integrated voice CELP card (6 channels)

# **IVR**

integrated voice response

# **K**

**Kbps** kilobits per second

**Kbyte** kilobyte (1024 bytes)

**kHz**

kilohertz

# **L**

**LAN** local area network

**LCD** liquid crystal display

**LED** light-emitting diode

**LIFO** last-in first-out

**LWC** leave word calling

# **M**

**MANOOS** manually out of service

**Mbyte**

megabyte (one million bytes)

**MHz** megahertz

**modem** modulator/demodulator

**MPDM**

modular processor data module

# **ms**

millisecond

# **MT**

maintenance (Lucent INTUITY software component)

**MTBF**

mean time between failures

**MWI** message-waiting indicator

# **MWL**

message-waiting lamp

# **N**

**NW** INTUITY AUDIX Digital Networking

# **O**

**OA&M** operations, administration, and maintenance

**OS** operating system

**OSI** open systems interconnection

# **P**

**PBX** private branch exchange

**PC** power converter or personal computer

**PDM** processor data module

**PEC** price element code

**PIB** processor interface board

**PMS** property management system

**POST** power-on self test

# **R**

**RAM**

random-access memory

# **REN**

ringer equivalence number

# **ROM**

read-only memory

# **RTS**

request to send

# **RTU**

right to use

# **S**

**SCA**

switch communications adapter

**SCSI**

small computer systems interface

# **SID**

switch integration device

# **SIMM**

single in-line memory module

# **SMSI**

simplified message service interface

# **SW**

switch integration (Lucent INTUITY software component)

# **T**

# **TCP/IP**

Transmission Control Protocol/Internet Program

# **TDD**

telecommunications device for the deaf

# **TDM**

time division multiplex

# **T/R**

tip/ring

# **TRIP**

tip/ring input process

# **TSC**

Lucent's Technical Services Center

# **U**

**UCD** uniform call distribution

# **UPS**

uninterruptible power supply

# **V**

# **VM**

INTUITY AUDIX Voice Messaging

# **VP**

voice platform (Lucent INTUITY software component)

# **VROP**

voice response output process

# $G$ **lossary**

# **Numerics**

# **5ESS Switch**

A Lucent central office switch that can be integrated with the Lucent INTUITY system.

# **A**

#### **accessed message**

A message that was received and scanned (either the entire message or just the header).

# **ACD**

See [automatic call distribution](#page-346-0).

# **activity menu**

The list of options spoken to subscribers when they first access a messaging system. Selecting an activity is the starting point for all user operations.

# **ADAP**

See administration and data acquisition package.

#### **address**

INTUITY AUDIX subscriber identification, containing the subscriber's extension and machine, that indicates where the system needs to deliver a message. An address may include several subscribers or mailing lists. Name or number addressing can be selected with the \*A command.

## **adjunct**

A separate system closely integrated with a switch, such as a Lucent INTUITY system or a call management system (CMS).

# **administration**

The process of setting up a system (such as a switch or a messaging system) to function as desired. Options and defaults are normally set up (translated) by the system administrator or service personnel.

#### **administration and data acquisition package (ADAP)**

A software package that allows the system administrator to transfer system subscriber, maintenance, or traffic data from an INTUITY AUDIX system to a personal computer (PC).

# **ADU**

See [asynchronous data unit](#page-345-0).

#### **alarm log**

A list of alarms that represent all of the active or resolved problems on a Lucent INTUITY system. The alarm log is stored in a software file on disk and can be accessed either locally or remotely on a terminal connected to the system.

#### **alarms**

Hardware, software, or environmental problems that may affect system operation. Alarms are classified as major, minor, or warning.

#### **alphanumeric**

Alphabetic, numeric, or punctuation symbols.

# **ALT**

See assemble load and test.

#### **AMIS**

See [Audio Messaging Interchange Specification](#page-346-0).

# **AMIS Prefix**

A number added to the destination number to indicate that the destination number is an AMIS analog networking number.

#### **ampere (amp)**

The unit of measurement of electric current. One volt of potential across one ohm causes a current flow of one amp.

#### **analog networking**

A method of transferring a message from one messaging system to another whereby the message is played back (voiced) during the transmission from one system to another.

#### <span id="page-345-0"></span>**analog signal**

A communications path that, in teleprocessing usage, usually refers to a voice-grade telephone line.

#### **announcement fragment**

A numbered piece of spoken information that makes up a system message or prompt.

#### **antistatic**

A material that is treated to prevent the build-up of static electricity.

# **API**

See application programming interface.

#### **application programming interface**

A set of formalized software calls and routines that can be referenced by an application program to access underlying network services.

# **assemble load and test**

The factory process that preloads software, installs hardware, and tests the system prior to shipping.

## **asynchronous communication**

A method of data transmission in which bits or characters are sent at irregular intervals and bits or characters are spaced by start and stop bits and not by time. See also [synchronous](#page-368-0)  communication.

#### **asynchronous data unit (ADU)**

An electronic communications device that can extend data transmission over asynchronous lines more than 50 feet in length. Recommended ADUs include Z3A1 or Z3A4.

#### **asynchronous transmission**

A form of serial communications where each transmitted character is bracketed with a start bit and one or two stop bits. The Lucent INTUITY system provides asynchronous RS-232 capabilities for INTUITY AUDIX Digital Networking, if required.

# **attendant console**

A special purpose phone with numerous lines and features located at the front desk. The front desk attendant uses the phone to answer and transfer calls.

#### <span id="page-346-0"></span>**Audio Messaging Interchange Specification (AMIS)**

An analog networking protocol that allows subscribers to exchange messages with any messaging system that also has AMIS Analog Networking capabilities. Messages can be exchanged with subscribers on Lucent INTUITY systems as well as with users on remote messaging systems made by vendors other than Lucent.

#### **Audio Information Exchange (AUDIX)**

A complete messaging system accessed and operated by touch-tone telephones and integrated with a switch.

## **audit**

A software program that resolves filesystem incompatibilities and updates restored filesystems to a workable level of service. Audits are done automatically on a periodic basis, or can be performed on demand.

# **AUDIX**

See Audio Information Exchange.

#### **autodelete**

An INTUITY AUDIX feature that allows subscribers to indicate that faxes are automatically deleted from their mailbox after being printed.

# <span id="page-346-1"></span>**automated attendant**

A feature that allows a user of a Lucent INTUITY system to set up a main extension number with a menu of options that routes callers to an appropriate department at the touch of a button.

#### **automatic call distribution (ACD)**

The System 85, Generic 2, or Generic 3 call-distribution group of analog ports that connects Lucent INTUITY subscribers and users to the system. See also [call-distribution group](#page-349-0).

#### **automatic message scan**

An INTUITY AUDIX feature that allows subscribers to scan all message headers and messages at the touch of two buttons. With Lucent INTUITY FAX Messaging, this feature allows all new faxes to be bundled and transmitted over a single fax call delivery call. Also called *autoscan*.

# **autoprint**

An INTUITY AUDIX feature that allows subscribers to indicate that faxes are automatically sent to a specified print destination.

# **autoscan**

See automatic message scan.

# **AWG**

See American wire gauge.

# **American wire gauge**

A standard measuring gauge for non-ferrous conductors.

# **B**

#### **background testing**

Testing that runs continuously when the system is not busy doing other tasks.

#### **backup**

A duplicate copy of files and directories saved on a removable media such as floppy diskette or tape. The backup filesystem may be copied back (restored) if the active version is damaged (corrupted) or lost.

#### **basic input/output system (BIOS)**

A system that contains the buffers for sending information from a program to the actual hardware device the information should go to.

## **baud**

A unit of measurement that describes the speed of transferred information.

#### **baud rate**

Transmission signaling speed.

#### <span id="page-347-0"></span>**basic call transfer**

A switch hook-flash method used to send the INTUITY AUDIX transfer command over analog voice ports.

#### **basic rate access**

See basic rate interface.

## **basic rate interface (BRI)**

International standard protocol for connecting a station terminal to an integrated systems digital network (ISDN) switch. ISDN BRI supports two 64 Kbps information bearer channels (B1 and B2), and one 16 Kbps call status and control (D) channel (a  $2B + D$  format). Also called basic rate access.

#### **binary digit (bit)**

Two-number notation that uses the digits 0 and 1. Low-order bits are on the right (for example, 0001=1, 0010=2, and so forth). Four bits make a nybble; eight bits make a byte.

# **binary synchronous communications (BSC)**

A character-oriented synchronous link protocol.

#### **BIOS**

See basic input/output system.

#### **bit**

See binary digit.

#### **body**

The part of subscriber voice mail that contains the actual spoken message. For a leave word calling (LWC) message, it is a standard system announcement.

#### **boot**

The operation to start a computer system by loading programs from disk to main memory (part of system initialization). Booting is typically accomplished by physically turning on or restarting the system. Also called reboot.

#### **boot filesystem**

The filesystem from which the system loads its initial programs.

#### <span id="page-348-1"></span>**bps (bits per second)**

The number of binary units of information (1s or 0s) that can be transmitted per second. Mbps refers to a million bits per second; Kbps refers to a thousand bits per second.

# **BRI**

See [basic rate interface](#page-347-0).

# **broadcast messaging**

An INTUITY AUDIX feature that enables the system administrator and other designated users to send a message to all subscribers automatically.

# **BSC**

See [binary synchronous communications](#page-347-0).

#### **buffer**

Memory used to compensate for time differences in transmission by temporarily storing data.

#### **bulletin board**

An INTUITY AUDIX feature that allows a message to be played to callers who dial the extension. Callers cannot leave a message since it is a listen-only service. Also called information service.

#### **bundling**

Combining several calls and handling them as a single call. See also [automatic message scan](#page-346-1).

#### <span id="page-348-0"></span>**bus**

An electrical connection/cable allowing two or more wires, lines, or peripherals to be connected together.

#### **busy-out/release**

To remove a Lucent INTUITY device from service (make it appear busy or in use), and later restore it to service (release it). The Lucent INTUITY switch data link, voice ports, or networking ports may be busied out if they appear faulty or if maintenance tests are run.

#### **byte**

A unit of storage in the computer. On many systems, a byte is eight bits (binary digits), the equivalent of one character of text.

# **C**

## **call accounting system (CAS)**

A software device that monitors and records information about a calling system.

# **call-answer**

An INTUITY AUDIX or Lucent INTUITY Lodging feature that allows the system to answer a call and record a message when the subscriber is unavailable. Callers may be redirected to the system through the call coverage or call forwarding switch features. INTUITY AUDIX subscribers may record a personal greeting for these callers.

## **call-answer language choice**

The capability of subscriber mailboxes to accept messages in different languages. For the INTUITY AUDIX application, this capability exists when the multilingual feature is turned on.

## **callback number**

In AMIS analog networking, the telephone number transmitted to the recipient machine to be used in returning messages that cannot be delivered.

#### <span id="page-349-0"></span>**call coverage**

A switch feature that defines a preselected path for calls to follow if the first (or second) coverage points are not answered. The Lucent INTUITY system may be placed at the end of a coverage path to handle redirected calls through call coverage, send all calls, go to cover, etc.

## **call delivery**

See [message delivery](#page-361-0).

# **call-distribution group**

The set of analog port cards on the switch that connects subscribers and users to the Lucent INTUITY system by distributing new calls to idle ports. This group (or split) is called automatic call distribution (ACD) on System 85, Generic 2, and Generic 3 and uniform call distribution (UCD) on System 75, Generic 1, and Generic 3. See also [automatic call distribution](#page-346-1) and [uniform call](#page-370-0)  [distribution](#page-370-0).

#### **call management system (CMS)**

An inbound call distribution and management reporting package.

#### **called subscriber information (CSI)**

The identifier for the answering fax endpoint. This identifier is sent in the T.30 protocol and is generally the telephone number of the fax endpoint.

## <span id="page-349-1"></span>**called tone (CED tone)**

The distinctive tone generated by a fax endpoint when it answers a call (constant 2100 Hz tone).

#### **calling tone (CNG tone)**

The distinctive tone generated by a fax endpoint when placing a call (constant 1100 Hz tone on for one-half second, off for three seconds).

#### **call vectoring**

A System 85 R2V4, Generic 2, and Generic 3 feature that uses a vector (switch program), allowing a switch administrator to customize the behavior of calls sent to an automatic call distribution (ACD) group.

#### **card cage**

An area within the Lucent INTUITY hardware platform that contains and secures all of the standard and optional circuit cards used in the system.

#### **cartridge tape drive**

A high-capacity data storage/retrieval device that can be used to transfer large amounts of information onto high-density magnetic cartridge tape based on a predetermined format. This tape is to be removed from the system and stored as a backup.

#### **CAS**

See [call accouting system](#page-348-0).

## **CED tone**

See called tone.

# **CELP**

See [code excited linear prediction](#page-350-0).

#### **central office (CO)**

An office or location in which large telecommunication machines such as telephone switches and network access facilities are maintained. In a CO, private customer lines are terminated and connected to the public network through common carriers.

## <span id="page-350-1"></span>**central processing unit (CPU)**

The component of the computer that manipulates data and processes instructions coming from software.

## **channel**

A telecommunications transmission path for voice and/or data.

#### **channel capacity**

A measure of the maximum bit rate through a channel.

## **CICS**

See customer information control system.

#### **class of service (COS)**

The standard set of INTUITY AUDIX features given to subscribers when they are first administered (set up with a voice mailbox).

# **clear to send (CTS)**

Located on Pin 5 of the 25-conductor RS-232 interface, CTS is used in the transfer of data between the computer and a serial device.

# <span id="page-350-0"></span>**client**

A computer that sends, receives and uses data, but that also shares a larger resource whose function is to do most data storage and processing. For Lucent INTUITY Message Manager, the subscriber's PC running Message Manager is the client. See also [server](#page-367-0).

## **CMS**

See [call management system](#page-349-0).

# **CNG tone**

See [calling tone](#page-349-0).

# **CO**

See [central office](#page-349-1).

# **COS**

See class of service.

# **code excited linear prediction**

An analog-to-digital voice coding scheme.

#### **collocated**

A Lucent INTUITY system installed in the same physical location as the host switch. See also local [installation](#page-360-0).

#### **collocated adjunct**

Two or more adjuncts that are serving the same switch (i.e., each has voice port connections to the switch) or that are serving different switches but can be networked through a direct RS-232 connection due to their proximity.

#### **comcode**

Lucent's numbering system for telecommunications equipment. Each comcode is a nine digit number that represents a specific piece of hardware, software, or documentation.

#### **command**

An instruction or request given by the user to the software to perform a particular function. An entire command consists of the command name and options. Also, one- or two-key touch tones that control a mailbox activity or function.

#### **compound message**

A message that combines both a message and a fax message into one unit, which is then handled by INTUITY AUDIX as a single message.

# **configuration**

The particular combination of hardware and software components selected for a system, including external connections, internal options, and peripheral equipment.

## **controller circuit card**

A circuit card used on a computer system that controls its basic functionality and makes the system operational. These cards are used to control magnetic peripherals, video monitors, and basic system communications.

#### **COS**

See [class of service](#page-350-1).

#### **coverage path**

The sequence of alternate destinations to which a call is automatically sent when the call is not answered by a subscriber. This sequence is set up on the switch, normally with the Lucent INTUITY system as the last or only destination.

#### <span id="page-351-0"></span>**CPU**

See [central processing unit](#page-350-1).

#### **cross connect**

Distribution system equipment used to terminate and administer communication circuits.

#### **cross connection**

The connection of one wire to another, usually by anchoring each wire to a connecting block and then placing a third wire between them so that an electrical connection is made.

#### **CSI**

See [called subscriber information](#page-349-0).

# **CTS**

See [clear to send](#page-350-1).

# **D**

## **DAC**

See dial access code.

# **database**

A structured set of files, records, or tables. Also, a collection of filesystems and files in disk memory that store the voice and nonvoice (program data) necessary for Lucent INTUITY system operation.

# **data communications equipment (DCE)**

Standard type of data interface normally used to connect to data terminal equipment (DTE) devices. DCE devices include the data service unit (DSU), the isolating data interface (IDI), and the modular processor data module (MPDM).

# **data communications interface unit (DCIU)**

A switch device that allows nonvoice (data) communication between a Lucent INTUITY system and a Lucent switch. The DCIU is a high-speed synchronous data link that communicates with the

<span id="page-352-0"></span>common control switch processor over a direct memory access (DMA) channel that reads data directly from FP memory.

#### **data link**

A term used to describe the communications link used for data transmission from a source to a destination. For example, a phone line for data transmission.

## **data service unit (DSU)**

A device used to access digital data channels. DATAPHONE II 2500 DSUs are synchronous data communications equipment (DCE) devices used for extended-local Lucent INTUITY system connections. The 2600 or 2700 series may also be used; these are more expensive DSU options and support diagnostic testing and the DATAPHONE II Service network system.

## **data set**

Lucent term for a modem. A data set usually includes the telephone. See also [modem](#page-361-1).

#### **data terminal equipment (DTE)**

Standard type of data interface normally used for the endpoints in a connection. Normally the Lucent INTUITY system, most terminals, and the switch data link are DTE devices.

#### **data terminal ready (DTR)**

A control signal sent from the data terminal equipment (DTE) to the data communications equipment (DCE) that indicates the DTE is on and ready to communicate.

# **DBP**

See [data base processor](#page-351-0).

#### **DCE**

See [data communications equipment](#page-351-0).

# **DCIU**

See [data communications interface unit](#page-351-0).

# **DCP**

See [digital communications protocol](#page-353-0).

#### **DCS**

See [distributed communications system](#page-353-1).

#### **debug**

See [troubleshoot](#page-369-0).

# **dedicated line**

A communications path that does not go through a switch. A dedicated (hard-wired) path may be formed with directly connected cables. MPDMs, DSUs, or other devices may also be used to extend the distance that signals can travel directly through the building wiring.

#### **default**

A value that is automatically supplied by the system if no other value is specified.

#### **default print number**

The subscriber-administered extension to which autoprinted faxes are redirected upon their receipt into the subscriber's mailbox. This default print destination is also provided as a print option when the subscriber is manually retrieving and printing faxes from the mailbox.

## **delivered message**

A message that has been successfully transmitted to a recipient's incoming mailbox.

#### **demand testing**

Testing performed on request (usually by service personnel).

# <span id="page-353-0"></span>**diagnostic testing**

A program run for testing and determining faults in the system.

## **dial-ahead/dial-through**

The act of interrupting or preceding INTUITY AUDIX system announcements by typing (buffering) touch-tone commands in the order the system would normally prompt for them.

# **dialed number identification service (\*DNIS\_SVC)**

An available channel service assignment on the Lucent INTUITY system. Assigning this service to a channel permits the Lucent INTUITY system to interpret information from the switch and operate the appropriate application for the incoming telephone call.

# **DID**

See direct inward dialing.

# **digital**

Discrete data or signals such as 0 and 1, as opposed to analog continuous signals.

# **digital communications protocol (DCP)**

A 64 Kbps digital data transmission code with a 160 Kbps bipolar bit stream divided into two information (I) channels and one signaling (S) channel.

# <span id="page-353-1"></span>**digital networking**

A method of transferring messages between messaging systems in a digital format. See also <sup>I</sup>NTUITY [AUDIX Digital Networking](#page-358-0).

## **digital signal processor**

A specialized digital microprocessor that performs calculations on digitized signals that were originally analog and then sends the results on.

# **DIP**

See data interface process.

## **DIP switch**

See [dual in-line package switch](#page-354-0).

## **direct inward dialing**

The ability for a caller outside a company to call an internal extension without having to pass through an operator or attendant.

## **direct memory access (DMA)**

A quick method of moving data from a storage device directly to RAM, which speeds processing.

## **directory**

An INTUITY AUDIX feature allowing you to hear a subscriber's name and extension after typing \*\*N at the activity menu. Also, a group of related files accessed by a common name in software.

## **display terminal**

A data terminal with a screen and keyboard used for displaying Lucent INTUITY screens and performing maintenance or administration activities.

## **distributed communications system (DCS)**

A network of two or more switches that uses logical and physical data links to provide full or partial feature transparency. Voice links are made using tie trunks.

# **distribution list**

See [mailing list](#page-360-1).

## **DMA**

See direct memory access.

# <span id="page-354-0"></span>**DNIS**

See [dialed number identification service](#page-353-0).

## **DSP**

See [digital signal processor](#page-353-0).

#### **DSU**

See [data service unit](#page-352-0).

# **DTE**

See [data terminal equipment](#page-352-0).

# **DTMF**

See dual tone multifrequency.

# **dual in-line package (DIP) switch**

A very small switch, usually attached to a printed circuit card, in which there are only two settings: on or off (or 0 or 1). DIP switches are used to configure the card in a semipermanent way.

#### **dual language greetings**

The capability of INTUITY AUDIX subscribers to create personal greetings in two different languages — one in a primary language and one in a secondary language. This capability exists when the multilingual feature is turned on and the prompts for subscriber mailboxes can be in either of the two languages.

# <span id="page-354-1"></span>**dual tone multifrequency**

A way of signaling consisting of a pushbutton or touch tone dial that sends out a sound which consists of two discrete tones picked up and interpreted by telephone switches.

# **E**

## **electrostatic discharge (ESD)**

Discharge of a static charge on a surface or body through a conductive path to ground. An ESD can be damaging to integrated circuits.

# **enabled/disabled**

The state of a hardware device that indicates whether the Lucent INTUITY system can use it. Devices must be equipped before they can be enabled (made active). See also equipped/unequipped.

#### **endpoint**

See [fax endpoint](#page-355-0).

## **enhanced call transfer**

An INTUITY AUDIX feature that allows compatible switches to transmit messages digitally over the BX.25 (data) link. This feature is used for quick call transfers and requires a fully integrated digital switch. Callers can only transfer to other extensions in the switch dial plan.

# **enhanced serial data interface**

A software- and hardware-controlled method used to store data on magnetic peripherals.

## **equipped/unequipped**

The state of a networking channel that indicates whether Lucent INTUITY software has recognized it. Devices must be equipped before they can be enabled (made active). See also enabled/disabled.

#### **error message**

A message on the screen indicating that something is wrong and possibly suggesting how to correct it.

#### **errors**

Problems detected by the system during operation and recorded in the maintenance log. Errors can produce an alarm if they exceed a threshold.

# **escape from reply**

The ability to quickly return to getting messages for a subscriber who gets stuck trying to respond to a message. To escape, the subscriber simply presses #.

## **escape to attendant**

An INTUITY AUDIX feature that allows a subscriber with the call answer feature to have a personal attendant or operator administered to potentially pick up an unanswered call. A system-wide extension could also be used to send callers to a live agent.

## **ESD**

See [electrostatic discharge](#page-354-1).

# <span id="page-355-0"></span>**events**

Informational messages about the system's activities. For example, an event is logged when the system is rebooted. Events may or may not be related to errors and alarms.

# **F**

#### **facility out-of-service**

The current channel is not receiving a dial tone and is not functioning.

## **fax endpoint**

Any device capable of receiving fax calls. Fax endpoints include fax machines, individual PC fax modems, fax ports on LAN fax servers, and ports on fax-enabled messaging systems.

# **field**

An area on a screen, menu, or report where information can be typed or displayed.

#### **FIFO**

See first-in/first-out.

# **file**

A collection of data treated as a basic unit of storage.

#### **filename**

Alphanumeric characters used to identify a particular file.

## **file redundancy**

See [mirroring](#page-361-1).

#### **file system**

A collection of related files (programs or data) stored on disk that are required to initialize a Lucent INTUITY system.

## **first-in/first-out**

The first call (or data) to be received is the first call (or data) to be processed.

# **F key**

See [function key](#page-356-0).

# <span id="page-356-0"></span>**FOOS**

See [facility out-of-service](#page-355-0).

#### **format**

To set up a disk, floppy diskette, or tape with a predetermined arrangement of characters so that the system can interpret meaningful information.

## **function**

Individual steps or procedures within a mailbox activity.

#### **function key (F key)**

A key on a computer keyboard that performs a defined function when pressed. The user interface for the Lucent INTUITY system defines keys F1 through F8.

# **G**

# **Generic 1, 2, or 3**

Lucent switch system software releases. Generic 1, Generic 3i, and Generic 3s correspond to the new generation of System 75-based software. Generic 2 and Generic 3r correspond to the new release of System 85-based software.

# **generic tape**

A copy of the standard software and stand-alone tape utilities that is shipped with a new Lucent INTUITY system.

# **GOS**

See grade of service.

#### **grade of service (GOS)**

A parameter that describes the delays in accessing a port on the Lucent INTUITY system. For example, if the GOS is P05, 95% of the callers would hear the system answer and 5% would hear ringing until a port became available to answer the call.

## **guaranteed fax**

A feature of Lucent INTUITY FAX Messaging that temporarily stores faxes sent to a fax machine. In cases where the fax machine is busy or does not answer a call, the call is sent to an INTUITY AUDIX mailbox.

## **guest password**

A feature that allows users who are not INTUITY AUDIX subscribers to leave messages on the system by dialing a subscriber's extension and entering a system-wide guest password.

# **H**

# **hard disk drive**

A high-capacity data storage/retrieval device that is located inside a computer platform. A hard disk drive stores data on non-removable high-density magnetic media based on a predetermined format for retrieval by the system at a later date.

# **hardware**

The physical components of a computer system. The central processing unit, disks, tape and floppy drives are all hardware.

## **header**

Information that the system creates to identify a message. A message header includes the originator or recipient, type of message, creation time, and delivery time.

# **help**

A command run by pressing  $(HELP)$  or  $(\overline{CTRL})$   $(?)$  on a Lucent INTUITY display terminal to show the options available at your current screen position. In the INTUITY AUDIX system, press  $\bigstar$  (H on the telephone keypad to get a list of options. See also [on-line help](#page-362-0).

# **hertz (Hz)**

A measurement of frequency in cycles per second. A hertz is one cycle per second.

## **host switch**

The switch directly connected to the Lucent INTUITY system over the data link. Also, the physical link connecting a Lucent INTUITY system to a distributed communications system (DCS) network.

#### **hunt group**

A group of analog ports on a switch usually administered to search for available ports in a circular pattern.

## **Hz**

See hertz.

# **I**

#### **I/O**

Input/output.

# **IDI**

See [isolating data interface](#page-358-1).

#### **IMAPI**

See INTUITY [messaging application programming interface](#page-358-0).

#### **INADS**

See initialization and administration system.

# **information service**

See [bulletin board](#page-348-1).

## **initialization**

The process of bringing a system to a predetermined operational state. The start-up procedure tests hardware; loads the boot filesystem programs; locates, mounts, and opens other required filesystems; and starts normal service.

# **initialization and administration system (INADS)**

A computer-aided maintenance system used by remote technicians to track alarms.

# **initialize**

To start up the system for the first time.

#### **input**

A signal fed into a circuit or channel.

#### <span id="page-358-0"></span>**integrated services digital network (ISDN)**

A network that provides end-to-end digital connectivity to support a wide range of voice and data services.

## **integrated voice processing CELP (IVC6) card**

A computer circuit card that supports both fax processing and voice processing capabilities. It provides two analog ports to support six analog channels. All telephone calls to and from the Lucent INTUITY system are processed through the IVC6 card.

# **integrated voice response**

An application module that allows customers to write their own alternate applications, also known as a script builder.

#### **interface**

The device or software that forms the boundary between two devices or parts of a system, allowing them to work together. See also [subscriber interface](#page-367-1).

#### **interrupt request (IRQ)**

A device that signals the data bus and the CPU that it needs attention.

# **INTUITY AUDIX Digital Networking**

A Lucent INTUITY feature that allows customers to link together up to 500 remote Lucent INTUITY machines for a total of up to 500,000 remote subscribers. See also [digital networking](#page-353-0).

#### <span id="page-358-1"></span>**INTUITY messaging application programming interface (IMAPI)**

A software function-call interface that allows INTUITY AUDIX to interact with Lucent INTUITY Message Manager.

#### **I/O address**

input/output address.

#### **IRQ**

See interrupt request.

# **ISDN**

See integrated services digital network.

#### **isolating data interface (IDI)**

A synchronous, full duplex data device used for cable connections between a Lucent INTUITY GPSC-AT/E card and the switch data communications interface unit (DCIU).

#### **IVC6**

See integrated voice processing CELP (IVC6) card.

# **IVR**

See integrated voice response.

# **J**

## **jumper**

Pairs or sets of small prongs on circuit cards and mother boards that allow the user to instruct the computer to select one of its available operation options. When two pins are covered, an electrical circuit is completed.

# **K**

# **Kbps**

kilobits per second; one thousand bits per second.

# **Kbyte**

kilobyte per second; 1024 thousand bytes per second.

# **L**

# **label**

The name assigned to a disk device (either a removable tape cartridge or permanent drive) through software. Cartridge labels may have a generic name (such as 3:3) to show the software release or a descriptive name if for backup copies (such as back01). Disk drive labels usually indicate the disk position (such as disk00 or disk02).

# **LAN**

See local area network.

# **last-in/first-out**

The last call (or data) to be received is the first call (or data) to be processed.

# **LCD**

See liquid crystal display.

# **leave word calling (LWC)**

A switch feature that allows the calling party to leave a standard (nonvoice) message for the called party using a feature button or dial access code.

# **LED**

See light emitting diode.

# **LIFO**

See last-in/first-out.

# **light emitting diode (LED)**

A light indicator on the hardware platform that shows the status of operations.

# **liquid crystal display (LCD)**

The 10-character alphanumeric display that shows status of the system, including alarms.

# **load**

To read software from external storage (such as disk) and place a copy in system memory.

# **local area network (LAN)**

A network of PCs that communicate with each other and that normally share the resources of one or more servers. Operation of Lucent INTUITY Message Manager requires that the INTUITY AUDIX system and the subscribers' PCs are on a LAN.

# **local AUDIX machine**

The Lucent INTUITY system where a subscriber's INTUITY AUDIX mailbox is located. All subscribers on this home machine are called *local subscribers*.
### <span id="page-360-0"></span>**local installation**

A switch, adjunct, or peripheral equipment installed physically near the host switch or system. See also [collocated](#page-350-0).

## **local network**

An INTUITY AUDIX Digital Network in which all Lucent INTUITY systems are connected to the same switch.

#### **login**

A unique code used to gain approved access to the Lucent INTUITY system. See also [password](#page-363-0).

### **login announcement**

A feature enabling the system administrator and other designated users to create a mail message that is automatically played to all INTUITY AUDIX subscribers every time they login to the system.

#### **Lucent INTUITY Message Manager**

A Windows-based software product that allows INTUITY AUDIX subscribers to receive, store, and send their voice/FAX messages from a PC.

#### **LWC**

See [leave word calling](#page-359-0).

## <span id="page-360-1"></span>**M**

#### **magnetic peripherals**

Data storage devices that use magnetic media to store information. Such devices include hard disk drives, floppy disk drives, and cartridge tape drives.

#### **mailbox**

A portion of disk memory given to each subscriber for creating and storing outgoing and incoming messages.

### **mailing list**

A group of subscriber addresses assigned a list ID# and public or private status. A mailing list may be used to simplify sending messages to several subscribers.

#### **maintenance**

The process of identifying system errors and correcting them, or taking steps to prevent problems from occurring.

#### **major alarm**

An alarm detected by Lucent INTUITY software that affects at least one fourth of the Lucent INTUITY ports in service. Often a major alarm indicates that service is affected.

## **MANOOS**

See manually out-of-service.

#### **manually out-of-service**

A unit has been intentionally taken out of service.

#### **mean time between failures**

The average time a manufacturer estimates before a failure occurs in a component or system.

#### **megabyte**

A unit of memory equal to 1,048,576 bytes (1024 x 1024). It is often rounded to one million.

#### **memory**

A device which can store logic states such that data can be accessed and retrieved. Memory may be temporary (such as system RAM) or permanent (such as disk).

#### **menu tree**

The way in which nested automated attendants are set up.

#### **message categories**

Groups of messages in INTUITY AUDIX subscribers' mailboxes. Categories include new, unopened, and old for the incoming mailbox and delivered, accessed, undelivered, undeliverable (not deliverable), and file cabinet for the outgoing mailbox.

#### **message delivery**

An optional Lucent INTUITY feature that permits subscribers to send messages to any touch-tone telephone, as long as the telephone number is in the range of allowable numbers. This feature is an extension of the AMIS analog networking feature and is automatically available when the AMIS feature is activated.

#### <span id="page-361-1"></span>**Message Manager**

See Lucent INTUITY [Message Manager](#page-360-0).

## <span id="page-361-0"></span>**message-waiting indicator (MWI)**

An indicator that alerts subscribers that they have received new mail messages. An MWI can be LED, neon, or audio (stutter dial tone).

#### **message waiting lamp (MWL)**

An lamp that alerts subscribers that they have received new mail messages. An MWL can be LED, neon, or audio (stutter dial tone). Also known as a message-waiting indicator.

#### **migration**

An installation that moves data from another messaging system to the Lucent INTUITY system.

## **minor alarm**

An alarm detected by maintenance software that affects less than one fourth of the Lucent INTUITY ports in service, but has exceeded error thresholds or may impact service.

#### **mirroring**

A Lucent INTUITY system feature that allows data from crucial filesystems to be continuously copied to backup (mirror) filesystems while the system is running. If the system has some problem where an original filesystem cannot be used, the backup filesystem is placed in service automatically.

#### **mode code**

A string of touch-tones from a MERLIN LEGEND switch. A mode code may send the Lucent INTUITY AUDIX system information such as call type, calling party, called party, and on/off signals for message waiting lamps.

## **modem**

A device that converts data from a form that is compatible with data processing equipment (digital) to a form compatible with transmission facilities (analog), and vice-vera.

### **modular**

A term that describes equipment made of plug-in units that can be added together to make the system larger, improve its capabilities, or expand its size.

#### **modular processor data module (MPDM)**

A data device that converts RS-232C or RS-449 protocol signals to digital communications protocol (DCP) used by System 75/85, Generic1, and Generic 3 switches. MPDMs may connect Lucent INTUITY to a switch DCIU or SCI link or connect terminals to a switch port card.

## **MPDM**

See [modular processor data module](#page-361-0).

## **MTBF**

See [mean time between failures](#page-360-1).

## **multi-application platform (MAP)**

The computer hardware platform used by the Lucent INTUITY system. Currently, a MAP/5, MAP/40, and MAP/100 are available.

## **multilingual feature**

A feature that allows simultaneously-active language announcement sets on the system. With this feature, mailboxes can be administered so that subscribers can hear prompts in the language of their choice.

## **MWI**

See [message-waiting indicator](#page-361-1).

### **MWL**

See [message waiting lamp](#page-361-0).

## <span id="page-362-0"></span>**N**

#### **networking**

See INTUITY [AUDIX Digital Networking](#page-358-0).

## **networking prefix**

A set of digits that identifies a Lucent INTUITY machine.

## **night attendant**

The automated attendant created on a MERLIN LEGEND switch that automatically becomes active during off-hours. The night attendant substitutes for one or more daytime attendants.

#### **not deliverable message**

Al message that could not be delivered after a specified number of attempts. This usually means that the subscriber's mailbox is full.

## **O**

### **on-line help**

A Lucent INTUITY feature that provides information about Lucent INTUITY user interface screens by pressing a predetermined key. See also [help](#page-357-0).

## **open systems interconnection (OSI)**

Internationally accepted framework of standards for communication between two systems made by different vendors.

#### **operating system (OS)**

The set of programs that runs the hardware and interprets software commands.

#### **option**

A choice selected from a menu, or an argument used in a command line to modify program output by modifying the execution of a command. When you do not specify any options, the command will execute according to its default options.

#### **OS**

See [operating system](#page-362-0).

#### **OSI**

See [open systems interconnection](#page-362-0).

#### **outcalling**

A Lucent INTUITY feature that allows the system to dial subscribers' numbers to inform them they have new messages.

#### **outgoing mailbox**

A storage area for subscribers to keep copies of messages for future reference or action.

## **P**

## <span id="page-363-0"></span>**parallel transmission**

The transmission of several bits of data at the same time over different wires. Parallel transmission of data is usually faster than serial transmission.

#### **password**

A code assigned to every Lucent INTUITY terminal user and INTUITY AUDIX subscriber for security reasons. After dialing the system, subscribers must dial their personal password correctly to log on. Passwords are also assigned to local and remote networked machines to identify the machines or the network. See also [login.](#page-360-0)

#### **password aging**

An INTUITY AUDIX feature that allows administrators to set a length of time after which a subscriber's password expires. The subscriber is then forced to change the password.

### **PBX**

See [private branch exchange](#page-364-0).

#### **PC**

See power converter.

#### **PDM (processor data module)**

See [modular processor data module \(MPDM\)](#page-361-0).

### **PEC**

See price element code.

#### **peripheral device**

Equipment external to the Lucent INTUITY cabinet, such as printers or terminals, necessary for full operation and maintenance of the Lucent INTUITY system. Also called peripherals.

### **personal directory**

An INTUITY AUDIX feature allowing each subscriber to create a private list of customized names.

## **personal fax extension**

See [secondary extension](#page-367-0).

#### **pinouts**

The signal description per pin number for a particular connector.

#### **PMS**

See [property management system](#page-364-0).

#### **port**

A connection or link between two devices, allowing information to travel to a desired location. For example, a switch port connects to a Lucent INTUITY voice port to allow a subscriber to leave a message.

## **POST**

See power-on self test.

#### **priority call answer**

An INTUITY AUDIX feature that allows callers to designate a call answer message as a priority message. To make a message priority, the caller presses 2 after recording the message.

#### **priority messaging**

An INTUITY AUDIX feature that allows some subscribers to send messages that are specially marked and preferentially presented to recipients. See also priority outcalling.

#### <span id="page-364-0"></span>**priority outcalling**

Works with the priority messaging feature by allowing the message recipient to elect to be notified by outcalling only when a priority message has been received. See also *priority messaging*.

### **private branch exchange (PBX)**

An analog, digital, or electronic system where data and voice transmissions are not confined to fixed communications paths, but are routed among available ports or channels. See also [switch](#page-368-0).

#### **private mailing list**

A list of addresses that only the owning subscriber can access.

#### **private messaging**

A feature of INTUITY AUDIX that allows a subscriber to send a message that cannot be forwarded by the recipient.

#### **processor data module (PDM)**

See [modular processor data module \(MPDM\)](#page-361-0).

#### **processor interface (PI)**

A System 75, Generic 1, Generic 3i, Generic 3s, and Generic 3vs switch data link. Also called processor interface board (PIB).

### **programmed function key**

See [function key](#page-356-0).

### **property management system**

Term used in hospitality industry referring to the database used by hotels for guest records and billing information.

#### **protocol**

A set of conventions or rules governing the format and timing of message exchanges (signals) to control data movement and the detection and possible correction of errors.

#### **public mailing list**

A list of addresses that any INTUITY AUDIX subscriber can use if that subscriber knows the owner's list ID# and extension number. Only the owner can modify a public mailing list.

#### <span id="page-365-0"></span>**pulse-to-touchtone converter**

A device connected to the switch that converts signals from a rotary phone to touch tones. This device allows callers to use rotary phones to access options in a subscriber's mailbox or to access options in an automated attendant.

## **R**

## **RAM**

See random access memory.

### **random access memory (RAM)**

The primary memory in a computer that can be overwritten with new information.

#### **read-only memory**

A memory device which is programmed at the factory and whose contents thereafter cannot be altered.

#### **reboot**

See [boot](#page-347-0).

## **remote access**

Sending and receiving data to and from a computer or controlling a computer with terminals or PCs connected through communications links.

#### **remote installation**

A system, site, or piece of peripheral equipment that is installed in a different location from the host switch or system.

#### **remote network**

A network in which the systems are integrated with more than one switch.

### **remote service center**

A Lucent or Lucent-certified organization that provides remote support to Lucent INTUITY customers. Depending upon the terms of the maintenance contract, your remote service center may be notified of all major and minor alarms and have the ability to remotely log into your system and remedy problems.

#### **remote subscribers**

INTUITY AUDIX subscribers whose mailboxes reside on a remote INTUITY AUDIX Digital Networking machine.

#### **remote terminal**

A terminal connected to a computer over a phone line.

#### **REN**

See [ringer equivalence number](#page-366-0).

#### **reply loop escape**

An INTUITY AUDIX feature that allows a subscriber the option of continuing to respond to a message after trying to reply to a nonsubscriber message.

#### **reply to sender**

An INTUITY AUDIX feature that allows subscribers to immediately place a call to the originator of an incoming message if that person is in the switch's dial plan.

### <span id="page-366-0"></span>**request to send (RTS)**

One of the control signals on a RS-232 connector that places the modem in the originate mode so that it can begin to send.

#### **restart**

A Lucent INTUITY feature that allows INTUITY AUDIX subscribers who have reached the system through the call answer feature to access their own mailboxes by typing the \*R (Restart) command. This feature is especially useful for long-distance calls or for users who wish to access the Lucent INTUITY system when all the ports are busy. Also, the reinitialization of certain software. For example, restarting the messaging system.

### **restore**

The process of recovering lost or damaged files by retrieving them from available backup tapes, floppy diskette, or another disk device.

#### **retention time**

The amount of time messages are saved on disk before being automatically deleted from a subscriber's mailbox.

#### **ringer equivalence number (REN)**

A number required in the United States for registering your telephone equipment with the phone company.

## **ROM**

See [read-only memory](#page-365-0).

## **RS-232**

A set of standards developed by the Electrical Industries Association (EIA) that specifies various electrical and mechanical characteristics for interfaces between computers, terminals, and modems.

## **RTS**

See request to send.

## **S**

## **sales representative**

A Lucent or Lucent-certified person who assists you in the purchasing, planning, and implementation of Lucent equipment and solutions.

## **SCA**

See switch communications adapter.

### **scan**

To automatically play mail messages, headers, or both.

### **scheduled delivery time**

A time and/or date that an INTUITY AUDIX subscriber optionally assigns to a message that tells the system when to deliver it. If a delivery time is omitted, the system sends the message immediately.

## **SCSI**

See [small computer system interface](#page-367-1).

#### <span id="page-367-0"></span>**secondary extension**

A second, fax-dedicated extension that directs incoming faxes directly into a subscriber's mailbox without ringing the telephone. The secondary extension shares the same mailbox as the voice extension, but acts like a fax machine. Also called personal fax extension.

#### **serial transmission**

The transmission of one bit at a time over a single wire.

#### **server**

A computer that processes and stores data that is used by other smaller computers. For Lucent INTUITY Message Manager, INTUITY AUDIX is the server. See also [client](#page-350-1).

#### **shielded cables**

Cables that are protected from interference with metallic braid or foil.

#### **SID**

See [switch integration device](#page-368-0).

### **SIMMs**

See single in-line memory modules.

#### <span id="page-367-1"></span>**simplified message service interface (SMSI)**

Type of data link connection to an integrated 1A ESS switch or 5ESS switch in the Lucent INTUITY system.

### **single in-line memory modules (SIMMs)**

A method of containing random access memory (RAM) chips on narrow circuit card strips that attach directly to sockets on the CPU circuit card. Multiple SIMMs are sometimes installed on a single CPU circuit card.

#### **small computer systems interface (SCSI)**

An interface standard defining the physical, logical, and electrical connections to computer system peripherals such as tape and disk drives.

#### **SMSI**

See simplified message service interface.

#### **split**

Group (or queue) of analog ports on the switch. See also *[call-distribution group](#page-349-0)*.

#### **subscriber**

A Lucent INTUITY user who has been assigned the ability to access the INTUITY AUDIX Voice Messaging system.

#### **subscriber interface**

The devices that subscribers use to access their mailboxes, manage mailing lists, administer personal greeting, and use other messaging capabilities. Subscriber interfaces include a touch-tone telephone keypad and a PC using Lucent INTUITY Message Manager.

#### **surge**

A sudden voltage rise and fall in an electrical circuit.

## **surge protector**

A device that plugs into the phone system and the commercial AC power outlet. It is designed to protect the phone system from high voltage surges that could be damaging to the phone system.

### **SW**

See [switch integration](#page-368-0).

#### <span id="page-368-0"></span>**switch**

An automatic telephone exchange that allows the transmission of calls to and from the public telephone network. See also [private branch exchange \(PBX\)](#page-364-0).

#### **switched access**

A connection made from one endpoint to another through switch port cards. This allows the endpoint (such as a terminal) to be used for several applications.

#### **switch hook**

The device at the top of most telephones which is depressed when the handset is resting in the cradle (on hook). This device is raised when the handset is picked up (the phone is off hook).

### **switch hook flash**

A signaling technique in which the signal is originated by momentarily depressing the switch hook.

#### **switch integration**

Sharing of information between a messaging system and a switch in order to provide a seamless interface to callers and subscribers.

## **switch integration device**

Operates as a digital telephone set emulator.

### **switch network**

Two or more interconnected switching systems.

#### **synchronous communication**

A method of data transmission in which bits or characters are sent at regular time intervals, rather than being spaced by start and stop bits. See also [asynchronous communication](#page-345-0).

#### **synchronous transmission**

A type of data transmission where the data characters and bits are exchanged at a fixed rate with the transmitter and receiver synchronized. This allows greater efficiency and supports more powerful protocols.

## **system configuration**

See [configuration](#page-351-0).

## **T**

## **T.30**

The standard for Group III fax machines that covers the protocol used to manage a fax session and negotiate the capabilities supported by each fax endpoint.

## **tape cartridge**

One or more spare removable cartridges required to back up system information.

### **tape drive**

The physical unit that holds, reads, and writes magnetic tape.

#### **TCP/IP**

See [transmission control protocol/internet program](#page-369-0).

## **TDD**

See [telecommunications device for the deaf](#page-369-1).

## <span id="page-369-1"></span>**TDM**

See time division multiplex.

## **telecommunications device for the deaf** (**TDD)**

A device with a keyboard and display unit that connects to or substitutes for a phone. The TDD allows a deaf or hearing-impaired person to communicate over the phone lines with other people who have TDDs. It also allows a deaf person to communicate with the INTUITY AUDIX system.

## **terminal**

See [display terminal](#page-353-0).

### **terminal type**

A number indicating the type of terminal being used to log on to the Lucent INTUITY system. Terminal type is the last required entry before gaining access to the Lucent INTUITY display screens.

### **terminating resistor**

A grounding resistor placed at the end of bus, line, or cable to prevent signals from being reflected or echoed.

### **time division multiplex**

A device which derives multiple channels on a single transmission facility by connecting bit streams one at a time at regular intervals.

## <span id="page-369-0"></span>**tip/ring**

A term used to denote the analog telecommunications interface.

### **tone generator**

A device acoustically coupled to a rotary phone, used to produce touch-tone sounds when subscribers cannot use a regular touch-tone generating voice terminal.

## **traffic**

The flow of attempts, calls, and messages across a telecommunications network.

### **translations**

Software assignments that tell a system what to expect on a certain voice port or the data link, or how to handle incoming data. They customize the Lucent INTUITY system and switch features for users.

## **transmission control protocol/internet program (TCP/IP)**

A set of protocols developed by the Department of Defense to link dissimilar computers across many kinds of networks. It is the protocol commonly used over Ethernet, as well as x.25, networks. Although committed to an eventual migration to an Open Systems Interconnection (OSI) architecture. TCP/IP currently divides networking functionality into only four layers: network interface, Internet, transport, and application.

### **T/R**

See tip/ring.

## **troubleshoot**

The process of locating and correcting errors in computer programs. Also called *debug*.

## **U**

**UCD**

See [uniform call distribution](#page-370-0).

## <span id="page-370-0"></span>**Undelete**

An INTUITY AUDIX feature that allows subscribers to restore the last message deleted. The subscriber presses \* U to restore a deleted message.

#### **undelivered message**

A message that has not yet been sent to an INTUITY AUDIX subscriber's incoming mailbox. The message resides in the sender's outgoing message and may be modified or redirected by the sender.

## **Unequipped**

See [equipped/unequipped](#page-354-0).

## **unfinished message**

A message that was recorded but not approved or addressed, usually the result of an interrupted INTUITY AUDIX session. Also called working message.

## **uniform call distribution (UCD)**

The type of call-distribution group (or hunt group) of analog port cards on some switches that connects subscribers and users to the INTUITY AUDIX system. System 75, Generic 1, Generic 3, and some central office switches use UCD groups. See also [call-distribution group](#page-349-0).

#### **uninterruptable power supply**

An auxiliary power unit for a telephone system that provides continuous power in cases where commercial power is lost.

#### **UNIX operating system**

A multi-user, multi-tasking computer operating system.

## **upgrade**

An installation that moves a Lucent INTUITY system to a newer release.

#### **untouched message**

An INTUITY AUDIX feature that allows a subscriber to keep a message in its current category by using the \*\*H (Hold) command. If the message is in the new category, message-waiting indication remains active (for example, the message-waiting lamp will remain lit).

## **UPS**

See uninterruptable power supply.

### **U. S. 123**

An alternate announcement set in U. S. English whose prompts use numbers, not letters, to identify phone keypad presses. For example, a prompt might say, "press star three," instead of, "press star D."

## **user population**

A combination of light, medium, and heavy users on which Lucent INTUITY configuration guidelines are based.

### **V**

#### **vector**

A customized program in the switch for processing incoming calls.

#### **voice link**

The Lucent INTUITY analog connection(s) to a call-distribution group (or hunt group) of analog ports on the switch.

## **voice mail**

See voice message.

## **voice mailbox**

See [mailbox](#page-360-1).

### **voice message**

Digitized information stored by the Lucent INTUITY system on disk memory. Also called voice mail.

### **voice port**

The IVC6 port that provides the interface between the Lucent INTUITY system and the analog ports on the switch.

## **voice terminal**

A telephone used for spoken communications with the Lucent INTUITY system. A touch-tone telephone with a message-waiting indicator is recommended for all INTUITY AUDIX subscribers.

## **voicing**

Either speaking a message into the Lucent INTUITY system during recording, or having the system playback a message or prompt to a subscriber.

### **volt**

The unit of measurement of electromotive force. One volt is the force required to product a current of one ampere through a resistance of one ohm.

# **W**

**watt**

A unit of electrical power that is required to maintain a current of one amp under the pressure of one volt.

# $Index$

## **Numerics**

2500-type voice terminals, [3-2,](#page-69-0) [4-4,](#page-97-0) [5-2](#page-125-0)

## **A**

Account code undefined, [A-15](#page-290-0) adjuncts, [4-2](#page-95-0) adminis[trative voice terminal,](#page-128-0) [10-5](#page-270-0) ADXCL, 5-5 Allowed List switch security, [A-3](#page-278-0) AMIS Analog Networking, [6-19](#page-166-0) AMIS Networking security, [A-4](#page-279-0) Applications Processor, [3-20,](#page-87-0) [4-25](#page-118-0) attendant console, [10-5](#page-270-0) AUDIX Data Acquisition Package, [A-18](#page-293-0) AUDIX Number, [7-3](#page-238-0) AUDIX Port Logical Channel, [7-4,](#page-239-0) [7-6](#page-241-0) AUDIX® system DCIU integration, [1-2](#page-21-0) Auto dial button programming passwords on, [A-10](#page-285-0) Automated Attendant, [10-5,](#page-270-0) [A-2](#page-277-0) Automated attendant toll fraud, [A-1](#page-276-0) Automatic Alternate Routing, [6-44](#page-191-0)

## **B**

baud rate planning, [2-16](#page-45-0) board, [3-15](#page-82-0) Book related resources, [xviii](#page-17-0) Busy verification, [A-18](#page-293-0) Button auto dial programming passwords on, [A-10](#page-285-0) Busy Verification, [A-18](#page-293-0) BX.25 data channels, [6-2](#page-149-0) BX.25 Data Module, [4-21](#page-114-0) planning, [2-15](#page-44-0) BX.25 protocol, [1-2,](#page-21-0) [4-18](#page-111-0) BX.25 signaling, [6-25](#page-172-0)

## **C**

CA, [6-36,](#page-183-0) [6-44](#page-191-0) cables 103A a[dapter with 3-pair cord,](#page-27-0) [1-8](#page-27-0) 25-pair, 1-8 D8W-57 4-pair module cord, [1-8](#page-27-0) ED-1E43411-Group 175 cable, [1-5](#page-24-0) H600-210, Group 1 through 7, [1-5](#page-24-0) H600-347 Group 1, [1-8](#page-27-0) H600-347, Group 1, [1-5](#page-24-0) IDI connections, [1-5](#page-24-0) M25A, [1-8](#page-27-0) Call pager, [A-11](#page-286-0) Call Accounting System (CAS), [A-14](#page-289-0) Call Associated Te[mporary Signaling Connections,](#page-261-0) [6-38](#page-185-0) call coverage path, 9-2 planning, [2-18](#page-47-0) Call detail recording, [A-14](#page-289-0) Call Forwarding All Calls, [10-6](#page-271-0) Call Management System, [1-2,](#page-21-0) [3-20,](#page-87-0) [4-25](#page-118-0) call-answer, [10-10](#page-275-0) call-associated, [6-36,](#page-183-0) [6-44](#page-191-0) Calling Permission, [3-3,](#page-70-0) [4-5](#page-98-0) card DCIU, [1-4](#page-23-0) GP-Synch, [1-4](#page-23-0) carriers R1V3, [1-3](#page-22-0) CA-TSC, [6-38](#page-185-0) change cos, [4-5](#page-98-0) Class of Restriction, [3-3,](#page-70-0) [4-4,](#page-97-0) [5-2](#page-125-0) permissions, [3-3](#page-70-0) see COR, [3-3](#page-70-0) Class of Service, [3-4,](#page-71-0) [4-5,](#page-98-0) [5-3](#page-126-0) CMS see Call Management System, [1-2](#page-21-0) commands add coverage path, [9-3](#page-262-0) add data-module, [3-16,](#page-83-0) [3-18,](#page-85-0) [4-21,](#page-114-0) [5-14,](#page-137-0) [5-17](#page-140-0) add hunt-group, [3-9,](#page-76-0) [4-11,](#page-104-0) [5-8,](#page-131-0) [6-49](#page-196-0) add hunt-group (DCS), [6-17](#page-164-0) add hunt-group next, [3-9,](#page-76-0) [4-11,](#page-104-0) [5-8](#page-131-0) add pgate, [4-19](#page-112-0) add route-pattern, [6-36,](#page-183-0) [6-44,](#page-191-0) [6-68,](#page-215-0) [6-76](#page-223-0) add station, [3-5,](#page-72-0) [4-6,](#page-99-0) [5-4,](#page-127-0) [8-5](#page-258-0) add station next, [3-5,](#page-72-0) [4-6](#page-99-0) add udp, [6-36,](#page-183-0) [6-44](#page-191-0) busyout link, [6-9,](#page-156-0) [6-13,](#page-160-0) [6-57](#page-204-0) change aar analysis, [6-36,](#page-183-0) [6-44,](#page-191-0) [6-68,](#page-215-0) [6-76](#page-223-0) change adjunct names, [4-2,](#page-95-0) [6-24](#page-171-0) change announcements, [10-9](#page-274-0) chang[e communication-interface hop-channels,](#page-209-0) [6-13,](#page-160-0)  [6-31,](#page-178-0) 6-62 change communication-interface links, [3-21,](#page-88-0) [4-25,](#page-118-0) [5-19,](#page-142-0)  [6-9,](#page-156-0) [6-12,](#page-159-0) [6-33,](#page-180-0) [6-57](#page-204-0)

change communication-interface processor channels, [6-9](#page-156-0) change communication-interface processor-channels, [3-23,](#page-90-0) [4-27,](#page-120-0) [5-21,](#page-144-0) [6-34](#page-181-0) change cor, [3-3,](#page-70-0) [4-5,](#page-98-0) [5-3](#page-126-0) change cos, [3-4,](#page-71-0) [5-3](#page-126-0) change dialplan, [6-68,](#page-215-0) [6-76](#page-223-0) change isdn tsc-gateway, [6-42,](#page-189-0) [6-74](#page-221-0) change signaling-group, [6-36,](#page-183-0) [6-44,](#page-191-0) [6-68,](#page-215-0) [6-76](#page-223-0) change station, [8-5,](#page-258-0) [9-5](#page-264-0) change trunk-group, [6-36,](#page-183-0) [6-44,](#page-191-0) [6-68,](#page-215-0) [6-76](#page-223-0) duplicate station, [3-8,](#page-75-0) [4-9,](#page-102-0) [5-7](#page-130-0) feature access codes, [10-8](#page-273-0) list station, [3-8,](#page-75-0) [4-10,](#page-103-0) [5-7](#page-130-0) set time, [3-25,](#page-92-0) [4-29,](#page-122-0) [5-23](#page-146-0) status data module, [3-25](#page-92-0) status link [1-8,](#page-27-0) [3-25,](#page-92-0) [3-26,](#page-93-0) [4-29,](#page-122-0) [5-23](#page-146-0) status processor-channel 59, [3-25](#page-92-0) test link, [3-26,](#page-93-0) [4-29,](#page-122-0) [5-23](#page-146-0) **Connectivity** DCS, [6-4](#page-151-0) connectivity G3r and MPDMs, [1-10](#page-29-0) IDI to G3r, [1-7](#page-26-0) IDI to System 75, G1, G3i, G3s, and G3vs, [1-6](#page-25-0) System 75, G1, G3i, G3s, and G3vs through an MPDM, [1-9](#page-28-0) COS see Class of Service, [3-4](#page-71-0) Coverage Criteria planning, [2-18](#page-47-0) coverage point, [9-2](#page-261-0) craft, [3-3,](#page-70-0) [4-4,](#page-97-0) [5-2](#page-125-0) cut-to-service, [9-1](#page-260-0)

## **D**

data link, [5-13](#page-136-0) Data Privacy, [3-4,](#page-71-0) [4-5,](#page-98-0) [5-4](#page-127-0) DCIU, [1-2,](#page-21-0) [7-5](#page-240-0) description, [1-2](#page-21-0) DCIU card, [1-4](#page-23-0) DCIU link, [1-4](#page-23-0) DCP, [10-1](#page-266-0) DCS, [1-2](#page-21-0) BX.25 data channels, [6-2](#page-149-0) configurations, [6-4](#page-151-0) connectivity, [6-4](#page-151-0) description, [6-2](#page-149-0) hop channels, [6-3](#page-150-0) host switches, [6-2](#page-149-0) ISDN-PRI D-channel, [6-2](#page-149-0) number of switches supported, [6-3](#page-150-0) uses, [6-4](#page-151-0) DCS link number, [6-13](#page-160-0) DCS network

planning, [2-19](#page-48-0) DCS Network Time Zone Administration on the Intuity, [7-7](#page-242-0) DCS network with BX.25 signaling, [6-25](#page-172-0) DCS transparency, [6-9](#page-156-0) DCS trunks, [6-36](#page-183-0) DCS+, [6-33](#page-180-0) **DEFINITY** G3i-Global, [2-11](#page-40-0) G3s, [2-11](#page-40-0) DEFINITY Communications System Generic 2 see DEFINITY G2, [1-3](#page-22-0) DEFINITY Communications System Generic 3i see DEFINITY G3i, [1-2](#page-21-0) DEFINITY Communications System Generic 3r, [1-2](#page-21-0) DEFINITY Communications System Generic 3s see DEFINITY G3s, [1-2](#page-21-0) DEFINITY Communications System Generic 3vs see DEFINITY G3vs, [1-2](#page-21-0) DEFINITY G1, [2-11,](#page-40-0) [3-3,](#page-70-0) [6-1,](#page-148-0) [9-2](#page-261-0) I-channels, [1-3](#page-22-0) supported release, [1-3](#page-22-0) DEFINITY G1 R1V4, [10-1](#page-266-0) DEFINITY G3i, [2-11,](#page-40-0) [5-1,](#page-124-0) [6-1,](#page-148-0) [9-2](#page-261-0) I-channels, [1-3](#page-22-0) supported releases, [1-3](#page-22-0) DEFINITY G3i V1, [10-1](#page-266-0) DEFINITY G3i V2, [10-1](#page-266-0) DEFINITY G3i-Global, [5-1](#page-124-0) DEFINITY G3r, [2-11,](#page-40-0) [4-1,](#page-94-0) [6-1,](#page-148-0) [6-22,](#page-169-0) [9-2](#page-261-0) packet gateway card, [1-2](#page-21-0) planning data link, [2-15](#page-44-0) supported releases, [1-3](#page-22-0) DEFINITY G3s, [5-1,](#page-124-0) [6-1,](#page-148-0) [9-2](#page-261-0) supported releases, [1-3](#page-22-0) DEFINITY G3s V1, [10-1](#page-266-0) DEFINITY G3s V2, [10-1](#page-266-0) DEFINITY G3vs, [2-11,](#page-40-0) [5-1,](#page-124-0) [6-1,](#page-148-0) [9-2](#page-261-0) I-channels, [1-3](#page-22-0) supported releases, [1-3](#page-22-0) DEFINITY G3vs V1, [10-1](#page-266-0) DEFINITY G3vs V2, [10-1](#page-266-0) DEFINITY® Communication System Generic 1 see DEFINITY G1, [1-2](#page-21-0) DEFINTIY G2 supported releases, [1-3](#page-22-0) DEFINTIY G3s I-channels, [1-3](#page-22-0) DID, [10-3](#page-268-0) Digital Communications Interface Unit see DCIU, [1-2](#page-21-0) Direct Distance Dialing, [A-1](#page-276-0) Direct Inward Dial, [10-3](#page-268-0) Disallowed List switch security, [A-3](#page-278-0) Distributed Communications System, [3-20,](#page-87-0) [4-25,](#page-118-0) [6-1](#page-148-0) see DCS, [1-2](#page-21-0) DS1 Interface, [6-39](#page-186-0)

## **E**

EIA, [3-15](#page-82-0) EIA port, [5-14](#page-137-0) planning, [2-12](#page-41-0) Electronic Industries Association, [3-15,](#page-82-0) [4-18](#page-111-0) Enhanced call transfer, [A-13](#page-288-0) Extension Length, [7-3](#page-238-0) extension length, [7-3](#page-238-0)

## **F**

Facility Restriction Level, [A-5](#page-280-0) Fax messaging security, [A-13](#page-288-0) fields administraiton Group Extension, [6-19](#page-166-0) administration ACD, [3-10,](#page-77-0) [4-12,](#page-105-0) [5-9,](#page-132-0) [6-19](#page-166-0) Active, [6-87,](#page-234-0) [8-4,](#page-257-0) [9-4](#page-263-0) Adj. Name, [6-42,](#page-189-0) [6-49](#page-196-0) Adjunct Name, [4-28,](#page-121-0) [6-28,](#page-175-0) [6-35](#page-182-0) Adjunct Supervision, [5-6](#page-129-0) Adm'd NCA TSC Index, [6-43](#page-190-0) All, [6-87,](#page-234-0) [8-4,](#page-257-0) [9-4](#page-263-0) Appl., [3-24,](#page-91-0) [5-22,](#page-145-0) [6-11,](#page-158-0) [6-42,](#page-189-0) [6-49](#page-196-0) Application, [4-20,](#page-113-0) [4-28,](#page-121-0) [6-28,](#page-175-0) [6-35,](#page-182-0) [6-43](#page-190-0) As-needed Inactivity Time-out (min), [6-41,](#page-188-0) [6-48](#page-195-0) Associated Signaling, [6-38,](#page-185-0) [6-46](#page-193-0) Att. Call Waiting Indication, [3-7,](#page-74-0) [4-8,](#page-101-0) [5-6](#page-129-0) Audible Message Waiting, [4-9](#page-102-0) AUDIX Extension, [3-11](#page-78-0) Audix Extension, [6-20](#page-167-0) AUDIX Name, [4-8](#page-101-0) Auto Answer, [3-7,](#page-74-0) [4-8,](#page-101-0) [5-6](#page-129-0) Baud Rate, [4-22](#page-115-0) BCC, [4-7,](#page-100-0) [5-5,](#page-128-0) [5-16](#page-139-0) Board Location, [4-20](#page-113-0) Busy, [6-87,](#page-234-0) [8-4,](#page-257-0) [9-4](#page-263-0) Call Waiting Indication, [3-7,](#page-74-0) [4-8,](#page-101-0) [5-6](#page-129-0) Calls Warning Port, [3-11,](#page-78-0) [4-13,](#page-106-0) [5-10](#page-133-0) Calls Warning Threshold, [3-11,](#page-78-0) [4-13,](#page-106-0) [5-10](#page-133-0) CDR Privacy, [4-8,](#page-101-0) [5-6](#page-129-0) Chan, [6-15,](#page-162-0) [6-16](#page-163-0) Connected Data Module, [4-26](#page-119-0) Connected to, [3-17,](#page-84-0) [5-16](#page-139-0) COR, [3-6,](#page-73-0) [3-10,](#page-77-0) [3-17,](#page-84-0) [3-19,](#page-86-0) [4-7,](#page-100-0) [4-13,](#page-106-0) [4-22,](#page-115-0) [5-5,](#page-128-0)  [5-10,](#page-133-0) [5-16,](#page-139-0) [5-18,](#page-141-0) [6-19](#page-166-0) COS, [3-7,](#page-74-0) [3-17,](#page-84-0) [3-19,](#page-86-0) [4-8,](#page-101-0) [5-6,](#page-129-0) [5-16,](#page-139-0) [5-18](#page-141-0)

Coverage Criteria, [6-87,](#page-234-0) [8-4,](#page-257-0) [9-4](#page-263-0) Coverage Message Retrieval, [3-7,](#page-74-0) [4-8,](#page-101-0) [5-6](#page-129-0) Coverage Path, [3-7,](#page-74-0) [3-10,](#page-77-0) [4-8,](#page-101-0) [4-13,](#page-106-0) [5-6,](#page-129-0) [5-10,](#page-133-0) [6-19](#page-166-0) Coverage Path Number, [6-87,](#page-234-0) [8-4,](#page-257-0) [9-4](#page-263-0) Coverage Points, [6-87,](#page-234-0) [8-4,](#page-257-0) [9-4](#page-263-0) Data Extension, [3-17,](#page-84-0) [3-19,](#page-86-0) [4-22,](#page-115-0) [5-16,](#page-139-0) [5-18](#page-141-0) Data Restriction, [3-7,](#page-74-0) [4-8,](#page-101-0) [5-6](#page-129-0) Dest. Digits, [6-41,](#page-188-0) [6-48](#page-195-0) Destination Brd, [5-20](#page-143-0) Destination Brd (G1 only), [3-22](#page-89-0) Destination Digits (G1), [3-22,](#page-89-0) [5-20](#page-143-0) Destination Number, [4-26](#page-119-0) Destination Number (System 75), [3-22](#page-89-0) Display Language, [5-6](#page-129-0) Distinctive Audible Alert, [3-7,](#page-74-0) [4-8,](#page-101-0) [5-6](#page-129-0) Don't Answer, [6-87,](#page-234-0) [8-4,](#page-257-0) [9-4](#page-263-0) DTE/DCE, [3-22,](#page-89-0) [4-22,](#page-115-0) [5-20](#page-143-0) Enable, [5-20](#page-143-0) Enable (G1), [3-22](#page-89-0) Enabled, [4-26,](#page-119-0) [6-41,](#page-188-0) [6-48](#page-195-0) Enabled (System 75), [3-22](#page-89-0) Endpoint Type, [4-22](#page-115-0) Error Logging, [4-22](#page-115-0) Est Conn, [5-20](#page-143-0) Establish, [6-41,](#page-188-0) [6-48](#page-195-0) Establish Connection, [4-26](#page-119-0) Ext, [3-13,](#page-80-0) [4-17,](#page-110-0) [5-12](#page-135-0) Extension, [3-6,](#page-73-0) [4-7,](#page-100-0) [5-5](#page-128-0) External cable type, [4-20](#page-113-0) First Announcement Delay (sec), [3-12,](#page-79-0) [4-15,](#page-108-0) [5-11](#page-134-0) First Announcement Extension, [4-15,](#page-108-0) [5-10](#page-133-0) First Announcement Extensions, [3-11](#page-78-0) Frame Size (N1), [4-24](#page-117-0) Group Extension, [3-10,](#page-77-0) [3-13,](#page-80-0) [4-12,](#page-105-0) [4-17,](#page-110-0) [5-9,](#page-132-0) [5-12](#page-135-0) Group Name, [3-10,](#page-77-0) [4-12,](#page-105-0) [5-9,](#page-132-0) [6-19](#page-166-0) Group Number, [3-10,](#page-77-0) [3-13,](#page-80-0) [4-12,](#page-105-0) [4-17,](#page-110-0) [5-9,](#page-132-0) [5-12,](#page-135-0)  [6-19,](#page-166-0) [6-38,](#page-185-0) [6-46](#page-193-0) Group Type, [3-10,](#page-77-0) [3-13,](#page-80-0) [4-12,](#page-105-0) [4-17,](#page-110-0) [5-9,](#page-132-0) [5-12](#page-135-0) Headset, [3-7](#page-74-0) Highest PVC Logical Channel, [4-22](#page-115-0) Identification, [3-22,](#page-89-0) [4-26,](#page-119-0) [5-20](#page-143-0) Idle (T4) Timer (1/10 seconds), [4-24](#page-117-0) Interface Channel, [3-24,](#page-91-0) [4-28,](#page-121-0) [5-22,](#page-145-0) [6-11,](#page-158-0) [6-28,](#page-175-0) [6-35](#page-182-0) Interface Extension (System 75, [3-22](#page-89-0) Interface ID, [6-39,](#page-186-0) [6-46](#page-193-0) Interface Link, [3-24,](#page-91-0) [4-28,](#page-121-0) [5-22,](#page-145-0) [6-11,](#page-158-0) [6-28,](#page-175-0) [6-35](#page-182-0) ISDN Caller Disp, [3-11,](#page-78-0) [4-13,](#page-106-0) [5-10,](#page-133-0) [6-20](#page-167-0) Link, [3-22,](#page-89-0) [4-26,](#page-119-0) [5-20,](#page-143-0) [6-15,](#page-162-0) [6-16,](#page-163-0) [6-32](#page-179-0) Linkage, [6-87,](#page-234-0) [8-4,](#page-257-0) [9-4](#page-263-0) Local Ext, [6-41,](#page-188-0) [6-48](#page-195-0) Local Port, [4-28,](#page-121-0) [6-28,](#page-175-0) [6-35](#page-182-0) Lock Messages, [3-6,](#page-73-0) [4-7,](#page-100-0) [5-5](#page-128-0) LWC Activation, [3-7,](#page-74-0) [4-8,](#page-101-0) [5-6](#page-129-0)

LWC Reception, [3-7,](#page-74-0) [4-8,](#page-101-0) [5-6](#page-129-0) Machine ID, [6-42,](#page-189-0) [6-49](#page-196-0) Machine-ID, [3-24,](#page-91-0) [4-28,](#page-121-0) [5-22,](#page-145-0) [6-11,](#page-158-0) [6-28,](#page-175-0) [6-35](#page-182-0) Maintenance Extension, [3-19,](#page-86-0) [5-18](#page-141-0) Max number of CA TSC, [6-38,](#page-185-0) [6-46](#page-193-0) Max Number of NCA TSC, [6-38,](#page-185-0) [6-46](#page-193-0) Message Center, [3-10,](#page-77-0) [4-15,](#page-108-0) [6-19](#page-166-0) Message Center AUDIX Name, [4-15](#page-108-0) Message Server Name, [4-8](#page-101-0) Message Waiting Indicator, [3-7,](#page-74-0) [4-9,](#page-102-0) [5-6](#page-129-0) Name, [3-7,](#page-74-0) [3-13,](#page-80-0) [3-17,](#page-84-0) [3-19,](#page-86-0) [4-8,](#page-101-0) [4-17,](#page-110-0) [4-20,](#page-113-0) [4-22,](#page-115-0)  [5-6,](#page-129-0) [5-12,](#page-135-0) [5-16,](#page-139-0) [5-18](#page-141-0) Next Path Number, [6-87,](#page-234-0) [8-4,](#page-257-0) [9-4](#page-263-0) Night Service Destination, [3-11,](#page-78-0) [4-13,](#page-106-0) [5-10,](#page-133-0) [6-20](#page-167-0) Number of Outstanding Frames (w), [4-24](#page-117-0) Number of Outstanding Packets, [4-24](#page-117-0) Number of Rings, [6-87,](#page-234-0) [8-4,](#page-257-0) [9-4](#page-263-0) Off Premise Station, [3-7,](#page-74-0) [4-8,](#page-101-0) [5-6](#page-129-0) Permanent Virtual Circuit, [4-22](#page-115-0) Physical Channel, [3-19,](#page-86-0) [5-18](#page-141-0) PI Ext, [5-20](#page-143-0) PI Ext (G1), [3-22](#page-89-0) Port, [3-6,](#page-73-0) [3-17,](#page-84-0) [4-7,](#page-100-0) [4-22,](#page-115-0) [5-5,](#page-128-0) [5-16](#page-139-0) Port configuration, [4-20](#page-113-0) Primary, [4-15](#page-108-0) Primary D-channel, [6-38,](#page-185-0) [6-46](#page-193-0) Priority, [5-22,](#page-145-0) [6-11,](#page-158-0) [6-16](#page-163-0) Proc Chan, [3-24,](#page-91-0) [4-28,](#page-121-0) [5-22,](#page-145-0) [6-11,](#page-158-0) [6-28,](#page-175-0) [6-35](#page-182-0) Processor Channel, [6-43](#page-190-0) Prot, [5-20](#page-143-0) Prot (G1 only), [3-22](#page-89-0) Queue, [3-10,](#page-77-0) [4-12,](#page-105-0) [5-9,](#page-132-0) [6-19](#page-166-0) Queue Length, [3-11,](#page-78-0) [4-13,](#page-106-0) [5-10](#page-133-0) R Balance Network, [4-8,](#page-101-0) [5-6](#page-129-0) Redirect Notification, [3-7,](#page-74-0) [4-8,](#page-101-0) [5-6](#page-129-0) Remote Loop-Around Test, [3-17,](#page-84-0) [4-22,](#page-115-0) [5-16](#page-139-0) Remote Port, [4-28,](#page-121-0) [6-28,](#page-175-0) [6-35](#page-182-0) Remote Proc Chan, [3-24,](#page-91-0) [5-22,](#page-145-0) [6-11](#page-158-0) Reset (T22) Timer (seconds), [4-24](#page-117-0) Restart (T20) Timer (seconds), [4-24](#page-117-0) Retransmission (T1) Timer (1/10 seconds), [4-24](#page-117-0) Retry Attempt Counter (N2), [4-24](#page-117-0) SAC/Go to Cover, [6-87,](#page-234-0) [8-4,](#page-257-0) [9-4](#page-263-0) Secondary D-channel, [6-38,](#page-185-0) [6-46](#page-193-0) Security Code, [3-6,](#page-73-0) [3-10,](#page-77-0) [4-7,](#page-100-0) [4-12,](#page-105-0) [5-5,](#page-128-0) [5-9,](#page-132-0) [6-19](#page-166-0) Service Feature, [6-48](#page-195-0) Service/Feature, [6-41](#page-188-0) Sig Group, [6-43](#page-190-0) Station Adj Supervision, [4-9](#page-102-0) Station/Group Status, [6-87,](#page-234-0) [8-4,](#page-257-0) [9-4](#page-263-0) Switched Virtual Circuit, [4-22](#page-115-0) Switchhook Flash, [3-7,](#page-74-0) [4-8,](#page-101-0) [5-6](#page-129-0) Tests, [3-7,](#page-74-0) [4-8,](#page-101-0) [5-6](#page-129-0)

Time Warning Port, [3-11,](#page-78-0) [4-13,](#page-106-0) [5-10](#page-133-0) Time Warning Threshold, [3-11,](#page-78-0) [4-13,](#page-106-0) [5-10](#page-133-0) Trunk Brd, [6-39,](#page-186-0) [6-46](#page-193-0) Trunk Group for NCA TSC, [6-39,](#page-186-0) [6-46](#page-193-0) TSC Index, [6-41,](#page-188-0) [6-48](#page-195-0) Type, [3-6,](#page-73-0) [3-17,](#page-84-0) [3-19,](#page-86-0) [4-7,](#page-100-0) [4-22,](#page-115-0) [5-5,](#page-128-0) [5-16,](#page-139-0) [5-18](#page-141-0) Vector, [4-12,](#page-105-0) [5-9](#page-132-0) X.25 Extension, [4-26](#page-119-0) Group Type, [6-19](#page-166-0) planning ACD, [2-8,](#page-37-0) [2-24](#page-53-0) Adj Name, [2-32,](#page-61-0) [2-35](#page-64-0) Adjunct Name, [2-17,](#page-46-0) [2-22,](#page-51-0) [2-30](#page-59-0) Adjunct Supervision (G3i/s only), [2-4](#page-33-0) Adm'd NCA TSC Index, [2-36](#page-65-0) All, [2-18,](#page-47-0) [2-26](#page-55-0) Application, [2-13,](#page-42-0) [2-17,](#page-46-0) [2-20,](#page-49-0) [2-21,](#page-50-0) [2-28,](#page-57-0) [2-29,](#page-58-0) [2-32,](#page-61-0)  [2-35,](#page-64-0) [2-36](#page-65-0) As-needed Inactivity Time-out (min), [2-32,](#page-61-0) [2-34](#page-63-0) Associated Signaling, [2-31,](#page-60-0) [2-33](#page-62-0) Att. Call Waiting Indication, [2-3](#page-32-0) Audible Message Waiting (G3r only), [2-4](#page-33-0) AUDIX Extension, [2-9,](#page-38-0) [2-25](#page-54-0) Auto Answer, [2-3](#page-32-0) Baud Rate, [2-16](#page-45-0) Busy, [2-18,](#page-47-0) [2-26](#page-55-0) BX.25 Extension, [2-16](#page-45-0) Call Waiting Indication, [2-3](#page-32-0) Calls Warning Port, [2-9](#page-38-0) Calls Warning Threshold, [2-9](#page-38-0) Chan, [2-23](#page-52-0) Connected Data Module, [2-17](#page-46-0) Connected to, [2-12](#page-41-0) COR, [2-3,](#page-32-0) [2-9,](#page-38-0) [2-12,](#page-41-0) [2-15,](#page-44-0) [2-25](#page-54-0) COS, [2-3,](#page-32-0) [2-11,](#page-40-0) [2-12](#page-41-0) Coverage Criteria, [2-26](#page-55-0) Coverage Message Retrieval, [2-3](#page-32-0) Coverage Path, [2-2,](#page-31-0) [2-9,](#page-38-0) [2-25](#page-54-0) Coverage Path Number, [2-18,](#page-47-0) [2-26](#page-55-0) Coverage Points, [2-18,](#page-47-0) [2-27](#page-56-0) Data Extension, [2-11,](#page-40-0) [2-12](#page-41-0) Data Restriction, [2-3](#page-32-0) Dest. Digits, [2-32,](#page-61-0) [2-34](#page-63-0) Destination Brd, [2-14](#page-43-0) Destination Digits, [2-14](#page-43-0) Destination Number, [2-16](#page-45-0) Distinctive Audible Alert, [2-3](#page-32-0) Don't Answer, [2-18,](#page-47-0) [2-26](#page-55-0) DTE/DCE, [2-14](#page-43-0) DTE/DTC, [2-15](#page-44-0) Enable, [2-13](#page-42-0) Enabled, [2-16,](#page-45-0) [2-32,](#page-61-0) [2-34](#page-63-0) Endpoint Type, [2-15](#page-44-0)

Error Logging, [2-16](#page-45-0) Est Conn, [2-13](#page-42-0) Establish, [2-32,](#page-61-0) [2-34](#page-63-0) Establish connection, [2-17](#page-46-0) Extension, [2-2](#page-31-0) First Announcement Delay (sec), [2-10](#page-39-0) First Announcement Extension, [2-10](#page-39-0) Frame Size, [2-16](#page-45-0) Group Extension, [2-8,](#page-37-0) [2-24](#page-53-0) Group Name, [2-8,](#page-37-0) [2-24](#page-53-0) Group Number, [2-8,](#page-37-0) [2-24,](#page-53-0) [2-31,](#page-60-0) [2-33](#page-62-0) Group Type, [2-8,](#page-37-0) [2-24](#page-53-0) Headset (System 75 and DEFINITY G1 only), [2-3](#page-32-0) Highest PVC Logical Channel, [2-16](#page-45-0) Host Switch Number, [2-26](#page-55-0) Identification, [2-14,](#page-43-0) [2-17](#page-46-0) Idle timer (1/10 seconds), [2-16](#page-45-0) Interface Channel Number, [2-13,](#page-42-0) [2-17,](#page-46-0) [2-20,](#page-49-0) [2-21,](#page-50-0)  [2-28,](#page-57-0) [2-29](#page-58-0) Interface data link, [2-13](#page-42-0) Interface ID, [2-32,](#page-61-0) [2-34](#page-63-0) Interface Link Number, [2-13,](#page-42-0) [2-17,](#page-46-0) [2-20,](#page-49-0) [2-21,](#page-50-0) [2-28,](#page-57-0)  [2-29](#page-58-0) ISDN Call Disp, [2-9,](#page-38-0) [2-25](#page-54-0) Layer 2 Parameters, [2-16](#page-45-0) Layer 3 Parameters, [2-16](#page-45-0) Link, [2-13,](#page-42-0) [2-23](#page-52-0) Link Number, [2-16](#page-45-0) Local Ext, [2-32,](#page-61-0) [2-34](#page-63-0) Local Port, [2-17,](#page-46-0) [2-22,](#page-51-0) [2-30](#page-59-0) Lock Messages, [2-2](#page-31-0) LWC Activation, [2-3](#page-32-0) LWC Reception, [2-3](#page-32-0) Machine ID, [2-32,](#page-61-0) [2-35](#page-64-0) Machine-ID, [2-13,](#page-42-0) [2-17,](#page-46-0) [2-20,](#page-49-0) [2-22,](#page-51-0) [2-28,](#page-57-0) [2-30](#page-59-0) Maintenance Extension, [2-12](#page-41-0) Max number of CA TSC, [2-31,](#page-60-0) [2-33](#page-62-0) Max Number of NCA TSC, [2-31,](#page-60-0) [2-33](#page-62-0) Message Center, [2-8,](#page-37-0) [2-24](#page-53-0) Message Server Name (G3r only), [2-4](#page-33-0) Message Waiting Indicator, [2-3](#page-32-0) Name, [2-2,](#page-31-0) [2-11,](#page-40-0) [2-12,](#page-41-0) [2-15](#page-44-0) Next Path Number, [2-18,](#page-47-0) [2-26](#page-55-0) Night Service Destination, [2-8,](#page-37-0) [2-24](#page-53-0) Number of Outstanding Frames, [2-16](#page-45-0) Number of Outstanding Packets, [2-16](#page-45-0) Number of rings, [2-18,](#page-47-0) [2-27](#page-56-0) Off Premise Station, [2-3](#page-32-0) Permanent Virtual Circuit, [2-16](#page-45-0) PGATE board location, [2-15](#page-44-0) PGATE name, [2-15](#page-44-0) Physical Channel, [2-12](#page-41-0) Port, [2-2,](#page-31-0) [2-11,](#page-40-0) [2-15](#page-44-0)

Primary D-channel, [2-31,](#page-60-0) [2-33](#page-62-0) Priority, [2-13,](#page-42-0) [2-20,](#page-49-0) [2-23,](#page-52-0) [2-28](#page-57-0) Processor Channel, [2-36](#page-65-0) Processor Channel Assignments, [2-21](#page-50-0) Processor channel number, [2-13,](#page-42-0) [2-17,](#page-46-0) [2-20,](#page-49-0) [2-21,](#page-50-0)  [2-28,](#page-57-0) [2-29](#page-58-0) Prot, [2-14](#page-43-0) Protocol type, [2-14](#page-43-0) Queue, [2-8,](#page-37-0) [2-24](#page-53-0) Queue Length, [2-9](#page-38-0) R Balance Network, [2-4](#page-33-0) Redirect Notification, [2-3](#page-32-0) Remote Looparound Test, [2-12,](#page-41-0) [2-16](#page-45-0) Remote Port, [2-17,](#page-46-0) [2-22,](#page-51-0) [2-29](#page-58-0) Remote Proc Chan, [2-13,](#page-42-0) [2-20,](#page-49-0) [2-28](#page-57-0) Reset Timer (seconds), [2-16](#page-45-0) Restart Timer (seconds), [2-16](#page-45-0) Retransmission Timer (1/10 seconds), [2-16](#page-45-0) Retry Attempt Counter, [2-16](#page-45-0) SAC/Go to Cover, [2-18,](#page-47-0) [2-27](#page-56-0) Secondary D-channel, [2-31,](#page-60-0) [2-33](#page-62-0) Security Code, [2-9,](#page-38-0) [2-25](#page-54-0) Service Feature, [2-32,](#page-61-0) [2-34](#page-63-0) Sig Group, [2-36](#page-65-0) SMDR (CDR) Privacy (Not available on System 75 or G1), [2-3](#page-32-0) Station/Group Status Active, [2-26](#page-55-0) Station/Group Status Active?, [2-18](#page-47-0) Switched Virtual Circuit, [2-16](#page-45-0) Switchhook Flash, [2-4](#page-33-0) Tests, [2-3](#page-32-0) Time Warning Port, [2-10](#page-39-0) Time Warning Threshold, [2-9](#page-38-0) Trunk Brd, [2-32,](#page-61-0) [2-34](#page-63-0) Trunk Group for NCA TSC, [2-31,](#page-60-0) [2-34](#page-63-0) TSC Index, [2-32,](#page-61-0) [2-34](#page-63-0) Type, [2-2,](#page-31-0) [2-11,](#page-40-0) [2-12,](#page-41-0) [2-15](#page-44-0) User Defined Adjunct Names (G3r only), [2-2](#page-31-0) User-Defined Adjunct Names, [2-21](#page-50-0) Vector, [2-9,](#page-38-0) [2-24](#page-53-0)

## **G**

G3- Management Terminal, [8-2,](#page-255-0) [9-3](#page-262-0) G3-MA, [3-10,](#page-77-0) [5-9,](#page-132-0) [6-19](#page-166-0) G3-Management Terminal, [6-24](#page-171-0) G3-MT see G3-Management Terminal, [6-24](#page-171-0) G3r Remote Signaling Group - pg1, [6-45](#page-192-0) G3r Signaling Group - pg2, [6-47](#page-194-0) gateway, [6-35](#page-182-0) general-purpose synchronous controller AT-enhanced card

see GP-Synch card, [1-4](#page-23-0) Generic 3 Management Terminal, [A-16](#page-291-0) GPSC/AT/E card see GP-Synch card, [1-4](#page-23-0) GP-Synch card, [1-4](#page-23-0)

## **H**

**Hackers** and telecommunications fraud, [A-1](#page-276-0) HackerTracker program, [A-14](#page-289-0) Holding time long, [A-16](#page-291-0) short, [A-16](#page-291-0) hop, [2-23](#page-52-0) host channel assignment planning, [2-23](#page-52-0) hop channel, [6-12,](#page-159-0) [6-30](#page-177-0) Hop channels, [6-3](#page-150-0) host switch, [6-12](#page-159-0) Host Switch Number, [7-3](#page-238-0) Host-to-Intuity System, [6-33](#page-180-0) Host-to-Remote Switch DCS Link, [6-33](#page-180-0) hunt group, [2-8,](#page-37-0) [6-17,](#page-164-0) [9-2](#page-261-0) definition, [3-9](#page-76-0) see also switch group, [3-9](#page-76-0) hunt groups, [4-11,](#page-104-0) [5-8](#page-131-0)

# **I**

I-Channels, [1-3,](#page-22-0) [10-1](#page-266-0) IDI cables, [1-5](#page-24-0) required hardware, [1-5](#page-24-0) see Isolating Data Interface, [4-18](#page-111-0) inads, [3-3,](#page-70-0) [4-4,](#page-97-0) [5-2](#page-125-0) incoming trunk, [10-7](#page-272-0) Interface Link, [7-4](#page-239-0) planning, [2-13,](#page-42-0) [2-16](#page-45-0) interface link, [3-20,](#page-87-0) [4-25](#page-118-0) Intuity AUDIX Digital Networking, [4-1,](#page-94-0) [10-1](#page-266-0) I-channels, [1-3](#page-22-0) Intuity New System Planning, [8-2](#page-255-0) Intuity System Digital Networking Administration, [10-4](#page-269-0) Intuity System Software Installation, [3-26,](#page-93-0) [4-1,](#page-94-0) [4-30,](#page-123-0) [5-1,](#page-124-0)  [5-24](#page-147-0) Intuity System Software Installation (585-310-140), [3-2,](#page-69-0) [4-1,](#page-94-0)  [4-30,](#page-123-0) [5-1,](#page-124-0) [5-24,](#page-147-0) [8-1,](#page-254-0) [8-6,](#page-259-0) [9-1,](#page-260-0) [9-2,](#page-261-0) [9-6](#page-265-0) Intuity™ AUDIX® Digital Networking, [5-1](#page-124-0) Intuity™ system DCIU integration, [1-2](#page-21-0) ISDN PRI D-channel, [6-36](#page-183-0) ISDN-DCS trunk groups, [6-44](#page-191-0) ISDN-PRI, [3-11](#page-78-0) planning, [2-28](#page-57-0)

ISDN-PRI D-channel, [6-2,](#page-149-0) [6-33](#page-180-0) ISDN-PRI trunk group, [6-39](#page-186-0) Isolating Data Interface, [4-18,](#page-111-0) [5-13](#page-136-0) see IDI, [1-5](#page-24-0)

## **L**

LDN, [10-7](#page-272-0) Leave Word Calling, [9-2](#page-261-0) Listed Directory Number, [10-7](#page-272-0) LWC, [9-2](#page-261-0)

## **M**

Machine-ID, [7-4](#page-239-0) Management Terminal, [5-2](#page-125-0) Manager I, [A-16](#page-291-0) Measurement Selection ARS, [A-16](#page-291-0) message waiting indicator, [6-88](#page-235-0) Miscellaneous trunk restriction, [A-8](#page-283-0) modem port, [10-2](#page-267-0) Modular Processor Data Module, [3-15,](#page-82-0) [4-18,](#page-111-0) [5-13](#page-136-0) see MPDM, [1-5](#page-24-0) MPDM, [1-5,](#page-24-0) [2-11](#page-40-0) required hardware, [1-8](#page-27-0) see Modular Processor Data Module, [4-18](#page-111-0) when to use, [1-8](#page-27-0) MT see Management Terminal, [5-2](#page-125-0) multiple paths, [10-10](#page-275-0) MWI, [6-88](#page-235-0) audible, [6-88](#page-235-0) led, [6-88](#page-235-0) neon, [6-88](#page-235-0)

## **N**

NCA, [6-36,](#page-183-0) [6-44](#page-191-0) NCA-TSC, [6-38](#page-185-0) Network 3, [A-8](#page-283-0) Network access unauthorized, [A-1](#page-276-0) NFAS, [6-39](#page-186-0) night service to an automated attendant, [10-7](#page-272-0) non- call associated, [6-36](#page-183-0) non-call associated, [6-44](#page-191-0) Non-Call Associated Temporary Signaling Connections, [6-38](#page-185-0)

## **O**

Outcalling , [6-19](#page-166-0) limiting , [A-5](#page-280-0) Outward dialing restrictions , [A-5](#page-280-0)

## **P**

packet gateway , [1-2](#page-21-0) Packet Gateway card , [4-18](#page-111-0) password , [5-2](#page-125-0) Password guidelines subscriber , [A-10](#page-285-0) Passwords adjunct , [A-10](#page-285-0) PBX , [1-3](#page-22-0) pdm , [10-2](#page-267-0) **PGATE** see Packet Gateway card , [4-18](#page-111-0) pgate see packet gateway card , [1-2](#page-21-0) PI , [1-2](#page-21-0) see Processor Interface , [3-15](#page-82-0) Port PBX, [A-5](#page-280-0) treated as station , [A-5](#page-280-0) voice mail , [A-5](#page-280-0) private branch exchanges see PBX , [1-3](#page-22-0) Processor Channel , [3-23](#page-90-0) planning , [2-13,](#page-42-0) [2-17](#page-46-0) processor channel , [5-21](#page-144-0) Processor Interface , [5-13,](#page-136-0) [5-17](#page-140-0) see PI , [1-2](#page-21-0) Processor Interface card , [3-15](#page-82-0) Processor Interface data link , [2-12](#page-41-0) Processor Interface Data Module planning , [2-12](#page-41-0) procr-infc , [3-19](#page-86-0)

## **R**

Recources to use with this book , [xviii](#page-17-0) Remote Access toll fraud , [A-1](#page-276-0) Remote Processor Channel , [7-4](#page-239-0) Report AUDIX , [A-18](#page-293-0) trunk group , [A-15](#page-290-0) Restrict Outward Dialing switch security , [A-3](#page-278-0) Restrict Toll Areas

switch security , [A-3](#page-278-0)

## **S**

**SAT** see System Administration Terminal , [3-3](#page-70-0) screens BX.25 Data Module - pg 2 , [4-23](#page-116-0) BX.25 Data Module - pg1 , [4-21](#page-114-0) G1 2500 Station , [3-5](#page-72-0) G1 Hop Channel Assignment , [6-14](#page-161-0) G1 Hunt Group - pg 1 , [5-8](#page-131-0) G1 Hunt Group Screen - pg1 , [3-9](#page-76-0) G1 Interface Links , [3-21](#page-88-0) G1 Processor Channel Assignment , [3-23](#page-90-0) G1 Processor Interface Data Module , [3-18](#page-85-0) G3i Data Module , [5-15](#page-138-0) G3i Hop Channel Assignment , [6-63](#page-210-0) G3i Host Remote Signaling Group - pg 1 , [6-69](#page-216-0) G3i Host Signaling Group , [6-72](#page-219-0) G3i Hunt Group Member Assignments , [5-11](#page-134-0) G3i Interface Links , [6-58](#page-205-0) G3i Interface Links Screen using an EIA Ports , [5-19](#page-142-0) G3i ISDN TSC Gateway Channel Assignment , [6-75](#page-222-0) G3i Processor Channel Assignment , [5-21,](#page-144-0) [6-59](#page-206-0) G3i Processor Channel Assignment Screen (ISDN Gateway) , [6-66](#page-213-0) G3i Remote Signaling Group , [6-77](#page-224-0) G3i Remote Signaling Group Screen , [6-80](#page-227-0) G3i Station , [9-5](#page-264-0) G3i Subscriber Coverage Path , [9-3](#page-262-0) G3i, G3s, and G3vs Station , [5-4](#page-127-0) G3r Hop Channel Assignmen , [6-31](#page-178-0) G3r Host Page 1 Remote Signaling Group , [6-37](#page-184-0) G3r Host Page 2 Signaling Group , [6-40](#page-187-0) G3r Hunt Group , [4-11](#page-104-0) G3r Hunt Group - pg 2 , [4-14](#page-107-0) G3r Hunt Group Member Assignments , [4-16](#page-109-0) G3r Interface Links , [4-25](#page-118-0) G3r ISDN TSC Gateway Channel Assignment , [6-43](#page-190-0) G3r Processor Channel Assignment , [4-27](#page-120-0) G3r Processor Channel Assignment Screen (ISDN Gateway) , [6-34](#page-181-0) G3r Station , [4-6](#page-99-0) G3r User Defined Adjunct Names , [4-2,](#page-95-0) [6-25](#page-172-0) Hunt Group Member Assignments , [3-12](#page-79-0) Intuity Interface Administration , [6-8](#page-155-0) Intuity System Main Menu , [7-2](#page-237-0) IntuitySwitch Interface Administration , [6-24](#page-171-0) Packet Gateway Card , [4-19](#page-112-0) Processor Interface Data Module , [5-17](#page-140-0) Switch Interface Administration , [7-3](#page-238-0) System 75 and G1 Data Module , [3-16](#page-83-0) **Security** AMIS networking , [A-4](#page-279-0) Fax messaging , [A-13](#page-288-0)

switch, allowed lists, [A-3](#page-278-0) switch, disallowed list, [A-3](#page-278-0) switch, restrict outward dialing, [A-3](#page-278-0) switch, restrict toll areas, [A-3](#page-278-0) Security measures toll fraud security AMIS networking ports, [A-6](#page-281-0) AUDIX administration, [A-11](#page-286-0) enhanced call transfer, [A-11](#page-286-0) facilities restriction level, [A-5](#page-280-0) mailbox administration, [A-11](#page-286-0) outcalling, [A-11](#page-286-0) outcalling ports, [A-5](#page-280-0) outward dialing, [A-5](#page-280-0) restricted number lists, [A-5](#page-280-0) subscriber password, [A-11](#page-286-0) switch administration, [A-3,](#page-278-0) [A-5](#page-280-0) toll areas, [A-6](#page-281-0) trunk access codes, [A-5](#page-280-0) see DEFINITY G3r, [1-2](#page-21-0) Signaling Group, [6-44](#page-191-0) Station to trunk restriction, [A-8](#page-283-0) stutter-dialtone, [6-88](#page-235-0) **Subscribers** password guidelines, [A-10](#page-285-0) Switch Communication Interface see DCIU, [1-2](#page-21-0) Switch Communications Interface board, [3-15](#page-82-0) Switch integration DCS hosts, [6-2](#page-149-0) definition, [1-2](#page-21-0) switch integration planning, [2-1](#page-30-0) Switch Interface Administration screen, [7-17](#page-252-0) Switch Link Type, [7-3,](#page-238-0) [7-5](#page-240-0) Switch Release, [7-3,](#page-238-0) [7-5](#page-240-0) Switch Security allowed lists, [A-3](#page-278-0) disallowed list, [A-3](#page-278-0) restrict outward dialing, [A-3](#page-278-0) restrict toll areas, [A-3](#page-278-0) switch-node, [2-24](#page-53-0) System 75, [1-2,](#page-21-0) [2-11,](#page-40-0) [6-1,](#page-148-0) [9-2](#page-261-0) I-channels, [1-3](#page-22-0) supported releases, [1-3](#page-22-0) System 75 R1V3, [10-1](#page-266-0) System 85 supported releases, [1-3](#page-22-0) System Administration Terminal, [3-3,](#page-70-0) [4-4,](#page-97-0) [8-2,](#page-255-0) [9-3](#page-262-0) System Administrator Tool, [A-16](#page-291-0)

## **T**

Temporary Signaling Connections, [6-36](#page-183-0) temporary signaling connections, [6-44](#page-191-0)

Tenant Services, [A-8](#page-283-0) TN577 see Packet Gateway card, [4-18](#page-111-0) TN754, [1-8,](#page-27-0) [2-11](#page-40-0) TN765 see also Processor Interface, [3-15](#page-82-0) Toll abusers internal, [A-15](#page-290-0) analysis, [A-9](#page-284-0) Trunk verification, [A-9](#page-284-0) Trunk access code, [A-8](#page-283-0) trunk group, [3-3](#page-70-0) trunks, [6-19](#page-166-0) TSC, [6-36,](#page-183-0) [6-44](#page-191-0)

## **U**

UCD see Uniform Call Distribution, [4-11](#page-104-0) ucd, [6-19](#page-166-0) Uniform Call Distribution, [4-11,](#page-104-0) [5-8](#page-131-0) Users unauthorized restricting, [A-11](#page-286-0)

## **V**

Virtual Nodepoint Identifier, [A-7](#page-282-0) voice mailbox unassigned, [A-11](#page-286-0) voice ports, [3-2,](#page-69-0) [4-4,](#page-97-0) [5-2](#page-125-0) planning, [2-5](#page-34-0)